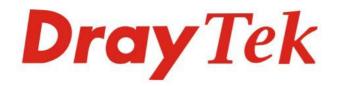

# VigorAP 960C

# 802.11ax Ceiling-mount AP

DrayTek

# USER'S GUIDE

V1.1

# VigorAP 960C

802.11ax Ceiling-mount AP

User's Guide

Version: 1.1

Firmware Version: V1.4.0

Date: April 22, 2021

# Intellectual Property Rights (IPR) Information

| Copyrights | © All rights reserved. This publication contains information that is protected by copyright. No part may be reproduced, transmitted, transcribed, stored in a retrieval system, or translated into any language without written permission from the copyright holders.                                                   |  |  |  |  |
|------------|----------------------------------------------------------------------------------------------------|--|--|--|--|
| Trademarks | The following trademarks are used in this document:                                                                                                    |  |  |  |  |
|            | <ul> <li>Microsoft is a registered trademark of Microsoft Corp.</li> <li>Windows 8, 10 and Explorer are trademarks of Microsoft Corp.</li> <li>Apple and Mac OS are registered trademarks of Apple Inc.</li> <li>Other products may be trademarks or registered trademarks of their respective manufacturers.</li> </ul> |  |  |  |  |

## Safety Instructions and Approval

| Safety<br>Instructions      | <ul> <li>Read the installation guide thoroughly before you set up the modem.</li> <li>The modem is a complicated electronic unit that may be repaired only be authorized and qualified personnel. Do not try to open or repair the modem yourself.</li> <li>Do not place the modem in a damp or humid place, e.g. a bathroom.</li> <li>The modem should be used in a sheltered area, within a temperature range of +5 to +40 Celsius.</li> <li>Do not expose the modem to direct sunlight or other heat sources. The housing and electronic components may be damaged by direct sunlight or heat sources.</li> <li>Do not deploy the cable for LAN connection outdoor to prevent electronic shock hazards.</li> <li>Keep the package out of reach of children.</li> <li>When you want to dispose of the modem, please follow local regulations on conservation of the environment.</li> </ul>                                                                                                    |
|-----------------------------|----------------------------------------------------------------------------------------------------|
| Warranty                    | We warrant to the original end user (purchaser) that the modem will be free from any defects in workmanship or materials for a period of two (2) years from the date of purchase from the dealer. Please keep your purchase receipt in a safe place as it serves as proof of date of purchase. During the warranty period, and upon proof of purchase, should the product have indications of failure due to faulty workmanship and/or materials, we will, at our discretion, repair or replace the defective products or components, without charge for either parts or labor, to whatever extent we deem necessary tore-store the product to proper operating condition. Any replacement will consist of a new or re-manufactured functionally equivalent product of equal value, and will be offered solely at our discretion. This warranty will not apply if the product is modified, misused, tampered with, damaged by an act of God, or subjected to abnormal working conditions. The warranty does not cover the bundled or licensed software of other vendors. Defects which do not significantly affect the usability of the product will not be covered by the warranty. We reserve the right to revise the manual and online documentation and to make changes from time to time in the contents hereof without obligation to notify any person of such revision or changes. |
| Be a Registered<br>Owner    | Web registration is preferred. You can register your Vigor router via https://myvigor.draytek.com.                                                                                                    |
| Firmware & Tools<br>Updates | Due to the continuous evolution of DrayTek technology, all modems will be regularly upgraded.<br>Please consult the DrayTek web site for more information on newest firmware, tools and documents.<br>https://www.draytek.com                                                                                                    |

## Table of Contents

| Chap | ter l Installation                                                                                                    | VII |
|------|----------------------------------------------------------------------------------------------------|-----|
|      | I-1 Introduction                                                                                                    | 1   |
|      | I-1-1 LED Indicators and Connectors                                                                                                    | 3   |
|      | I-2 Hardware Installation                                                                                                    | 4   |
|      | I-2-1 Ceiling-mount Installation (Wooden Ceiling)<br>I-2-2 Ceiling-mount Installation (Plasterboard Ceiling)<br>I-2-3 Suspended Ceiling (Lightweight Steel Frame) Installation | 5   |
|      | I-2-4 Wall-Mounted Installation                                                                                                    |     |
|      | I-2-5 Notifications for Hardware Connection                                                                                                    | 9   |
|      | I-2-6 Connect to a Vigor Router using AP Management                                                                                                    |     |
|      | I-2-7 Connect to a Vigor Router without AP Management                                                                                                    |     |
|      | I-2-8 Connect without a DrayTek Router/LAN<br>I-2-9 Connecting to PC Directly                                                                                                  |     |
|      | I-3 Network IP Configuration                                                                                                    |     |
|      | I-3-1 Windows 10 IP Address Setup                                                                                                    |     |
|      | I-4 Accessing to Web User Interface                                                                                                    |     |
|      | I-5 Changing Password                                                                                                    |     |
|      | I-6 Dashboard                                                                                                    |     |
|      | I-7 Quick Start Wizard                                                                                                    |     |
|      | I-7-1 Settings for Access Point                                                                                                    |     |
|      | I-7-1 Settings for Access Point                                                                                                    |     |
|      | I-7-3 Settings for Mesh Node                                                                                                    |     |
|      | I-7-4 Settings for Range Extender                                                                                                    |     |
| _    |                                                                                                    |     |
| Chap | ter II Connectivity                                                                                                    |     |
|      | II-1 Operation Mode                                                                                                    |     |
|      | II-2 General Concepts for Wireless LAN (2.4GHz/5GHz)                                                                                                    |     |
|      | II-3 Wireless LAN (2.4GHz/5GHz) Settings for AP Mode                                                                                                    |     |
|      | ll-3-1 General Setup                                                                                                    |     |
|      | II-3-2 Security                                                                                                    |     |
|      | II-3-3 Access Control                                                                                                    |     |
|      | II-3-4 WPS<br>II-3-5 Advanced Setting                                                                                                    |     |
|      | II-3-6 AP Discovery                                                                                                    |     |
|      | II-3-7 WDS AP Status                                                                                                    |     |
|      | II-3-8 Airtime Fairness                                                                                                    |     |
|      | II-3-9 Station Control                                                                                                    |     |
|      | II-3-10 Roaming                                                                                                    |     |
|      | II-3-11 Band Steering (for Wireless LAN (2.4GHz))                                                                                                    |     |
|      | II-3-12 Station List                                                                                                    |     |
|      | II-4 Mesh Settings for Mesh Mode                                                                                                    |     |
|      | II-4-1 Mesh Setup                                                                                                    |     |
|      | II-4-2 Mesh Status                                                                                                    |     |
|      | II-4-3 Mesh Discovery                                                                                                    |     |
|      | II-4-4 Basic Configuration Sync                                                                                                    |     |
|      | II-4-5 Advanced Config Sync                                                                                                    |     |
|      | II-4-6 Support List                                                                                                    |     |
|      | II-4-7 Mesh Syslog                                                                                                    |     |
|      | II-5 Universal Repeater Settings for Range Extender Mode                                                                                                    |     |
|      | II-6 LAN                                                                                                    |     |

|      | II-6-1 General Setup                                                                                                    |                                                                                                    |
|------|----------------------------------------------------------------------------------------------------|----------------------------------------------------------------------------------------------------|
|      | II-6-2 Hotspot Web Portal                                                                                                    |                                                                                                    |
|      | II-6-3 Port Control                                                                                                    |                                                                                                    |
| Chap | pter III Management                                                                                                    |                                                                                                    |
|      | III-1 System Maintenance                                                                                                    |                                                                                                    |
|      | III-1-1 System Status                                                                                                    |                                                                                                    |
|      | III-1-2 TR-069                                                                                                    |                                                                                                    |
|      | III-1-3 Administrator Password                                                                                                    |                                                                                                    |
|      | III-1-4 User Password                                                                                                    |                                                                                                    |
|      | III-1-5 Configuration Backup                                                                                                    |                                                                                                    |
|      | III-1-6 Syslog/Mail Alert                                                                                                    |                                                                                                    |
|      | III-1-7 Time and Date                                                                                                    |                                                                                                    |
|      | III-1-8 SNMP                                                                                                    |                                                                                                    |
|      | III-1-9 Management                                                                                                    |                                                                                                    |
|      | III-1-10 Reboot System                                                                                                    |                                                                                                    |
|      | III-1-11 Firmware Upgrade                                                                                                    |                                                                                                    |
|      | III-2 Central AP Management                                                                                                    |                                                                                                    |
|      | III-2-1 General Setup                                                                                                    |                                                                                                    |
|      | III-2-2 APM Log                                                                                                    |                                                                                                    |
|      | III-2-3 Overload Management                                                                                                    |                                                                                                    |
|      | III-2-4 Status of Settings                                                                                                    |                                                                                                    |
|      | III-3 Mobile Device Management                                                                                                    |                                                                                                    |
|      | III-3-1 Station List                                                                                                    |                                                                                                    |
|      | III-3-2 Station Statistics                                                                                                    |                                                                                                    |
|      | III-3-3 Station Nearby<br>III-3-4 Policies                                                                                                    |                                                                                                    |
|      | III-3-5 Station Control List                                                                                                    |                                                                                                    |
|      |                                                                                                    | 127                                                                                                    |
| Chan | pter IV Others                                                                                                    | 400                                                                                                    |
| спар |                                                                                                    |                                                                                                    |
| Спар | IV-1 RADIUS Setting                                                                                                    |                                                                                                    |
| спар | IV-1 RADIUS Setting IV-1-1 RADIUS Server                                                                                                    |                                                                                                    |
| Спар | IV-1 RADIUS Setting<br>IV-1-1 RADIUS Server<br>IV-1-2 Certificate Management                                                                                                    |                                                                                                    |
| Спар | IV-1 RADIUS Setting<br>IV-1-1 RADIUS Server<br>IV-1-2 Certificate Management<br>IV-2 Applications                                                                                                    |                                                                                                    |
| Спар | IV-1 RADIUS Setting<br>IV-1-1 RADIUS Server<br>IV-1-2 Certificate Management<br>IV-2 Applications<br>IV-2-1 Schedule                                                                                                    |                                                                                                    |
| Спар | IV-1 RADIUS Setting<br>IV-1-1 RADIUS Server<br>IV-1-2 Certificate Management<br>IV-2 Applications                                                                                                    |                                                                                                    |
| Спар | IV-1 RADIUS Setting<br>IV-1-1 RADIUS Server<br>IV-1-2 Certificate Management<br>IV-2 Applications<br>IV-2-1 Schedule<br>IV-2-2 Wi-Fi Auto On/Off<br>IV-3 Objects Setting                                                                                                    | 130<br>130<br>131<br>131<br>134<br>134<br>136<br>137                                                                |
| Спар | IV-1 RADIUS Setting<br>IV-1-1 RADIUS Server<br>IV-1-2 Certificate Management<br>IV-2 Applications<br>IV-2-1 Schedule<br>IV-2-2 Wi-Fi Auto On/Off                                                                                                    | 130<br>130<br>131<br>131<br>134<br>134<br>136<br>137                                                                |
| Спар | IV-1 RADIUS Setting<br>IV-1-1 RADIUS Server<br>IV-1-2 Certificate Management<br>IV-2 Applications<br>IV-2-1 Schedule<br>IV-2-2 Wi-Fi Auto On/Off<br>IV-3 Objects Setting                                                                                                    | 130<br>130<br>131<br>131<br>134<br>134<br>136<br>137<br>137                                                         |
|      | IV-1 RADIUS Setting<br>IV-1-1 RADIUS Server<br>IV-1-2 Certificate Management<br>IV-2 Applications<br>IV-2-1 Schedule<br>IV-2-2 Wi-Fi Auto On/Off<br>IV-3 Objects Setting<br>IV-3 Objects Setting<br>IV-3-1 Device Object<br>IV-3-2 Device Group                                                                                                    | 130<br>130<br>131<br>131<br>134<br>134<br>134<br>136<br>137<br>137<br>137                                           |
|      | IV-1 RADIUS Setting<br>IV-1-1 RADIUS Server<br>IV-1-2 Certificate Management<br>IV-2 Applications<br>IV-2-1 Schedule<br>IV-2-2 Wi-Fi Auto On/Off.<br>IV-3 Objects Setting<br>IV-3-1 Device Object<br>IV-3-2 Device Group<br>Pter V Mobile APP, DrayTek Wireless                                                                                                    | 130<br>130<br>131<br>131<br>134<br>134<br>136<br>137<br>137<br>137<br>139<br><b></b>                                |
|      | IV-1 RADIUS Setting<br>IV-1-1 RADIUS Server<br>IV-1-2 Certificate Management<br>IV-2 Applications<br>IV-2-1 Schedule<br>IV-2-2 Wi-Fi Auto On/Off<br>IV-3 Objects Setting<br>IV-3 Objects Setting<br>IV-3-1 Device Object<br>IV-3-2 Device Group<br><b>pter V Mobile APP, DrayTek Wireless</b><br>V-1 Introduction of DrayTek Wireless                                                                                                    | 130<br>130<br>131<br>131<br>134<br>134<br>134<br>136<br>137<br>137<br>137<br>139<br>141<br>142                      |
|      | IV-1 RADIUS Setting<br>IV-1-1 RADIUS Server<br>IV-1-2 Certificate Management<br>IV-2 Applications<br>IV-2-1 Schedule<br>IV-2-2 Wi-Fi Auto On/Off.<br>IV-3 Objects Setting<br>IV-3-1 Device Object<br>IV-3-2 Device Group<br>Pter V Mobile APP, DrayTek Wireless                                                                                                    | 130<br>130<br>131<br>134<br>134<br>134<br>134<br>136<br>137<br>137<br>137<br>139<br><b>141</b><br>142<br>143        |
|      | IV-1 RADIUS Setting<br>IV-1-1 RADIUS Server<br>IV-1-2 Certificate Management<br>IV-2 Applications<br>IV-2-1 Schedule<br>IV-2-2 Wi-Fi Auto On/Off<br>IV-3 Objects Setting<br>IV-3-1 Device Object<br>IV-3-2 Device Group<br><b>pter V Mobile APP, DrayTek Wireless</b><br>V-1 Introduction of DrayTek Wireless<br>V-2 Select a VigorAP                                                                                                    | 130<br>130<br>131<br>131<br>134<br>134<br>134<br>136<br>137<br>137<br>137<br>139<br><b>141</b><br>142<br>143<br>144 |
| Chap | IV-1 RADIUS Setting                                                                                                    | 130 130 130 131 134 134 134 134 135 137 137 137 139 141 142 143 144 153                                             |
| Chap | IV-1 RADIUS Setting<br>IV-1-1 RADIUS Server<br>IV-1-2 Certificate Management<br>IV-2 Applications<br>IV-2-1 Schedule<br>IV-2-2 Wi-Fi Auto On/Off<br>IV-3 Objects Setting<br>IV-3 Objects Setting<br>IV-3-1 Device Object<br>IV-3-2 Device Group<br><b>pter V Mobile APP, DrayTek Wireless</b><br>V-1 Introduction of DrayTek Wireless<br>V-2 Select a VigorAP<br>V-3 Quick Start Wizard<br>V-4 Login                                                                                                    | 130 130 130 131 134 134 134 134 136 137 137 137 139 141 142 143 144 153 153                                         |
| Chap | IV-1 RADIUS Setting<br>IV-1-1 RADIUS Server<br>IV-1-2 Certificate Management<br>IV-2 Applications<br>IV-2-1 Schedule<br>IV-2-1 Schedule<br>IV-2-2 Wi-Fi Auto On/Off<br>IV-3 Objects Setting<br>IV-3-1 Device Object<br>IV-3-1 Device Object<br>IV-3-2 Device Group<br><b>pter V Mobile APP, DrayTek Wireless</b><br>V-1 Introduction of DrayTek Wireless<br>V-2 Select a VigorAP<br>V-3 Quick Start Wizard<br>V-4 Login<br><b>pter VI Troubleshooting</b><br>VI-1 Diagnostics                                                                                                    | 130 130 130 131 134 134 134 134 136 137 137 137 139 141 142 142 143 144 153 144 153 158                             |
| Chap | IV-1 RADIUS Setting<br>IV-1-1 RADIUS Server<br>IV-1-2 Certificate Management<br>IV-2 Applications<br>IV-2-1 Schedule<br>IV-2-2 Wi-Fi Auto On/Off<br>IV-3 Objects Setting<br>IV-3 Objects Setting<br>IV-3-1 Device Object<br>IV-3-2 Device Group<br><b>pter V Mobile APP, DrayTek Wireless</b><br>V-1 Introduction of DrayTek Wireless<br>V-2 Select a VigorAP<br>V-3 Quick Start Wizard<br>V-4 Login<br><b>pter VI Troubleshooting</b><br>VI-1 Diagnostics<br>VI-1 System Log                                                                                                    | 130 130 130 131 134 134 134 134 135 137 141 142 142 143 144 153 158 159                                             |
| Chap | IV-1 RADIUS Setting<br>IV-1-1 RADIUS Server<br>IV-1-2 Certificate Management<br>IV-2 Applications<br>IV-2-1 Schedule<br>IV-2-1 Schedule<br>IV-2-2 Wi-Fi Auto On/Off<br>IV-3 Objects Setting<br>IV-3-1 Device Object<br>IV-3-1 Device Object<br>IV-3-2 Device Group<br><b>pter V Mobile APP, DrayTek Wireless</b><br>V-1 Introduction of DrayTek Wireless<br>V-2 Select a VigorAP<br>V-3 Quick Start Wizard<br>V-4 Login<br><b>pter VI Troubleshooting</b><br>VI-1 Diagnostics<br>VI-1-1 System Log<br>VI-1-2 Speed Test                                                                                     | 130 130 130 131 134 134 134 134 136 137 137 137 139 141 142 143 144 153 144 153 159 159 159                         |
| Chap | IV-1 RADIUS Setting<br>IV-1-1 RADIUS Server<br>IV-1-2 Certificate Management<br>IV-2 Applications<br>IV-2-1 Schedule<br>IV-2-1 Schedule<br>IV-2-2 Wi-Fi Auto On/Off<br>IV-3 Objects Setting<br>IV-3-1 Device Object<br>IV-3-2 Device Group<br><b>pter V Mobile APP, DrayTek Wireless</b><br>V-1 Introduction of DrayTek Wireless.<br>V-2 Select a VigorAP<br>V-2 Select a VigorAP<br>V-3 Quick Start Wizard<br>V-4 Login<br><b>pter VI Troubleshooting</b><br>VI-1 Diagnostics<br>VI-1 System Log<br>VI-1-2 Speed Test<br>VI-1-3 Traffic Graph                                                              | 130 130 130 131 134 134 134 134 136 137 137 137 139 141 142 143 144 153 144 153 158 159 159 160                     |
| Chap | IV-1 RADIUS Setting<br>IV-1-1 RADIUS Server<br>IV-1-2 Certificate Management<br>IV-2 Applications<br>IV-2-1 Schedule<br>IV-2-2 Wi-Fi Auto On/Off<br>IV-3 Objects Setting<br>IV-3 Objects Setting<br>IV-3-1 Device Object<br>IV-3-2 Device Group<br><b>pter V Mobile APP, DrayTek Wireless</b><br>V-1 Introduction of DrayTek Wireless<br>V-2 Select a VigorAP<br>V-2 Select a VigorAP<br>V-3 Quick Start Wizard<br>V-4 Login<br><b>pter VI Troubleshooting</b><br>VI-1 Diagnostics<br>VI-1 Diagnostics<br>VI-1-1 System Log<br>VI-1-2 Speed Test<br>VI-1-3 Traffic Graph<br>VI-1-4 WLAN (2.4GHz) Statistics | 130 130 130 131 134 134 134 134 136 137 137 137 139 141 142 143 144 153 144 153 158 159 159 160 161                 |
| Chap | IV-1 RADIUS Setting<br>IV-1-1 RADIUS Server<br>IV-1-2 Certificate Management<br>IV-2 Applications<br>IV-2-1 Schedule<br>IV-2-1 Schedule<br>IV-2-2 Wi-Fi Auto On/Off<br>IV-3 Objects Setting<br>IV-3-1 Device Object<br>IV-3-2 Device Group<br><b>pter V Mobile APP, DrayTek Wireless</b><br>V-1 Introduction of DrayTek Wireless.<br>V-2 Select a VigorAP<br>V-2 Select a VigorAP<br>V-3 Quick Start Wizard<br>V-4 Login<br><b>pter VI Troubleshooting</b><br>VI-1 Diagnostics<br>VI-1 System Log<br>VI-1-2 Speed Test<br>VI-1-3 Traffic Graph                                                              | 130 130 130 131 134 134 134 134 136 137 137 137 139 141 142 143 144 153 144 153 159 159 159 159 160 161 161         |

| VI-1-7 Support                                | 53       |
|-----------------------------------------------|----------|
| /l-2 Checking the Hardware Status             | 54       |
| /I-3 Checking the Network Connection Settings | 55       |
| VI-3-1 For Windows                            | 55<br>57 |
| /I-4 Pinging the Device                       | 58       |
| VI-4-1 For Windows                            |          |
| /I-5 Backing to Factory Default Setting       | 70       |
| VI-5-1 Software Reset                         | 70<br>71 |
| /l-6 Contacting DrayTek                       | 72       |
| ndex                                          | 73       |

# Chapter I Installation

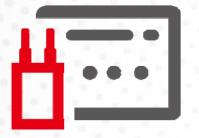

## I-1 Introduction

This is a generic International version of the user guide. Specification, compatibility and features vary by region. For specific user guides suitable for your region or product, please contact local distributor.

Thank you for purchasing this VigorAP 960C! With this high cost-efficiency VigorAP 960C, computers and wireless devices which are compatible with 802.11ax can connect to existing wired Ethernet network via this VigorAP 960C, at the speed of 300Mbps.

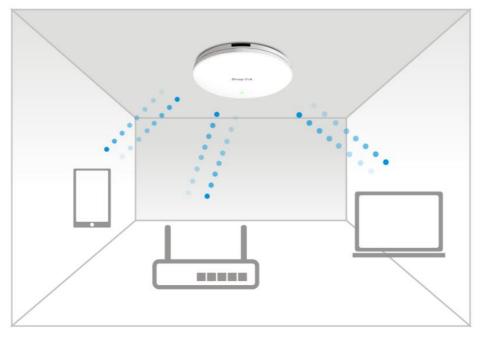

VigorAP 960C can operate in standalone mode for your office network or a classroom; connected to your LAN and offering you with wireless access.

It makes high density with quality-performance be feasible for users as it is going to be implemented with DrayTek central wireless management (AP Management) supports configuration, firmware upgrade, status, monitoring, and load-balancing.

The Power of Ethernet (PoE) on VigorAP 960C relieves the installation of power plug. The massive deployment of VigorAP 960C for hospitalities and school environment will be much easier.

With the optimized antennas built-in, DrayTek VigorAP 960C ceiling-mount wireless access point is ideal for hospitalities, small offices and small campus.

Easy install procedures allows any computer users to setup a network environment in very short time - within minutes, even inexperienced users. Just follow the instructions given in this user manual, you can complete the setup procedure and release the power of this access point all by yourself!

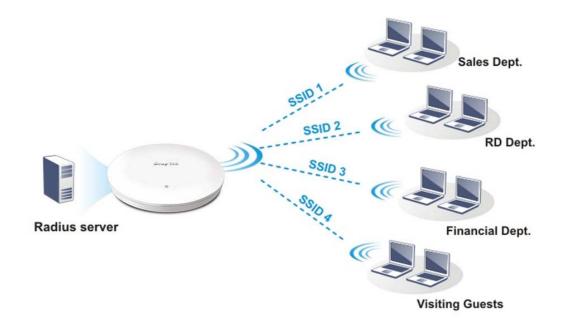

#### Support Mesh Network (

The message, information, and data can be transferred via wireless connection among VigorAP 960C devices without by using Ethernet cables. It can reduce the construction cost and eliminate the trouble of wiring. Therefore, mesh AP is suitable for outdoor activities, or meetings.

In short, VigorAP with mesh function has the following benefits:

- In the traditional wireless network, users must choose the best signal source manually from various SSIDs. The mesh AP can find out the best route automatically.
   Besides, if any one of the mesh AP devices disconnects due to unknown reason, the mesh system will determine another accessible AP and transfer the packets to that AP.
- Maintain a certain degree of normal operation for it is not easily affected by connection interference or terrain blocking of walls or floors.
- For the mesh network system adopts the mesh topology, each node in the network not only has a single connection but also interweaves to other nodes like a net. Because of such characteristics, the mesh network can set up stronger network architecture.
- Each node (mesh AP) in the mesh network can be operated as an independent wireless AP; therefore, the whole mesh network can offer a more stable and faster wireless connection.
- The mesh network is suitable for large spaces and large numbers of people for the configuration for each AP is easy and simple.

## I-1-1 LED Indicators and Connectors

Before you use the Vigor modem, please get acquainted with the LED indicators and connectors first.

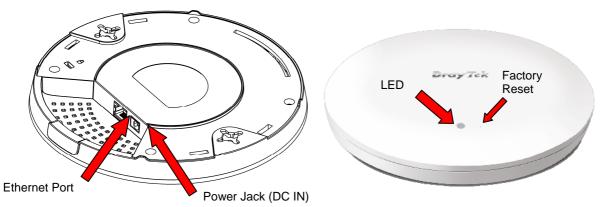

| LED                                 | Status                                                                                                    | Explanation                                                           |  |  |
|-------------------------------------|----------------------------------------------------------------------------------------------------|-----------------------------------------------------------------------|--|--|
| Blue LED                            | On                                                                                                    | The system is in boot-loader mode.                                    |  |  |
|                                     | Off                                                                                                    | The system is not ready or fails.                                     |  |  |
|                                     | Blinking                                                                                                    | The system is in AP mode and work normally.                           |  |  |
| Green LED                           | Blinking                                                                                                    | The system is in Mesh mode or Range Extender mode and works normally. |  |  |
| Orange LED                          | Blinking                                                                                                    | The system is in TFTP mode.                                           |  |  |
| Off                                 | Off                                                                                                    | VigorAP is turned off or not functioning.                             |  |  |
| Interface                           | Explanation                                                                                                    |                                                                       |  |  |
| Ethernet Port<br>Power Jack (DC IN) | Connects to LAN or router.<br>Supports PoE power & Gigabit (1000BaseT).<br>Connecter for a power adapter.                                                                                                    |                                                                       |  |  |
| Hole                                | Explanation                                                                                                    |                                                                       |  |  |
| Factory Reset                       | Restores the unit back to factory default settings.                                                                                                    |                                                                       |  |  |
|                                     | To use, insert a small item such as an unbent paperclip into the hole. You will feel the button inside depress gently. Hold it for 5 seconds.<br>The VigorAP will restart with the factory default configuration and the LED will blink blue. |                                                                       |  |  |
|                                     |                                                                                                    |                                                                       |  |  |

## I-2 Hardware Installation

This section will guide you to install the VigorAP 960C through hardware connection and configure the device's settings through web browser.

Before starting to configure VigorAP 960C, you have to connect your devices correctly.

### I-2-1 Ceiling-mount Installation (Wooden Ceiling)

- 1. Place the bracket under the wooden ceiling and fasten two screws firmly (as shown in Figure below, Step 1).
- 2. When the bracket is in place, fasten two screws firmly (as shown in Figure below, Step 2) on the bottom of VigorAP.
- 3. Make the device just below the bracket. Put the screws installed in Step 2 on the holes of the bracket (as shown in Figure below, Step 3).
- 4. Gently rotate the device to make screws slide into the notches of the bracket and move forward till it is firmly fixed.

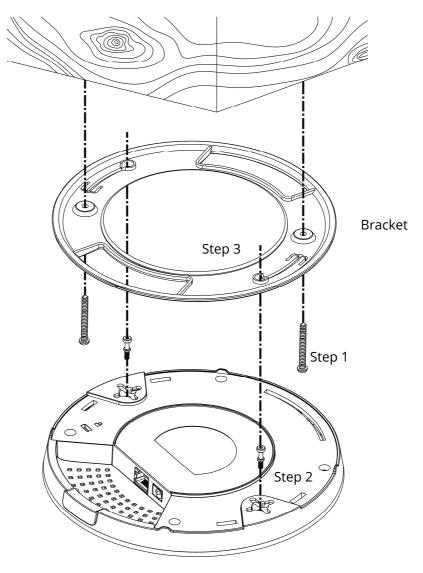

## I-2-2 Ceiling-mount Installation (Plasterboard Ceiling)

- 1. Place the bracket under the plasterboard ceiling and fasten two turnbuckles firmly (as shown in Figure below, Step 1).
- 2. Make the screws pass through the bracket and insert into the turnbuckles (as shown in Figure below, Step 2). Fasten them to offer more powerful supporting force.
- 3. When the bracket is in place, fasten two screws firmly (as shown in Figure below, Step 3) on the bottom of VigorAP.
- 4. Make the device just below the bracket. Put the screws installed in Step 3 on the screw holes of the bracket (as shown in Figure below, Step 4).
- 5. Gently rotate the device to make screws slide into the notches of the bracket and move forward till it is firmly fixed.

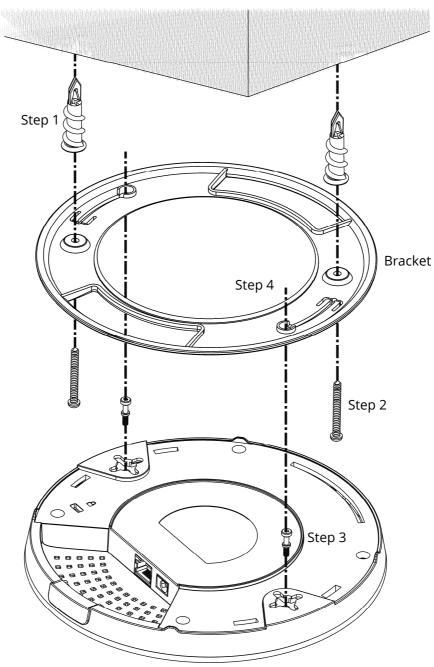

## I-2-3 Suspended Ceiling (Lightweight Steel Frame) Installation

You cannot screw into ceiling tiles as they are weak and not suitable for bearing loads. Your VigorAP is supplied with mounts (T-Rail brackets) which attach directly to the metal grid ('T-Rail') of your suspended ceiling.

- 1. Choose one set of T-Rail mounting kits from the bundled package.
- 2. Put the T-Rail brackets on the holes of the bottom side of the device. Fasten them with suitable screws.

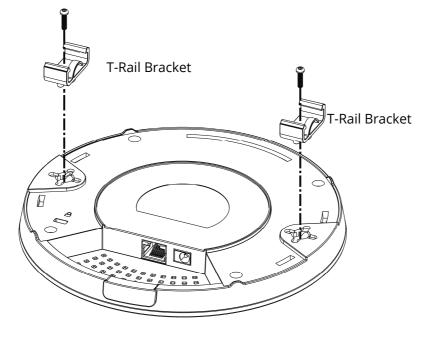

3. If a larger gap is required between the ceiling and the VigorAP, use the extension pieces to extend the height of the brackets.

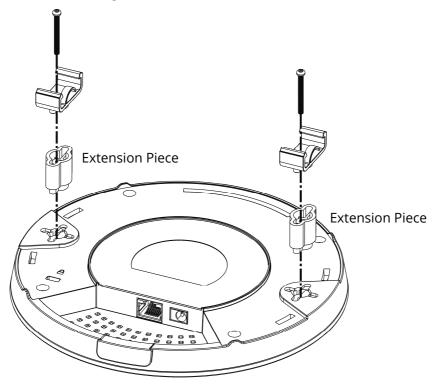

4. Use the T-Rail brackets to fasten the device on Light-weighted Steel Frame.

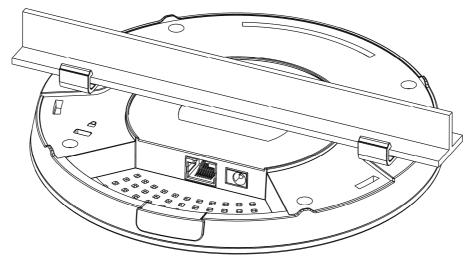

## (i) Warning

The screw set shown below is for wall mounting only. Do not use such set for ceiling mounting due to the danger of falling.

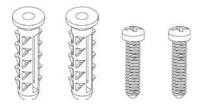

## I-2-4 Wall-Mounted Installation

For wall-mounting, the VigorAP has keyhole type mounting slots on the underside. You can fit the AP at any axis (i.e. 12, 3, 6 or 9 O'Clock) to allow for cable entry from the most convenient location if you are using side entry – note the position of the side entry cable cutout.

1. A template is provided on the VigorAP's packaging box to enable you to space the screws correctly on the wall.

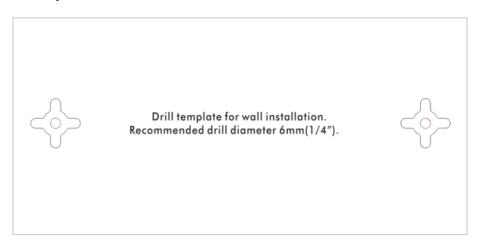

- 2. Place the template on the wall and drill the holes according to the recommended instruction.
- 3. Fit screws into the wall using the appropriate type of wall plug (as shown in the ceiling section) but do not use the ceiling bracket the VigorAP hangs directly onto the screws.

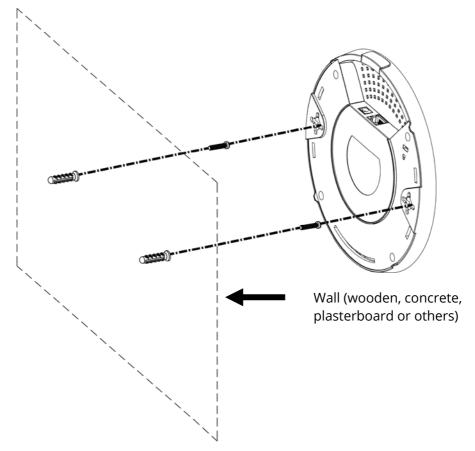

## I-2-5 Notifications for Hardware Connection

• If required, remove the protective cap of VigorAP to create extra space for the cables to pass through.

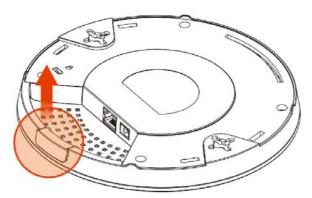

• Connect VigorAP to Vigor router (via LAN port) with Ethernet cable.

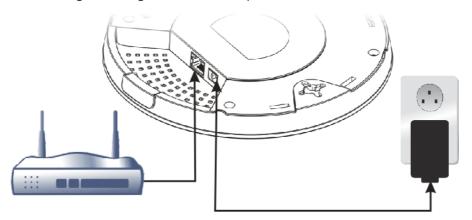

#### Vigor Router

• Connect VigorAP to PoE switch (via LAN port) with Ethernet cable. For connecting with PoE switch, do not connect the power adapter. VigorAP will get the power from the switch directly.

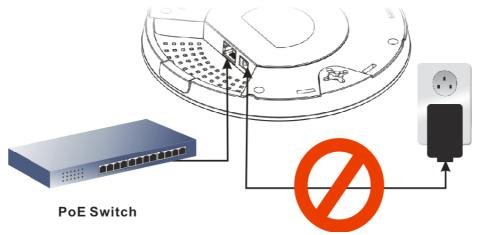

### I-2-6 Connect to a Vigor Router using AP Management

Your VigorAP can be used with Vigor routers which support AP management (such as the Vigor 2865 or Vigor 2926 series). AP Management enables you to monitor and manage multiple DrayTek APs from a single interface.

1. Connect one end of the power adapter to power port of VigorAP, and the other side into a wall outlet.

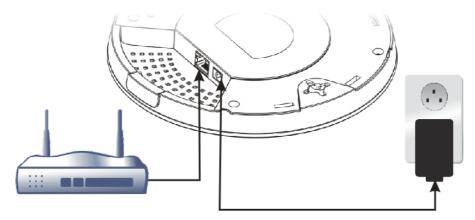

#### **Vigor Router**

Central Management >> AP >> Status

2. Access into the web user interface of Vigor router. Here we take Vigor2862 as an example. Open **Central Management>> AP >>Status**.

|                                                                                                    |                |                      |          |                            |               |          |       | <u>ear   Refresh  </u> |
|----------------------------------------------------------------------------------------------------|----------------|----------------------|----------|----------------------------|---------------|----------|-------|------------------------|
| Index Device Name                                                                                                    | IP Address     | SSID                 | Ch.      | STA List                   | AP List       | Uptime   | Ver.  | Password               |
| <b>NigorAP</b>                                                                                                    | 19Z.100.1.11 Z | DrayTek<br>DrayTek5G | 11<br>36 | <u>0/64</u><br><u>0/64</u> | <u>0</u><br>0 | Od 00:01 | 1.1.7 | Password 🗴             |
| Note:<br>Solline SSID : Offline ?) : Hidden SSID                                                                                                    |                |                      |          |                            |               |          |       |                        |
| Maximum support 20 APs.                                                                                                    |                |                      |          |                            |               |          |       |                        |
| When AP Devices connect via an intermediary switch, please ensure that <b>UDP:4944</b> port and the HTTP port of AP<br>Devices are not blocked so that the AP status can be retrieved. |                |                      |          |                            |               |          |       |                        |

- 3. Locate VigorAP 960C. Click the IP address assigned by Vigor router to access into web user interface of VigorAP 960C.
- 4. After entering username and password (admin/admin), the main screen will be displayed.

## I-2-7 Connect to a Vigor Router without AP Management

1. Connect one end of the power adapter to power port of VigorAP, and the other side into a wall outlet.

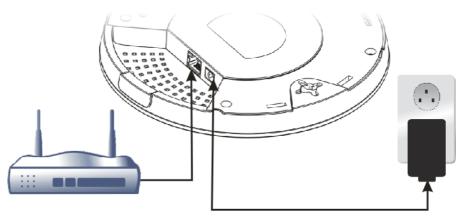

#### Vigor Router

2. Access into the web user interface of Vigor router. Here we take Vigor2865 as an example. Open **External Devices**.

| External Devices                                                                                                    |
|----------------------------------------------------------------------------------------------------|
| External Device Auto Discovery                                                                                                    |
| External Devices Connected                                                                                                    |
| Below shows available devices that connected externally:                                                                                                    |
|                                                                                                    |
| For security reason:<br>If you have changed the administrator password on External Device, please click the <b>Account</b> button to                                                                        |
| retype new username and password. Otherwise, the router will be unable to monitor the External Device<br>device properly. Click the Clear button to Clear the off-line information and account information. |
| OK                                                                                                    |

- 3. Check the box of **External Device Auto Discovery** and click **OK**. When the IP address assigned by Vigor router appears, click it to access into web user interface of VigorAP 960C.
- 4. After entering username and password (admin/admin), the main screen will be displayed.

## I-2-8 Connect without a DrayTek Router/LAN

1. Connect one end of the power adapter to power port of VigorAP, and the other side into a wall outlet.

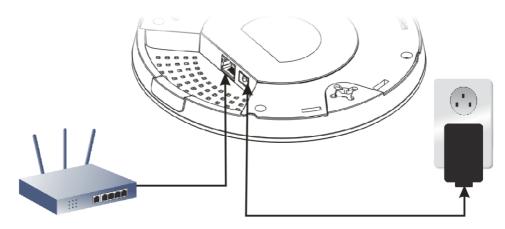

- 2. Access into the web user interface of the router.
- 3. Check that **DHCP table** to find an entry with a MAC address matching the VigorAP the VigorAP's MAC address is printed on a label on the base. Once you have the VigorAP's IP address, you can access its own web interface, as shown in section II-6.

|             | LAN                 |
|-------------|---------------------|
| MAC Address | : 00:1D:AA:74:DA:38 |
| IP Address  | : 192.168.1.10      |
| IP Mask     | : 255.255.255.0     |

4. After getting the IP address of VigorAP 960C, access into the web user interface of VigorAP 960C through the web page of non-Vigor router.

## I-2-9 Connecting to PC Directly

- 1. Connect one end of an Ethernet cable (RJ-45) to one of the **LAN** ports of the VigorAP and the other end of the cable (RJ-45) into the Ethernet port on your computer.
- 2. Connect one end of the power adapter to VigorAP's power port on the bottom of the device, and the other side into a wall outlet.
- 3. Wait for VigorAP initiation. When VigorAP is ready, the LED will blink in blue.

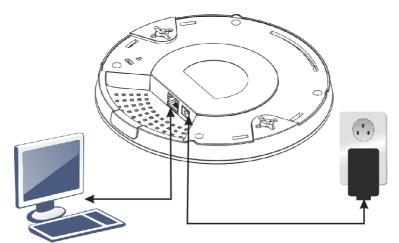

- 4. Set the IP address of the PC as "192.168.1.x (x means any number, ranges from 3 to 100).
- 5. Open a web browser on your PC and type **http://192.168.1.2.** The following window will be open to ask for username and password. Type "admin/admin" and click **Login**.

|                 | User Name |
|-----------------|-----------|
| <b>Dray</b> Tek | Password  |
| VigorAP 960C    |           |
|                 | Login     |

6. Main screen will be displayed.

Before using VigorAP, finish the following web configuration first.

- Configuring LAN IP address(es)
- SSID and Security setting for 2.4G and 5GHz.
- Administrator's name and password.
- Time and date.

For detailed, refer to Section I-4 Accessing to Web User Interface.

# I-3 Network IP Configuration

After the network connection is built, the next step you should do is setup VigorAP with proper network parameters, so it can work properly in your network environment.

Before you can connect to the access point and start configuration procedures, your computer must be able to get an IP address in the same subnet as this AP. If it's not connected to the same DHCP Server with the AP or you're unsure, please follow the following instructions to configure your computer to use the static IP address in the same subnet as default IP address of this AP.

For the default IP address of this AP is set "192.168.1.2", we recommend you to use "192.168.1.X (except 2)" in the field of IP address on this section for your computer.

### I-3-1 Windows 10 IP Address Setup

Click the **Start** button (it should be located at lower-left corner of your computer), then click the **Settings** icon.

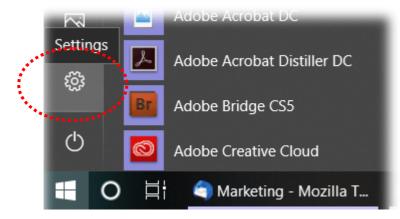

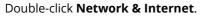

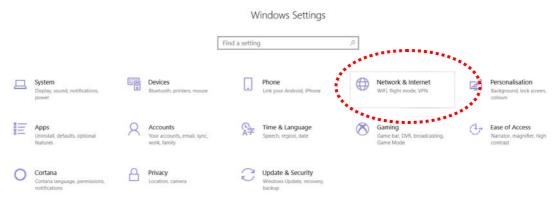

#### Next, click Change adapter options.

| Settings                |                                                                                                    | - a                                     |
|-------------------------|----------------------------------------------------------------------------------------------------|-----------------------------------------|
|                         | Windows Settings                                                                                                    |                                         |
|                         | Find a setting $\hat{\wp}$                                                                                                    |                                         |
| ← Settings              | Í.                                                                                                    | - 0                                     |
| බ Home                  | Status                                                                                                    |                                         |
| Find a setting          | Network status                                                                                                    | Do you have a question?<br>Get help     |
| Network & Internet      |                                                                                                    | Make Windows better<br>Give us feedback |
| 문 Ethernet<br>중 Dial-up | You're connected to the Internet<br>If you have a limited data plan, you can make this network a<br>metered connection or change other properties.                                                                                                    |                                         |
| ∞ VPN<br>③ Data usage   | Change connection properties<br>Show are well in the area of the second second se                                                                                                    |                                         |
| Proxy                   | Change your network settings                                                                                                    |                                         |
|                         | Change adapter options View network adapters and change connection settings.  Susting option: For the network observation devices the device what you want to share.  Control Control |                                         |

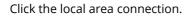

| Settings           |                                                                                                    |                |                                         | 0 |
|--------------------|----------------------------------------------------------------------------------------------------|----------------|-----------------------------------------|---|
|                    | Windows Settings                                                                                          |                |                                         |   |
|                    | Find a setting .0                                                                                         |                |                                         |   |
| <- Settings        |                                                                                                    |                |                                         | σ |
| ධ Home             | Status                                                                                                    |                |                                         |   |
| Find a setting ,P  | Network status                                                                                            |                | Do you have a question?<br>Get help     |   |
| Network & Internet |                                                                                                    |                | Make Windows better<br>Give us feedback |   |
| Ethernet           |                                                                                                    | - D            | ×                                       |   |
| 🕾 Dial-up 👘 📼 🛧 🖢  | Control Panel > All Control Panel Hands > Network Content cos                                             | v O Search Ne. | P                                       |   |
| 98° VPN Organise * |                                                                                                    | E • 0          | 0                                       |   |
| (9 Data usage      | <ul> <li>AlbS-1</li> <li>Winflight REB 32</li> <li>REB 32</li> <li>Realtek PCIe GBE Family Co.</li> </ul> |                |                                         |   |
| Ф Ргоху            | · · · · · · · · · · · · · · · · · · ·                                                                     |                |                                         |   |
|                    |                                                                                                    |                |                                         |   |
|                    |                                                                                                    |                |                                         |   |
|                    |                                                                                                    |                |                                         |   |

Then, select Internet Protocol Version 4 (TCP/IPv4) and click Properties.

| 🖳 Local Area Connection Properties                                                                                                    |
|----------------------------------------------------------------------------------------------------|
| Networking Sharing                                                                                                    |
| Connect using:                                                                                                    |
| Realtek RTL8139/810x Family Fast Ethemet NIC                                                                                                    |
| Configure                                                                                                    |
| This connection uses the following items:                                                                                                    |
| Client for Microsoft Networks                                                                                                    |
| 🗹 📮 QoS Packet Scheduler                                                                                                    |
| File and Printer Sharing for Microsoft Networks                                                                                                    |
| Internet Protocol Version 6 (TCP/IPv6).                                                                                                    |
| 🗹 📥 Internet Protocol Version 4 (TCP/IPv4)                                                                                                    |
| Link-Laver Topology Discovery Meoper I/O Driver                                                                                                    |
| 🗹 📥 Link-Layer Topology Discovery Responder                                                                                                    |
|                                                                                                    |
| Install Uninstall Properties                                                                                                    |
| Description                                                                                                    |
| Transmission Control Protocol/Internet Protocol. The default<br>wide area network protocol that provides communication<br>across diverse interconnected networks. |
|                                                                                                    |
| OK Cancel                                                                                                    |

Under the General tab, click **Use the following IP address.** Then input the following settings in respective field and click **OK** when finish.

#### IP address: 192.168.1.9

Subnet Mask: 255.255.255.0

| Internet Protocol Version 4 (TCP/IPv4) Properties                                                                  |                     |  |  |
|----------------------------------------------------------------------------------------------------|---------------------|--|--|
| General                                                                                                    |                     |  |  |
| You can get IP settings assigned autor<br>this capability. Otherwise, you need<br>for the appropriate IP settings. |                     |  |  |
| Obtain an IP address automatica                                                                                    | ally                |  |  |
| • Use the following IP address: -                                                                                  |                     |  |  |
| IP address:                                                                                                    | 192.168.1.9         |  |  |
| Subnet mask:                                                                                                    | 255 . 255 . 255 . 0 |  |  |
| Default gateway:                                                                                                   | 192.168.1.1         |  |  |
| Obtain DNS server address auto                                                                                     | omatically          |  |  |
| • Use the following DNS server ad                                                                                  | dresses:            |  |  |
| Preferred DNS server:                                                                                              | 168 . 95 1 . 1      |  |  |
| Alternate DNS server:                                                                                              | • •                 |  |  |
| Vaļidate settings upon exit                                                                                        | Advanced            |  |  |
|                                                                                                    | OK Cancel           |  |  |
|                                                                                                    |                     |  |  |

# I-4 Accessing to Web User Interface

All functions and settings of this access point must be configured via web user interface. Please start your web browser (e.g., Firefox).

- 1. Make sure your PC connects to the VigorAP 960C correctly.
- 2. Open a web browser on your PC and type **http://192.168.1.2.** A pop-up window will open to ask for username and password. Pease type "admin/admin" on Username/Password and click **OK**.

| <b>DrayTek</b><br>VigorAP960C | User Name<br>admin<br>Password<br> |
|-------------------------------|------------------------------------|
| Соругі                        | ght © 2018 DrayTek Corp            |

### (i) Note:

You may either simply set up your computer to get IP dynamically from the router or set up the IP address of the computer to be in the same subnet as **the IP address of VigorAP 960C.** 

- If there is no DHCP server on the network, then VigorAP 960C will have an IP address of 192.168.1.2.
- If there is DHCP available on the network, then VigorAP 960C will receive it's IP address via the DHCP server.
- If you connect to VigorAP by wireless LAN, you could try to access the web user interface through http://vigorap.com.

3. For the first time accessing VigorAP, the **Quick Start Wizard** for configuring wireless settings will appear as follows. Refer to *Section I-7 Quick Start Wizard for detailed information*.

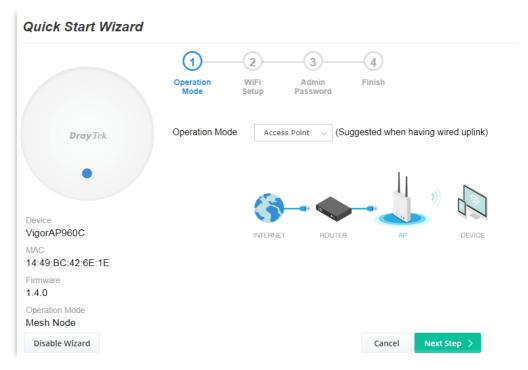

4. If VigorAP has been configured previously, the Dashboard of VigorAP will appear as follows:

|                                                             | DrayTek VigorAP 960C                                                                                                  |                                                                      | VigorAP960C<br>MeshNode(Wireless)                                                                                                    | Admin 💛   |
|-------------------------------------------------------------|----------------------------------------------------------------------------------------------------|----------------------------------------------------------------------|----------------------------------------------------------------------------------------------------|-----------|
| <ul><li>○</li><li>○</li><li>○</li><li>品</li><li>√</li></ul> | 0         • 2.4 GHz         0/128           Clients         • 5 GHz         0/128                                     | CHANNEL LOAD<br>Heavy 0 Ch 11 Heavy, 81%<br>Heavy 0 Ch 36 Light, 30% | DEVICE OVERVIEW<br>Device Name VigorAP960C<br>IP Address 192.168.1.2<br>(via DHCP)<br>Firmware 1.4.0<br>Uptime 0d 00:24:13<br>Gateway                    |           |
| 器 尊 🤄 🌖 🤺                                                   | RADIO THROUGHPUT<br>2.4 GHz d 0 bps 1 0 bps<br>5 GHz d 0 bps 1 0 bps                                                  | PORT STATUS                                                          | MAC         14:49:BC:42:6E:1E           Build Date         g470_81a80a4td8 W           Feb 3 18:03:24 CST         2021           ACS Server         2021 | •         |
| □ ()<br>()<br>()<br>()<br>()<br>()<br>()<br>()<br>()<br>()  | BACKHAUL NETWORK AS Mesh Wi-Fi is not in use, for higher security,                                                    | >> ##                                                                | CPU Usage<br>Memory Usage<br>WIRELESS OVERVIEW<br>2.4GHz                                                                                                 | 2%<br>54% |
|                                                             | RECENT ACTIVITIES     Last 24 hours     ✓       2.4 GH₂     ● Throughput     ● Clients       1.0     ●       10     ● | 1.0<br>0.6                                                           | Radio     Enable       MAC     14:49:BC:42:6E:1E       SSID(1)     DrayTek-426E1E       5GHz     Radio       Enable     MAC                              | 0         |

5. The web page can be logged out by clicking Log Out on the top right of the web page. Or, logout the web user interface according to the chosen condition. The default setting is Auto Logout, which means the web configuration system will logout after 5 minutes without any operation. Change the setting of auto logout if you want.

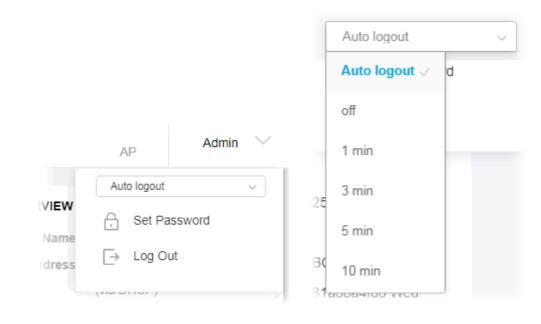

#### (i) Note:

If you fail to access the web configuration, please go to the section "Trouble Shooting" for detecting and solving your problem.

For using the device properly, it is necessary for you to change the password of web configuration for security and adjust primary basic settings.

# I-5 Changing Password

- 1. Please change the password for the original security of the modem.
- 2. Go to System Maintenance page and choose Administration Password.

System Maintenance >> Administration Password

| Administrator Settings                                                                                                |                                                            |
|----------------------------------------------------------------------------------------------------|------------------------------------------------------------|
| Account                                                                                                    | admin                                                      |
| Old Password                                                                                                    | •••••                                                      |
| New Password                                                                                                    | •••••                                                      |
| Confirm Password                                                                                                    |                                                            |
| Password Strength:                                                                                                    | Weak Medium Strong                                         |
| Strong password requirements:<br>1. Have at least one upper-case letter at<br>2. Including non-alphanumeric character |                                                            |
| Note : Authorization Account can contain ?                                                                            | only a-z A-Z 0-9 , ~ ` ! @ \$ % ^ * () + = {} []   ; < > . |
| Authorization Password can contai<br>; < > . ? /                                                                      | n only a-z A-Z 0-9 , ~ ` ! @ # \$ % ^ & * () + = {} []   \ |
|                                                                                                    | OK Cancel                                                  |

- 3. Enter the new login password on the field of **Password**. Then click **OK** to continue.
- 4. Now, the password has been changed. Next time, use the new password to access the Web User Interface for this modem.

| User Name<br>admin<br>Password<br><br>VigorAP960C |  |
|---------------------------------------------------|--|
|---------------------------------------------------|--|

# I-6 Dashboard

Dashboard shows system status including the number of client connected, throughput, gateway, physical connection status, radio (2.4GHz / 5GHz) status, backhaul network, recent activities, wireless network usage, and so on.

Dray Tek VigorAP 960C VigorAP960C Admin MeshNode(Wireless) WIRELESS CLIENTS PER RADIO CHANNEL LOAD DEVICE OVERVIEW Quick Start Wizard Device Name VigorAP960C IP Address 192.168.1.2 • 2.4 GHz 0/128 • Ch 11 Liaht. 0% Operation Mode 0 Light (via DHCP) e 5 GHz 0/128 Och 36 Light, 0% Clients 몲 LAN Firmware 1.4.0 Uptime 0d 00:28:48 🔦 Central AP Management Gateway MAC 14:49:BC:42:6E:1E RADIO THROUGHPUT PORT STATUS Build Date g470 81a80a4fd8 Wed Feb 3 18:03:24 CST 2.4 GHz 🕁 0 bps 1 0 bps 2021 ACS Server 중 RADIUS Setting . 5 GHz 🕹 🛛 0 bps 1 0 bps ố Objects Setting SYSTEM RESOURCE Applications CPU Usage 6% ~ 88 Mobile Device Management Memory Usage 54% As Mesh Wi-Fi is not in use, for higher security, please change operation mode to AP mode. System Maintenance Diagnostics WIRELESS OVERVIEW O Support 2.4GHz Radio Enable RECENT ACTIVITIES Last 24 hours 🗸 MAC 14:49:BC:42:6E:1E SSID(1) DrayTek-426E1E 2.4 GHz • Throughput • Clients 5GHz 1.0---1.0 Radio Enable

Click **Dashboard** from the main menu on the left side of the main page.

# I-7 Quick Start Wizard

Quick Start Wizard will guide you to configure 2.4G wireless setting, 5G wireless setting and other corresponding settings for Vigor Access Point step by step.

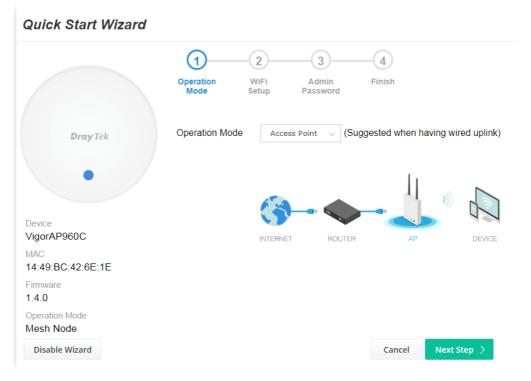

Available operation mode includes:

- Access Point
- Mesh Root
- Mesh Node
- Range Extender

In this page, the advanced settings pages will vary according to the operation mode specified.

## I-7-1 Settings for Access Point

1. Choose Access Point as the operation mode and click Next Step.

| Quick Start Wizard          |                                                                                                    |    |
|-----------------------------|----------------------------------------------------------------------------------------------------|----|
|                             | Operation<br>Mode WiFi Admin Finish<br>Setup Password                                                                                                    |    |
| <b>Dray</b> Tek             | Operation Mode Access Point V (Suggested when having wired uplined uplined upl | k) |
| Device                      |                                                                                                    |    |
| VigorAP960C                 | INTERNET ROUTER AP DEVICE                                                                                                    | E  |
| MAC<br>14:49:BC:42:6E:1E    |                                                                                                    |    |
| Firmware<br>1.4.0           |                                                                                                    |    |
| Operation Mode<br>Mesh Node |                                                                                                    |    |
| Disable Wizard              | Cancel Next Step >                                                                                                    |    |

2. In the following page, configure the settings for wireless LAN (for both 2.4GHz and 5GHz) and click **Next Step**.

| Quick Start Wizard          |                                                           |
|-----------------------------|-----------------------------------------------------------|
|                             | 1 2 3 4                                                   |
|                             | Operation WiFi Admin Finish<br>Mode Setup Password        |
| <b>Dray</b> Tek             | Your AP is under default config. Please setup first.      |
|                             | WiFi Name: DrayTek-426E1E                                 |
| •                           | WiFi Password:                                            |
|                             | Enable 2nd WiFi                                           |
| Device<br>VigorAP960C       | Note: The WiFi settings will apply to all Wireless bands. |
| MAC<br>14:49:BC:42:6E:1E    |                                                           |
| Firmware<br>1.4.0           |                                                           |
| Operation Mode<br>Mesh Node |                                                           |
| < Back                      | Cancel Next Step >                                        |

Available settings are explained as follows:

| Item                      | Description                                                                                                    |
|---------------------------|----------------------------------------------------------------------------------------------------|
| WiFi Name                 | Set a name for VigorAP 960C to be identified.                                                                                                    |
| WiFi Password             | Type <b>8~63</b> ASCII characters, such as 012345678(or 64 Hexadecimal digits leading by 0x, such as "0x321253abcde").                                                         |
| Enable 2nd WiFi           | Check the box to enable the <b>second</b> wireless setting.                                                                                                    |
|                           | Such feature is especially useful for free Wi-Fi service. For example, a coffee shop offers free Wi-Fi service for its guests for one hour every day.                          |
|                           | <b>2nd WiFi Name</b> - Set a name for VigorAP 960C which can be identified and connected by wireless guest.                                                                    |
|                           | <b>2nd WiFi Password -</b> Set <b>8~63</b> ASCII characters or <b>64</b> Hexadecimal digits leading by 0x which can be used for logging into VigorAP device by wireless guest. |
| Enable Station<br>Control | Check the box to set the duration for the guest connecting /reconnecting to Vigor device.                                                                                      |
|                           | <b>Connection Time</b> – Scroll the radio button to choose the value you want.                                                                                                 |
|                           | <b>Reconnection Time</b> – Scroll the radio button to choose the value you want.                                                                                               |

3. Change the default password for such device with new value. Then click **Next Step**.

| Quick Start Wizard          |                   |                |                    |           |             |
|-----------------------------|-------------------|----------------|--------------------|-----------|-------------|
|                             | 1                 |                | 3                  | -4        |             |
|                             | Operation<br>Mode | WiFi<br>Setup  | Admin<br>Password  | Finish    |             |
| <b>Dray</b> Tek             | Your AP is und    | ler default co | onfig. Please setu | ıp first. |             |
|                             | Admin Passw       | vord:          | •••••              |           |             |
| •                           | Confirm Pass      | sword:         | •••••              |           |             |
| Device<br>VigorAP960C       |                   |                |                    |           |             |
| //AC<br>/4:49:BC:42:6E:1E   |                   |                |                    |           |             |
| Firmware<br>1.4.0           |                   |                |                    |           |             |
| Operation Mode<br>Mesh Node |                   |                |                    |           |             |
| < Back                      |                   |                |                    | Cancel    | Next Step 🗦 |

Available settings are explained as follows:

| Item Description |  |
|------------------|--|
|------------------|--|

| Admin Password      | Enter a new password.                          |
|---------------------|------------------------------------------------|
| Confirm<br>Password | Enter the new password again for confirmation. |

4. A summary of settings configuration will be shown on screen. Click **Finish**.

|                             | ()(                  | 23                          | -4                    |
|-----------------------------|----------------------|-----------------------------|-----------------------|
|                             |                      | /iFi Admin<br>etup Password | Finish                |
| <b>Dray</b> Tek             | Basic settings are o | ompleted. Press Finish      | button apply changes. |
| Didy ick                    | Operation Mode       | Pure AP                     |                       |
|                             | WiFi Name            | DrayTek-426E1E              |                       |
| • /                         | 2nd WiFi Name        | Disabled                    |                       |
|                             | Station Control      | Enabled                     |                       |
| Device<br>VigorAP960C       |                      |                             |                       |
| MAC<br>14:49:BC:42:6E:1E    |                      |                             |                       |
| Firmware<br>1.4.0           |                      |                             |                       |
| Operation Mode<br>Mesh Node |                      |                             |                       |
| < Back                      |                      |                             | Cancel Finis          |

## I-7-2 Settings for Mesh Root

1. Choose **Mesh Root** as the operation mode and click **Next Step**.

| Quick Start Wizard          |                                                    |  |
|-----------------------------|----------------------------------------------------|--|
|                             | Operation WiFi Admin Finish<br>Mode Setup Password |  |
| <b>Dray</b> Tek             | Operation Mode Mesh Root ~                         |  |
| •                           | Group Name VigorMesh                               |  |
| Device<br>VigorAP960C       |                                                    |  |
| MAC<br>14:49:BC:42:6E:1E    | INTERNET ROUTER MESH ROOT MESH NODE                |  |
| Firmware<br>1.4.0           |                                                    |  |
| Operation Mode<br>Mesh Node |                                                    |  |
| Disable Wizard              | Cancel Next Step >                                 |  |

2. Configure the settings for wireless LAN (for both 2.4GHz and 5GHz) and click **Next Step**.

|                   | 1-2-3-                                      | 4                                 |
|-------------------|---------------------------------------------|-----------------------------------|
|                   | Operation WiFi Admin<br>Mode Setup Password | Finish                            |
| <b>Dray</b> Tek   | Your AP is under default config. Please s   | etup first.                       |
| Diay Ick          | WiFi Name: DrayTek-426E1E                   |                                   |
| •                 | WiFi Password:                              |                                   |
|                   | Enable 2nd WiFi                             |                                   |
| Device            | 2nd WiFi Name:                              |                                   |
| VigorAP960C       | 2nd WiFi Password: ••••••                   |                                   |
| MAC               | Enable Station Control                      |                                   |
| 14:49:BC:42:6E:1E | Connection Time                             | 5760 Min(s)                       |
| Firmware          |                                             | 4days Ohours Omins                |
| Operation Mode    | Reconnection Time                           | 5760 Min(s)<br>4days Ohours Omins |
| Mesh Node         |                                             | 4days onours omins                |
|                   | Note: The WiFi settings will apply to all V | Vireless bands.                   |
| < Back            |                                             | Cancel Next Step >                |

Available settings are explained as follows:

| ltem      | Description                                   |
|-----------|-----------------------------------------------|
| WiFi Name | Set a name for VigorAP 960C to be identified. |

| WiFi Password             | Type <b>8~63</b> ASCII characters, such as 012345678(or 64 Hexadecimal digits leading by 0x, such as "0x321253abcde").                                         |
|---------------------------|----------------------------------------------------------------------------------------------------|
| Enable 2nd WiFi           | Check the box to enable the second wireless setting.                                                                                                    |
|                           | Such feature is especially useful for free Wi-Fi service. For example, a coffee shop offers free Wi-Fi service for its guests for one hour every day.          |
|                           | <b>2nd WiFi Name</b> - Set a name for VigorAP 960C which can be identified and connected by wireless guest.                                                    |
|                           | <b>2nd WiFi Password -</b> Set <b>8~63</b> ASCII characters or <b>8~63</b> ASCII characters which can be used for logging into VigorAP 960C by wireless guest. |
| Enable Station<br>Control | Check the box to set the duration for the guest connecting /reconnecting to Vigor device.                                                                      |
|                           | <b>Connection Time</b> –Scroll the radio button to choose the value you want.                                                                                  |
|                           | <b>Reconnection Time</b> –Scroll the radio button to choose the value you want.                                                                                |

3. Change the default password for such device with new value. Then click **Next Step**.

| Quick Start Wizard          |                                     |                                     |          |             |
|-----------------------------|-------------------------------------|-------------------------------------|----------|-------------|
|                             | Operation V                         | 2) 3<br>/iFi Admin<br>etup Password |          |             |
| <b>Dray</b> Tek             | Your AP is under de                 | fault config. Please setu           | p first. |             |
| •                           | Admin Password:<br>Confirm Password |                                     |          |             |
| Device<br>VigorAP960C       |                                     |                                     |          |             |
| MAC<br>14:49:BC:42:6E:1E    |                                     |                                     |          |             |
| Firmware<br>1.4.0           |                                     |                                     |          |             |
| Operation Mode<br>Mesh Node |                                     |                                     |          |             |
| < Back                      |                                     |                                     | Cancel   | Next Step > |

Available settings are explained as follows:

| ltem                | Description                                    |
|---------------------|------------------------------------------------|
| Admin Password      | Enter a new password.                          |
| Confirm<br>Password | Enter the new password again for confirmation. |

4. A summary of settings configuration will be shown on screen. Click **Finish**.

| Quick Start Wizard                                                     |                                                                                          |                                                                               |                       |
|------------------------------------------------------------------------|------------------------------------------------------------------------------------------|-------------------------------------------------------------------------------|-----------------------|
|                                                                        | Operation V                                                                              | 2 3<br>ViFi Admin<br>etup Password                                            |                       |
| Dray Tek                                                               | Basic settings are of<br>Operation Mode<br>WiFi Name<br>2nd WiFi Name<br>Station Control | completed. Press Finish<br>Mesh Root<br>DrayTek-426E1E<br>Disabled<br>Enabled | button apply changes. |
| Device<br>VigorAP960C<br>MAC<br>14:49:BC:42:6E:1E<br>Firmware<br>1.4.0 |                                                                                          |                                                                               |                       |
| Operation Mode<br>Mesh Node                                            |                                                                                          |                                                                               | Cancel Finish         |

5. After clicking **Finish**, the following web page appears. VigorAP will search for mesh node around the network.

| Quick Start Wizard          |                |                 |                  |        |       |
|-----------------------------|----------------|-----------------|------------------|--------|-------|
|                             | 1<br>Restart   | 2               |                  |        |       |
|                             | Wireless       | Setup           | FIIISI           |        |       |
| <b>Dray</b> Tek             | Setup addition | nal VigorAPs to | Mesh network?    |        |       |
|                             | Please power   | up and wait for | r us to find it. |        |       |
| •                           |                |                 |                  |        |       |
| Device<br>VigorAP960C       |                |                 |                  |        |       |
| MAC<br>14:49:BC:42:6E:1E    |                |                 |                  |        |       |
| Firmware 1.4.0              |                |                 | $\geq^1 \geq$    |        |       |
| Operation Mode<br>Mesh Root |                |                 |                  |        |       |
|                             |                |                 |                  |        |       |
| < Back                      |                |                 |                  | Cancel | Apply |

6. Available VigorAP devices will be shown on the screen. Select the device (as a mesh node) for grouping under such mesh group and enter a device name for identification.

| Quick Start Wizard          |                            |                                          |                       |            |        |
|-----------------------------|----------------------------|------------------------------------------|-----------------------|------------|--------|
|                             | (1)<br>Restart<br>Wireless | 2<br>Mesh Node<br>Setup                  |                       |            |        |
| DrayTek                     |                            | tional VigorAPs to<br>ver up and wait fo |                       |            |        |
|                             | Select                     | Model                                    | MAC                   | Device Nan | ne     |
| Device<br>VigorAP960C       |                            | VigorAP1060C                             | 00:1D:AA:95:43:78     |            | _      |
| MAC<br>14:49:BC:42:6E:1E    |                            | VigorAP920R                              | 00:1D:AA:22:33:44     |            |        |
| Firmware<br>1.4.0           |                            |                                          |                       |            |        |
| Operation Mode<br>Mesh Root |                            |                                          |                       |            |        |
|                             |                            |                                          | Sending settings to m | esh node   | Search |
| < Back                      |                            |                                          |                       | Cancel     | Apply  |

7. Click **Apply** and wait for a while.

| Quick Start Wizard          |                                             |                         |               |              |  |
|-----------------------------|---------------------------------------------|-------------------------|---------------|--------------|--|
|                             | (1)<br>Restart<br>Wireless                  | 2<br>Mesh Node<br>Setup | Finish        |              |  |
| <b>Dray</b> Tek             | Setup addit                                 | ional VigorAPs to I     | Mesh network? |              |  |
|                             | Please power up and wait for us to find it. |                         |               |              |  |
|                             |                                             |                         |               | Device Name  |  |
| Device<br>VigorAP960C       |                                             |                         |               |              |  |
| MAC<br>14:49:BC:42:6E:1E    |                                             |                         | 00:1D         | 920R         |  |
| Firmware<br>1.4.0           |                                             |                         | <b>*</b> 10   |              |  |
| Operation Mode<br>Mesh Root |                                             |                         |               |              |  |
|                             |                                             |                         |               |              |  |
| < Back                      |                                             |                         |               | Cancel Apply |  |

8. Later, a summary page of mesh root with mesh node will be shown on the screen.

| Quick Start Wizard                                |                                      |           |                          |             |                     |
|---------------------------------------------------|--------------------------------------|-----------|--------------------------|-------------|---------------------|
|                                                   | 1<br>Restart Mesh M<br>Wireless Setu |           | -3<br>Finish             |             |                     |
| <b>Dray</b> Tek                                   | Setup 1 Mesh Root a                  | and 1 Mes | sh Node completed.       |             |                     |
| •                                                 | ROOT                                 |           | gorAP960C<br>VigorAP960C |             | 1 1<br>Node Offline |
| Device<br>VigorAP960C<br>MAC<br>14:49:BC:42:6E:1E |                                      |           | 920R<br>VigorAP920R      | -55dbm<br>╤ | 00:1D:AA:68:D6:68   |
| Firmware<br>1.4.0                                 |                                      |           |                          |             |                     |
| Operation Mode<br>Mesh Root                       |                                      |           |                          |             |                     |
| < Back                                            |                                      |           |                          | Cancel      | Finish              |

## I-7-3 Settings for Mesh Node

1. Choose **Mesh Node** as the operation mode and click **Next Step**.

| Quick Start Wizard          |                   |               |                   |            |           |        |
|-----------------------------|-------------------|---------------|-------------------|------------|-----------|--------|
|                             | 1                 | 2             | 3                 | -4         |           |        |
|                             | Operation<br>Mode | WiFi<br>Setup | Admin<br>Password | Finish     |           |        |
| <b>Dray</b> Tek             | Operation Mod     | e Mesh N      | lode 🗸            |            |           |        |
| •                           |                   |               |                   | LL "       | Ц,        |        |
| Device                      |                   | ()            | -                 |            |           |        |
| VigorAP960C                 |                   | INTERNET      | ROUTER            | MESH ROOT  | MESH NODE | DEVICE |
| MAC<br>14:49:BC:42:6E:1E    |                   |               |                   |            |           |        |
| Firmware<br>1.4.0           |                   |               |                   |            |           |        |
| Operation Mode<br>Mesh Root |                   |               |                   |            |           |        |
| Disable Wizard              |                   |               |                   | Cancel Nex | t Step >  |        |

2. A summary of settings configuration will be shown on screen. Click **Finish**.

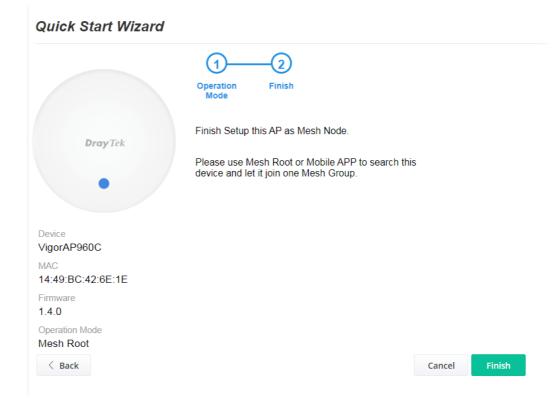

# I-7-4 Settings for Range Extender

1. Choose **Range Extender** as the operation mode and click **Next Step**.

| Quick Start Wizard          |                                                 |
|-----------------------------|-------------------------------------------------|
|                             | Operation<br>Mode     WiFi     Admin     Finish |
| <b>Dray</b> Tek             | Operation Mode Range Extender v                 |
| •                           |                                                 |
| Device<br>VigorAP960C       |                                                 |
| MAC<br>14:49:BC:42:6E:1E    | AP RANGE EXTENDER DEVICE                        |
| Firmware<br>1.4.0           |                                                 |
| Operation Mode<br>Mesh Root |                                                 |
| Disable Wizard              | Cancel Next Step >                              |

2. Configure the settings for wireless LAN (for both 2.4GHz and 5GHz) and click **Next Step**.

| Quick Start Wizard          |                                           |                                  |                    |
|-----------------------------|-------------------------------------------|----------------------------------|--------------------|
|                             | 1-2-                                      | 4                                | 5                  |
|                             | Operation WiFi<br>Mode Setup              | Admin Range<br>Password Extender | Finish             |
| <b>Dray</b> Tek             | Your AP is under defau                    | ult config. Please setup first   |                    |
|                             | WiFi Name:                                | DrayTek-426E1E                   |                    |
| •                           | WiFi Password:                            | ••••••                           |                    |
|                             | 🗹 Enable 2nd WiFi                         |                                  |                    |
| Device<br>VigorAP960C       | 2nd WiFi Name: [<br>2nd WiFi Password: [• |                                  |                    |
| MAC                         | Enable Station Co                         | ntrol                            |                    |
| 14:49:BC:42:6E:1E           | Connection Time                           |                                  | 5760 Min(s)        |
| Firmware                    |                                           |                                  | 4days Ohours Omins |
| 1.4.0                       | Reconnection Time                         | }                                | 5760 Min(s)        |
| Operation Mode<br>Mesh Root |                                           |                                  | 4days Ohours Omins |
| Mesh Root                   | Note: The WiFi setting                    | gs will apply to all Wireless I  | bands              |
| < Back                      |                                           | ,                                | Cancel Next Step > |

| ltem                      | Description                                                                                                    |
|---------------------------|----------------------------------------------------------------------------------------------------|
| WiFi Name                 | Set a name for VigorAP 960C to be identified.                                                                                                    |
| WiFi Password             | Type <b>8~63</b> ASCII characters, such as 012345678(or 64 Hexadecimal digits leading by 0x, such as "0x321253abcde").                                                        |
| Enable 2nd WiFi           | Check the box to enable the second wireless setting.                                                                                                    |
|                           | Such feature is especially useful for free Wi-Fi service. For example, a coffee shop offers free Wi-Fi service for its guests for one hour every day.                         |
|                           | <b>2nd WiFi Name</b> - Set a name for VigorAP 960C which can be identified and connected by wireless guest.                                                                   |
|                           | <b>2nd WiFi Password</b> - Set <b>8~63</b> ASCII characters or <b>64</b> Hexadecimal digits leading by 0x which can be used for logging into VigorAP 1000C by wireless guest. |
| Enable Station<br>Control | Check the box to set the duration for the guest connecting /reconnecting to Vigor device.                                                                                     |
|                           | <b>Connection Time</b> –Scroll the radio button to choose the value you want.                                                                                                 |
|                           | <b>Reconnection Time</b> –Scroll the radio button to choose the value you want.                                                                                               |

3. Change the default password for such device with new value. Then click **Next Step**.

| Quick Start Wizard          |                                                                   |   |
|-----------------------------|-------------------------------------------------------------------|---|
|                             | 1 2 3 4 5                                                         |   |
|                             | Operation WiFi Admin Range Finish<br>Mode Setup Password Extender |   |
| DrayTek                     | Your AP is under default config. Please setup first.              |   |
| Didy ick                    | Admin Password:                                                   |   |
| •                           | Confirm Password:                                                 |   |
| Device                      |                                                                   |   |
| VigorAP960C                 |                                                                   |   |
| MAC<br>14:49:BC:42:6E:1E    |                                                                   |   |
| Firmware 1.4.0              |                                                                   |   |
| Operation Mode<br>Mesh Root |                                                                   |   |
| < Back                      | Cancel Next Step                                                  | > |

| ltem           | Description           |
|----------------|-----------------------|
| Admin Password | Enter a new password. |

| Confirm  | Enter the new password again for confirmation. |
|----------|------------------------------------------------|
| Password |                                                |

4. In the following page, click **Search** to find out neighboring access point. When all the available access points appear on the page, click the one you want to connect. Corresponding settings (e.g., SSID, Security Mode) of the selected device will be shown below. Enter the Security Key. Then click **Next Step**.

|                 |                             | 3 4<br>Admin Range<br>ssword Extender | Finish       |          |            |                    |
|-----------------|-----------------------------|---------------------------------------|--------------|----------|------------|--------------------|
| <b>Dray</b> Tek | • 2.4GHz WLAN 50            | GHz WLAN                              |              |          |            |                    |
| •               | SSID                        | BSSID                                 | RSSI         | Channel  | Encryption | Authentication     |
|                 | O DrayTek                   | 00:50:7F:E4:8D:DC                     | 32%(-82dbm)  | 11       | NONE       |                    |
|                 | <ul> <li>DrayTek</li> </ul> | 00:1D:AA:F7:C0:E0                     | 87%(-66dbm)  | 6        | NONE       |                    |
|                 | O PQC Justin V291           | 02:1D:AA:C5:B6:E0                     | 92%(-62dbm)  | 11       | NONE       |                    |
| vice            | O DrayTek                   | 00:1D:AA:ED:38:40                     | 28%(-83dbm)  | 6        | AES        | WPA2 Personal      |
| gorAP960C       | O DrayTek                   | 00:1D:AA:80:06:C4                     | 96%(-57dbm)  | 11       | AES        | WPA2 Personal      |
|                 | <ul> <li>DrayTek</li> </ul> | 00:1D:AA:22:33:44                     | 19%(-86dbm)  | 11       | TKIP/AES   | WPA2/WPA Personal  |
| AC .            | ASUS_44                     | 18:31:BF:C0:70:44                     | 19%(-86dbm)  | 11       | AES        | WPA2 Personal      |
| :49:BC:42:6E:1E | <ul> <li>staffs</li> </ul>  | 00:1D:AA:3F:4F:44                     | 15%(-87dbm)  | 11       | AES        | WPA2 Personal      |
| mware           | <ul> <li>monitor</li> </ul> | 06:1D:AA:3F:4F:44                     | 19%(-86dbm)  | 11       | AES        | WPA2 Personal      |
|                 | 0                           | 12:1D:AA:22:33:44                     | 22%(-85dbm)  | 11       | AES        | WPA2 Personal      |
| 1.0             | 0                           | 12:1D:AA:3F:4F:44                     | 19%(-86dbm)  | 11       | AES        | WPA2 Personal      |
| eration Mode    | O staffs 55                 | 00-10-44-26-46-96                     | 070//-66dhm) | 1        | AEC        | WDA2/WDA2 Borconal |
| esh Root        |                             |                                       |              |          |            | Searc              |
|                 | SSID                        | Channel                               |              | Security | Mode       | Encryption Type    |
|                 |                             | 2462MHz (Chann                        | el 11) 🗸     | WPA2     | Personal 🗸 | AES 🗸              |
|                 |                             |                                       |              |          |            |                    |
|                 | Security Key                |                                       |              |          |            |                    |
|                 |                             |                                       |              |          |            |                    |
| / Deals         |                             |                                       |              |          |            |                    |
| < Back          |                             |                                       |              |          |            | Cancel Next        |

| ltem              | Description                                                                                                    |  |  |
|-------------------|----------------------------------------------------------------------------------------------------|--|--|
| SSID/Security Key | Once the access point specified above, the name / security key of the AP will be shown automatically in these fields.                                                                                                    |  |  |
| Channel           | Means the channel frequency of the wireless LAN. You may switch<br>channel if the selected channel is under serious interference.                                                                                                    |  |  |
| Security Mode     | There are several modes provided for you to choose. Each mode will<br>bring up different parameters (e.g., WEP keys, Pass Phrase) for you to<br>configure.                                                                                                    |  |  |
| Encryption Type   | Available options will vary according to the selected <b>Security Mode</b> .<br><b>When Open is selected</b> :                                                                                                    |  |  |
|                   | <ul> <li>Choose None to disable the WEP Encryption. Data sent to the AP will not be encrypted.</li> </ul>                                                                                                    |  |  |
|                   | • WEP Keys –To enable WEP encryption for data transmission,<br>please choose WEP. Four keys can be entered here, but only one<br>key can be selected at a time. The format of WEP Key is restricted<br>to 5 ASCII characters or 10 hexadecimal values in 64-bit<br>encryption level, or restricted to 13 ASCII characters or 26<br>hexadecimal values in 128-bit encryption level. The allowed<br>content is the ASCII characters from 33(!) to 126(~) except '#' and<br>','. |  |  |
|                   | When Shared is selected:                                                                                                    |  |  |
|                   | • <b>WEP Keys</b> - To enable WEP encryption for data transmission, please choose <b>WEP</b> . Four keys can be entered here, but only one                                                                                                    |  |  |

| key can be selected at a time. The format of WEP Key is restricted<br>to 5 ASCII characters or 10 hexadecimal values in 64-bit<br>encryption level, or restricted to 13 ASCII characters or 26<br>hexadecimal values in 128-bit encryption level. The allowed<br>content is the ASCII characters from 33(!) to 126(~) except '#' and<br>','. |
|----------------------------------------------------------------------------------------------------|
| When WPA/PSK or WPA2/PSK is selected:                                                                                                    |
| • Select <b>TKIP</b> or <b>AES</b> as the algorithm for WPA.                                                                                                    |
| <ul> <li>Security Key - Select WEP, TKIP or AES as the encryption algorithm.</li> </ul>                                                                                                    |
| Type <b>8~63</b> ASCII characters, such as 012345678(or 64<br>Hexadecimal digits leading by 0x, such as "0x321253abcde").                                                                                                    |

5. A summary of settings configuration will be shown on screen. Click **Finish**.

|                             | 1-2                          |                                  | -5                  |
|-----------------------------|------------------------------|----------------------------------|---------------------|
|                             | Operation WiFi<br>Mode Setup | Admin Range<br>Password Extender | Finish              |
| <b>Dray</b> Tek             | Basic settings are o         | completed. Press Finish bu       | tton apply changes. |
| Didy Ick                    | Operation Mode               | Range Extender (2.4Gl            | Hz WLAN)            |
|                             | Peer SSID                    | 12345678                         |                     |
| •                           | WiFi Name                    | DrayTek-426E1E                   |                     |
|                             | 2nd WiFi Name                | Disabled                         |                     |
|                             | Station Control              | Disabled                         |                     |
| Device<br>VigorAP960C       |                              |                                  |                     |
| MAC                         |                              |                                  |                     |
| 14:49:BC:42:6E:1E           |                              |                                  |                     |
| Firmware                    |                              |                                  |                     |
| 1.4.0                       |                              |                                  |                     |
| Operation Mode<br>Mesh Root |                              |                                  |                     |
|                             |                              |                                  | Cancel Finis        |

This page is left blank.

# **Chapter II Connectivity**

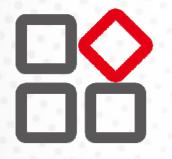

# II-1 Operation Mode

This page provides several available modes for you to choose for different conditions. Click any one of them and click **OK**. The system will configure the required settings automatically.

Operation Mode Configuration

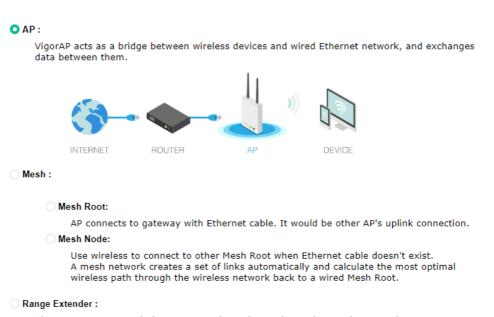

VigorAP can act as a wireless repeater; it can be Station and AP at the same time.

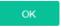

| ltem           | Description                                                                                                    |
|----------------|----------------------------------------------------------------------------------------------------|
| АР             | This mode allows wireless clients to connect to access point and exchange data with the devices connected to the wired network.                                                                                                    |
| Mesh           | <b>Mesh Root</b> – VigorAP must connect to a gateway with an Ethernet cable.                                                                                                    |
|                | <b>Mesh Node –</b> VigorAP can connect to other mesh root via wireless connection. A mesh network creates one set of links automatically and calculates the most optimal wireless path through the wireless network back to a wired mesh root.                                                     |
| Range Extender | VigorAP can act as a wireless repeater which will help you to extend<br>the networking wirelessly. The access point can act as Station and AP<br>at the same time. It can use Station function to connect to a Root AP<br>and use AP function to service all wireless clients within its coverage. |

## (i) Note:

The Wireless LAN settings will be changed according to the Operation Mode selected here. For the detailed information, please refer to the section of Wireless LAN.

# II-2 General Concepts for Wireless LAN (2.4GHz/5GHz)

VigorAP 960C is a highly integrated wireless local area network (WLAN) for 2.4/5 GHz 802.11b/g/n/ax WLAN applications. It supports channel operations of 20/40 MHz at 2.4 GHz and 20/40/80 MHz at 5 GHz. VigorAP 960C can support data rates up to 1.2 GBps in 802.11ax 80/160 MHz bandwidth.

#### (i) Note:

\* The actual data throughput will vary according to the network conditions and environmental factors, including volume of network traffic, network overhead and building materials.

VigorAP 960C plays a role as an Access Point (AP) connecting to lots of wireless clients or Stations (STA). All the STAs will share the same Internet connection via VigorAP 960C. The **General Setup** will set up the information of this wireless network, including its SSID as identification, located channel etc.

#### **Security Overview**

WEP (Wired Equivalent Privacy) is a legacy method to encrypt each frame transmitted via radio using either a 64-bit or 128-bit key. Usually access point will preset a set of four keys and it will communicate with each station using only one out of the four keys.

WPA (Wi-Fi Protected Access), the most dominating security mechanism in industry, is separated into two categories: WPA-personal or called WPA Pre-Share Key (WPA/PSK), and WPA-Enterprise or called WPA/802.1x.

In WPA-Personal, a pre-defined key is used for encryption during data transmission. WPA applies Temporal Key Integrity Protocol (TKIP) for data encryption while WPA2 applies AES. The WPA-Enterprise combines not only encryption but also authentication.

Since WEP has been proved vulnerable, you may consider using WPA for the most secure connection. You should select the appropriate security mechanism according to your needs. No matter which security suite you select, they all will enhance the over-the-air data protection and /or privacy on your wireless network. The VigorAP 960C is very flexible and can support multiple secure connections with both WEP and WPA at the same time.

#### **WPS Introduction**

**WPS (Wi-Fi Protected Setup)** provides easy procedure to make network connection between wireless station and wireless access point (VigorAP 960C) with the encryption of WPA and WPA2.

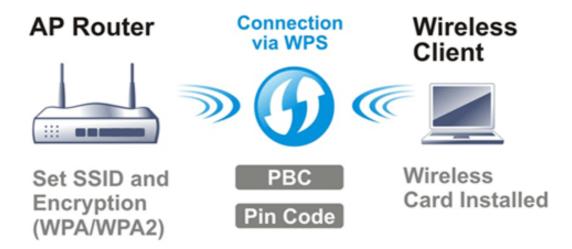

It is the simplest way to build connection between wireless network clients and VigorAP 960C. Users do not need to select any encryption mode and type any long encryption passphrase to setup a wireless client every time. He/she only needs to press a button on wireless client, and WPS will connect for client and VigorAP 960C automatically.

#### (i) Note:

Such function is available for the wireless station with WPS supported.

There are two methods to do network connection through WPS between AP and Stations: pressing the *Start PBC* button or using *PIN Code*.

On the side of VigorAP 960C series which served as an AP, press **WPS** button once on the front panel of VigorAP 960C or click **Start PBC** on web configuration interface. On the side of a station with network card installed, press **Start PBC** button of network card.

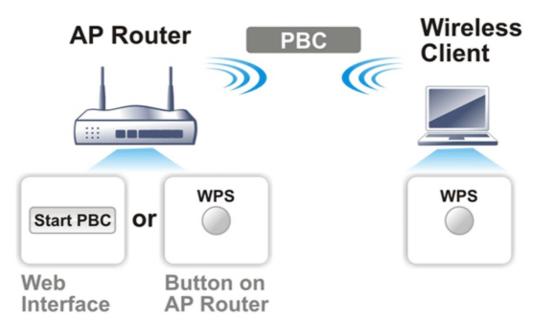

If you want to use PIN code, you have to know the PIN code specified in wireless client. Then provide the PIN code of the wireless client you wish to connect to the VigorAP 960C.

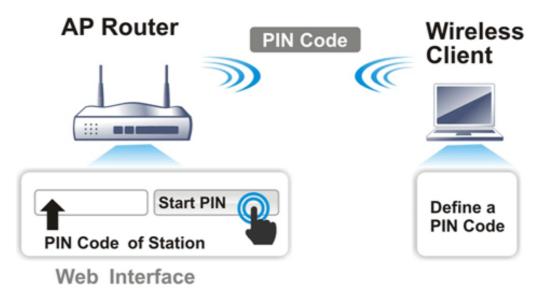

42

# II-3 Wireless LAN (2.4GHz/5GHz) Settings for AP Mode

When you choose **AP** as the operation mode, the Wireless LAN menu items will include General Setup, Security, Access Control, WPS, Advanced Setting, AP Discovery, WDS AP Status, Airtime Fairness, Station Control, Roaming, Band Steering and Station List.

| 🛜 Wireless LAN (2.4GHz) 🗸 🗸 🗸                                                                    | 奈 Wireless LAN (5GHz)      |
|--------------------------------------------------------------------------------------------------|----------------------------|
| General Setup                                                                                    | General Setup              |
| Security                                                                                         | Security                   |
| Access Control                                                                                   | Access Control             |
| WPS                                                                                              | WPS                        |
| Advanced Setting                                                                                 |                            |
| AP Discovery                                                                                     |                            |
| WDS AP Status                                                                                    |                            |
| Airtime Fairness                                                                                 | WDS AP Status              |
| Station Control                                                                                  | Airtime Fairness           |
| Roaming                                                                                          | Station Control            |
| Band Steering                                                                                    | Roaming                    |
| Station List                                                                                     | Station List               |
| AP Discovery<br>WDS AP Status<br>Airtime Fairness<br>Station Control<br>Roaming<br>Band Steering | Station Control<br>Roaming |

### (i) Note:

Available settings for **Wireless LAN (2.4GHz)** and **Wireless LAN (5Ghz)** are almost the same, except for Band Steering.

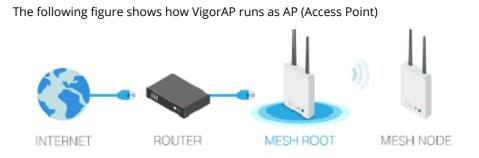

43

## II-3-1 General Setup

By clicking the **General Setup**, a new web page will appear so that you could configure the SSID, the wireless channel and WDS settings. Please refer to the following figure for more information.

|                      |                      | EE 802.11)                                          |                                                                                                    |                                  |                                                     |                           |                            |                          |
|----------------------|----------------------|-----------------------------------------------------|----------------------------------------------------------------------------------------------------|----------------------------------|-----------------------------------------------------|---------------------------|----------------------------|--------------------------|
| Enable W             |                      |                                                     |                                                                                                    |                                  |                                                     |                           |                            |                          |
| Enab                 | e Clie               | ent Limit 12                                        | 28 (3 ~ 128, de                                                                                                    | ault: 1                          | 28)                                                 |                           |                            |                          |
| 🗌 Enabl              | e Clie               | ent Limit pe                                        | er SSID (3 ~ 128, d                                                                                                | efault:                          | 128)                                                |                           |                            |                          |
| Mode :               |                      |                                                     | Mixed(11a+11n+11                                                                                                   | ac+11a                           | x) ~                                                |                           |                            |                          |
| Channel              | :                    |                                                     | 5180MHz (Channel                                                                                                   | 36)                              | (Active Chan                                        | nel: 36)                  |                            |                          |
| Details :            |                      | 2                                                   | 20/40MHz Ext Ch: 4                                                                                                 | 0,80M                            | IHz Center Ch:                                      | 42                        |                            |                          |
| Ena                  | able                 | Hide SSID                                           | SSID                                                                                                    |                                  | Isolate LAN                                         | Isolate<br>Member         | VLAN ID<br>(0:Untagged)    |                          |
| 1                    |                      |                                                     | DrayTek-4275CC                                                                                                    |                                  |                                                     |                           | 0                          |                          |
| 2                    | <b>~</b> ]           |                                                     | mk_carrie                                                                                                    |                                  |                                                     |                           | 0                          |                          |
| 3 (                  |                      |                                                     |                                                                                                    |                                  |                                                     |                           | 0                          |                          |
| 4 (                  |                      |                                                     |                                                                                                    |                                  |                                                     |                           | 0                          |                          |
| Note:                | N:<br>ember<br>cepti | Wireles<br>LAN.<br>Wireles<br>other.<br>on: Isolate | : SSID from being s<br>s clients (stations)<br>s clients (stations)<br>Exception can be cr<br>between clients with | with the<br>with the<br>reated b | e same SSID ca<br>e same SSID ca<br>by adding the M | nnot access<br>AC from De | s for each<br>vice Object. |                          |
| Isolate 2            | .4GH:                | z and 5GHz                                          | bands option on A                                                                                                  | dvanced                          | Setting.                                            |                           |                            |                          |
| WDS Sett<br>Security |                      | PHY Mode :                                          | HTMIX)                                                                                                    | Peer                             | MAC Address :                                       |                           |                            |                          |
| O Disat              | led                  |                                                     | AES                                                                                                    | 1.                               | :                                                   | )::_                      | :                          | <br>Available fo         |
| Кеу                  | :                    |                                                     |                                                                                                    | 2.                               |                                                     | )::                       | ]: []                      | 5GHz Acces<br>Point Mode |
|                      |                      |                                                     |                                                                                                    | 3.                               | :                                                   | ]::                       | ]:                         |                          |
|                      |                      |                                                     |                                                                                                    | 4.                               | :                                                   | ]::                       | :                          |                          |
|                      |                      |                                                     |                                                                                                    |                                  |                                                     |                           |                            |                          |

| ltem                | Description                                                                                                    |
|---------------------|----------------------------------------------------------------------------------------------------|
| Enable Wireless LAN | Check the box to enable wireless function.                                                                                              |
| Enable Client Limit | Check the box to set the maximum number of wireless stations which try to connect Internet through Vigor device. The number you can set |

|                                        | is from 3 to 128.                                                                                                    |
|----------------------------------------|----------------------------------------------------------------------------------------------------|
| Enable Client Limit per<br>SSID        | Define the maximum number of wireless stations per SSID which try<br>to connect to Internet through Vigor device. The number you can set<br>is from 3 to 128.                                                                                                    |
| Mode                                   | At present, VigorAP 960C can connect to 11n only, Mixed (11b+11g),<br>Mixed (11b+11g+11n), Mixed (11b+11g+11n+11ax), 11a Only, 11n<br>Only(5G), Mixed (11a+11n), Mixed (11a+11n+11ac) and Mixed<br>(11a+11n+11ac+11ax) stations simultaneously. Simply choose the<br>default mode.                                                                                                    |
| Channel                                | Means the channel of frequency of the wireless LAN. You may switch<br>channel if the selected channel is under serious interference. If you<br>have no idea of choosing the frequency, please select <b>AutoSelect</b> to<br>let system determine for you.                                                                                                    |
| Extension Channel<br>(For 2.4GHz only) | With 802.11n, there is one option to double the bandwidth per<br>channel. The available extension channel options will be varied<br>according to the <b>Channel</b> selected above. Configure the extension<br>channel you want.                                                                                                    |
| Hide SSID                              | Check it to prevent from wireless sniffing and make it harder for<br>unauthorized clients or STAs to join your wireless LAN. Depending on<br>the wireless utility, the user may only see the information except SSID<br>or just cannot see any thing about VigorAP 960C while site surveying.<br>The system allows you to set four sets of SSID for different usage.                                |
| SSID                                   | Set a name for VigorAP 960C to be identified. Default settings are<br>DrayTek-LAN-A and DrayTek-LAN-B. When <b>Enable 2 Subnet</b> is<br>enabled, you can specify subnet interface (LAN-A or LAN-B) for each<br>SSID by using the drop down menu.                                                                                                    |
| Isolate LAN                            | Check this box to isolate the wireless connection from LAN. It can<br>make the wireless clients (stations) with remote-dial and LAN to LAN<br>users not accessing for each other.                                                                                                    |
| Isolate Member                         | Check this box to make the wireless clients (stations) with the same SSID not access for each other.                                                                                                    |
| VLAN ID                                | Type the value for such SSID. Packets transferred from such SSID to<br>LAN will be tagged with the number.<br>If your network uses VLANs, you can assign the SSID to a VLAN on<br>your network. Client devices that associate using the SSID are grouped<br>into this VLAN. The VLAN ID range is from 3 to 4095. The VLAN ID is 0<br>by default, it means disabling the VLAN function for the SSID. |
| PHY Mode                               | Data will be transmitted via HTMIX mode.<br>Each access point should be setup to the same <b>Phy Mode</b> for<br>connecting with each other.                                                                                                    |
| Security                               | Select WEP, TKIP or AES as the encryption algorithm.<br>Type <b>8~63</b> ASCII characters, such as 012345678(or 64 Hexadecimal digits leading by 0x, such as "0x321253abcde").                                                                                                    |
| Peer MAC Address                       | Type the peer MAC address for the access point that VigorAP 960C connects to.                                                                                                    |

After finishing this web page configuration, please click **OK** to save the settings.

## II-3-2 Security

This page allows you to set security with different modes for SSID 1, 2, 3 and 4 respectively. After configuring the correct settings, please click **OK** to save and invoke it.

By clicking the **Security Settings**, a new web page will appear so that you could configure the settings.

| SSID 1             | SSID 2 SSID 3                 | SSID 4 |
|--------------------|-------------------------------|--------|
| SSID               | DrayTek-4275CC                |        |
| Mode               | WPA2 Personal $\sim$          |        |
|                    |                               |        |
|                    |                               |        |
| VPA                | er if 802.1x is enabled.      |        |
| WPA Algorithms     | ◯ TKIP <b>O</b> AES ◯ TKIP/AE | s      |
| Pass Phrase        | •••••                         |        |
| Key Renewal Interv | al 3600 seconds               |        |
| EAPOL Key Retry    | © Enable O Disable            |        |
| WEP                |                               |        |
| Key 1:             |                               | Hex 🗸  |
| Wey I:             |                               | TICK V |
| Key 2 :            |                               | Hex 🗸  |
| Key 3 :            |                               | Hex 🗸  |
| Ney 3:             |                               | Hex V  |
| Key 4 :            |                               | Hex 🗸  |

Wireless LAN (2.4GHz) >> Security Settings

| ltem | Description                                                                                                    |
|------|----------------------------------------------------------------------------------------------------|
| Mode | There are several modes provided for you to choose.<br>Below shows the modes with higher security:                                                                                                    |
|      | <ul> <li>WPA3 Personal, WPA3/WPA2 Personal, WPA2 Personal,<br/>WPA2/WPA Personal - Accepts only WPA clients and the<br/>encryption key should be entered in PSK. The WPA encrypts<br/>each frame transmitted from the radio using the key, which<br/>either PSK (Pre-Shared Key) entered manually in this field below<br/>or automatically negotiated via 802.1x authentication.</li> </ul> |
|      | The WPA encrypts each frame transmitted from the radio using<br>the key, which either PSK (Pre-Shared Key) entered manually in<br>this field below or automatically negotiated via 802.1x<br>authentication. Select WPA, WPA2 or Auto as WPA mode.                                                                                                    |
|      | <ul> <li>WPA3 Enterprise, WPA3/WPA2 Enterprise, WPA2 Enterprise,<br/>WPA2/WPA Enterprise - The WPA encrypts each frame<br/>transmitted from the radio using the key, which either PSK<br/>(Pre-Shared Key) entered manually in this field below or</li> </ul>                                                                                                    |

| WPA3/WPA2 Personal $\sim$                                                                              | automatically negotiated via 802.1x authentication.                                                                                                    |
|----------------------------------------------------------------------------------------------------|----------------------------------------------------------------------------------------------------|
| WPA3 Personal WPA3/WPA2 Personal V<br>WPA2 Personal V                                                  | <ul> <li>WPA2 Enterprise - The WPA encrypts each frame transmitted<br/>from the radio using the key, which either PSK (Pre-Shared Key)<br/>entered manually in this field below or automatically negotiated<br/>via 802.1x authentication.</li> </ul>                                                                                                    |
| WPA2/WPA Personal<br>WPA3 Enterprise<br>WPA3/WPA2 Enterprise<br>WPA2 Enterprise<br>WPA2/WPA Enterprise | • <b>OWE</b> - WPA3 also introduces a new open and secure connection mode; "Opportunistic Wireless Encryption" (OWE). It allows the clients to connect without a password, ideal for hotspot networks, but the connection between each individual client is uniquely encrypted behind the scenes.                                                                                                    |
| OWE                                                                                                    | Below shows the modes with basic security;                                                                                                    |
| Not Secure<br>WPA Personal<br>WPA Enterprise<br>WEP Enterprise<br>None                                 | <ul> <li>WPA Personal - Accepts only WPA clients and the encryption key should be entered in PSK. The WPA encrypts each frame transmitted from the radio using the key, which either PSK (Pre-Shared Key) entered manually in this field below or automatically negotiated via 802.1x authentication.</li> <li>WPA Enterprise - The WPA encrypts each frame transmitted from the radio using the key, which either PSK (Pre-Shared Key) entered manually in this field below or automatically negotiated via 802.1x authentication.</li> <li>WPA Enterprise - The WPA encrypts each frame transmitted from the radio using the key, which either PSK (Pre-Shared Key) entered manually in this field below or automatically negotiated via 802.1x authentication.</li> <li>WEP Personal - Accepts only WEP clients and the encryption key should be entered in WEP Key.</li> <li>WEP Enterprise - The built-in RADIUS client feature enables VigorAB 060C to accept the remote dial in user or a wireless.</li> </ul> |
|                                                                                                    | <ul> <li>VigorAP 960C to assist the remote dial-in user or a wireless station and the RADIUS server in performing mutual authentication. It enables centralized remote access authentication for network management.</li> <li>None - The encryption mechanism is turned off.</li> </ul>                                                                                                    |
| WPA Algorithms                                                                                         | This feature is available for WPA3 Enterprise, WPA2 Enterprise, WPA<br>Enterprise, WPA3 Personal, WPA2 Personal, WPA Personal,<br>WPA3/WPA2 Personal, or WPA2/WPA Personal mode.                                                                                                    |
|                                                                                                    | Select TKIP, AES or TKIP/AES as the algorithm for WPA.                                                                                                    |
|                                                                                                    | Note that not all modes of Vigor router supports WPA3 mode.<br>However, if the Vigor router supports WPA3 Personal/Enterprise<br>security mode, the WPA algorithms will be set as AES.                                                                                                    |
| Pass Phrase                                                                                            | Type <b>8~63</b> ASCII characters, such as 012345678(or 64 Hexadecimal digits leading by 0x, such as "0x321253abcde"). This feature is available for <b>WPA Personal or WPA2 Personal or WPA2 / WPA Personal</b> mode, <b>WPA3 Personal</b> or <b>WPA3/WPA2 Personal</b> .                                                                                                    |
| Key Renewal Interval                                                                                   | WPA uses shared key for authentication to the network. However,<br>normal network operations use a different encryption key that is<br>randomly generated. This randomly generated key that is periodically<br>replaced. Enter the renewal security time (seconds) in the column.<br>Smaller interval leads to greater security but lower performance.<br>Default is 3600 seconds. Set 0 to disable re-key. This feature is<br>available for WPA3 Enterprise, WPA2 Enterprise, WPA Enterprise,<br>WPA3 Personal, WPA2 Personal, WPA Personal, WPA3/WPA2<br>Enterprise, WPA2/WPA Enterprise, WPA3/WPA2 Personal, or<br>WPA2/WPA Personal mode.                                                                                                    |
|                                                                                                    | EAPOL means Extensible Authentication Protocol over LAN.                                                                                                    |
| EAPOL Key Retry                                                                                        |                                                                                                    |

| Key 1 – Key 4 | Four keys can be entered here, but only one key can be selected at a time. The format of WEP Key is restricted to 5 ASCII characters or 10 hexadecimal values in 64-bit encryption level, or restricted to 13 ASCII characters or 26 hexadecimal values in 128-bit encryption level. The allowed content is the ASCII characters from 33(!) to 126(~) except '#' and ','. Such feature is available for <b>WEP</b> mode. |
|---------------|----------------------------------------------------------------------------------------------------|
|               | Hex V<br>ASCII<br>Hex V                                                                                                    |

Click the link of **RADIUS Server** to access into the following page for more settings.

| 📀 RAD | IUS Server Setup - Google Chrome      |             | <u> </u> |
|-------|---------------------------------------|-------------|----------|
| ① 不   | 安全   192.168.1.13/wireless/radius.asp |             |          |
|       | Radius Server                         |             |          |
|       | Use internal RADIUS Server            |             |          |
|       | IP Address                            | 0           |          |
|       | Port                                  | 1812        |          |
|       | Shared Secret                         | DrayTek     |          |
|       | Session Timeout                       | 0 second(s) |          |
|       |                                       | ОК          |          |

Available settings are explained as follows:

| ltem                          | Description                                                                                                    |  |
|-------------------------------|----------------------------------------------------------------------------------------------------|--|
| Use internal RADIUS<br>Server | There is a RADIUS server built in VigorAP 960C which is used to<br>authenticate the wireless client connecting to the access point. Check<br>this box to use the internal RADIUS server for wireless security.      |  |
|                               | Besides, if you want to use the external RADIUS server for authentication, do not check this box.                                                                                                    |  |
|                               | Please refer to the section, <b>IV-1-1 RADIUS Server</b> to configure settings for internal server of VigorAP 960C.                                                                                                 |  |
| IP Address                    | Enter the IP address of external RADIUS server.                                                                                                    |  |
| Port                          | The UDP port number that the external RADIUS server is using. The default value is 1812, based on RFC 2138.                                                                                                    |  |
| Shared Secret                 | The external RADIUS server and client share a secret that is used to authenticate the messages sent between them. Both sides must be configured to use the same shared secret.                                      |  |
| Session Timeout               | Set the maximum time of service provided before re-authentication.<br>Set to zero to perform another authentication immediately after the<br>first authentication has successfully completed. (The unit is second.) |  |

After finishing this web page configuration, please click **OK** to save the settings.

## II-3-3 Access Control

For additional security of wireless access, the **Access Control** facility allows you to restrict the network access right by controlling the wireless LAN MAC address of client. Only the valid MAC address that has been configured can access the wireless LAN interface. By clicking the **Access Control**, a new web page will appear, as depicted below, so that you could edit the clients' MAC addresses to control their access rights (deny or allow).

| SSID 1 | SSID            | 2                | SSID 3        | SSID 4  |
|--------|-----------------|------------------|---------------|---------|
|        | SSID:           | DrayTek-4275C    | 2             |         |
|        | Policy:         | Disable 🗸        |               |         |
|        |                 |                  |               |         |
|        |                 | MAC Address Filt | er            |         |
| In     | dex MAC A       | ddress           | access commen | t       |
|        |                 |                  |               |         |
|        |                 |                  |               |         |
|        |                 |                  |               |         |
|        |                 |                  |               |         |
|        |                 |                  |               |         |
|        |                 |                  |               |         |
|        | AC 🔾 Object     |                  |               |         |
| 014    | AC Object       |                  |               |         |
|        |                 |                  |               |         |
| Dev    | rice Group None | ✓ or Device Ob   | ect None 🗸    |         |
| Dev    |                 |                  |               |         |
| Dev    |                 |                  | iect None 🗸   |         |
| Dev    |                 |                  |               |         |
| Dev    |                 | Add Limit:25     |               |         |
| Dev    |                 | Add Limit:25     | 6 entries     |         |
|        |                 | Add Limit:25     | 6 entries     | Restore |

Wireless LAN (2.4GHz) >> Access Control

| ltem   | Description                                                                                                    |
|--------|----------------------------------------------------------------------------------------------------|
| Policy | Select to enable any one of the following policy or disable the policy.<br>Choose <b>Activate MAC address filter</b> to type in the MAC addresses<br>for other clients in the network manually. Choose <b>Blocked MAC</b><br><b>address filter</b> , so that all of the devices with the MAC addresses listed<br>on the MAC Address Filter table will be blocked and cannot access into<br>VigorAP 960C. |
|        | Disable V                                                                                                    |
|        | M Activate MAC address filter                                                                                                    |
|        | Blocked MAC address filter                                                                                                    |

| MAC Address Filter | Display all MAC addresses that are edited before.                                                                                                    |  |
|--------------------|----------------------------------------------------------------------------------------------------|--|
| MAC                | <b>Client's MAC Address -</b> Manually enter the MAC address of wireless client.                                                                                                    |  |
|                    | Add - Add a new MAC address into the list.                                                                                                    |  |
|                    | <b>Delete -</b> Delete the selected MAC address in the list.                                                                                                    |  |
|                    | Edit - Edit the selected MAC address in the list.                                                                                                    |  |
| Object             | In addition to enter the MAC address of the device manually, you can                                                                                                    |  |
|                    | <b>Device Group</b> - Select one of the existed device groups and click <b>Add</b> .<br>All the devices belonging to the selected group will be shown on the<br>MAC Address Filter table. |  |
|                    | <b>Device Object</b> - Select one of the existed device object and click <b>Add</b> .<br>The MAC address of the device will be shown on the MAC Address<br>Filter table.                  |  |
| Cancel             | Give up the access control set up.                                                                                                    |  |
| Backup             | Click it to store the settings (MAC addresses on MAC Address Filter table) on this page as a file.                                                                                        |  |
| Restore            | Click it to restore the settings (MAC addresses on MAC Address Filter table) from an existed file.                                                                                        |  |

After finishing this web page configuration, please click **OK** to save the settings.

#### II-3-4 WPS

Open Wireless LAN>>WPS to configure the corresponding settings.

Wireless LAN (2.4GHz) >> WPS (Wi-Fi Protected Setup)

| Enable WPS 🗘                                                    |                                               |
|-----------------------------------------------------------------|-----------------------------------------------|
| Wi-Fi Protected Setup Information                               |                                               |
| WPS Configured<br>WPS SSID<br>WPS Auth Mode<br>WPS Encrypt Type | Yes<br>DrayTek-4275CC<br>WPA2 Personal<br>AES |
| Device Configure                                                |                                               |
| Configure via Push Button                                       | Start PBC                                     |
| Configure via Client PinCode                                    | Start PIN                                     |

Status: Idle

Note: WPS can help your wireless client automatically connect to the Access point.

- ♀: WPS is Disabled.
- ♀: WPS is Enabled.
- $\mathcal{C}$ : Waiting for WPS requests from wireless clients.

| ltem       | Description                           |
|------------|---------------------------------------|
| Enable WPS | Check this box to enable WPS setting. |

| WPS Configured                  | Display related system information for WPS. If the wireless security (encryption) function of VigorAP 960C is properly configured, you can see 'Yes' message here.                                                                                                    |
|---------------------------------|----------------------------------------------------------------------------------------------------|
| WPS SSID                        | Display current selected SSID.                                                                                                    |
| WPS Auth Mode                   | Display current authentication mode of the VigorAP 960C. Only WPA2/PSK and WPA/PSK support WPS.                                                                                                    |
| WPS Encrypt Type                | Display encryption mode (None, WEP, TKIP, AES, etc.) of VigorAP 960C.                                                                                                    |
| Configure via Push<br>Button    | Click <b>Start PBC</b> to invoke Push-Button style WPS setup procedure.<br>VigorAP 960C will wait for WPS requests from wireless clients about<br>two minutes. Both ACT and 2.4G WLAN LEDs on VigorAP 960C will<br>blink quickly when WPS is in progress. It will return to normal<br>condition after two minutes. (You need to setup WPS within two<br>minutes) |
| Configure via Client<br>PinCode | Type the PIN code specified in wireless client you wish to connect, and<br>click <b>Start PIN</b> button. Both ACT and 2.4G WLAN LEDs on VigorAP<br>960C will blink quickly when WPS is in progress. It will return to<br>normal condition after two minutes. (You need to setup WPS within<br>two minutes).                                                     |

# II-3-5 Advanced Setting

This page is to determine which algorithm will be selected for wireless transmission rate.

| Channel Bandwidth                                           | 20 MHz • Auto 20/40 MHz • 40 MHz                                                      |  |  |
|-------------------------------------------------------------|---------------------------------------------------------------------------------------|--|--|
| Tx Power                                                    | <b>○</b> 100% 80% 60% 30% 20% 10%                                                     |  |  |
| Fragment Length (256 - 2346)                                | 2346 bytes                                                                            |  |  |
| RTS Threshold (1 - 2347)                                    | 2347 bytes                                                                            |  |  |
| Country Code                                                | (Reference)                                                                           |  |  |
| Auto Channel Filtered Out List                              | 1 2 3 4 5 6 7 8 9 10 11 12                                                            |  |  |
| Auto Channel Filtered Out List                              | 13                                                                                    |  |  |
| IGMP Snooping                                               | O Enable 🔿 Disable                                                                    |  |  |
| Isolate 2.4GHz and 5GHz bands                               | O Enable 🔿 Disable                                                                    |  |  |
| Isolate members with IP                                     | 🔿 Enable 🔹 Disable                                                                    |  |  |
| WMM Capable                                                 | O Enable 🔿 Disable                                                                    |  |  |
| APSD Capable                                                | 🔿 Enable 🔹 Disable                                                                    |  |  |
| MAC Clone                                                   | O Enable O Disable                                                                    |  |  |
| MAC Clone: Set the MAC address of<br>of this MAC address mu | SSIDs and the Wireless client.Please notice that the last byte st be a multiple of 8. |  |  |
| Note: Fragment Length takes effect whe                      | n mode is "11b Only" or "Mixed(11b+11g)".                                             |  |  |
|                                                             |                                                                                       |  |  |

Wireless LAN (2.4GHz) >> Advanced Setting

Available settings are explained as follows:

| Item Description |                                                                                                    |
|------------------|----------------------------------------------------------------------------------------------------|
| Channel Width    | <b>20 MHz-</b> The device will use 20MHz for data transmission and receiving between the AP and the stations.                                             |
|                  | <b>Auto 20/40 MHz–</b> The AP will scan for nearby wireless AP, and then use 20MHz if the number of AP is more than 10, or use 40MHz if it's not.         |
|                  | <b>40 MHz-</b> The device will use 40MHz for data transmission and receiving between the AP and the stations. It is for wireless LAN 2.4GHz only.         |
|                  | <b>Auto 20/40 /80 MHz (5GHz)-</b> The device will use 20/40/80 MHz channel bandwidth for data transmission and receiving between the AP and the stations. |
| Tx Power         | The default setting is the maximum (100%). Lowering down the value may degrade range and throughput of wireless.                                          |
| Fragment Length  | Set the Fragment threshold of wireless radio. Do not modify default value if you don't know what it is, default value is 2346.                            |
| RTS Threshold    | Minimize the collision (unit is bytes) between hidden stations to improve wireless performance.                                                           |

Cancel

|                                   | Set the RTS threshold of wireless radio. Do not modify default value if you don't know what it is, default value is 2347.                                                                                                    |
|-----------------------------------|----------------------------------------------------------------------------------------------------|
| Country Code                      | VigorAP broadcasts country codes by following the 802.11d standard.<br>However, some wireless stations will detect / scan the country code to<br>prevent conflict occurred. If conflict is detected, wireless station will be<br>warned and is unable to make network connection. Therefore,<br>changing the country code to ensure successful network connection<br>will be necessary for some clients. |
| Auto Channel Filtered<br>Out List | The selected wireless channels will be discarded if <b>AutoSelect</b> is selected as <b>Channel</b> selection mode in <b>Wireless LAN&gt;&gt;General Setup</b> .                                                                                                    |
| IGMP Snooping                     | Click <b>Enable</b> to enable IGMP Snooping. Multicast traffic will be<br>forwarded to ports that have members of that group. Disabling IGMP<br>snooping will make multicast traffic treated in the same manner as<br>broadcast traffic.                                                                                                    |
| lsolate 2.4GHz and<br>5GHz bands  | The default setting is "Enable". It means that the wireless client using 2.4GHz band is unable to connect to the wireless client with 5GHz band, and vice versa.                                                                                                    |
|                                   | For WLAN 2.4GHz and 5GHz set with the same SSID name:                                                                                                    |
|                                   | <ul> <li>No matter such function is enabled or disabled, clients using<br/>WLAN 2.4GHz and 5GHz can communicate for each other if<br/>Isolate Member (in Wireless LAN&gt;&gt;General Setup) is NOT<br/>enabled for such SSID.</li> </ul>                                                                                                    |
|                                   | <ul> <li>Yet, if the function of Isolate Member (in Wireless<br/>LAN&gt;&gt;General Setup) is enabled for such SSID, clients using<br/>WLAN 2.4GHz and 5GHz will be unable to communicate with each<br/>other.</li> </ul>                                                                                                    |
| lsolate members with<br>IP        | The default setting is "Disable".<br>If it is enabled, VigorAP will isolate different wireless clients according<br>to their IP address(es).                                                                                                    |
| WMM Capable                       | To apply WMM parameters for wireless data transmission, please click the <b>Enable</b> radio button.                                                                                                    |
| APSD Capable                      | APSD (automatic power-save delivery) is an enhancement over the power-save mechanisms supported by Wi-Fi networks. It allows devices to take more time in sleeping state and consume less power to improve the performance by minimizing transmission latency. The default setting is <b>Disable</b> .                                                                                                   |
| MAC Clone                         | Click <b>Enable</b> and manually enter the MAC address of the device with                                                                                                    |
| (for 2.4GHz only)                 | SSID 1. The MAC address of other SSIDs will change based on this MAC address.                                                                                                    |

After finishing this web page configuration, please click **OK** to save the settings.

#### II-3-6 AP Discovery

VigorAP 960C can scan all regulatory channels and find working APs in the neighborhood. Based on the scanning result, users will know which channel is clean for usage. Also, it can be used to facilitate finding an AP for a WDS link. Notice that during the scanning process (about 5 seconds), no client is allowed to connect to VigorAP.

This page is used to scan the existence of the APs on the wireless LAN. Please click **Scan** to discover all the connected APs.

Wireless LAN (5GHz) >> Access Point Discovery

| Select     | Index | SSID       | BSSID             | RSSI        | Channel | Encryption | Authentication      | Mode     | Ch. Width |
|------------|-------|------------|-------------------|-------------|---------|------------|---------------------|----------|-----------|
| $\bigcirc$ | 1     |            | 00:1d:aa:63:2c:11 | 55%(-68dbm) | 36      | AES        | UNKNOW              | 11a/n/ac | 80        |
| $\bigcirc$ | 2     | DrayTek_5G | 00:1d:aa:60:b3:d2 | 37%(-75dbm) | 36      | TKIP/AES   | Mixed(WPA+WPA2)/PSK | 11a/n/ac | 80        |
| $\bigcirc$ | 3     | DrayTek06C | 00:1d:aa:57:5d:39 | 20%(-82dbm) | 36      | TKIP/AES   | Mixed(WPA+WPA2)/PSK | 11a      | 20        |
|            | 4     | DrayTek06C | 00:1d:aa:04:f0:6d | 34%(-76dbm) | 36      | AES        | WPA2/PSK            | 11a/n/ac | 80        |
| $\bigcirc$ | 5     | DrayTek_5G | 00:1d:aa:be:fd:8a | 29%(-78dbm) | 36      | TKIP/AES   | Mixed(WPA+WPA2)/PSK | 11a/n    | 20        |
| $\bigcirc$ | 6     | guests     | 06:1d:aa:04:f0:dd | 42%(-73dbm) | 36      | TKIP/AES   | Mixed(WPA+WPA2)/PSK | 11a/n/ac | 80        |
| $\bigcirc$ | 7     | DrayTek06C | 00:50:7f:f1:92:16 | 15%(-84dbm) | 36      | AES        | WPA2/PSK            | 11a/n/ac | 80        |
| $\bigcirc$ | 8     | staffs_5G  | 00:50:7f:f1:91:ec | 1%(-95dbm)  | 36      | AES        | UNKNOW              | 11a/n/ac | 80        |
| $\bigcirc$ | 9     | DrayTek_5G | 00:1d:aa:00:00:00 | 76%(-60dbm) | 36      | TKIP/AES   | Mixed(WPA+WPA2)/PSK | 11a/n/ac | 80        |
| $\bigcirc$ | 10    |            | 06:1d:aa:63:2c:11 | 55%(-68dbm) | 36      | TKIP/AES   | Mixed(WPA+WPA2)/PSK | 11a/n/ac | 80        |
| $\bigcirc$ | 11    |            | 00:1d:aa:df:cf:b2 | 1%(-90dbm)  | 36      | TKIP/AES   | Mixed(WPA+WPA2)/PSK | 11a/n/ac | 80        |
| $\bigcirc$ | 12    | rd8rd8rd8  | 00:1d:aa:7e:87:be | 1%(-95dbm)  | 36      | TKIP/AES   | Mixed(WPA+WPA2)/PSK | 11a/n    | 40        |
| $\bigcirc$ | 13    |            | 12:1d:aa:04:f0:dd | 39%(-74dbm) | 36      | AES        | WPA2/PSK            | 11a/n/ac | 80        |
| $\bigcirc$ | 14    | staffs_5F5 | 00:1d:aa:3f:4f:87 | 1%(-96dbm)  | 36      | AES        | Mixed(WPA+WPA2)/PSK | 11a/n/ac | 80        |
| $\bigcirc$ | 15    |            | 12:1d:aa:57:5d:39 | 20%(-82dbm) | 36      | AES        | WPA2/PSK            | 11a/n/ac | 80        |
| $\bigcirc$ | 16    |            | 12:1d:aa:04:f0:6d | 37%(-75dbm) | 36      | AES        | WPA2/PSK            | 11a/n/ac | 80        |
| $\bigcirc$ | 17    | DrayTek_5G | 00:1d:aa:41:df:18 | 1%(-90dbm)  | 36      | TKIP/AES   | Mixed(WPA+WPA2)/PSK | 11a/n/ac | 80        |
| $\bigcirc$ | 18    | DrayTek_5G | 00:1d:aa:95:b6:f0 | 1%(-96dbm)  | 36      | NONE       | OPEN                | 11a/n/ac | 80        |
| $\bigcirc$ | 19    |            | 12:1d:aa:63:2c:11 | 55%(-68dbm) | 36      | AES        | WPA2/PSK            | 11a/n/ac | 80        |
| $\bigcirc$ | 20    | DrayTek_5G | 00:1d:aa:cb:a3:12 | 37%(-75dbm) | 36      | TKIP/AES   | Mixed(WPA+WPA2)/PSK | 11a/n    | 40        |
| $\bigcirc$ | 21    |            | 12:50:7f:f1:91:ec | 1%(-95dbm)  | 36      | AES        | WPA2/PSK            | 11a/n/ac | 80        |
| $\bigcirc$ | 22    | FAE-Wendy  | 00:1d:aa:f0:6d:f2 | 1%(-96dbm)  | 36      | AES        | WPA2/PSK            | 11a/n/ac | 80        |
| $\bigcirc$ | 23    | DravTek 5G | 00:1d:aa:41:df:78 | 1%(-96dbm)  | 36      | TKIP/AES   | Mixed(WPA+WPA2)/PSK | 11a/n/ac | 80        |

Scan

Note: During the scanning process (about 5 seconds), no station is allowed to connect with the AP.

| AP's MAC Address     | :   | : | : | : | : | AP's SSID |  |
|----------------------|-----|---|---|---|---|-----------|--|
|                      |     |   |   |   |   |           |  |
| Add to WDS Settings: | Add |   |   |   |   |           |  |

| ltem               | Description                                                                                                    |
|--------------------|----------------------------------------------------------------------------------------------------|
| SSID               | Display the SSID of the AP scanned by VigorAP 960C.                                                               |
| BSSID              | Display the MAC address of the AP scanned by VigorAP 960C.                                                        |
| RSSI               | Display the signal strength of the access point. RSSI is the abbreviation of Received Signal Strength Indication. |
| Channel            | Display the wireless channel used for the AP that is scanned by VigorAP 960C.                                     |
| Encryption         | Display the encryption mode for the scanned AP.                                                                   |
| Authentication     | Display the authentication type that the scanned AP applied.                                                      |
| Mode               | Display the wireless connection mode that the scanned AP used.                                                    |
| Ch. Width          | Display the channel width that the scanned AP used.                                                               |
| Scan               | It is used to discover all the connected AP. The results will be shown<br>on the box above this button            |
| AP's MAC Address / | Display the MAC address and SSID of the AP selected from the Access                                               |

Each item is explained as follows:

See Channel Interference

| AP's SSID | Point.                                                                                                    |
|-----------|----------------------------------------------------------------------------------------------------|
| Add       | Click it to add the AP selected from the Access Point List (with the same channel width) to the WDS Settings as peer's setting. |

#### II-3-7 WDS AP Status

VigorAP 960C can display the status such as MAC address, physical mode, power save and bandwidth for the working AP connected with WDS. Click **Refresh** to get the newest information.

| Wirel | Mireless LAN (5GHz) >> WDS AP Status |                      |            |           |  |  |
|-------|--------------------------------------|----------------------|------------|-----------|--|--|
| WDS   | AP List                              |                      |            |           |  |  |
| AID   | MAC Address                          | 802.11 Physical Mode | Power Save | Bandwidth |  |  |
|       |                                      | Refresh              |            |           |  |  |

#### II-3-8 Airtime Fairness

Airtime fairness is essential in wireless networks that must support critical enterprise applications.

Most of the applications are either symmetric or require more downlink than uplink capacity; telephony and email send the same amount of data in each direction, while video streaming and web surfing involve more traffic sent from access points to clients than the other way around. This is essential for ensuring predictable performance and quality-of-service, as well as allowing 802.11n and legacy clients to coexist on the same network. Without airtime fairness, offices using mixed mode networks risk having legacy clients slow down the entire network or letting the fastest client(s) crowd out other users.

With airtime fairness, every client at a given quality-of-service level has equal access to the network's airtime.

The wireless channel can be accessed by only one wireless station at the same time.

The principle behind the IEEE802.11 channel access mechanisms is that each station has **equal probability** to access the channel. When wireless stations have similar data rate, this principle leads to a fair result. In this case, stations get similar channel access time which is called airtime.

However, when stations have various data rate (e.g., 11g, 11n), the result is not fair. The slow stations (11g) work in their slow data rate and occupy too much airtime, whereas the fast stations (11n) become much slower.

Take the following figure as an example, both Station A(11g) and Station B(11n) transmit data packets through VigorAP 960C. Although they have equal probability to access the wireless channel, Station B(11n) gets only a little airtime and waits too much because Station A(11g) spends longer time to send one packet. In other words, Station B(fast rate) is obstructed by Station A(slow rate).

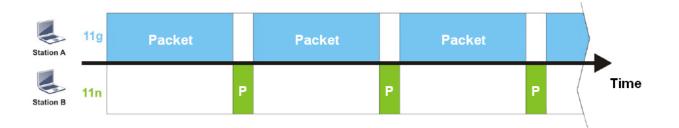

To improve this problem, Hardware-Based Airtime Fairness (ATF) is added for VigorAP 1060C. Basic Mode of ATF tries to assign equal airtime to each station (A/B). In the following figure, Station B (11n) has a higher probability to send data packets than Station A(11g). In this way, Station B (fast rate) gets fair airtime and its speed is not limited by Station A(slow rate).

| Station A | 11g | Packet                                                                                               |                                                                                                    |                                                                                                    | Packet |                                                                                                   |                 |
|-----------|-----|----------------------------------------------------------------------------------------------------|----------------------------------------------------------------------------------------------------|----------------------------------------------------------------------------------------------------|--------|---------------------------------------------------------------------------------------------------|-----------------|
| Station B | 11n |                                                                                                    | P P P                                                                                                    | P P                                                                                                    |        | P P P                                                                                             | Time            |
|           |     | Wireless LAN (2.4                                                                                    | GHz) >> Airtime Fairnes                                                                                                    | 55                                                                                                    |        |                                                                                                   | ν               |
|           |     | ATF Mode<br>Advanced ATF                                                                             | 🗌 Basic 🛛 Advance                                                                                                    | ed 🔿 Disable                                                                                                    |        | Display Clie                                                                                      | nt Airtime List |
|           |     | SSID3                                                                                                | 0 %airtime (Ra                                                                                                    | nge: 0 ~ 100)<br>nge: 0 ~ 100)<br>nge: 0 ~ 100)<br>nge: 0 ~ 100)                                                                 |        |                                                                                                   |                 |
|           |     | 2. Basic A<br>3. Advanc<br>4. SSID-b<br>station<br>5. Equal a<br>6. Unused<br>station<br>7. Client r | ATF: (1) Equal airtime<br>ced ATF: (1) SSID-ba:<br>based airtime allocatio<br>s within the SSID sha<br>airtime allocation: Sta<br>d airtime redistributio<br>s.<br>num exceeds 50 will r | e allocation (2)<br>sed airtime all<br>on: Allocate a<br>are equal airtir<br>ations get equa<br>n: Share the u<br>reduce the acc |        | rribution.<br>rtime redistributio<br>e airtime to an S<br>n idle stations to<br>airness function. | SID, and        |

| ltem     | Description                                                          |
|----------|----------------------------------------------------------------------|
| ATF Mode | <b>Basic -</b> Select to enable the basic airtime fairness settings. |
|          | Advanced - Select to enable the advanced airtime fairness settings.  |
|          | <b>Disable -</b> Select to disable the ATF function.                 |

| Advanced ATF                   | It is SSID-based airtime allocation.<br>The downstream or upstream from FTP, HTTP or some P2P<br>applications will occupy large of bandwidth and affect the applications<br>for other programs. Adjust the value (0 ~ 100) of airtime bandwidth<br>for each SSID. |
|--------------------------------|----------------------------------------------------------------------------------------------------|
| Display Client Airtime<br>List | Click to get a table of current clients which share the bandwidth via airtime fairness.                                                                                                    |

After finishing this web page configuration, please click  ${\bf OK}$  to save the settings.

#### II-3-9 Station Control

Station Control is used to specify the duration for the wireless client to connect and reconnect VigorAP. If such function is not enabled, the wireless client can connect VigorAP until it shuts down.

Such feature is especially useful for free Wi-Fi service. For example, a coffee shop offers free Wi-Fi service for its guests for one hour every day. Then, the connection time can be set as "1 hour" and reconnection time can be set as "1 day". Thus, the guest can finish his job within one hour and will not occupy the wireless network for a long time.

#### (i) Note:

Up to 300 Wireless Station records are supported by VigorAP.

#### Wireless LAN (2.4GHz) >> Station Control

| SSID 1                   | SSID 2                | SSID 3 | SSID 4 |
|--------------------------|-----------------------|--------|--------|
| SSID                     | DrayTek-4275CC        |        |        |
| Enable                   |                       |        |        |
| Connection Time          | 1 hour $\sim$         |        |        |
| Reconnection Time        | $1 \text{ day}  \lor$ |        |        |
| Display All Station Cont | rol List              |        |        |

Note: Once the feature is enabled, the connection time quota will apply to each wireless client (identified by MAC address).

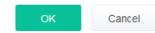

Available settings are explained as follows:

| ltem                                   | Description                                                                                                    |
|----------------------------------------|----------------------------------------------------------------------------------------------------|
| SSID                                   | Display the SSID that the wireless station will use it to connect with Vigor router.                                                                                                 |
| Enable                                 | Check the box to enable the station control function.                                                                                                    |
| Connection Time /<br>Reconnection Time | Use the drop down list to choose the duration for the wireless client connecting /reconnecting to Vigor device. Or, type the duration manually when you choose <b>User defined</b> . |
| Display All Station<br>Control List    | All the wireless stations connecting to Vigor router by using such SSID will be listed on Station Control List.                                                                      |

After finishing all the settings here, please click **OK** to save the configuration.

#### II-3-10 Roaming

The network signal for a single wireless access point might be limited by its coverage range. Therefore, if you want to expand the wireless network in a large exhibition with a quick method, you can install multiple access points with enabling the Roaming feature for each AP to reach the purpose of expanding wireless signals seamlessly.

These access points connecting for each other shall be verified by pre-authentication. This page allows you to enable the roaming feature and the pre-authentication.

#### Wireless LAN (5GHz) >> Roaming

| AP-assisted Client Roaming Parameters            |                                    |  |  |
|--------------------------------------------------|------------------------------------|--|--|
| Minimum Basic Rate                               | 6 v Mbps                           |  |  |
| O Disable RSSI Requirement                       |                                    |  |  |
| O Strictly Minimum RSSI                          | -73 dBm (42 %) (Default: -73)      |  |  |
| O Minimum RSSI                                   | -66 dBm (60 %) (Default: -66)      |  |  |
| with Adjacent AP RSSI over                       | 5 dB (Default: 5)                  |  |  |
| Fast Roaming(WPA2/802.1x)                        |                                    |  |  |
| Enable                                           |                                    |  |  |
| PMK Caching : Cache Period<br>Pre-Authentication | 10 minutes (10 ~ 600, Default: 10) |  |  |
|                                                  | OK Cancel                          |  |  |

| ltem                                     | Description                                                                                                    |
|------------------------------------------|----------------------------------------------------------------------------------------------------|
| AP-assisted Client<br>Roaming Parameters | When the link rate of wireless station is too low or the signal received<br>by the wireless station is too worse, VigorAP 960C will automatically<br>detect (based on the link rate and RSSI requirement) and cut off the<br>network connection for that wireless station to assist it to connect<br>another Wireless AP to get better signal. |
|                                          | <b>Minimum Basic Rate</b> – Check the box to use the drop down list to specify a basic rate ( <b>Mbps</b> ). When the link rate of the wireless station is below such value, VigorAP 960C will terminate the network connection for that wireless station.                                                                                     |
|                                          | <b>Disable RSSI Requirement</b> - If it is selected, VigorAP will not terminate the network connection based on RSSI.                                                                                                    |
|                                          | <b>Strictly Minimum RSSI</b> - VigorAP uses RSSI (received signal strength indicator) to decide to terminate the network connection of wireless station. When the signal strength is below the value ( <b>dBm</b> ) set here, VigorAP 960C will terminate the network connection for that wireless station.                                    |
|                                          | <b>Minimum RSSI</b> - When the signal strength of the wireless station is below the value ( <b>dBm</b> ) set here and adjacent AP (must be DrayTek AP                                                                                                    |

|               | <ul> <li>and support such feature too) with higher signal strength value<br/>(defined in the field of <b>With Adjacent AP RSSI over</b>) is detected by<br/>VigorAP 960C, VigorAP 960C will terminate the network connection for<br/>that wireless station. Later, the wireless station can connect to the<br/>adjacent AP (with better RSSI).</li> <li>With Adjacent AP RSSI over – Specify a value as a threshold.</li> </ul> |
|---------------|----------------------------------------------------------------------------------------------------|
| Fast Roaming  | <b>Enable</b> – Check the box to enable fast roaming configuration.                                                                                                    |
| (WPA2/802.1x) | <b>PMK Caching</b> - Set the expire time of WPA2 PMK (Pairwise master key) cache. PMK Cache manages the list from the BSSIDs in the associated SSID with which it has pre-authenticated. Such feature is available for <b>WPA2/802.1</b> mode.                                                                                                    |
|               | <b>Pre-Authentication</b> - Enables a station to authenticate to multiple<br>APs for roaming securer and faster. With the pre-authentication<br>procedure defined in IEEE 802.11i specification, the<br>pre-four-way-handshake can reduce handoff delay perceivable by a<br>mobile node. It makes roaming faster and more secure. (Only valid in<br>WPA2)                                                                       |
|               | <b>Enable</b> - Enable IEEE 802.1X Pre-Authentication.                                                                                                    |
|               | Disable - Disable IEEE 802.1X Pre-Authentication.                                                                                                    |

After finishing this web page configuration, please click **OK** to save the settings.

## II-3-11 Band Steering (for Wireless LAN (2.4GHz))

Band Steering detects if the wireless clients are capable of 5GHz operation, and steers them to that frequency. It helps to leave 2.4GHz band available for legacy clients, and improves users experience by reducing channel utilization.

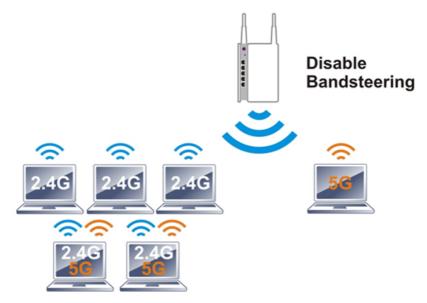

If dual-band is detected, the AP will let the wireless client connect to less congested wireless LAN, such as 5GHz to prevent from network congestion.

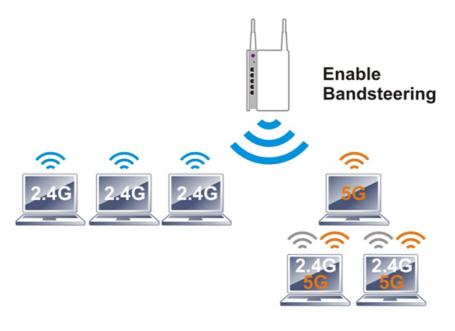

#### (i) Note:

To make Band Steering work successfully, SSID and security on 2.4GHz also MUST be broadcasted on 5GHz.

Open Wireless LAN (2.4GHz)>>Band Steering to get the following web page:

| Wireless L | AN (2.4GF | lz) >> Ban | d Steering |
|------------|-----------|------------|------------|
|------------|-----------|------------|------------|

| E     | nable Band Steering                                                                                     |                                           |
|-------|----------------------------------------------------------------------------------------------------|-------------------------------------------|
|       | Check Time for WLAN Client 5G Capability                                                                | 15 seconds (1 ~ 60, Default: 15)          |
|       | Wait Full Time to Check 5G Capability                                                                   |                                           |
|       | 🗹 5GHz Minimum RSSI                                                                                     | -78 dBm (29 %) (Default: -78)             |
|       | (Only do band steering when 5GHz signal is                                                              | better than Minimum RSSI)                 |
|       | Overloaded                                                                                              |                                           |
|       | 2.4GHz Utilization Overload Threshold                                                                   | 70 % (Default: 70)                        |
|       | 5GHz Utilization Overload Threshold                                                                     | 70 % (Default: 70)                        |
|       | (Only do band steering when 2.4GHz utilizat not)                                                        | ion is overloaded and 5GHz utilization is |
| Note: | ote: Please setup at least one pair of 2.4GHz and 5GHz Wireless LAN with the same SSID and<br>security. |                                           |
|       | ОК                                                                                                    | Cancel                                    |

| ltem                 | Description                                                                                                    |
|----------------------|----------------------------------------------------------------------------------------------------|
| Enable Band Steering | If it is enabled, VigorAP 960C will detect if the wireless client is capable of dual-band or not within the time limit.                                                                                                    |
|                      | <b>Check Time</b> – If the wireless station does not have the capability of 5GHz network connection, the system shall wait and check for several seconds (15 seconds, in default) to make the 2.4GHz network connection. Specify the time limit for VigorAP to detect the wireless client.                                      |
|                      | <b>Wait Full Time to Check 5G Capability</b> – If enabled, the client trying to connect to wireless network 2.4G has to wait for a few seconds (defined in <b>Check Time</b> above) to check if the connecting device has the 5G capability. If no 5G capability, the client will be directed to the wireless 2.4G network.     |
|                      | <b>5GHz Minimum RSSI</b> – The wireless station has the capability of 5GHz network connection, yet the signal performance might not be satisfied. Therefore, when the signal strength is below the value set here while the wireless station connecting to VigorAP, VigorAP will allow the client to connect to 2.4GHz network. |
|                      | <b>Overloaded</b> – If it is enabled, VigorAP will activate the band steering according to the conditions set below.                                                                                                    |
|                      | • <b>2.4GHz Utilization Overload Threshold</b> – The default setting is 70%. It can define the network congestion for 2.4GHz.                                                                                                    |
|                      | • <b>5GHz Utilization Overload Threshold</b> – The default setting is 70%. It can define the network congestion for 5GHz.                                                                                                    |
|                      | When the utilization of 2.4GHz is higher than the specified threshold<br>and the utilization of 5GHz is lower than the specified threshold,<br>VigorAP will steer the client to connect to 5GHz network.                                                                                                    |

After finishing this web page configuration, please click **OK** to save the settings.

Below shows how Band Steering works.

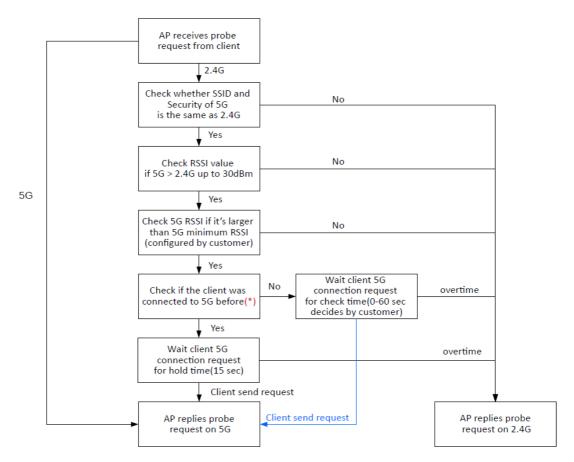

\* AP will clear the 5G history station list every 2.5 mins.

#### How to Use Band Steering?

- 1. Open Wireless LAN(2.4GHz)>>Band Steering.
- 2. Check the box of **Enable Band Steering** and use the default value (15) for check time setting.

| Wireless LAN (2.4GHz) >> Band Steering   |                                  |  |
|------------------------------------------|----------------------------------|--|
| Enable Band Steering                     |                                  |  |
| Check Time for WLAN Client 5G Capability | 15 seconds (1 ~ 60, Default: 15) |  |
| □ Wait Full Time to Check 5G Capability  |                                  |  |

- 3. Click **OK** to save the settings.
- 4. Open **Wireless LAN (2.4GHz)>>General Setup**, **Wireless LAN (5GHz)>>General Setup**, and **Wireless LAN (5GHz-2) >>General Setup**. Configure SSID as *ap960c-BandSteering* for these pages. Click **OK** to save the settings.

|                                    | Wireless LAN (2.4GHz) >> General Setup                                                                                                    |
|------------------------------------|----------------------------------------------------------------------------------------------------|
|                                    | General Setting (IEEE 802.11)                                                                                                    |
|                                    | C Enable Wireless LAN                                                                                                    |
|                                    | Enable Client Limit 128 (3 ~ 128, default: 128)                                                                                                 |
|                                    | Enable Client Limit per SSID (3 ~ 128, default: 128)                                                                                            |
|                                    | Mode : Mixed(11b+11g+11n) ~<br>Channel : 2462MHz (Channel 11) ~                                                                                 |
|                                    | Extension Channel : 2442MHz (Channel 7) $\lor$                                                                                                  |
|                                    | Enable     Hide     SSID     Isolate Isolate     VLAN ID       1     ap960 c-BandSteering     0       2     mk_carrie     0       3     0     0 |
|                                    | Wireless LAN (5GHz) >> General Setup<br>General Setting ( IEEE 802.11 )                                                                         |
|                                    | 🗹 Enable Wireless LAN                                                                                                    |
| ame value<br>or 2.4GHz<br>ind 5GHz | Enable Client Limit 128 (3 ~ 128, default: 128)<br>Enable Client Limit per SSID (3 ~ 128, default: 128)                                         |
|                                    | Mode: Mixed (11a+11n+11ac) v                                                                                                    |
|                                    | Channel : 5180MHz (Channel 36) V (Active Channel: 36)                                                                                           |
|                                    | Details : 20/40MHz Ext Ch: 40 , 80MHz Center Ch: 42                                                                                             |
|                                    | Enable Hide SSID SSID Isolate LAN Isolate VLAN ID<br>Member (0:Untagged)                                                                        |
|                                    | 1 ap960 c-BandSteering 0                                                                                                    |
|                                    | 2 mk_carrie 0                                                                                                    |

5. Open **Wireless LAN (2.4GHz)>>Security** and **Wireless LAN (5GHz)>>Security.** Configure Security as *12345678* for both pages. Click **OK** to save the settings.

Wireless LAN (2.4GHz) >> Security Settings

|           | SSID 1                           | SSID 2          | ! 5                    | SSID 3           | SSID 4            |   |
|-----------|----------------------------------|-----------------|------------------------|------------------|-------------------|---|
|           | SSID                             | apg             | 60c-BandSteering       |                  |                   |   |
|           | Mode                             | V               | VPA2 Personal $\sim$   |                  |                   |   |
|           |                                  |                 |                        |                  |                   |   |
| N         | Set up <mark>RADIU</mark><br>IPA | Server if 802.1 | x is enabled.          |                  |                   |   |
|           | WPA Algorith                     | ms 📀            | TKIP 🔾 AES 🔿           | TKIP/AES         | _                 |   |
|           | Pass Phrase                      |                 | •••••                  |                  |                   |   |
|           | Key Renewal                      | Interval 36     | 00 seconds             |                  | J                 |   |
|           | EAPOL Key R                      | etry 🗡 🧿        | Enable 🗌 Disable       |                  |                   |   |
| v         | /EP                              |                 |                        |                  |                   |   |
|           |                                  | Wireless LAN    | l (5GHz) >> Security S | ettings          |                   |   |
|           |                                  |                 |                        |                  |                   |   |
| ame value |                                  | SS              | ID 1                   | SSID 2           | SSID 3            |   |
| or 2.4GHz |                                  |                 | SSID                   | ap9600           | c-BandSteering    |   |
| ind 5GHz  |                                  |                 | Mode                   | WPA              | 2 Personal $\sim$ |   |
|           |                                  |                 |                        |                  |                   |   |
|           |                                  | WRA             | Set up RADIUS Serv     | ver if 802.1x is | enabled.          |   |
|           |                                  |                 | WPA Algorithms         | Откі             | P OAES OTKIP/AES  |   |
|           |                                  |                 | Pass Phrase            | •••••            | •••••             | ] |
|           |                                  |                 | Key Renewal Interv     | /al 3600         | seconds           |   |
|           |                                  |                 | EAPOL Key Retry        | 🔾 Ena            | ible 🔿 Disable    |   |
|           |                                  | WEP             | ,                      |                  |                   |   |

6. Now, VigorAP 960C will let the wireless clients connect to less congested wireless LAN, such as 5GHz to prevent from network congestion.

### II-3-12 Station List

**Station List** provides the information related to the number of clients connecting to VigorAP, used bandwidth and the statistics of the AP device OS. Besides, users can create access control policies, device objects and set black & white list for

#### II-3-12-1 Connected Number

This page lists the graph for the number of wireless stations connected to this Access Point with different time phases.

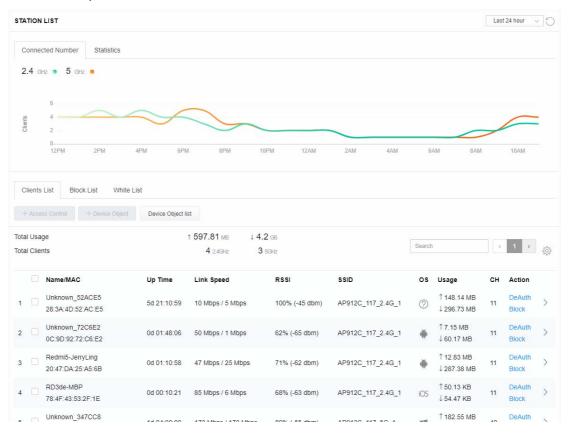

### II-3-12-2 Statistics

The number of detected devices and the number of device(s) passed/blocked according to the policy specified in **Mobile Device Management>>Policy** can be illustrated as doughnut chart.

| ON L             | IST 🕕                               |                                                                                                    |                                                                                                    |                                                                                                    |                                                                                                    |                                                                                                    |                                                                                                    | L                              | ast 24 hour                                                                                                    | C                                                                                                    |
|------------------|-------------------------------------|----------------------------------------------------------------------------------------------------|----------------------------------------------------------------------------------------------------|----------------------------------------------------------------------------------------------------|----------------------------------------------------------------------------------------------------|----------------------------------------------------------------------------------------------------|----------------------------------------------------------------------------------------------------|--------------------------------|----------------------------------------------------------------------------------------------------|----------------------------------------------------------------------------------------------------|
| necte            | ed Number Statistics                |                                                                                                    |                                                                                                    |                                                                                                    |                                                                                                    |                                                                                                    |                                                                                                    |                                |                                                                                                    |                                                                                                    |
| ſ                | 0%<br>0%<br>0%<br>0%<br>0%          | <ul> <li>Android 0</li> <li>iOS 0</li> <li>Windows 0</li> <li>Linux 0</li> <li>Others 58</li> </ul>                                                                                                    |                                                                                                    | Policy                                                                                                    |                                                                                                    | 100%<br>0%                                                                                                    | <ul><li>Pass 58</li><li>Block 0</li></ul>                                                                                                    |                                | C                                                                                                    | ъ̀                                                                                                    |
| nts Li           | ist Block List White L              | _ist                                                                                                    |                                                                                                    |                                                                                                    |                                                                                                    |                                                                                                    |                                                                                                    |                                |                                                                                                    |                                                                                                    |
| ccess            | Control + Device Object             | Device Object I                                                                                                    | ist                                                                                                    |                                                                                                    |                                                                                                    |                                                                                                    |                                                                                                    |                                |                                                                                                    |                                                                                                    |
| Jsage<br>Clients |                                     |                                                                                                    |                                                                                                    | 5g                                                                                                    | ¢                                                                                                    | 1                                                                                                    | 2 3 4                                                                                                    | 5                              | 6 7 >                                                                                                    |                                                                                                    |
|                  | Name/MAC                            | Up Time                                                                                                    | Link Speed                                                                                                    | RSSI                                                                                                    | SSID                                                                                                    | os                                                                                                    | Usage                                                                                                    | сн                             | Action                                                                                                    |                                                                                                    |
|                  | Unknown_C84A46<br>00:BC:DA:C8:4A:46 | 0d 03:41:17                                                                                                    | 270 Mbps / 6 Mbps                                                                                                    | 57% (-67 dbm)                                                                                                    | AA-903                                                                                                    | ?                                                                                                    | 1 867 B<br>↓717 B                                                                                                    | 36                             | DeAuth<br>Block                                                                                                    | >                                                                                                    |
|                  | Unknown_07B0C1<br>00:BC:DA:07:B0:C1 | 0d 03:41:17                                                                                                    | 270 Mbps / 6 Mbps                                                                                                    | 55% (-68 dbm)                                                                                                    | AA-903                                                                                                    | ?                                                                                                    | 1̂ 867 В<br>↓717 В                                                                                                    | 36                             | DeAuth<br>Block                                                                                                    | >                                                                                                    |
|                  | Unknown_C34F0A<br>00:BC:DA:C3:4F:0A | 0d 03:41:17                                                                                                    | 270 Mbps / 6 Mbps                                                                                                    | 57% (-67 dbm)                                                                                                    | AA-903                                                                                                    | ?                                                                                                    | 1867 B<br>↓717 B                                                                                                    | 36                             | DeAuth<br>Block                                                                                                    | >                                                                                                    |
|                  | Unknown_0CEEE9<br>00:BC:DA:0C:EE:E9 | 0d 03:41:16                                                                                                    | 270 Mbps / 6 Mbps                                                                                                    | 62% (-65 dbm)                                                                                                    | AA-903                                                                                                    | ?                                                                                                    | 1̂ 867 В<br>↓717 В                                                                                                    | 36                             | DeAuth<br>Block                                                                                                    | >                                                                                                    |
|                  | Unknown_607C8F<br>00:BC:DA:60:7C:8F | 0d 03:41:16                                                                                                    | 270 Mbps / 6 Mbps                                                                                                    | 57% (-67 dbm)                                                                                                    | AA-903                                                                                                    | ?                                                                                                    | 1867 B<br>↓717 B                                                                                                    | 36                             | DeAuth<br>Block                                                                                                    | >                                                                                                    |
|                  | Unknown_9D28C0<br>00:BC:DA:9D:28:C0 | 0d 03:41:46                                                                                                    | 270 Mbps / 6 Mbps                                                                                                    | 55% (-68 dbm)                                                                                                    | AA-903                                                                                                    | ?                                                                                                    | 1867 B<br>↓717 B                                                                                                    | 36                             | DeAuth<br>Block                                                                                                    | >                                                                                                    |
|                  | Unknown_79E9C2<br>00:BC:DA:79:E9:C2 | 0d 03:41:46                                                                                                    | 270 Mbps / 6 Mbps                                                                                                    | 57% (-67 dbm)                                                                                                    | AA-903                                                                                                    | ?                                                                                                    | 1867 B<br>↓717 B                                                                                                    | 36                             | DeAuth<br>Block                                                                                                    | >                                                                                                    |
|                  | Unknown_9B07CE<br>00:BC:DA:9B:07:CE | 0d 03:41:46                                                                                                    | 270 Mbps / 6 Mbps                                                                                                    | 55% (-68 dbm)                                                                                                    | AA-903                                                                                                    | 0                                                                                                    | 1 867 B<br>↓717 B                                                                                                    | 36                             | DeAuth<br>Block                                                                                                    | >                                                                                                    |
|                  | Unknown_AA5A63<br>00:BC:DA:AA:5A:63 | 0d 03:41:46                                                                                                    | 270 Mbps / 6 Mbps                                                                                                    | 55% (-68 dbm)                                                                                                    | AA-903                                                                                                    | ?                                                                                                    | 1̂ 867 В<br>↓717 В                                                                                                    | 36                             | DeAuth<br>Block                                                                                                    | >                                                                                                    |
|                  | Unknown_DD1FA2<br>00:BC:DA:DD:1F:A2 | 0d 03:41:46                                                                                                    | 270 Mbps / 6 Mbps                                                                                                    | 57% (-67 dbm)                                                                                                    | AA-903                                                                                                    | ?                                                                                                    | 1 903 B<br>↓717 B                                                                                                    | 36                             | DeAuth<br>Block                                                                                                    | >                                                                                                    |
|                  | nts Li<br>Ccess<br>Jsage            | Device OS         0%           0%         0%           0%         0%           0%         0%           0%         0%           0%         0%           0%         0%           0%         0%           0%         0%           0%         0%           0%         0%           0%         0%           0%         0%           0%         0%           0%         0%           0%         0%           0%         0%           0%         0%           0%         0%           0%         0%           0%         0%           0%         0%           0%         0%           0%         0%           0%         0%           0%         0%           0%         0%           0%         0%           0%         0%           0%         0%           0%         0%           0%         0%           0%         0%           0%         0%           0% | Inected Number         Statistics           Device OS         0%         • Android 0           0%         • OS 0         • Windows 0           0%         • Others 50         0%           nts List         Block List         White List           ccess Control         + Device Object         Device Object           sage         1 58           lints         Device C84A46         0d 03:41:17           0.05.BC:DA:07.05.01         0d 03:41:17           0.05.BC:DA:07.05.01         0d 03:41:17           0.05.BC:DA:07.05.01         0d 03:41:16           0.05.BC:DA:07.05.02         0d 03:41:16           0.05.BC:DA:07.05.02         0d 03:41:16           0.05.BC:DA:07.05.02         0d 03:41:16           0.05.BC:DA:07.05.02         0d 03:41:16           0.05.BC:DA:07.05.02         0d 03:41:16           0.05.BC:DA:07.05.02         0d 03:41:46           0.05.BC:DA:07.05.02         0d 03:41:46           0.05.BC:DA:07.05.02         0d 03:41:46           0.05.BC:DA:07.05.02         0d 03:41:46           0.05.CDA:07.05.02         0d 03:41:46           0.05.CDA:07.05.02         0d 03:41:46           0.05.CDA:07.05.02         0d 03:41:46           0.05.CDA:07.05.02 <td>Inected Number         Statistics           Device OS         0%         + 10S 0           0%         + 10S 0         0%         + 10S 0           0%         + 10S 0         0%         + 10S 0           0%         + Unix 0         0%         + Unix 0           100%         - 0thers 58         - 0thers 58           ints List         Block List         White List           Isage         1 58.13 kB         1 45.89 kB           0 2.46 k2         64 5042           Isage         1 58.13 kB         1 45.89 kB           0 2.46 k2         64 5042           Isage         1 58.13 kB         1 45.89 kB           0 2.46 k2         64 5042           Isage         1 58.13 kB         1 45.89 kB           0 2.46 k2         64 5042           Isage         1 58.13 kB         1 45.89 kB           0 2.6 CDA C2.4A46         0d 03.41:17         270 Mbps / 6 Mbps           0 Unknown_CB4A6         0d 03.41:17         270 Mbps / 6 Mbps           0 Unknown_OCBEF         0 d 03.41:16         270 Mbps / 6 Mbps           0 Unknown_OC26F         0 d 03.41:46         270 Mbps / 6 Mbps           0 Unknown_P928C0         0 d 03.41:46         270 Mbps / 6 Mbps</td> <td>Inected Number         Statistics           Device OS         0%         • Android 0           0%         • IOS 0           0%         • IOS 0           0%         • Unax 0           100%         • Others 38           Ints List         Block List           Block List         White List           ccccss Control         + Device Object           Device Object         Device Object list           Istents         1 58.13 kB         1 45.89 kB           0 2.4GR2         64 5GR2         59           O 0.6C:DA/C8.4A46         0d 03:41:17         270 Mbps / 6 Mbps         57% (-67 dbm)           O 0.6C:DA/C8.4A46         0d 03:41:17         270 Mbps / 6 Mbps         55% (-68 dbm)           O 0.6C:DA/C8.4A46         0d 03:41:17         270 Mbps / 6 Mbps         55% (-66 dbm)           O Unknown_07B0C1         0d 03:41:17         270 Mbps / 6 Mbps         55% (-66 dbm)           O Unknown_02CEE9         0d 03:41:16         270 Mbps / 6 Mbps         55% (-66 dbm)           O Unknown_072B2C         0d 03:41:46         270 Mbps / 6 Mbps         55% (-66 dbm)           O Unknown_072B2C         0d 03:41:46         270 Mbps / 6 Mbps         55% (-66 dbm)           O Unknown_072B2C2         0d</td> <td>Inected Number         Statistics           Ops         Android 0         Ops         Ops<td>Inected Number         Statistics           Device OS         Ob         - Android 0           Ob         - IOS 0           Ob         - IOS 0           Ob         - OIS 0           Ob         - OIS 0           Ob         - OIS 0           Ob         - OIhers 0           Ob         - OIhers 58           Ist List         Block List           Ist List         Block List           White List         - Others 58           O 2464c         64 534c           Sage         1           O BCDA C8 4A.46         Od 03.41:17           O DBCDA C8 4A.46         Od 03.41:17           O DBCDA C8 4A.46         Od 03.41:17           O DBCDA C8 4A.46         Od 03.41:17           O DBCDA C8 4A.46         Od 03.41:17           O DBCDA C8 4A.46         Od 03.41:17           O DBCDA C8 4A.46         Od 03.41:17           O DBCDA C8 4A.46         Od 03.41:17           O DBCDA C8 4A.46         Od 03.41:17           O DBCDA C8 4A.46         Od 03.41:17           O DBCDA C8 4A.46         Od 03.41:17           O DBCDA C9 BOC 1         Od 03.41:16           O DBCDA A0C EEE9         Od 03.41:16</td><td>nected Number       Statistics</td><td>nected Number       Statistics         Device OS       0%       Android 0         0%       IOS 0         0%       Unkros 0         100%       Others 30         0%       Unkros 0         0%       Unkros 0         0%       Unkros 0         0%       Unkros 0         0%       Unkros 0         0%       Unkros 0         0%       Unkros 0         0%       Unkros 0         0%       Unkros 0         0%       Unkros 0         0%       145.89 rea         0%       0%         0%       0%         0%       0%         0%       0%         0%       0%         0%       0%         0%       0%         0%       0%         0%       0%         0%       0%         0%       0%         0%       0%         0%       0%         0%       0%         0%       0%         0%       0%         0%       0%         0%       0%         0%</td><td>Increded Number         Statistics           Device OS         0%         - Android 0           0%         - OS 0           0%         - OS 0           0%         - OS 0           0%         - OS 0           0%         - OS 0           0%         - OS 0           0%         - OS 0           0%         - OS 0           0%         - OS 0           0%         - Others 50           0%         - Others 50           0%         - Others 50           0%         - Others 50           0         - Others 50           0         - Others 50           0         - Others 50           0         - Others 50           0         - Others 50           0         - Others 50           0         - Others 50           0         - Others 50           0         - Others 50           0         - Others 50           0         - Others 50           0         - Others 6000           0         - Others 6000           0         - Others 6000           0         - Others 60000</td></td> | Inected Number         Statistics           Device OS         0%         + 10S 0           0%         + 10S 0         0%         + 10S 0           0%         + 10S 0         0%         + 10S 0           0%         + Unix 0         0%         + Unix 0           100%         - 0thers 58         - 0thers 58           ints List         Block List         White List           Isage         1 58.13 kB         1 45.89 kB           0 2.46 k2         64 5042           Isage         1 58.13 kB         1 45.89 kB           0 2.46 k2         64 5042           Isage         1 58.13 kB         1 45.89 kB           0 2.46 k2         64 5042           Isage         1 58.13 kB         1 45.89 kB           0 2.46 k2         64 5042           Isage         1 58.13 kB         1 45.89 kB           0 2.6 CDA C2.4A46         0d 03.41:17         270 Mbps / 6 Mbps           0 Unknown_CB4A6         0d 03.41:17         270 Mbps / 6 Mbps           0 Unknown_OCBEF         0 d 03.41:16         270 Mbps / 6 Mbps           0 Unknown_OC26F         0 d 03.41:46         270 Mbps / 6 Mbps           0 Unknown_P928C0         0 d 03.41:46         270 Mbps / 6 Mbps | Inected Number         Statistics           Device OS         0%         • Android 0           0%         • IOS 0           0%         • IOS 0           0%         • Unax 0           100%         • Others 38           Ints List         Block List           Block List         White List           ccccss Control         + Device Object           Device Object         Device Object list           Istents         1 58.13 kB         1 45.89 kB           0 2.4GR2         64 5GR2         59           O 0.6C:DA/C8.4A46         0d 03:41:17         270 Mbps / 6 Mbps         57% (-67 dbm)           O 0.6C:DA/C8.4A46         0d 03:41:17         270 Mbps / 6 Mbps         55% (-68 dbm)           O 0.6C:DA/C8.4A46         0d 03:41:17         270 Mbps / 6 Mbps         55% (-66 dbm)           O Unknown_07B0C1         0d 03:41:17         270 Mbps / 6 Mbps         55% (-66 dbm)           O Unknown_02CEE9         0d 03:41:16         270 Mbps / 6 Mbps         55% (-66 dbm)           O Unknown_072B2C         0d 03:41:46         270 Mbps / 6 Mbps         55% (-66 dbm)           O Unknown_072B2C         0d 03:41:46         270 Mbps / 6 Mbps         55% (-66 dbm)           O Unknown_072B2C2         0d | Inected Number         Statistics           Ops         Android 0         Ops         Ops <td>Inected Number         Statistics           Device OS         Ob         - Android 0           Ob         - IOS 0           Ob         - IOS 0           Ob         - OIS 0           Ob         - OIS 0           Ob         - OIS 0           Ob         - OIhers 0           Ob         - OIhers 58           Ist List         Block List           Ist List         Block List           White List         - Others 58           O 2464c         64 534c           Sage         1           O BCDA C8 4A.46         Od 03.41:17           O DBCDA C8 4A.46         Od 03.41:17           O DBCDA C8 4A.46         Od 03.41:17           O DBCDA C8 4A.46         Od 03.41:17           O DBCDA C8 4A.46         Od 03.41:17           O DBCDA C8 4A.46         Od 03.41:17           O DBCDA C8 4A.46         Od 03.41:17           O DBCDA C8 4A.46         Od 03.41:17           O DBCDA C8 4A.46         Od 03.41:17           O DBCDA C8 4A.46         Od 03.41:17           O DBCDA C8 4A.46         Od 03.41:17           O DBCDA C9 BOC 1         Od 03.41:16           O DBCDA A0C EEE9         Od 03.41:16</td> <td>nected Number       Statistics</td> <td>nected Number       Statistics         Device OS       0%       Android 0         0%       IOS 0         0%       Unkros 0         100%       Others 30         0%       Unkros 0         0%       Unkros 0         0%       Unkros 0         0%       Unkros 0         0%       Unkros 0         0%       Unkros 0         0%       Unkros 0         0%       Unkros 0         0%       Unkros 0         0%       Unkros 0         0%       145.89 rea         0%       0%         0%       0%         0%       0%         0%       0%         0%       0%         0%       0%         0%       0%         0%       0%         0%       0%         0%       0%         0%       0%         0%       0%         0%       0%         0%       0%         0%       0%         0%       0%         0%       0%         0%       0%         0%</td> <td>Increded Number         Statistics           Device OS         0%         - Android 0           0%         - OS 0           0%         - OS 0           0%         - OS 0           0%         - OS 0           0%         - OS 0           0%         - OS 0           0%         - OS 0           0%         - OS 0           0%         - OS 0           0%         - Others 50           0%         - Others 50           0%         - Others 50           0%         - Others 50           0         - Others 50           0         - Others 50           0         - Others 50           0         - Others 50           0         - Others 50           0         - Others 50           0         - Others 50           0         - Others 50           0         - Others 50           0         - Others 50           0         - Others 50           0         - Others 6000           0         - Others 6000           0         - Others 6000           0         - Others 60000</td> | Inected Number         Statistics           Device OS         Ob         - Android 0           Ob         - IOS 0           Ob         - IOS 0           Ob         - OIS 0           Ob         - OIS 0           Ob         - OIS 0           Ob         - OIhers 0           Ob         - OIhers 58           Ist List         Block List           Ist List         Block List           White List         - Others 58           O 2464c         64 534c           Sage         1           O BCDA C8 4A.46         Od 03.41:17           O DBCDA C8 4A.46         Od 03.41:17           O DBCDA C8 4A.46         Od 03.41:17           O DBCDA C8 4A.46         Od 03.41:17           O DBCDA C8 4A.46         Od 03.41:17           O DBCDA C8 4A.46         Od 03.41:17           O DBCDA C8 4A.46         Od 03.41:17           O DBCDA C8 4A.46         Od 03.41:17           O DBCDA C8 4A.46         Od 03.41:17           O DBCDA C8 4A.46         Od 03.41:17           O DBCDA C8 4A.46         Od 03.41:17           O DBCDA C9 BOC 1         Od 03.41:16           O DBCDA A0C EEE9         Od 03.41:16 | nected Number       Statistics | nected Number       Statistics         Device OS       0%       Android 0         0%       IOS 0         0%       Unkros 0         100%       Others 30         0%       Unkros 0         0%       Unkros 0         0%       Unkros 0         0%       Unkros 0         0%       Unkros 0         0%       Unkros 0         0%       Unkros 0         0%       Unkros 0         0%       Unkros 0         0%       Unkros 0         0%       145.89 rea         0%       0%         0%       0%         0%       0%         0%       0%         0%       0%         0%       0%         0%       0%         0%       0%         0%       0%         0%       0%         0%       0%         0%       0%         0%       0%         0%       0%         0%       0%         0%       0%         0%       0%         0%       0%         0% | Increded Number         Statistics           Device OS         0%         - Android 0           0%         - OS 0           0%         - OS 0           0%         - OS 0           0%         - OS 0           0%         - OS 0           0%         - OS 0           0%         - OS 0           0%         - OS 0           0%         - OS 0           0%         - Others 50           0%         - Others 50           0%         - Others 50           0%         - Others 50           0         - Others 50           0         - Others 50           0         - Others 50           0         - Others 50           0         - Others 50           0         - Others 50           0         - Others 50           0         - Others 50           0         - Others 50           0         - Others 50           0         - Others 50           0         - Others 6000           0         - Others 6000           0         - Others 6000           0         - Others 60000 |

### II-3-12-3 Clients List

The client list displays all the stations connecting to VigorAP.

| STATIO                         | N LIST (                                                | )                                                     |                                                               |                                                                          |                              |                |            |                                           | L               | ast 24 hour                         | °.           |
|--------------------------------|---------------------------------------------------------|-------------------------------------------------------|---------------------------------------------------------------|--------------------------------------------------------------------------|------------------------------|----------------|------------|-------------------------------------------|-----------------|-------------------------------------|--------------|
| Conn                           | nected Nur                                              | nber Statistics                                       |                                                               |                                                                          |                              |                |            |                                           |                 |                                     |              |
| (                              | Devic                                                   | 0%<br>0%<br>0%<br>0%<br>100%                          | <ul> <li>iOS 0</li> <li>Windows 0</li> <li>Linux 0</li> </ul> | 0                                                                        | Polic                        | У              | 100%<br>0% | <ul><li>Pass 58</li><li>Block 0</li></ul> |                 |                                     |              |
| Clien                          | its List                                                | Block List White                                      | List                                                          |                                                                          |                              |                |            |                                           |                 |                                     |              |
| + Acc                          | cess Contro                                             | I + Device Object                                     | Device Object                                                 | t list                                                                   |                              |                |            |                                           |                 |                                     |              |
| + Acc<br>Total Us<br>Total Cli | sage                                                    | H + Device Object                                     | î 5                                                           | 8.13 кв         ↓ 45.89 кв           0 2.4GHz         64 5GHz            | 5g                           | ¢              | 1          | 2 3 4                                     | 5               | 6 7 >                               | 203<br>203   |
| Total Us<br>Total Cli          | sage<br>lients                                          | + Device Object                                       | î 5                                                           | 8.13 кв ↓ 45.89 кв                                                       | 5g<br>RSSI                   | SSID           | 1<br>OS    | 2 3 4<br>Usage                            | 5<br>CH         | 6 7 →<br>Action                     | \$03<br>\$03 |
| Total Us<br>Total Cli          | sage<br>lients<br><b>Nam</b><br>Unkr                    |                                                       | † 5                                                           | 8.13 кв ↓ 45.89 кв<br>0 24GHz 64 5GHz                                    |                              |                |            |                                           |                 |                                     | >            |
| Total Us<br>Total Cli          | sage<br>lients<br>Nam<br>Unkr<br>00:B                   | e/MAC<br>nown_C84A46                                  | ↑ 5<br>Up Time                                                | 8.13 KB ↓ 45.89 KB<br>0 240Hz 64 50Hz<br>Link Speed                      | RSSI                         | SSID           | os         | <b>Usage</b><br>↑ 867 B                   | сн              | Action<br>DeAuth                    |              |
| Total Us<br>Total Cli<br>1     | sage<br>lients<br>Nam<br>Unkr<br>00:B<br>C Unkr<br>00:B | e/MAC<br>nown_C84A46<br>cr.DA:C8:4A:46<br>nown_07B0C1 | 1 5<br>Up Time<br>Od 03:42:47                                 | 8.13 KB ↓ 45.89 KB<br>0 24GHz 64 5GHz<br>Link Speed<br>270 Mbps / 6 Mbps | <b>RSSI</b><br>57% (-67 dbm) | SSID<br>AA-903 | os<br>?    | Usage<br>↑867 B<br>↓717 B<br>↑867 B       | <b>сн</b><br>36 | Action<br>DeAuth<br>Block<br>DeAuth | >            |

Available settings are explained as follows:

| em             | Descripti             | on                     |                        |                                            |
|----------------|-----------------------|------------------------|------------------------|--------------------------------------------|
| Access Control | lt is availa<br>List. | ble after choo         | osing one of th        | ne entries (clients) on Clients            |
|                | Add Access            | Control                |                        |                                            |
|                | ed<br>Wireless LAN    | 5GHz 🗸                 |                        |                                            |
|                | De SSID Policy        | 1 Black list<br>AA-903 | 2 Disable v 3 AA-903-2 | Disable v 4 Disable v<br>AA-903-3 AA-903-4 |
|                | From to list          | Device MAC             | Nama                   |                                            |
|                |                       | Device MAC             | Name                   | Apply to SSID                              |
|                | ts.                   | 00:BC:DA:07:B0:C1      | Unknown_07B0C1         | All 1 2 3 4                                |
|                |                       | 00:BC:DA:C3:4F:0A      | Unknown_C34F0A         | Ali 1 2 3 4                                |
|                |                       |                        |                        |                                            |

From to list - Display the clients available for applying this access

|                    | control.                    |                               |                                                                               |
|--------------------|-----------------------------|-------------------------------|-------------------------------------------------------------------------------|
|                    |                             | elect the one(s) to mal       | e the device apply the policies to all<br>ke the device apply the policies to |
|                    | Close - Exit                | this page without sav         | ing any changes.                                                              |
|                    | Save chang                  | <b>ges</b> - Save the changes | s and exit this page.                                                         |
| +Device Object     | (clients) on<br>button to o |                               | ist, choose one of the entries<br>the Device Object button. Click the<br>e.   |
|                    |                             | Device MAC                    | Name                                                                          |
|                    |                             | Device MAC                    | Name                                                                          |
|                    |                             | 00:BC:DA:F5:EB:B4             | Unknown_F5EB34                                                                |
|                    |                             | 00:BC:DA:94:CC:07             | Unknown_94CC07                                                                |
|                    | -                           |                               |                                                                               |
|                    |                             |                               | Cancel OK                                                                     |
|                    | Vhite List                  |                               |                                                                               |
|                    |                             |                               | he page. Change the MAC address<br>equired. Then click <b>OK</b> and exit the |
| -                  |                             |                               |                                                                               |
| Device Object list | The existed page.           | device object profiles        | s will be shown on the following                                              |
|                    | DEVICE OBJECT               |                               | ×                                                                             |
|                    | Device Object Profiles      |                               | Search Secto Factory Default                                                  |
|                    |                             |                               |                                                                               |
|                    | Profidx                     | MAC                           | Name                                                                          |
|                    | 1                           | 00.50.7F.F1.91.BC             | TEST_1                                                                        |
|                    | 2                           | 00:50.7F:00:92.8A             | TEST_2                                                                        |
| Clients List       | Display the                 | stations connecting to        | o this Vigor device.                                                          |
|                    | Total Usag                  | <b>e -</b> Display            |                                                                               |
|                    | Total Clien                 | <b>ts -</b> Display the numb  | er of the clients using 2.4GHz                                                |
|                    |                             |                               | name / MAC address of the                                                     |
|                    | connecting                  |                               |                                                                               |
|                    | Up Time - 🛛                 | Display the connection        | n time.                                                                       |
|                    | Link Speed                  | - Display the link spee       | ed.                                                                           |
|                    | RSSI - Displ                | ay the RSSI value.            |                                                                               |
|                    | SSID - Displ                | ay the SSID the client        | used for connecting VigorAP.                                                  |
|                    |                             | the OS of the client.         |                                                                               |
|                    |                             |                               | sage (up and down) of the client.                                             |
|                    |                             | y the channel used by         |                                                                               |
|                    |                             | -                             | on method used by the client, and if                                          |
|                    |                             | k list or white list.         | on method used by the cheft, and li                                           |

### II-3-12-4 Block List

This page displays information of the stations under block list.

| STATION LIST ()                       |         |          |         | Last     | t 24 hour 🗸 🏷 |
|---------------------------------------|---------|----------|---------|----------|---------------|
| Connected Number Statistics           |         |          |         |          |               |
| 2.4 GHz • 5 GHz •                     |         |          |         |          |               |
| 1                                     |         |          |         |          |               |
| Clients                               |         |          |         |          |               |
| 0—<br>2AM 4AM 6AM 8AM                 | 10AM -  | 12PM 2PM | 4PM 6PM | 8PM 10PM | 12AM          |
| Clients List Block List White List    | ct list |          |         | Search   | ¢             |
| Name / MAC                            | SSID    | Reason   | Action  |          |               |
| Unknown_457823<br>00:BC:DB:45:78:23   | AA-903  | ACL      | Unblock |          |               |
| 2 Unknown_A566C8<br>00:BC:DB:A5:66:C8 | AA-903  | ACL      | Unblock |          |               |
| Total list 2                          |         |          |         |          |               |
|                                       |         |          |         |          |               |

Available settings are explained as follows:

| ltem               | Description                                                   | Description                                            |                               |  |  |  |  |  |
|--------------------|---------------------------------------------------------------|--------------------------------------------------------|-------------------------------|--|--|--|--|--|
| Device Object list | Click it to open the Device Object List dialog for reference. |                                                        |                               |  |  |  |  |  |
|                    | DEVICE OBJECT                                                 |                                                        |                               |  |  |  |  |  |
|                    | Device Object Profiles                                        |                                                        | Search Set to Factory Default |  |  |  |  |  |
|                    | Profidx<br>1<br>2                                             | MAC<br>00:50 7F F1:91:BC<br>00:50 7F 00:92 BA          | Name<br>TEST_1<br>TEST_2      |  |  |  |  |  |
| Name / MAC         | Display the he                                                | ost name / MAC Address                                 | for the connecting client.    |  |  |  |  |  |
| SSID               | Display the S                                                 | Display the SSID that the wireless client connects to. |                               |  |  |  |  |  |
| Reason             | ason Display the reference information.                       |                                                        |                               |  |  |  |  |  |
| Action             |                                                               | ction that you can execu<br>ck to unblock the entry.   | te for the station.           |  |  |  |  |  |

### II-3-12-5 White List

This page displays general information of the stations under white list.

|          | 11AM 1F                            | M 3PM         | 5PM                | 7PM | 9PM     | 11PM | 1AM    | 3AM | 5AM | 7AM    | 9AM |
|----------|------------------------------------|---------------|--------------------|-----|---------|------|--------|-----|-----|--------|-----|
| Clients  | s List Block List                  | White List    |                    |     |         |      |        |     |     |        |     |
| + Acc    | ess Control +                      | Device Object | Device Object list | ]   |         |      |        |     |     |        |     |
|          |                                    |               |                    |     |         |      |        |     |     | Search |     |
|          |                                    |               |                    |     |         |      |        |     |     |        | ۲ ( |
|          | Name/MAC                           |               |                    | \$5 | SID     |      | Action |     |     |        |     |
| 1        | LiteonTe<br>C8:FF:28:FC:2A:C       | 21            |                    | mł  | -carrie |      | Block  |     |     |        |     |
| 2        | Unknown_A02925<br>3C:95:09:A0:29:2 |               |                    | mł  | -carrie |      | Block  |     |     |        |     |
| Total li | ist 2                              |               |                    |     |         |      |        |     |     |        |     |

| Item               | Description                                                   |                          |                                |  |  |  |  |  |
|--------------------|---------------------------------------------------------------|--------------------------|--------------------------------|--|--|--|--|--|
| Device Object list | Click it to open the Device Object List dialog for reference. |                          |                                |  |  |  |  |  |
|                    | DEVICE OBJECT                                                 |                          | 28                             |  |  |  |  |  |
|                    | Device Object Profiles                                        |                          | Search Settle Factory Default  |  |  |  |  |  |
|                    | Profidx                                                       | MAC                      | Name                           |  |  |  |  |  |
|                    | 4.5                                                           | 00.50.7F F1.91.BC        | TEST_1                         |  |  |  |  |  |
|                    | 2                                                             | 00:50:7F.00:92:BA        | TEST_2                         |  |  |  |  |  |
| Name / MAC         | Display the l                                                 | nost name / MAC Addre    | ess for the connecting client. |  |  |  |  |  |
| SSID               | Display the s                                                 | SSID that the wireless o | lient connects to.             |  |  |  |  |  |
| Action             | Display the action that you can execute for the station.      |                          |                                |  |  |  |  |  |
|                    | Block - Click                                                 | to block the entry.      |                                |  |  |  |  |  |

# II-4 Mesh Settings for Mesh Mode

When you choose **Mesh** as the operation mode, the Mesh menu with the settings of Mesh Setup, Mesh Status, Mesh Discovery, Configuration Sync, Support List and Mesh Syslog will be shown on the screen.

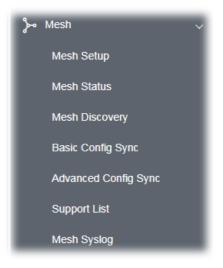

Please note that, within VigorMesh network,

- the total number allowed for mesh nodes is 8 (including the mesh root)
- the maximum number of hop is 3

Refer to the following figure:

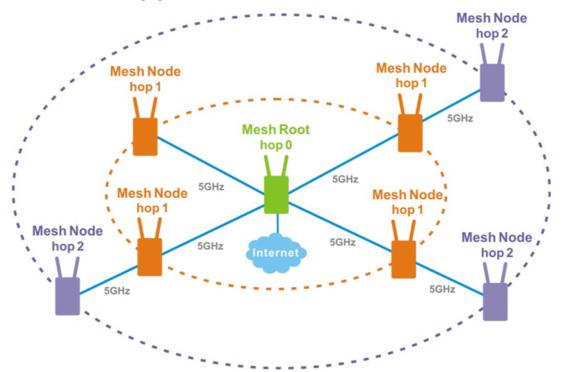

For the mesh group set within VigorMesh network,

- It must be composed by "1" Mesh Root and "0~7" mesh nodes
- (Roaming) Normally members in a mesh group use the same Wireless SSID/security

- (Add) Only the mesh root can add a new mesh node into the mesh group
- (Recover) A disconnected mesh node will automatically try to connect to another connected mesh node of the same group

### Mesh Root and Mesh Node

Mesh Root indicates that VigorAP would be other AP's uplink connection. As a Mesh Root, VigorAP must connect to a gateway with Ethernet cable first to have an internet connection.

As a Mesh Node, VigorAP can connect to the mesh root or mesh node within the same mesh group via wireless network or physical connection with an Ethernet cable.

The following figure shows how VigorAP runs as MESH ROOT:

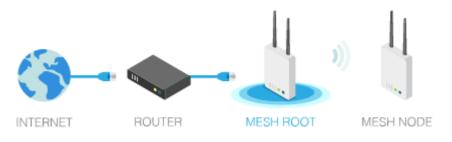

### The following figure shows how VigorAP runs as MESH NODE:

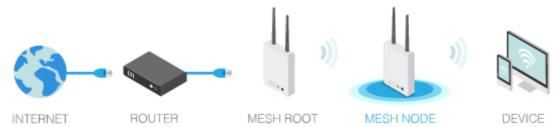

# II-4-1 Mesh Setup

Such page can determine the role of the VigorAP connecting to the computer physically. For a mesh root, you can search and specify mesh nodes as members under current mesh group.

| General         | Setup   |         |                               |       |                      |             |           |             |
|-----------------|---------|---------|-------------------------------|-------|----------------------|-------------|-----------|-------------|
| Role            | -       |         |                               | 0     | 1esh Root 🛛 🔿 M      | 1esh Node   |           |             |
| Wire            | eless D | ownlink | Band                          | A     | uto 🗸                |             |           |             |
| Grou            | up Nar  | ne      |                               | Vigo  | rMesh                |             |           |             |
| Auto            | Rese    | lect    |                               |       |                      |             |           |             |
| Log Lev         | /el     |         |                               | D     | etailed $\lor$       |             |           |             |
| Mesh G          | roup    |         |                               |       |                      |             |           |             |
| Select          | Index   |         | MAC Address<br>14:49:BC:42:75 | S.CC  | Model<br>VigorAP960C | CFG Sync    | CFG Check | Device Name |
| Re              | set     |         |                               |       | -                    |             |           |             |
|                 |         |         |                               | ОК    | Cance                | 1           |           |             |
| Add Mes         | sh Nod  | e       |                               |       |                      |             |           |             |
|                 |         | button  | below to find and             | adopt | the new node in      | to Mesh gro | up.       |             |
|                 | rch     |         |                               |       |                      |             |           |             |
| Sea             |         |         |                               |       |                      |             |           |             |
| Sea<br>Backup I | Mesh (  | Config  |                               |       |                      |             |           |             |

| ltem          | Description                                                                                                    |  |  |  |  |  |
|---------------|----------------------------------------------------------------------------------------------------|--|--|--|--|--|
| General Setup |                                                                                                    |  |  |  |  |  |
| Role          | <b>Mesh Root</b> – When VigorAP is connected to a Vigor router with a physical Ethernet cable, it can be set as mesh root to deliver the wireless signals to a mesh node AP. |  |  |  |  |  |
|               | <b>Mesh Node –</b> As a mesh node, such VigorAP can pass the wireless connection signal to other mesh node or a remote device (PC, CPE, mobile phone).                       |  |  |  |  |  |
|               | In addition, VigorAP can be searched by mesh root AP and join the mesh group of the root AP. The configuration set for mesh root can be applied to mesh node.                |  |  |  |  |  |
|               | Log Level – Choose Basic or Detailed. Related information will be shown on the Diagnostics>>System Log.                                                                      |  |  |  |  |  |

|                               | Basic V<br>Basic V<br>Detailed                                                                                                    |
|-------------------------------|----------------------------------------------------------------------------------------------------|
| When Mesh Root is<br>selected | <ul> <li>Wireless Downlink Band – Choose a wireless band for connecting with a downlink mesh root or a downlink mesh node.</li> <li>Group Name - Display the name of the current mesh group.</li> <li>Auto Reselect - It is selected in default. To perform the auto reselect, make sure the process for CFG Sync and CFG Check for mesh nodes are successful. If enabled, after changing the environment of mesh network (e.g., offline, disconnection), the root device will perform autor reselect to reconstruct the mesh network.</li> </ul> |
| When Mesh Node is selected    | <ul> <li>Wired Uplink – Check the box if such VigorAP connects to an uplink mesh root or an uplink mesh node with an Ethernet cable.</li> <li>Wireless Uplink/Downlink Band – Choose a wireless band for connecting with an uplink/downlink mesh root or an uplink/downlink mesh node.</li> </ul>                                                                                                    |
| Mesh Group                    | <ul> <li>When the VigorAP is set as mesh root or is added to a mesh group, the basic information including role, MAC address, and model name of the AP will be shown in this area.</li> <li>Up to 8 entries (one mesh root and seven mesh nodes) will be shown on this field.</li> <li><b>Reset -</b> Click it to clear the Mesh Group information.</li> <li><b>Delete</b> - Click it to remove the selected entry.</li> </ul>                                                                                                    |
| Add Mesh Node                 | Click Search to find out available mesh node on the network.  Add Mesh Node  Press Search button below to find and adopt the new node into Mesh group.  Search Search Search Select MAC Address Model Operation Mode Device Name 00:1D:AA:22:33:08 VigorAP903 MeshNode(Wireless) Apply Check the one you want and click Apply. The selected AP will be added onto current mesh root.                                                                                                    |
| Backup Mesh Config            | Backup – Click the button to save the configuration as a file.         Upload/Restore – Click the Upload button to specify a configuration file. Then click Restore to apply the configuration.         When the MAC address of such VigorAP does not appear under the mesh group, the restore operation will not succeed and the error message, "Device MAC is not in mesh group list", will be shown instead.                                                                                                    |

### How to set up a mesh group?

The following steps will guide you how to setup a Mesh Group (with mesh root and mesh node) from **Mesh >> Mesh Setup**.

1. Open **Mesh>>Mesh Setup**. Click **Mesh Root** and click **OK** for the VigorAP connected to PC with Ethernet cable. At first, a Mesh Group is with only Mesh Root.

| Nesh >>                | Mesh S | Setup |                |             |             |          |           |             |
|------------------------|--------|-------|----------------|-------------|-------------|----------|-----------|-------------|
| General                | Setup  |       |                |             |             |          |           |             |
| Role                   | Role   |       |                | Mesh Root 🛛 | 1esh Node   |          |           |             |
| Wireless Downlink Band |        |       | A              | uto 🗸       |             |          |           |             |
| Group Name             |        |       | Vigo           | orMesh      |             |          |           |             |
| Auto                   | o Rese | lect  |                |             |             |          |           |             |
| Log Le                 | vel    |       |                | D           | etailed 🗸   |          |           |             |
| Mesh G                 | iroup  |       |                |             |             |          |           |             |
| Select                 | Index  | Role  | MAC Address    |             | Model       | CFG Sync | CFG Check | Device Name |
|                        | 1      | Root  | 14:49:BC:42:75 | 5:CC        | VigorAP960C |          |           |             |
| Re                     | set    |       |                |             |             |          |           |             |
|                        |        |       |                | ок          | Cance       | 2        |           |             |

2. Click the **Search** button in the field of **Add Mesh Node**.

| Mesh G         | iroup  |        |                         |                  |             |           |             |
|----------------|--------|--------|-------------------------|------------------|-------------|-----------|-------------|
| Select         | Index  | Role   | MAC Address             | Model            | CFG Sync    | CFG Check | Device Name |
|                | 1      | Root   | 14:49:BC:42:75:CC       | VigorAP960C      |             |           |             |
| Re             | set    |        |                         |                  |             |           |             |
| Add Mes        | sh Nod | e      | ок                      | Cance            | I           |           |             |
| Press C<br>Sea |        | button | below to find and adopt | the new node int | to Mesh gro | up.       |             |
| Backup         | Mesh ( | Config |                         |                  |             |           |             |
| Bac            | kup    |        | Up                      | oload            |             | Restore   |             |

3. Wait until the searching result appears.

| Press S<br>Seai |                   | ind and adopt the ne | ew node into Mesh group. |             |
|-----------------|-------------------|----------------------|--------------------------|-------------|
| Search          | List              |                      |                          |             |
| Select          | MAC Address       | Model                | Operation Mode           | Device Name |
|                 | 00:50:7F:F1:7E:EA | VigorAP903           | MeshNode(Wireless)       |             |
|                 | 00:1D:AA:04:F0:10 | VigorAP1000C         | MeshNode(Wireless)       |             |
|                 | 00:1D:AA:32:BC:24 | VigorAP920RPD        | MeshNode(Wired)          |             |
|                 | 00:1D:AA:78:C9:20 | VigorAP920R          | MeshNode(Wireless)       |             |
|                 | 00:1D:AA:78:CF:B0 | VigorAP920R          | MeshNode(Wireless)       |             |
|                 | 00:1D:AA:68:D6:18 | VigorAP920RPD        | MeshNode(Wired)          |             |

#### Backup Mesh Config

| Backup Unload Restore |
|-----------------------|
| Backup Upload Restore |

4. Choose the device(s) you want to add to the Mesh Group as mesh node(s) and define the **Device Name** for each node. In this example, five devices are specified as mesh nodes.

|             |                   | ind and adopt the ne | ew node into Mesh group. |             |  |  |  |  |  |  |
|-------------|-------------------|----------------------|--------------------------|-------------|--|--|--|--|--|--|
| Search List |                   |                      |                          |             |  |  |  |  |  |  |
| Select      | MAC Address       | Model                | Operation Mode           | Device Name |  |  |  |  |  |  |
|             | 00:50:7F:F1:7E:EA | VigorAP903           | MeshNode(Wireless)       | room1       |  |  |  |  |  |  |
|             | 00:1D:AA:04:F0:10 | VigorAP1000C         | MeshNode(Wireless)       | room2       |  |  |  |  |  |  |
|             | 00:1D:AA:32:BC:24 | VigorAP920RPD        | MeshNode(Wired)          |             |  |  |  |  |  |  |
|             | 00:1D:AA:78:C9:20 | VigorAP920R          | MeshNode(Wireless)       | room3       |  |  |  |  |  |  |
|             | 00:1D:AA:78:CF:B0 | VigorAP920R          | MeshNode(Wireless)       | room4       |  |  |  |  |  |  |
|             | 00:1D:AA:68:D6:18 | VigorAP920RPD        | MeshNode(Wired)          | room5       |  |  |  |  |  |  |

#### Backup Mesh Config

| Backup | Upload | Restore |
|--------|--------|---------|

5. Click the **Apply** button and wait for it to finish the procedure.

Backup

|             |                   | ind and adopt the ne | ew node into Mesh group. |             |  |  |  |  |  |  |
|-------------|-------------------|----------------------|--------------------------|-------------|--|--|--|--|--|--|
| Sear        | rch               |                      |                          |             |  |  |  |  |  |  |
| Search List |                   |                      |                          |             |  |  |  |  |  |  |
| Select      | MAC Address       | Model                | Operation Mode           | Device Name |  |  |  |  |  |  |
|             | 00:50:7F:F1:7E:EA | VigorAP903           | MeshNode(Wireless)       | room1       |  |  |  |  |  |  |
|             | 00:1D:AA:04:F0:10 | VigorAP1000C         | MeshNode(Wireless)       | room2       |  |  |  |  |  |  |
|             | 00:1D:AA:32:BC:24 | VigorAP920RPD        | MeshNode(Wired)          |             |  |  |  |  |  |  |
|             | 00:1D:AA:78:C9:20 | VigorAP920R          | MeshNode(Wireless)       | room3       |  |  |  |  |  |  |
|             | 00:1D:AA:78:CF:B0 | VigorAP920R          | MeshNode(Wireless)       | room4       |  |  |  |  |  |  |
|             | 00:1D:AA:68:D6:18 | VigorAP920RPD        | MeshNode(Wired)          | room5       |  |  |  |  |  |  |
| Арр         | ly 🍂              |                      |                          |             |  |  |  |  |  |  |

6. After finishing the mesh network configuration, refer to **Mesh>>Mesh Status** for viewing the result. A mesh root with 5 mesh nodes is online.

Upload

Restore

| Mesh >> Mesh Status    |                                   |                               |
|------------------------|-----------------------------------|-------------------------------|
| Local Status           |                                   | Refrest                       |
| Device Name            | VigorAP960C                       |                               |
| MAC Address            | 14:49:BC:42:75:CC                 |                               |
| Model                  | VigorAP960C                       |                               |
| Operation Mode         | MeshRoot                          |                               |
| Wireless Downlink Band | Auto                              |                               |
| Group Name             | VigorMesh                         |                               |
| Link Status            | Registering                       |                               |
| Нор                    | 0                                 |                               |
| Downlink Number        | 5                                 |                               |
| Downlink               | 00:1D:AA:04:F0:10 (VigorAP1000C)  | Wireless 5GHz (Ch36) (-38dBm) |
|                        | 00:1D:AA:78:CF:B0 (VigorAP920R)   | Wireless 5GHz (Ch36) (-74dBm) |
|                        | 00:1D:AA:68:D6:18 (VigorAP920RPD) | Ethernet                      |
|                        | 00:1D:AA:78:C9:20 (VigorAP920R)   | Wireless 5GHz (Ch36) (-54dBm) |
|                        | 00:50:7F:F1:7E:EA (VigorAP903)    | Wireless 5GHz (Ch36) (-33dBm) |

| Index | Status                     | Device Name | IP Address  | MAC Address<br>(Model)               | Нор | Uplink                                             | Uptime         | Clients |
|-------|----------------------------|-------------|-------------|--------------------------------------|-----|----------------------------------------------------|----------------|---------|
| 1     | Root                       | VigorAP903  | 172.17.3.97 | 00:50:7F:F1:7E:ED<br>(VigorAP903)    | 0   |                                                    | Od<br>01:16:17 | 0       |
| 2     | • Online                   | room1       | 172.17.3.12 | 00:50:7F:F1:7E:EA<br>(VigorAP903)    | 1   | 00:50:7F:F1:7E:ED Wireless<br>5GHz (Ch36) (-30dBm) | Od<br>00:21:43 | 0       |
| з     | <ul> <li>Online</li> </ul> | room2       | 172.17.3.8  | 00:1D:AA:04:F0:10<br>(VigorAP1000C)  | 1   | 00:50:7F:F1:7E:ED Wireless<br>5GHz (Ch36) (-40dBm) | 0d<br>00:44:50 | 0       |
| 4     | <ul> <li>Online</li> </ul> | room3       | 172.17.3.6  | 00:1D:AA:78:C9:20<br>(VigorAP920R)   | 1   | 00:50:7F:F1:7E:ED Wireless<br>5GHz (Ch36) (-47dBm) | Od<br>01:01:46 | 0       |
| 5     | <ul> <li>Online</li> </ul> | room4       | 172.17.3.98 | 00:1D:AA:78:CF:B0<br>(VigorAP920R)   | 1   | 00:50:7F:F1:7E:ED Wireless<br>5GHz (Ch36) (-64dBm) | Od<br>01:02:01 | 0       |
| 6     | Online                     | room5       | 172.17.3.10 | 00:1D:AA:68:D6:18<br>(VigorAP920RPD) | 0   | 00:50:7F:F1:7E:ED Ethernet                         | 0d<br>01:03:05 | 0       |

### II-4-2 Mesh Status

This page shows that one Mesh Group can contain up to 8 devices. A device with hop 0 indicates that it is one special Ethernet Backhaul. It means this node will use Ethernet cable to join the mesh group while others use the wireless link.

| Mesh >> Mesh Status |              |              |                                      |     |        |                |         |              |               |
|---------------------|--------------|--------------|--------------------------------------|-----|--------|----------------|---------|--------------|---------------|
| Local Status        |              |              |                                      |     |        |                |         |              | Refresh       |
| Device Name         | VigorAP96    | 50C          |                                      |     |        |                |         |              |               |
| MAC Address         | 14:49:BC     | :42:75:CC    |                                      |     |        |                |         |              |               |
| Model               | VigorAP96    | 50C          |                                      |     |        |                |         |              |               |
| Operation Mode      | MeshRoot     |              |                                      |     |        |                |         |              |               |
| Wireless Downlink B | and Auto     |              |                                      |     |        |                |         |              |               |
| Group Name          | VigorMesh    | ı            |                                      |     |        |                |         |              |               |
| Link Status         | Registerin   | g            |                                      |     |        |                |         |              |               |
| Нор                 | 0            |              |                                      |     |        |                |         |              |               |
| Downlink Number     | 0            |              |                                      |     |        |                |         |              |               |
| Devices             |              |              |                                      |     |        |                |         | Total numbe  | r of Clients: |
| Index Status        | Device Name  | IP Address   | MAC Address<br>(Model)               | Нор | Uplink | Uptime         | Clients | Speed Test   | Action        |
| 1 🔍 Root            | VigorAP960   | 192.168.1.10 | 14:49:BC:42:75:CC<br>(VigorAP960C)   | 0   |        | 0d<br>00:22:56 | 0       |              | Reselect      |
| 2 🛛 Offline         | MKT01        |              | 14:49:BC:42:7D:BA<br>(VigorAP960C)   |     |        |                |         |              |               |
| 3 Offline           | MKT02        |              | 00:1D:AA:3F:58:0C<br>(VigorAP918RPD) |     |        |                |         |              |               |
| Online(sync ready   | ) 😑 Online 🌘 | Offline      |                                      |     |        | Last up        | dated:  | Tue Oct 6 10 | :44:02 202    |

| ltem                       | Description           Display general information for such VigorAP.                                                                                                    |                                                                                                    |                                                                                                    |                                                                                                    |                                                                                                    |                                                                                                    |                                                                                                    |                                                                                                    |
|----------------------------|----------------------------------------------------------------------------------------------------|----------------------------------------------------------------------------------------------------|----------------------------------------------------------------------------------------------------|----------------------------------------------------------------------------------------------------|----------------------------------------------------------------------------------------------------|----------------------------------------------------------------------------------------------------|----------------------------------------------------------------------------------------------------|----------------------------------------------------------------------------------------------------|
| Local Status               |                                                                                                    |                                                                                                    |                                                                                                    |                                                                                                    |                                                                                                    |                                                                                                    |                                                                                                    |                                                                                                    |
| Devices                    | Display detailed<br>node(s) in the g                                                                                                    |                                                                                                    | ation fo                                                                                                    | or this Vi                                                                                                    | gor                                                                                                    | AP (as mes                                                                                                    | sh root                                                                                                    | ) and me                                                                                                    |
|                            | Index – Display                                                                                                    | the num                                                                                                    | nber of                                                                                                    | the dev                                                                                                    | ice v                                                                                                    | within a m                                                                                                    | iesh gro                                                                                                    | oup.                                                                                                    |
|                            | Status – Display                                                                                                    | y the role                                                                                                    | e of the                                                                                                    | e device                                                                                                    | with                                                                                                    | nin a mesh                                                                                                    | n group                                                                                                    | ).                                                                                                    |
|                            | Device Name -                                                                                                    | Display                                                                                                    | the na                                                                                                    | me of th                                                                                                    | ne d                                                                                                    | evice (for i                                                                                                    | identifi                                                                                                    | cation).                                                                                                    |
|                            | IP Address – Di                                                                                                    | splay the                                                                                                    | e IP ado                                                                                                    | dress of                                                                                                    | the                                                                                                    | device.                                                                                                    |                                                                                                    | -                                                                                                    |
|                            | MAC Address –                                                                                                    |                                                                                                    |                                                                                                    |                                                                                                    |                                                                                                    |                                                                                                    | ice.                                                                                                    |                                                                                                    |
|                            | (wired). "1" to "3<br>group and it cor                                                                                                    | nnects to                                                                                                    | other                                                                                                    | access                                                                                                    | poin                                                                                                    | t via wirel                                                                                                    | ess link                                                                                                    | κ.                                                                                                    |
| Total number of            |                                                                                                    | nnects to<br>y the MA                                                                                                    | o other<br>C addr                                                                                                    | access<br>ress of t                                                                                                    | poin<br>he d                                                                                                    | t via wirel                                                                                                    | ess link                                                                                                    | κ.                                                                                                    |
|                            | group and it cor<br><b>Uplink</b> – Display<br>to.                                                                                                    | nnects to<br>y the MA                                                                                                    | o other<br>C addr                                                                                                    | access<br>ress of t                                                                                                    | poin<br>he d                                                                                                    | t via wirel                                                                                                    | ess link                                                                                                    | κ.                                                                                                    |
|                            | group and it cor<br>Uplink – Display<br>to.<br>Display the stati<br>Station List of All Devices<br>Index MAC Address<br>1 00:50:7F:F0:C9:72                                                                                                    | the MA<br>on list or<br>Hostname<br>TA001029                                                                                                    | o other<br>C addr<br>f all me<br>Vendor<br>DrayTek                                                                                                    | access  <br>ress of th<br>esh devi<br>ssip<br>staffs_4F                                                                                                    | poin<br>he d<br>ces.                                                                                                    | evice that                                                                                                    | ess link<br>the AP                                                                                                | <.<br>CONNECT CONNECT S) RxRate(Kbps) 0                                                                                                    |
|                            | group and it cor<br>Uplink – Display<br>to.<br>Display the stati<br>Station List of All Devices<br>Index MAC Address<br>1 00:50:7F:F0:09:121                                                                                                    | the MA                                                                                                    | o other<br>C addr<br>f all me<br>Vendor<br>DrayTek<br>DrayTek<br>DrayTek                                                                                                    | access of the staffs_4F staffs_4F                                                                                                    | poin<br>he d<br>ces.                                                                                                    | t via wirel<br>evice that<br>68%(-63dBm)<br>41%(-73dBm)<br>100%                                                                                                    | ess link<br>the AP                                                                                                | <.<br>CONNECT<br>S) RxRate(Kbps)<br>0<br>0<br>0<br>0<br>0<br>0<br>0<br>0<br>0                                                                                                    |
|                            | group and it cor<br>Uplink – Display<br>to.<br>Display the station<br>Station List of All Devices<br>I 00:50:7F:F0:21:10<br>3 5C:97:F3:D3:D5:F7                                                                                                    | hnects to<br>y the MA<br>ion list or<br>Hostname<br>TA001029<br>ta002171<br>Tze-Pingde                                                                                   | o other<br>C addr<br>f all me<br>DrayTek<br>DrayTek<br>Apple                                                                                                    | access<br>ress of th<br>esh devi<br>staffs_4F<br>staffs_4F                                                                                                    | poin<br>he d<br>ces.                                                                                                    | t via wirel<br>evice that<br><sup>61</sup> RSSI<br><sup>66%(-63dBm)</sup><br><sup>100%</sup><br><sup>(-49dBm)</sup>                                                                                                    | ess link<br>the AP                                                                                                | <.<br>connect<br>s) RxRate(Kbps)<br>0<br>0<br>0<br>0<br>0<br>0<br>0<br>0<br>0                                                                                                    |
|                            | group and it cor<br>Uplink – Display<br>to.<br>Display the stati<br>Station List of All Devices<br>Index MAC Address<br>1 00:50:7:Fr0:C0:110<br>3 5C:97:F3:D3:D5:F7<br>4 40:98:AD:58:F2:52<br>5 00:50:7:73:760:E2:                                                                                                    | Hostname<br>TA001029<br>ta002171<br>Tze-Pingde<br>Tyronetkii<br>N/A                                                                                                    | o other<br>C addr<br>f all me<br><sup>Vendor</sup><br>DrayTek<br>DrayTek<br>Apple<br>DrayTek                                                                                                    | access<br>ress of th<br>esh devi<br>staffs_4F<br>staffs_4F<br>staffs_4F<br>staffs_4F<br>staffs_4F                                                                                                    | poin<br>he d<br>ces.                                                                                                    | t via wirel<br>evice that<br><sup>60%(-63dBm)</sup><br><sup>100%</sup><br><sup>(-49dBm)</sup><br><sup>52%(-69dBm)</sup>                                                                                                    | ess link<br>the AP                                                                                                | S. Connect S RxRate(Kbps) 0 0 0 0 0 0 0 0 0 0 0 0 0                                                                                                    |
|                            | group and it cor<br>Uplink – Display<br>to.<br>Display the stati<br>Station List of All Devices<br>I 00:50:7F:F0:09:72<br>2 00:50:7F:F0:09:72<br>3 50:97:73:03:05:F7<br>4 40:98:AD:58:F2:52<br>5 00:50:7F:37:67:DE                                                                                                    | Hostname<br>TA001029<br>ta002171<br>T2c-Pingde<br>Tyronetki<br>N/A                                                                                                    | o other<br>C addi<br>f all me<br>DrayTek<br>DrayTek<br>Apple<br>DrayTek<br>DrayTek                                                                                                    | access<br>ress of th<br>esh devi<br>staffs_4F<br>staffs_4F<br>staffs_4F<br>staffs_4F<br>staffs_4F                                                                                                    | ces.                                                                                                    | t via wirel<br>evice that<br>6%%(-63dBm)<br>41%(-73dBm)<br>100%<br>(-49dBm)<br>55%(-68dBm)<br>55%(-68dBm)                                                                                                    | ess link<br>the AP                                                                                                | <.<br>Connect<br>S) RxRate(Kbps)<br>0<br>0<br>0<br>0<br>0<br>0<br>0<br>0<br>0                                                                                                    |
|                            | group and it cor           Uplink – Display           to.           Display the stati           Station List of All Devices           Index MAC Address           1         00:50:7F:F0:10:110           3         5C:97:F3:D3:D5:F7           4         40:98:AD:58:F2:52           5         00:50:7F:37:60:F8           6         00:50:7F:37:67:E8           7         30:F7:C5:10:3D:11                                                                                                    | Hostname<br>TA001029<br>Ta0012171<br>Tze-Pingde<br>Tyronetkii<br>N/A<br>N/A<br>N/A                                                                                       | o other<br>C addr<br>f all me<br>DrayTek<br>DrayTek<br>DrayTek<br>DrayTek<br>DrayTek<br>Apple                                                                                                    | access<br>ress of th<br>esh devi<br>staffs_4F<br>staffs_4F<br>staffs_4F<br>staffs_4F<br>staffs_4F                                                                                                    | ces.                                                                                                    | t via wirel<br>evice that<br>68%(-63dBm)<br>41%(-73dBm)<br>100%<br>(-49dBm)<br>55%(-68dBm)<br>55%(-68dBm)<br>55%(-68dBm)<br>55%(-68dBm)                                                                                                    | ess link<br>the AP                                                                                                | S. Connect b) RxRate(Kbps) 0 0 0 0 0 0 0 0 0 0 0 0 12                                                                                                    |
|                            | group and it cor           Uplink – Display<br>to.           Display the state           Index MAC Address           1         00:50:7F:F0:02:10           3         5C:97:F3:02:05:F7           4         40:98:AD:58:F2:52           5         00:50:7F:37:60:21:10           3         5C:97:F3:76:DE:10           3         5C:97:F3:76:DE:10           3         5C:97:F3:76:DE:10           4         40:98:AD:58:F7:36:DE:51           6         00:50:7F:37:60:F1:B           7         30:F7:C5:1D:3D:11           8         40:70:22:22:EB:AD                                                                                                    | Hostname<br>TA001029<br>ta002171<br>Tze-Pingde<br>Tyronetkii<br>N/A<br>N/A<br>N/A                                                                                        | o other<br>C addr<br>f all me<br>DrayTek<br>Apple<br>DrayTek<br>Apple<br>DrayTek<br>Apple<br>DrayTek<br>Apple<br>DrayTek                                                                                                    | access<br>ress of the<br>esh devi<br>staffs_4F<br>staffs_4F<br>staffs_4F<br>staffs_4F<br>staffs_4F<br>staffs_4F<br>staffs_4F                                                                                                    | ces.                                                                                                    | t via wirel<br>evice that<br>6%%(-63dBm)<br>10%<br>(-49dBm)<br>55%(-66dBm)<br>55%(-66dBm)<br>85%(-66dBm)<br>85%(-56dBm)                                                                                                    | ess link<br>the AP                                                                                                | <ul> <li><b>X:Rate(Kbps)</b></li> <li><b>0</b></li> <li>0</li> <li>0</li> <li>0</li> <li>0</li> <li>12</li> <li>4</li> </ul>                                                                                                    |
|                            | group and it cor           Uplink – Display<br>to.           Display the state           Index MAC Address           1         00:50:7F:F0:09:72           2         00:50:7F:F0:09:72           3         55:97:F3:03:05:F7           4         40:98:AD:58:F2:52           5         00:50:7F:37:60:E5           6         00:50:7F:37:67:E5           7         30:F7:C5:10:30:11           8         40:F0:E7:22:E8:A0           9         18:65:90:DE:D4:E5                                                                                                    | Hostname<br>Ta001029<br>ta002171<br>T2c=Pingde<br>Tyronetkil<br>N/A<br>N/A<br>N/A<br>N/A                                                                                 | o other<br>C addr<br>f all me<br>DrayTek<br>DrayTek<br>DrayTek<br>Apple<br>DrayTek<br>Apple<br>LiteonTe<br>Apple                                                                                                    | access<br>ress of the<br>esh devi<br>staffs_4F<br>staffs_4F<br>staffs_4F<br>staffs_4F<br>staffs_4F<br>staffs_4F<br>staffs_4F<br>staffs_4F                                                                                                    | ces.                                                                                                    | t via wirel<br>evice that<br>6%%(-63dBm)<br>10%<br>(-43dBm)<br>5%(-68dBm)<br>5%(-68dBm)<br>5%(-68dBm)<br>3%(-75dBm)<br>10%<br>(-44dBm)                                                                                                    | ess link<br>the AP<br>0<br>0<br>0<br>0<br>0<br>0<br>0<br>0<br>0<br>0<br>0<br>0<br>0<br>0<br>0<br>0<br>0<br>0<br>0 | <ul> <li>xxRate(Kbps)</li> <li>xxRate(Kbps)</li> <li>0</li> <li>0</li> <li>0</li> <li>0</li> <li>12</li> <li>4</li> <li>0</li> </ul>                                                                                                    |
|                            | group and it cor           Uplink – Display           to.           Display the state           Index MAC Address           1         00:50:7F:F0:C9:72           2         00:50:7F:F0:C9:72           3         5c:97:F3:03:05:5F7           4         40:98:AD:58:F7:52           5         00:50:7F:37:67:BE           30:F7:52:10:30:11         30:F7:52:10:30:11           8         40:F0:27:22:E8:A0           9         18:65:90:DE:D4:E5           10         60:45:C8:57:1F:36                                                                                                    | hnects to<br>y the MA<br>ion list or<br>hostname<br>ta002121<br>Tze-Pingde<br>Tyronetkii<br>N/A<br>N/A<br>N/A<br>N/A<br>N/A                                              | o other<br>C addr<br>f all me<br>DrayTek<br>DrayTek<br>Apple<br>DrayTek<br>Apple<br>LiteonTe<br>Apple<br>LiteonTe<br>Apple                                                                                                    | access<br>ress of the<br>esh devi<br>staffs_4F<br>staffs_4F<br>staffs_4F<br>staffs_4F<br>staffs_4F<br>staffs_4F<br>staffs_4F<br>staffs_4F<br>staffs_4F<br>staffs_4F<br>staffs_4F<br>staffs_4F<br>staffs_4F                                                                                                    | <b>Ces.</b>                                                                                                    | t via wirel<br>evice that<br>68%(-63dBm)<br>41%(-73dBm)<br>100%<br>52%(-68dBm)<br>55%(-68dBm)<br>55%(-68dBm)<br>33%(-75dBm)<br>100%<br>(-44dBm)<br>10%                                                                                                    | ess link<br>the AP<br>0<br>0<br>0<br>0<br>0<br>0<br>0<br>0<br>0<br>0<br>0<br>0<br>0<br>0<br>0<br>0<br>0<br>0<br>0 | S. Connect P connect P connect P                                                                                                    |
|                            | group and it cor<br>Uplink – Display<br>to.<br>Display the stati<br>Station List of All Devices<br>I 00:50:7F:F0:20:10<br>3 5C:97:F3:103:05:F7<br>4 40:98:AD:58:F2:52<br>5 00:50:7F:37:60:E5<br>6 00:50:7F:37:67:E6<br>7 30:F7:57:103:11<br>8 40:F0:222:EB:A0<br>9 18:65:90:DE:D4:E5<br>10 60:45:C8:57:1F:36<br>11 Ac:5F5:E6:26:60:00                                                                                                    | Hostname<br>TA001029<br>ta002171<br>Tze-Pingde<br>Tyronetkii<br>N/A<br>N/A<br>N/A<br>N/A<br>N/A<br>N/A<br>N/A                                                            | o other<br>C addr<br>f all me<br>DrayTek<br>DrayTek<br>DrayTek<br>Apple<br>DrayTek<br>Apple<br>DrayTek<br>Apple<br>DrayTek<br>Apple<br>DrayTek<br>Apple<br>DrayTek<br>Apple<br>DrayTek<br>Sraw                                                                 | access<br>ress of th<br>esh devi<br>staffs_4F<br>staffs_4F<br>staffs_4F<br>staffs_4F<br>staffs_4F<br>staffs_4F<br>staffs_4F<br>staffs_4F<br>staffs_4F<br>staffs_4F<br>staffs_4F<br>staffs_4F                                                                                                    | <b>Ctes.</b>                                                                                                    | t via wirel<br>evice that<br>68%(-63dBm)<br>100%<br>(-49dBm)<br>55%(-68dBm)<br>55%(-68dBm)<br>83%(-57dBm)<br>100%<br>(-44dBm)<br>13%(-54dBm)<br>15%(-84dBm)                                                                                                    | ess link<br>the AP                                                                                                | <ul> <li><b>X:Rate(Kbps)</b></li> <li><b>0</b></li> <li><b>0</b></li> <li><b>0</b></li> <li><b>0</b></li> <li><b>0</b></li> <li><b>12</b></li> <li><b>4</b></li> <li><b>0</b></li> <li><b>0</b></li> <li><b>0</b></li> </ul>                                                                                                    |
|                            | group and it cor           Uplink – Display<br>to.           Display the state           Image: Station List of All Devices           Image: Station List of All Devices           Image: Statio                                                                                                    | Hostname<br>TAD01029<br>ta002171<br>Tze-Pingde<br>Tyronetkii<br>N/A<br>N/A<br>N/A<br>N/A<br>N/A<br>N/A<br>N/A<br>N/A<br>N/A<br>N/A                                       | o other<br>C addr<br>f all me<br>PayTek<br>DrayTek<br>Apple<br>DrayTek<br>Apple<br>DrayTek<br>Apple<br>LiteonTe<br>Apple<br>N/A<br>Samsung<br>Apple                                                                                                    | access<br>ress of the<br>esh devi<br>staffs_4F<br>staffs_4F<br>staffs_4F<br>staffs_4F<br>staffs_4F<br>staffs_4F<br>staffs_4F<br>staffs_4F<br>staffs_4F<br>staffs_4F                                                                                                    | <b>Chann</b><br><b>Cess</b> .<br><b>Chann</b><br><b>6</b><br><b>6</b><br><b>6</b><br><b>6</b><br><b>6</b><br><b>6</b><br><b>6</b><br><b>6</b><br><b>6</b><br><b>6</b> | t via wirel<br>evice that<br>68%(-63dBm)<br>10%<br>(-49dBm)<br>55%(-68dBm)<br>55%(-68dBm)<br>55%(-68dBm)<br>34%(-7dBm)<br>10%<br>(-44dBm)<br>15%(-7dBm)<br>10%<br>(-44dBm)<br>15%(-68dBm)<br>71%(-62dBm)                                                                                                    | ess link<br>the AP                                                                                                | <ul> <li>Connect</li> <li>RxRate(Kbps)</li> <li>0</li> <li>0</li> <li>0</li> <li>0</li> <li>0</li> <li>12</li> <li>4</li> <li>0</li> <li>0</li> <li>0</li> <li>0</li> <li>0</li> <li>0</li> </ul>                                                                                                    |
|                            | group and it cor           Uplink – Display<br>to.           Display the state           Index MAC Address           1         00:50:7F:F0:09:72           2         00:50:7F:F0:09:72           3         5C:97:F3:03:05:F7           4         40:98:AD:5B:F2:52           5         00:50:7F:37:60:25           6         00:50:7F:37:60:25           7         30:F7:C3:10:30:11           8         40:F0:2F:22:EB:A0           9         18:65:90:DE:D4:E5           10         60:45:CB:57:1F:36           11         AC:5F:3E:62:E6:600           12         50:8C:66:00:11           3         9:18:65:90:0E:D4:E5                                                                                                    | hnects to<br>y the MA<br>ion list o<br>hostname<br>ta00129<br>ta002171<br>Tze-Pingde<br>Tyronetkil<br>N/A<br>N/A<br>N/A<br>N/A<br>N/A<br>N/A<br>N/A<br>N/A<br>N/A<br>N/A | o other<br>C addr<br>f all me<br>DrayTek<br>DrayTek<br>DrayTek<br>Apple<br>DrayTek<br>Apple<br>LiteonTe<br>Apple<br>N/A                                                                                                    | access<br>ress of the<br>esh devi<br>staffs_4F<br>staffs_4F<br>staffs_4F<br>staffs_4F<br>staffs_4F<br>staffs_4F<br>staffs_4F<br>staffs_4F<br>staffs_4F<br>staffs_4F<br>staffs_4F<br>staffs_4F                                                                                                    | <b>Ctes.</b><br><b>Channe</b><br><b>6</b><br><b>6</b><br><b>6</b><br><b>6</b><br><b>6</b><br><b>6</b><br><b>6</b><br><b>6</b><br><b>6</b><br><b>6</b>                 | t via wirel<br>evice that<br>6%(-63dBm)<br>10%<br>(-49dBm)<br>5%(-66dBm)<br>5%(-66dBm)<br>5%(-66dBm)<br>5%(-66dBm)<br>3%(-73dBm)<br>10%<br>(-44dBm)<br>13%(-24dBm)<br>1%(-24dBm)<br>1%(-24dBm)                                                                                                    | ess link<br>the AP<br>0<br>0<br>0<br>0<br>0<br>0<br>0<br>0<br>0<br>0<br>0<br>0<br>0<br>0<br>0<br>0<br>0<br>0<br>0 | Connect P connect 8) RxRate(Kbps) 0 0 0 0 0 0 0 0 0 0 12 4 0 0 12 4 0 0                                                                                                    |
|                            | group and it cor           Uplink – Display           to.           Display the stati           Image: MAC Address           1         00:50:7F:00:05972           2         00:50:7F:00:0110           3         5C:97:F3:03:05:F7           4         40:98:AD:58:F2:52           5         00:50:7F:37:60:E110           3         5C:97:F3:01:05:111           8         40:F0:2F:22:E8:A0           9         18:65:90:0E:04:E5           10         60:45:CB:57:1F:36           11         AC:5F:3E:62:E6:00           12         50:EG:66:E0:00:11           13         04:B1:67:52:48:90           14         04:C2:3E:3F:CB:F0                                                                                                    | Hostname<br>TA001029<br>ta002171<br>Tze-Pingde<br>Tyronetkii<br>N/A<br>N/A<br>N/A<br>N/A<br>N/A<br>N/A<br>N/A<br>N/A<br>N/A<br>N/A                                       | o other<br>C addr<br>f all me<br>DrayTek<br>DrayTek<br>DrayTek<br>DrayTek<br>Apple<br>DrayTek<br>Apple<br>LiteonTe<br>Apple<br>N/A<br>Apple<br>N/A<br>HTC                                                                                                    | access<br>ress of the<br>esh devi<br>staffs_4F<br>staffs_4F<br>staffs_4F<br>staffs_4F<br>staffs_4F<br>staffs_4F<br>staffs_4F<br>staffs_4F<br>staffs_4F<br>staffs_4F<br>staffs_4F<br>staffs_4F<br>staffs_4F<br>staffs_4F<br>staffs_4F<br>staffs_4F                                                                                                    | <b>Chann</b><br>6<br>6<br>6<br>6<br>6<br>6<br>6<br>6<br>6<br>6<br>6<br>6<br>6<br>6<br>6<br>6<br>6<br>6                                                                | t via wirel<br>evice that<br>68%(-63dBm)<br>100%<br>(-49dBm)<br>55%(-69dBm)<br>55%(-69dBm)<br>100%<br>(-44dBm)<br>100%<br>(-44dBm)<br>10%<br>(-44dBm)<br>10%<br>(-44dBm)<br>10%<br>(-44dBm)<br>10%<br>(-44dBm)<br>10%<br>(-44dBm)<br>10%<br>(-44dBm)<br>10%<br>(-44dBm)<br>10%<br>(-44dBm)<br>5%<br>(-66dBm)<br>5%<br>(-66dBm) | ess link<br>the AP<br>0<br>0<br>0<br>0<br>0<br>0<br>0<br>0<br>0<br>0<br>0<br>0<br>0<br>0<br>0<br>0<br>0<br>0<br>0 | <ul> <li><b>X:Rate(Kbps)</b></li> <li><b>0</b></li> <li><b>0</b></li> <li><b>0</b></li> <li><b>0</b></li> <li><b>12</b></li> <li><b>4</b></li> <li><b>0</b></li> <li><b>0</b></li> <li><b>12</b></li> <li><b>4</b></li> <li><b>0</b></li> <li><b>0</b></li> <li><b>1</b></li> <li><b>1</b></li></ul> |
|                            | group and it cor<br>Uplink – Display<br>to.<br>Display the state<br>Station List of All Devices<br>I 00:50:7F:60:09:72<br>2 00:50:7F:60:09:72<br>2 00:50:7F:60:09:72<br>3 5C:97:73:07:85<br>6 00:50:7F:37:67:0E<br>6 00:50:7F:37:67:0E<br>7 30:F7:27:51:03:01:11<br>8 40:F0:27:22:E8:A0<br>9 18:65:90:DE:D4:E5<br>10 60:45:C8:57:1F:36<br>14 04:C2:3E:57:24:8:90<br>14 04:C2:3E:57:31:08:F8<br>15 0c:88:F9:13:08:F8                                                                                                    | Hostname<br>TA001029<br>ta002171<br>T2e-Pingde<br>Tyronetki<br>N/A<br>N/A<br>N/A<br>N/A<br>N/A<br>N/A<br>N/A<br>N/A<br>N/A<br>N/A                                        | o other<br>C addr<br>f all me<br>PayTek<br>DrayTek<br>Apple<br>DrayTek<br>Apple<br>DrayTek<br>Apple<br>DrayTek<br>Apple<br>DrayTek<br>Apple<br>N/A<br>Samsung<br>Apple<br>N/A<br>Samsung<br>Apple<br>N/A<br>Samsung<br>Apple<br>N/A<br>Samsung<br>Apple<br>N/A | access<br>ress of the<br>esh devi<br>staffs_4F<br>staffs_4F<br>staffs_4F<br>staffs_4F<br>staffs_4F<br>staffs_4F<br>staffs_4F<br>staffs_4F<br>staffs_4F<br>staffs_4F<br>staffs_4F<br>staffs_4F<br>staffs_4F<br>staffs_4F                                                                                                    | <b>Chann</b><br><b>Ces.</b><br><b>Chann</b><br><b>6</b><br><b>6</b><br><b>6</b><br><b>6</b><br><b>6</b><br><b>6</b><br><b>6</b><br><b>6</b><br><b>6</b><br><b>6</b>   | t via wirel<br>evice that<br>6%%(-63dBm)<br>41%(-73dBm)<br>100%<br>(-49dBm)<br>55%(-66dBm)<br>55%(-66dBm)<br>33%(-57dBm)<br>100%<br>(-44dBm)<br>15%(-64dBm)<br>15%(-64dBm)<br>55%(-64dBm)<br>55%(-64dBm)<br>55%(-64dBm)                                                                                                    | ess link<br>the AP<br>0<br>0<br>0<br>0<br>0<br>0<br>0<br>0<br>0<br>0<br>0<br>0<br>0<br>0<br>0<br>0<br>0<br>0<br>0 | <ul> <li>Connect</li> <li>RxRate(Kbps)</li> <li>0</li> <li>0</li> <li>0</li> <li>0</li> <li>0</li> <li>0</li> <li>12</li> <li>4</li> <li>0</li> <li>0</li></ul>                                                                                                    |
|                            | group and it cor<br>Uplink – Display<br>to.<br>Display the stati<br>Index MAC Address<br>I 00:50:7F:60:0572<br>2 00:50:7F:60:0572<br>3 5C:97:F33:05:F7<br>4 40:98:AD:58:F2:52<br>5 00:50:7F:37:60E<br>5 00:50:7F:37:60E<br>5 00:50:7F:37:67E<br>5 00:50:7F:37:67E<br>1 8 40:F0:2F:22:EB:A0<br>9 18:65:90:DE:04:E5<br>10 60:45:65:71:F136<br>11 AC:5F:3E:62:E6:001<br>12 50:EC:96:E0:0011<br>13 04:B1:67:52:48:90<br>14 04:C2:3E:3F:CB:F8<br>15 05:88:FD:31:08:78<br>16 58:48:27:EB:F83<br>16 58:48:27:EB:F83<br>16 58:48:27:EB:F83<br>16 58:48:27:EB:F83<br>16 58:48:27:EB:F83<br>16 58:48:27:EB:F83<br>16 58:48:27:EB:F83<br>16 58:48:22:EB:F83<br>16 58:48:22:EB:F83<br>16 58:48:42:2EB:F83<br>16 58:48:22:EB:F83<br>16 58:48:22:EB: | Hostname<br>TA001029<br>ta002171<br>Tze-Pingde<br>Tyronetkii<br>N/A<br>N/A<br>N/A<br>N/A<br>N/A<br>N/A<br>N/A<br>N/A<br>N/A<br>N/A                                       | o other<br>C addr<br>f all me<br>f all me<br>DrayTek<br>DrayTek<br>Apple<br>DrayTek<br>Apple<br>LiteonTe<br>Apple<br>Samsung<br>Apple<br>N/A<br>Apple<br>N/A<br>Control<br>Samsung<br>Apple<br>N/A<br>Control<br>Samsung<br>Apple<br>N/A                       | access<br>ress of the<br>esh devi<br>staffs_4F<br>staffs_4F<br>staffs_4F<br>staffs_4F<br>staffs_4F<br>staffs_4F<br>staffs_4F<br>staffs_4F<br>staffs_4F<br>staffs_4F<br>staffs_4F<br>staffs_4F<br>staffs_4F<br>staffs_4F<br>staffs_4F<br>staffs_4F                                                                                                    | <b>ces.</b><br><b>channe</b><br><b>6</b><br><b>6</b><br><b>6</b><br><b>6</b><br><b>6</b><br><b>6</b><br><b>6</b><br><b>6</b><br><b>6</b><br><b>6</b>                  | t via wirel<br>evice that<br>66%(-63dBm)<br>100%<br>(-49dBm)<br>55%(-69dBm)<br>55%(-69dBm)<br>55%(-64dBm)<br>100%<br>(-44dBm)<br>10%<br>(-44dBm)<br>10%<br>(-44dBm)<br>15%(-64dBm)<br>10%<br>(-64dBm)<br>55%(-64dBm)<br>55%(-66dBm)<br>55%(-66dBm)                                                                             | ess link<br>the AP<br>0<br>0<br>0<br>0<br>0<br>0<br>0<br>0<br>0<br>0<br>0<br>0<br>0<br>0<br>0<br>0<br>0<br>0<br>0 | S. Connect connect 8) RxRate(Kbps) 0 0 0 0 0 0 0 0 0 0 0 0 12 4 0 0 12 4 0 0 0 12 4 0 0 0 12 4 0 0 0 0 12 4 0 0 0 12 4 0 0 0 12 4 0 0 0 0 12 4 0 0 0 12 4 0 0 0 12 4 0 0 0 12 4 0 0 0 12 14 14 </td                                                                                                    |
|                            | group and it cor<br>Uplink – Display<br>to.<br>Display the state<br>I 00:50:7F:60:09:72<br>2 00:50:7F:60:09:72<br>2 00:50:7F:60:09:72<br>2 00:50:7F:60:09:72<br>3 5C:97:73:07:8E<br>5 00:50:7F:37:67:8E<br>7 30:F7:37:67:8E<br>7 30:F7:22:E8:40<br>9 18:65:90:DE:D4:E5<br>10 60:45:C8:57:1F:36<br>14 00:45:C8:57:1F:36<br>15 00:88:F0:31:08:78<br>16 58:48:22:E8:F8:62<br>17 CC:9F:74:63:11:27<br>16 58:48:22:E8:F8:62<br>17 CC:9F:74:63:11:27<br>17 CC:9F:74:63:11:27<br>18 00:88:F0:31:08:78<br>19 00:88:F0:31:08:78<br>10 00:88:F0:31:08:78<br>10               | Hostname<br>TA001029<br>ta002171<br>T2c-Pingde<br>Tyronetkil<br>N/A<br>N/A<br>N/A<br>N/A<br>N/A<br>N/A<br>N/A<br>N/A<br>N/A<br>N/A                                       | o other<br>C addr<br>f all me<br>PayTek<br>DrayTek<br>DrayTek<br>DrayTek<br>DrayTek<br>DrayTek<br>DrayTek<br>DrayTek<br>DrayTek<br>DrayTek<br>DrayTek<br>DrayTek<br>DrayTek<br>DrayTek<br>Apple<br>LiteonTe<br>Apple<br>N/A<br>HTC<br>N/A<br>N/A               | access<br>ress of the<br>esh devi<br>staffs_4F<br>staffs_4F<br>staffs_4 | <b>Ces.</b><br><b>Chann</b><br>6<br>6<br>6<br>6<br>6<br>6<br>6<br>6<br>6<br>6<br>6<br>6<br>6<br>6<br>6<br>6<br>6<br>6                                                 | t via wirel<br>evice that<br>6%%(-63dBm)<br>10%<br>(-49dBm)<br>5%(-64dBm)<br>5%(-6dBm)<br>3%(-57dBm)<br>10%<br>(-44dBm)<br>15%(-6dBm)<br>10%<br>(-44dBm)<br>15%(-6dBm)<br>3%(-57dBm)<br>5%(-6dBm)<br>5%(-6dBm)<br>5%(-66dBm)<br>5%(-66dBm)                                                                                     | ess link<br>the AP<br>0<br>0<br>0<br>0<br>0<br>0<br>0<br>0<br>0<br>0<br>0<br>0<br>0<br>0<br>0<br>0<br>0<br>0<br>0 | <ul> <li>connect</li> <li>connect</li></ul>                                                                                                    |
| Total number of<br>Clients | group and it cor<br>Uplink – Display<br>to.<br>Display the stati<br>Index MAC Address<br>I 00:50:7F:60:0572<br>2 00:50:7F:60:0572<br>3 5C:97:F33:05:F7<br>4 40:98:AD:58:F2:52<br>5 00:50:7F:37:60E<br>5 00:50:7F:37:60E<br>5 00:50:7F:37:67E<br>5 00:50:7F:37:67E<br>1 8 40:F0:2F:22:EB:A0<br>9 18:65:90:DE:04:E5<br>10 60:45:65:71:F136<br>11 AC:5F:3E:62:E6:001<br>12 50:EC:96:E0:0011<br>13 04:B1:67:52:48:90<br>14 04:C2:3E:3F:CB:F8<br>15 05:88:FD:31:08:78<br>16 58:48:27:EB:F83<br>16 58:48:27:EB:F83<br>16 58:48:27:EB:F83<br>16 58:48:27:EB:F83<br>16 58:48:27:EB:F83<br>16 58:48:27:EB:F83<br>16 58:48:27:EB:F83<br>16 58:48:22:EB:F83<br>16 58:48:22:EB:F83<br>16 58:48:42:2EB:F83<br>16 58:48:22:EB:F83<br>16 58:48:22:EB: | Hostname<br>TA001029<br>ta002171<br>Tze-Pingde<br>Tyronetkii<br>N/A<br>N/A<br>N/A<br>N/A<br>N/A<br>N/A<br>N/A<br>N/A<br>N/A<br>N/A                                       | o other<br>C addr<br>f all me<br>PayTek<br>DrayTek<br>DrayTek<br>DrayTek<br>DrayTek<br>DrayTek<br>DrayTek<br>DrayTek<br>DrayTek<br>DrayTek<br>DrayTek<br>DrayTek<br>DrayTek<br>DrayTek<br>Apple<br>LiteonTe<br>Apple<br>N/A<br>HTC<br>N/A<br>N/A               | access<br>ress of the<br>esh devi<br>staffs_4F<br>staffs_4F<br>staffs_4F<br>staffs_4F<br>staffs_4F<br>staffs_4F<br>staffs_4F<br>staffs_4F<br>staffs_4F<br>staffs_4F<br>staffs_4F<br>staffs_4F<br>staffs_4F<br>staffs_4F<br>staffs_4F<br>staffs_4F                                                                                                    | <b>ces.</b><br><b>channe</b><br><b>6</b><br><b>6</b><br><b>6</b><br><b>6</b><br><b>6</b><br><b>6</b><br><b>6</b><br><b>6</b><br><b>6</b><br><b>6</b>                  | t via wirel<br>evice that<br>66%(-63dBm)<br>100%<br>(-49dBm)<br>55%(-69dBm)<br>55%(-69dBm)<br>55%(-64dBm)<br>100%<br>(-44dBm)<br>10%<br>(-44dBm)<br>10%<br>(-44dBm)<br>15%(-64dBm)<br>10%<br>(-64dBm)<br>55%(-64dBm)<br>55%(-66dBm)<br>55%(-66dBm)                                                                             | ess link<br>the AP<br>0<br>0<br>0<br>0<br>0<br>0<br>0<br>0<br>0<br>0<br>0<br>0<br>0<br>0<br>0<br>0<br>0<br>0<br>0 | S. Connect connect 8) RxRate(Kbps) 0 0 0 0 0 0 0 0 0 0 0 0 12 4 0 0 12 4 0 0 0 12 4 0 0 0 12 4 0 0 0 0 12 4 0 0 0 12 4 0 0 0 12 4 0 0 0 0 12 4 0 0 0 12 4 0 0 0 12 4 0 0 0 12 4 0 0 0 12 14 14 </td                                                                                                    |

### II-4-3 Mesh Discovery

Before a Mesh Node is connected, it is unable to check the device status from Mesh Root. This page can help to discover all Mesh devices around and offer the Link Status and Operation Mode of each Mesh device.

| Mesh >> | Mesh | Discovery |  |
|---------|------|-----------|--|
|---------|------|-----------|--|

#### Device List

| Index | MAC Address       | Model         | Operation Mode     | Link Status |
|-------|-------------------|---------------|--------------------|-------------|
| 1     | 00:1D:AA:63:2C:00 | VigorAP920R   | AP                 |             |
| 2     | 00:1D:AA:3F:4F:B2 | VigorAP912C   | AP                 |             |
| 3     | 00:1D:AA:E4:8E:80 | VigorAP912C   | AP                 |             |
| 4     | 00:1D:AA:67:D6:40 | VigorAP1000C  | AP                 |             |
| 5     | 00:1D:AA:57:5D:38 | VigorAP1000C  | MeshNode(Wireless) | New         |
| 6     | 00:1D:AA:04:F0:DC | VigorAP1000C  | MeshRoot           | Connected   |
| 7     | 00:50:7F:F1:92:16 | VigorAP903    | MeshRoot           | Connected   |
| 8     | 00:1D:AA:04:F0:6C | VigorAP1000C  | MeshNode(Wireless) | Connected   |
| 9     | 00:1D:AA:63:2C:10 | VigorAP920RPD | MeshNode(Wireless) | Connected   |
| 10    | 00:1D:AA:72:E1:4A | VigorAP912C   | AP                 |             |
| 11    | 00:1D:AA:3F:4F:44 | VigorAP918RPD | MeshRoot           | Connected   |
| 12    | 00:50:7F:67:29:0C | VigorAP903    | MeshNode(Wireless) | Connected   |

Scan

Note: During the scanning process (about 10 seconds), no station is allowed to connect with the AP and Mesh Network may disconnect.

For obtaining the list of devices around this VigorAP, click **Scan**. Later, surrounding VigorAP device(s) will be displayed on this page.

### II-4-4 Basic Configuration Sync

If you add one Mesh Node in a mesh group, the Mesh Root will send the basic configuration to the device. This page could help you to change the Mesh Root settings and deliver the new configuration of the Mesh Root to all "connected" Mesh Nodes.

| Mesh >> | Basic | Configuration | Sync |
|---------|-------|---------------|------|
|---------|-------|---------------|------|

#### Select All

| Index | Name                                                   | Value                   |
|-------|--------------------------------------------------------|-------------------------|
| 1     | ManagementServer.URL                                   |                         |
| 2     | ManagementServer.Username                              |                         |
| 3     | ManagementServer.Password                              | ale ale ale ale ale ale |
| 4     | ManagementServer.ConnectionRequestUsername             | vigor                   |
| 5     | ManagementServer.ConnectionRequestPassword             |                         |
| 6     | ManagementServer.PeriodicInformEnable                  | 1                       |
| 7     | ManagementServer.PeriodicInformInterval                | 900                     |
| 8     | X_00507F_System.Management.SkipQuickStartWizard        | Enable                  |
| 9     | X_00507F_System.TR069Setting.CPEEnable                 | 0                       |
| 10    | X_00507F_System.SyslogMail.SysLogAccess.SysLogEnable   | 0                       |
| 11    | X_00507F_System.SyslogMail.SysLogAccess.LogServerIP    |                         |
| 12    | X_00507F_System.SyslogMail.SysLogAccess.LogServerPort  | 514                     |
| 13    | X_00507F_System.SyslogMail.SysLogAccess.LogLevel       | All                     |
| 14    | X_00507F_System.SyslogMail.MailAlert.MailAlertEnable   | 0                       |
| 15    | X_00507F_System.SyslogMail.MailAlert.SMTPServer        |                         |
| 16    | X_00507F_System.SyslogMail.MailAlert.MailTo            |                         |
| 17    | X_00507F_System.SyslogMail.MailAlert.MailFrom          |                         |
| 18    | X_00507F_System.SyslogMail.MailAlert.Username          |                         |
| 19    | X_00507F_System.SyslogMail.MailAlert.Password          | *****                   |
| 20    | X_00507F_System.SyslogMail.MailAlert.UseTLS            | 1                       |
| 21    | X_00507F_System.SyslogMail.MailAlert.AdminLoginAlertEn | 1                       |
| 22    | X_00507F_System.SyslogMail.MailAlert.SMTPServerPort    |                         |

Wireless LAN (2.4GHz)

| Index | Name                                          | Value               |
|-------|-----------------------------------------------|---------------------|
| 1     | X_00507F_WirelessLAN_AP.General.EnableWLAN    | 1                   |
| 2     | X_00507F_WirelessLAN_AP.General.SSID.1.ESSID  | ap960c-BandSteering |
| 3     | X_00507F_WirelessLAN_AP.General.SSID.1.Enable | 1                   |

Available settings are explained as follows:

| ltem                   | Description                                                                                     |
|------------------------|-------------------------------------------------------------------------------------------------|
| System Maintenance /   | Check the item(s) you want to make configuration sync.                                          |
| Wireless LAN (2.4Hz) / | Apply – Click it to apply the settings configured by such AP to all                             |
| Wireless LAN (5GHz)    | connected mesh node. Note that this button is available only when such AP is in mesh root mode. |

#### **Tips for Mesh Network Setup**

- Set up TWO mesh devices with uplink RSSI larger than -65dBm.
- Upgrade the firmware version of Mesh devices through Mesh link, starting from the mesh device with less hop number. For example, upgrade the firmware from the root, hop1 Mesh Node then hop2 Mesh Node, and so on.
- VigorMesh network supports up to 3 hops of mesh devices. However, it is suggested to connect the mesh group with less than or equals to 2 hops.

For your reference, we make a real mesh environment test and get the following record. (Use VigorAP APP to do internet speed test with different hops mesh node.)

Internet Download Speed (for root and hop1 ~ hop3):

iPad connects to Root : 80Mbps

iPad connects to hop1 Node : 49Mbps (Uplink RSSI : -55dBm)

iPad connects to hop2 Node :41Mbps (Uplink RSSI : hop2 -64dBm / hop1 -55dBm)

iPad connects to hop3 Node : 26Mbps (Uplink RSSI : hop3 -62dBm / hop2 -68dBm / hop1 -55dBm)

- It is not suggested to use a wireless Mesh Node with Ethernet cable connected to a Mesh Root.
- If resetting a Mesh Root,
  - All "connected" Mesh Nodes will be informed to reset.
  - Group List and Group Key will be reset, too.
  - For those Mesh Nodes unable to reset, reset them manually. Reset the Group List by web or factory default.
- If resetting a Mesh Node,
  - Group List and Group Key will be cleared.
  - Link Status will become "New".
- Mesh network status also can be viewed and checked through the dashboard by clicking MESH NETWORK.

| MESH NETWORK |                                              |                          | ~ 器                                      | Memory Usage                                 |                                                | 23% |
|--------------|----------------------------------------------|--------------------------|------------------------------------------|----------------------------------------------|------------------------------------------------|-----|
| ROOT         | © VigorAP903<br>VigorAP903                   | 001DAAA62601<br>Ethernet | 7 0<br>Node Offline                      | WIRELESS OVER                                |                                                | ~   |
|              | AlbertCSeat<br>VigorAP903<br>001DAA223355    | -50 dBm<br>100% 🗢        | Ch.153<br>001DAAA62601<br>Wireless 5GHz  | 2.4GHz Radio<br>2.4GHz MAC<br>2.4GHz SSID(2) | Enable<br>02:1D:AA:C6:26:01<br>AP903_Field_117 | 0   |
|              | BigMeetingRoom<br>VigerAP903<br>00507FF0D482 | -63 dBm<br>68% 😴         | Ch. 153<br>001DAA223355<br>Wireless 5GHz | 5GHz Radio<br>5GHz MAG<br>5GHz SSID(2)       | Enable<br>00:1D:AA:A6:26:01<br>AP903_Field_117 | 0   |
|              | CleanBlock<br>VigerAP903<br>001DAA288072     | -65 dBm<br>63% 🜩         | Ch. 153<br>00507FF0D482<br>Wireless SGHz |                                              |                                                |     |
|              | ExitDoor<br>VigerAP920R<br>001DAA78C920      | -68 dBm<br>55% 🜩         | Ch. 153<br>001DAA223355<br>Wireless 5GHz |                                              |                                                |     |

- If Mesh Search / Apply / Discover is worked too fast or is done with empty result, your request may be rejected. Please try again.
- Troubleshooting:
  - Check the firmware version. Please make sure all APs within the mesh group are in the newest firmware version.
  - Check the OP (operation) Mode. Make sure new Mesh Node doesn't accidentally get DHCP IP and becomes AP mode.
  - Check the country code and channels. For example, it is impossible for connecting a VigorAP 960C Mesh Root with 5G channel 36 to VigorAP920R Wireless Mesh Node in EU country code.
  - Check the channel load. Make sure it is not over 70%.

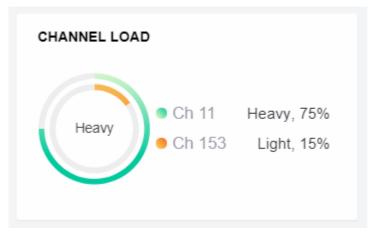

Collect some Mesh logs and send the result to DrayTek for analyzing.

-

| Dray                                                                                                    | Tek                                                                                                    |                                                                                                    | Syslog Uti                                                                                                    | ility        |
|----------------------------------------------------------------------------------------------------|----------------------------------------------------------------------------------------------------|----------------------------------------------------------------------------------------------------|----------------------------------------------------------------------------------------------------|--------------|
| ■ ■ ■ ■ ■ ■ ■ ■ ■ ■ ■ ■ ■ ■ ■ ■ ■ ■ ■                                                                                                    |                                                                                                    | - (ABR                                                                                                    | 172.17.3.6         WAN 貸田           AP9008         WAN I           LAN 資田         中正           博送地名         接收以合金           WAN IP (図)E)         M用 IP           9756         47236                                                                                                    | <b>会</b> 牧速率 |
| (C) 10000 (0/114)                                                                                                    | 117 NALDE COMPANY                                                                                                    | e round                                                                                                    | HIG6027 7716                                                                                                    |              |
|                                                                                                    |                                                                                                    |                                                                                                    | □暫停                                                                                                    |              |
| 系统時間                                                                                                    | 路由器時間                                                                                                    | 主機                                                                                                    | □ 暫停<br>訊息                                                                                                    |              |
|                                                                                                    | 路由器 <b>时間</b><br>Nov 8 10:58:05                                                                                                    | 主機<br>syslog                                                                                                    | iRe                                                                                                    | -            |
| 2018-11-08 19:01:16                                                                                                    |                                                                                                    |                                                                                                    |                                                                                                    | -            |
| 2018-11-08 19:01:16<br>2018-11-08 19:01:15                                                                                                    | Nov 8 10:58:05                                                                                                    | syslog                                                                                                    | IR8<br>[dm] dm_pkt_recv Amounce-Keepalive                                                                                                    |              |
| 2018-11-08 19:01:16<br>2018-11-08 19:01:15<br>2018-11-08 19:01:04                                                                                                    | Nov 8 10:58:05<br>Nov 8 10:58:04                                                                                                    | syslog<br>syslog                                                                                                    | IR.8 [dwn] dwn_pit_recv Announce-Keepalive [dwn] dwn_pit_send Alive [dwn] dwn_pit_send Alive [dwn] dwn_pit_recv Announce-Keepalive                                                                                                    |              |
| 2018-11-08 19:01:16<br>2018-11-08 19:01:15<br>2018-11-08 19:01:04<br>2018-11-08 19:01:04<br>2018-11-08 19:01:01                                                                                                    | Nov 8 10:58:05<br>Nov 8 10:58:04<br>Nov 8 10:57:52                                                                                                    | syslog<br>syslog<br>syslog                                                                                                    | IRB<br>[dmi] dmi_pikt_recv Announce-Keepalive<br>[dmi] dmi_pikt_send Alive<br>[dmi] dmi_pikt_recv Announce-Keepalive<br>[dmi] dmi_pikt_recv Announce-Keepalive<br>[Tr253:35554] [dmi] Mesh [Execord (Solate) 00:10:AA-55:A6-CB                                                                                                    |              |
| 2018-11-08 19:01:16<br>2018-11-08 19:01:15<br>2018-11-08 19:01:04<br>2018-11-08 19:01:04<br>2018-11-08 19:01:01<br>2018-11-08 19:00:59                                                                                                    | Nov 8 10:58:05<br>Nov 8 10:58:04<br>Nov 8 10:57:52<br>Nov 8 10:57:50<br>Nov 8 10:57:48<br>Nov 8 10:57:41                                                                                                    | syslog<br>syslog<br>syslog<br>syslog                                                                                                    | IFL8 [dwn] dwn_pit_recv Announce-Keepalive [dwn] dwn_pit_send Alve [dwn] dwn_pit_send Alve [dwn] dwn_pit_send Alve [dwn] dwn_pit_recv Announce-Keepalive [7535.335564] [dwn] Mesh IE Record (Isolate) 00:1D-AA:5C:A6:C8 [dm] dwn_pit_send Alve                                                                                                    |              |
| 2018-11-08 19:01:16<br>2018-11-08 19:01:15<br>2018-11-08 19:01:04<br>2018-11-08 19:01:01<br>2018-11-08 19:00:59<br>2018-11-08 19:00:53<br>2018-11-08 19:00:47                                                                                             | Nov 8 10:58:05<br>Nov 8 10:58:04<br>Nov 8 10:57:52<br>Nov 8 10:57:50<br>Nov 8 10:57:48                                                                                                    | syslog<br>syslog<br>syslog<br>syslog<br>kernel                                                                                           | IRB<br>[dm] dm_pit_recv Announce-Keepalive<br>[dm] dm_pit_send Alive<br>[dm] dm_pit_send Alive<br>[dm] dm_pit_recv Announce-Keepalive<br>[dm] dm_pit_recv Announce-Keepalive<br>[dm] dm_pit_send Alive<br>[dm] dm_pit_recv Announce-Keepalive                                                                                                    |              |
| 2018-11-08 19:01:16<br>2018-11-08 19:01:15<br>2018-11-08 19:01:04<br>2018-11-08 19:01:01<br>2018-11-08 19:00:59<br>2018-11-08 19:00:53<br>2018-11-08 19:00:47                                                                                             | Nov 8 10:58:05<br>Nov 8 10:58:04<br>Nov 8 10:57:52<br>Nov 8 10:57:50<br>Nov 8 10:57:48<br>Nov 8 10:57:41<br>Nov 8 10:57:41<br>Nov 8 10:57:30                                                                         | syslog<br>syslog<br>syslog<br>kernel<br>syslog<br>syslog<br>syslog                                                                       | Eta     [dwn] dwn, pikt_recv Announce-Keepalve     (dwn] dwn, pikt_send Alve     (dwn] dwn, pikt_send Alve     (dwn] dwn, pikt_recv Announce-Keepalve     [7523:325541] (dwn) Mesh IE Record (Solate) 00:1D-AA:5C:A6:C8     [dwn] dwn, pikt_recv Announce-Keepalve     [dwn] dwn, pikt_recv Announce-Keepalve     [dwn] dwn, pikt_rece Announce-Keepalve     [dwn] dwn, pikt_rece Announce-Keepalve                                                                                                    |              |
| 2018-11-08 19:01:16<br>2018-11-08 19:01:15<br>2018-11-08 19:01:01<br>2018-11-08 19:01:01<br>2018-11-08 19:00:05<br>2018-11-08 19:00:53<br>2018-11-08 19:00:47<br>2018-11-08 19:00:41<br>2018-11-08 19:00:41                                               | Nov 8 10:58:05<br>Nov 8 10:58:04<br>Nov 8 10:57:52<br>Nov 8 10:57:50<br>Nov 8 10:57:56<br>Nov 8 10:57:36<br>Nov 8 10:57:36<br>Nov 8 10:57:30<br>Nov 8 10:57:30                                                       | syslog<br>syslog<br>syslog<br>kernel<br>syslog<br>syslog<br>syslog<br>syslog<br>kernel                                                   | IBB<br>[dm:] dm:_pit_recv Announce-Keepalive<br>[dm:] dm:_pit_send Alive<br>[dm:] dm:_pit_recv Announce-Keepalive<br>[dm:] dm:_pit_recv Announce-Keepalive<br>[Tr253:35254] [dm:] dms:] Record (Isolate) 00:1D:AA:5C:A6:C8<br>[dm:] dm:_pit_recv Announce-Keepalive<br>[dm:] dm:_pit_recv Announce-Keepalive<br>[dm:] dm:_pit_recv Announce-Keepalive<br>[dm:] dm:_pit_recv Announce-Keepalive<br>[dm:] dm:_pit_recv Announce-Keepalive<br>[dm:] dm:_pit_recv Announce-Keepalive                                                                                                    |              |
| 2018-11-08 19:01:16<br>2018-11-08 19:01:15<br>2018-11-08 19:01:04<br>2018-11-08 19:01:01<br>2018-11-08 19:00:59<br>2018-11-08 19:00:53<br>2018-11-08 19:00:47<br>2018-11-08 19:00:41<br>2018-11-08 19:00:39<br>2018-11-08 19:00:39                        | Nov 8 10:58:05<br>Nov 8 10:58:04<br>Nov 8 10:57:52<br>Nov 8 10:57:50<br>Nov 8 10:57:40<br>Nov 8 10:57:40<br>Nov 8 10:57:36<br>Nov 8 10:57:36<br>Nov 8 10:57:28<br>Nov 8 10:57:22                                     | syslog<br>syslog<br>syslog<br>kernel<br>syslog<br>syslog<br>syslog<br>ikernel<br>syslog                                                  | Eta     Edwin Jam, jult, Jess' Announce-Keepalve     dmn Jam, jult, send Alve     dmn Jam, jult, send Alve     dmn Jam, jult, send Alve     dmn Jam, jult, ress' Announce-Keepalve     T7525.3255441 [dmn] Mesh IE Record (Isolate) 00:1D:AA:5C:A6:C8     [dmn] dmn, jult, send Alve     [dmn] dmn, jult, send Alve     [dmn] dmn, jult, send Alve     [dmn] dmn, jult, send Alve     [mode dmn] Mesh IE Record (Isolate) 00:1D:AA:5C:A6:C8     [dmn] dmn, jult, send Alve     [mode dmn] dmn, jult, send Alve     [mode dmn] dmn, jult, send Alve     [7955.2000144] [dmn] Mesh IE Record (Isolate) 00:1D:AA:5C:A6:C8     [dmn] dmn, jult, ress' Announce-Keepalve                                                                                    | ĺ            |
| 2018-11-08 19:01:16<br>2018-11-08 19:01:15<br>2018-11-08 19:01:04<br>2018-11-08 19:01:01<br>2018-11-08 19:00:59<br>2018-11-08 19:00:53<br>2018-11-08 19:00:47<br>2018-11-08 19:00:41<br>2018-11-08 19:00:39<br>2018-11-08 19:00:39                        | Nov 8 10:58:05<br>Nov 8 10:58:04<br>Nov 8 10:57:52<br>Nov 8 10:57:50<br>Nov 8 10:57:48<br>Nov 8 10:57:48<br>Nov 8 10:57:30<br>Nov 8 10:57:30<br>Nov 8 10:57:22<br>Nov 8 10:57:29                                     | syslog<br>syslog<br>syslog<br>kernel<br>syslog<br>syslog<br>syslog<br>syslog<br>kernel                                                   | [dm] dm_plt_recv Announce-Keepalive     [dm] dm_plt_secv Announce-Keepalive     [dm] dm_plt_secv Announce-Keepalive     [dm] dm_plt_recv Announce-Keepalive     [dm] dm_plt_recv Announce-Keepalive     [dm] dm_plt_recv Announce-Keepalive     [dm] dm_plt_recv Announce-Keepalive     [dm] dm_plt_recv Announce-Keepalive     [dm] dm_plt_recv Announce-Keepalive     [dm] dm_plt_recv Announce-Keepalive     [dm] dm_plt_recv Announce-Keepalive     [dm] dm_plt_recv Announce-Keepalive     [dm] dm_plt_recv Announce-Keepalive     [dm] dm_plt_recv Announce-Keepalive     [dm] dm_plt_recv Announce-Keepalive     [dm] dm_plt_recv Announce-Keepalive                                                                                            | ĺ            |
| 2018-11-08 19:01:16<br>2018-11-08 19:01:15<br>2018-11-08 19:01:01<br>2018-11-08 19:01:01<br>2018-11-08 19:00:53<br>2018-11-08 19:00:53<br>2018-11-08 19:00:47<br>2018-11-08 19:00:39<br>2018-11-08 19:00:39<br>2018-11-08 19:00:30<br>2018-11-08 19:00:39 | Nov 8 10:58:05<br>Nov 8 10:57:50<br>Nov 8 10:57:50<br>Nov 8 10:57:50<br>Nov 8 10:57:41<br>Nov 8 10:57:41<br>Nov 8 10:57:41<br>Nov 8 10:57:36<br>Nov 8 10:57:28<br>Nov 8 10:57:29<br>Nov 8 10:57:29<br>Nov 8 10:57:29 | syslog<br>syslog<br>syslog<br>syslog<br>syslog<br>syslog<br>syslog<br>syslog<br>syslog<br>syslog<br>syslog<br>syslog<br>syslog<br>syslog | ERB     End dnn, pikt_recv Announce-Keepalve     dnn) dnn, pikt_send Alve     dnn) dnn, pikt_send Alve     dnn) dnn, pikt_recv Announce-Keepalve     TX523.3255441 [dnn) Mesh IE Record (Isolate) 00:1D:AA:5C:A6:C8     (mn) dnn, pikt_recv Announce-Keepalve     (dnn) dnn, pikt_recv Announce-Keepalve     [dnn) dnn, pikt_recv Announce-Keepalve     [dnn) dnn, pikt_recv Announce-Keepalve     [dnn) dnn, pikt_recv Announce-Keepalve     [dnn) dnn, pikt_recv Announce-Keepalve     [dnn) dnn, pikt_recv Announce-Keepalve     [dnn) dnn, pikt_recv Announce-Keepalve     [dnn) dnn, pikt_recv Announce-Keepalve     [dnn) dnn, pikt_recv Announce-Keepalve     [dnn) dnn, pikt_recv Announce-Keepalve     [dnn) dnn, pikt_recv Announce-Keepalve |              |
| 2018-11-08 19:01:16<br>2018-11-08 19:01:15<br>2018-11-08 19:01:01<br>2018-11-08 19:01:01<br>2018-11-08 19:00:59<br>2018-11-08 19:00:59<br>2018-11-08 19:00:41<br>2018-11-08 19:00:41<br>2018-11-08 19:00:33<br>2018-11-08 19:00:30                        | Nov 8 10:58:05<br>Nov 8 10:58:04<br>Nov 8 10:57:52<br>Nov 8 10:57:50<br>Nov 8 10:57:48<br>Nov 8 10:57:48<br>Nov 8 10:57:30<br>Nov 8 10:57:30<br>Nov 8 10:57:22<br>Nov 8 10:57:29                                     | syslog<br>syslog<br>syslog<br>syslog<br>kernel<br>syslog<br>syslog<br>kernel<br>syslog<br>syslog<br>syslog<br>syslog                     | [dm] dm_plt_recv Announce-Keepalive     [dm] dm_plt_secv Announce-Keepalive     [dm] dm_plt_secv Announce-Keepalive     [dm] dm_plt_recv Announce-Keepalive     [dm] dm_plt_recv Announce-Keepalive     [dm] dm_plt_recv Announce-Keepalive     [dm] dm_plt_recv Announce-Keepalive     [dm] dm_plt_recv Announce-Keepalive     [dm] dm_plt_recv Announce-Keepalive     [dm] dm_plt_recv Announce-Keepalive     [dm] dm_plt_recv Announce-Keepalive     [dm] dm_plt_recv Announce-Keepalive     [dm] dm_plt_recv Announce-Keepalive     [dm] dm_plt_recv Announce-Keepalive     [dm] dm_plt_recv Announce-Keepalive     [dm] dm_plt_recv Announce-Keepalive                                                                                            |              |

# II-4-5 Advanced Config Sync

If you add one Mesh Node in a mesh group, the Mesh Root will synchronize the advanced configuration to the device based on the setting results on this page.

Mesh >> Advanced Configuration Sync

#### Select All

| _00507F_LAN.GeneralSetup.BridgeVLANtoWDS<br>07F_WirelessLAN_AP.Roaming.APAClientRoaming.EnMinBasicRate<br>07F_WirelessLAN_AP.Roaming.APAClientRoaming.MinBasicRate<br>07F_WirelessLAN_AP.Roaming.APAClientRoaming.RSSI<br>07F_WirelessLAN_AP.Roaming.APAClientRoaming.MinRSSISignal<br>07F_WirelessLAN_AP.Roaming.APAClientRoaming.MinRSSISignal | Disable<br>Value<br>0<br>1Mbps<br>Disable_RSSI_Requirement<br>73                                                                                                    |
|----------------------------------------------------------------------------------------------------|----------------------------------------------------------------------------------------------------|
| 07F_WirelessLAN_AP.Roaming.APAClientRoaming.MinBasicRate<br>07F_WirelessLAN_AP.Roaming.APAClientRoaming.RSSI<br>07F_WirelessLAN_AP.Roaming.APAClientRoaming.StrictlyRSSISignal                                                                                                    | 0<br>1Mbps<br>Disable_RSSI_Requirement                                                                                                    |
| 07F_WirelessLAN_AP.Roaming.APAClientRoaming.MinBasicRate<br>07F_WirelessLAN_AP.Roaming.APAClientRoaming.RSSI<br>07F_WirelessLAN_AP.Roaming.APAClientRoaming.StrictlyRSSISignal                                                                                                    | 0<br>1Mbps<br>Disable_RSSI_Requirement                                                                                                    |
| 07F_WirelessLAN_AP.Roaming.APAClientRoaming.MinBasicRate<br>07F_WirelessLAN_AP.Roaming.APAClientRoaming.RSSI<br>07F_WirelessLAN_AP.Roaming.APAClientRoaming.StrictlyRSSISignal                                                                                                    | 0<br>1Mbps<br>Disable_RSSI_Requirement                                                                                                    |
| 07F_WirelessLAN_AP.Roaming.APAClientRoaming.MinBasicRate<br>07F_WirelessLAN_AP.Roaming.APAClientRoaming.RSSI<br>07F_WirelessLAN_AP.Roaming.APAClientRoaming.StrictlyRSSISignal                                                                                                    | 1Mbps<br>Disable_RSSI_Requirement                                                                                                    |
| 07F_WirelessLAN_AP.Roaming.APAClientRoaming.MinBasicRate<br>07F_WirelessLAN_AP.Roaming.APAClientRoaming.RSSI<br>07F_WirelessLAN_AP.Roaming.APAClientRoaming.StrictlyRSSISignal                                                                                                    | Disable_RSSI_Requirement                                                                                                    |
| 07F_WirelessLAN_AP.Roaming.APAClientRoaming.RSSI<br>07F_WirelessLAN_AP.Roaming.APAClientRoaming.StrictlyRSSISignal                                                                                                    |                                                                                                    |
|                                                                                                    | 73                                                                                                    |
| 07E Wireless AN AP Roaming APAClientRoaming MinRSSISignal                                                                                                    |                                                                                                    |
|                                                                                                    | 66                                                                                                    |
| 07F_WirelessLAN_AP.Roaming.APAClientRoaming.AdjacentRSSISignal                                                                                                    | 5                                                                                                    |
| 07F_WirelessLAN_AP.Roaming.FastRoaming.Enable                                                                                                    | 0                                                                                                    |
| 07F_WirelessLAN_AP.Roaming.FastRoaming.CachePeriod                                                                                                    | 10                                                                                                    |
| 07F_WirelessLAN_5G_AP.Roaming.APAClientRoaming.EnMinBasicRate                                                                                                    | 0                                                                                                    |
| 07F_WirelessLAN_5G_AP.Roaming.APAClientRoaming.MinBasicRate                                                                                                    | 6Mbps                                                                                                    |
| 07F_WirelessLAN_5G_AP.Roaming.APAClientRoaming.RSSI                                                                                                    | Disable_RSSI_Requirement                                                                                                    |
| 07F_WirelessLAN_5G_AP.Roaming.APAClientRoaming.StrictlyRSSISignal                                                                                                    | 73                                                                                                    |
| 07F_WirelessLAN_5G_AP.Roaming.APAClientRoaming.MinRSSISignal                                                                                                    | 66                                                                                                    |
| 07F_WirelessLAN_5G_AP.Roaming.APAClientRoaming.AdjacentRSSISignal                                                                                                    | 5                                                                                                    |
| 07F_WirelessLAN_5G_AP.Roaming.FastRoaming.Enable                                                                                                    | 0                                                                                                    |
| 07F_WirelessLAN_5G_AP.Roaming.FastRoaming.CachePeriod                                                                                                    | 0                                                                                                    |
|                                                                                                    | 07F_WirelessLAN_AP.Roaming.FastRoaming.CachePeriod<br>07F_WirelessLAN_5G_AP.Roaming.APAClientRoaming.EnMinBasicRate<br>07F_WirelessLAN_5G_AP.Roaming.APAClientRoaming.RSSI<br>07F_WirelessLAN_5G_AP.Roaming.APAClientRoaming.RSSI<br>07F_WirelessLAN_5G_AP.Roaming.APAClientRoaming.StrictlyRSSISignal<br>07F_WirelessLAN_5G_AP.Roaming.APAClientRoaming.MinRSSISignal<br>07F_WirelessLAN_5G_AP.Roaming.APAClientRoaming.MinRSSISignal<br>07F_WirelessLAN_5G_AP.Roaming.APAClientRoaming.MinRSSISignal<br>07F_WirelessLAN_5G_AP.Roaming.APAClientRoaming.AdjacentRSSISignal<br>07F_WirelessLAN_5G_AP.Roaming.FastRoaming.Enable |

| Index | Name                                                   | Value |
|-------|--------------------------------------------------------|-------|
| 1     | X_00507F_WirelessLAN_AP.AdvancedSetting.ChannelList    |       |
| 2     | X_00507F_WirelessLAN_AP.AdvancedSetting.IGMPSnoopingEn | 1     |
|       |                                                        |       |

| ltem                | Description                                                 |
|---------------------|-------------------------------------------------------------|
| Select All          | All item(s) will be selected for making configuration sync. |
| Bridge VLAN to Mesh | Check to transmit the packets with VLAN tag to mesh nodes.  |

# II-4-6 Support List

### Mesh >> Support List

The following compatibility test lists Draytek AP models supported by this AP Mesh.

| Model         | Status | Firmware Version |  |
|---------------|--------|------------------|--|
| VigorAP 802   | Y      | 1.4.0            |  |
| VigorAP 903   | Y      | 1.4.0            |  |
| VigorAP 912C  | Y      | 1.4.0            |  |
| VigorAP 918R  | Y      | 1.4.0            |  |
| VigorAP 920R  | Y      | 1.4.0            |  |
| VigorAP 960C  | Y      | 1.3.9            |  |
| VigorAP 1000C | Y      | 1.3.5            |  |
| VigorAP 1060C | Y      | 1.3.8            |  |

Y:Tested and is supported.

N:Not supported.

# II-4-7 Mesh Syslog

Mesh >> Mesh Syslog

| Mesh Log Information                         | Clear   Refresh   🗌 Line wrap |
|----------------------------------------------|-------------------------------|
| Oct 6 10:54:37 : [dmn] dmn_pkt_send Clone-v2 |                               |
| Oct 6 10:54:37 : [dmn] dmn_pkt_send Clone    | I                             |
| Oct 6 10:54:37 : [dmn] dmn_pkt_send Clone-v2 |                               |
| Oct 6 10:54:37 : [dmn] dmn_pkt_send Clone    |                               |
| Oct 6 10:54:38 : [dmn] dmn_pkt_send Clone-v2 |                               |
| Oct 6 10:54:38 : [dmn] dmn_pkt_send Clone    |                               |
| Oct 6 10:54:39 : [dmn] dmn_pkt_send Clone-v2 |                               |
| Oct 6 10:54:39 : [dmn] dmn_pkt_send Clone    |                               |
| Oct 6 10:54:39 : [dmn] dmn_pkt_send Clone-v2 |                               |
| Oct 6 10:54:39 : [dmn] dmn_pkt_send Clone    |                               |
| Oct 6 10:54:40 : [dmn] dmn_pkt_send Clone-v2 |                               |
| Oct 6 10:54:40 : [dmn] dmn_pkt_send Clone    |                               |
| Oct 6 10:54:41 : [dmn] dmn_pkt_send Clone-v2 |                               |
| Oct 6 10:54:41 : [dmn] dmn_pkt_send Clone    |                               |
| Oct 6 10:54:41 : [dmn] dmn_pkt_send Clone-v2 |                               |
| Oct 6 10:54:41 : [dmn] dmn_pkt_send Clone    |                               |
| Oct 6 10:54:42 : [dmn] dmn_pkt_send Clone-v2 |                               |

# II-5 Universal Repeater Settings for Range Extender Mode

When you choose **Range Extender** as the operation mode, the Wireless LAN menu items (for 2.4GHz and 5GHz) will include General Setup, Security, Access Control, WPS, Advanced Setting, AP Discovery, WDS AP Status, Universal Repeater, Airtime Fairness, Station Control, Roaming, Band Steering and Station List.

This section will introduce settings for Universal Repeater only.

For other wireless setting items (e.g., General Setup, Security, WPS, and etc.), please refer to II-3.

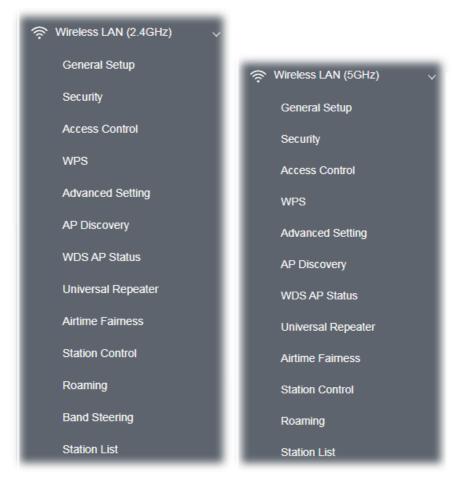

The following figure shows how VigorAP runs as Range Extender:

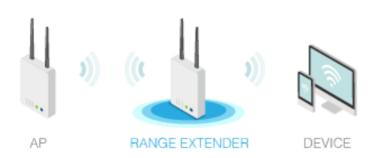

The access point can act as a wireless repeater; it can be Station and AP at the same time. It can use Station function to connect to a root AP and use AP function to serve all wireless stations within its coverage.

# (i) Note:

While using **Universal Repeater** mode, the access point will demodulate the received signal. Please check if this signal is noise for the operating network, then have the signal modulated and amplified again. The output power of this mode is the same as that of AP mode.

#### Wireless LAN (2.4GHz) >> Universal Repeater

| Universal Repeater Parameters           |                                         |
|-----------------------------------------|-----------------------------------------|
| SSID                                    |                                         |
| MAC Address (Optional)                  |                                         |
| Channel                                 | 2462MHz (Channel 11) $\sim$             |
| Security Mode                           | WPA2 Personal V                         |
| Encryption Type                         | AES 🗸                                   |
| Pass Phrase                             |                                         |
| Range Extender Band                     | None                                    |
| Note: If Channel is modified, the Chann | el setting of AP would also be changed. |

#### Universal Repeater IP Configuration

| Connection Type | DHCP ~    |  |  |
|-----------------|-----------|--|--|
| Device Name     | AP960C    |  |  |
|                 | OK Cancel |  |  |

| ltem                          | Description                                                                                                    |  |  |  |
|-------------------------------|----------------------------------------------------------------------------------------------------|--|--|--|
| Universal Repeater Parameters |                                                                                                    |  |  |  |
| SSID                          | Display the SSID defined for Range Extender operation mode in Quick<br>Start Wizard.<br>Change the name of SSID whenever you want.                                                                                                    |  |  |  |
| MAC Address<br>(Optional)     | Type the MAC address of access point that VigorAP 960C wants to connect to.                                                                                                    |  |  |  |
| Channel                       | Means the channel of frequency of the wireless LAN. You may switch<br>channel if the selected channel is under serious interference. If you<br>have no idea of choosing the frequency, please select <b>AutoSelect</b> to<br>let system determine for you. |  |  |  |
| Security Mode                 | There are several modes provided for you to choose. Each mode will<br>bring up different parameters (e.g., WEP keys, Pass Phrase) for you to<br>configure.                                                                                                 |  |  |  |

|                                                | WPA2 Personal V<br>WPA2 Personal V                                                                                                    |  |  |
|------------------------------------------------|----------------------------------------------------------------------------------------------------|--|--|
|                                                | Shared                                                                                                    |  |  |
|                                                | nn Open al                                                                                                    |  |  |
| Encryption Type for<br>Open/Shared             | <ul> <li>This option is available when Open/Shared is selected as Security Mode.</li> <li>Choose None to disable the WEP Encryption. Data sent to the AP will not be encrypted. To enable WEP encryption for data transmission, please choose WEP.</li> <li>WEP Keys - Four keys can be entered here, but only one key can be selected at a time. The format of WEP Key is restricted to 5 ASCII characters or 10 hexadecimal values in 64-bit encryption level, or restricted to 13 ASCII characters or 26 hexadecimal values in 128-bit encryption level. The allowed content is the ASCII characters from 33(! to 126(~) except '#' and ','.</li> </ul> |  |  |
| Encryption Type for<br>WPA/PSK and<br>WPA2/PSK | This option is available when WPA/PSK or WPA2/PSK is selected as <b>Security Mode</b> .<br>Select <b>TKIP</b> or <b>AES</b> as the algorithm for WPA.                                                                                                    |  |  |
| Pass Phrase                                    | Type <b>8~63</b> ASCII characters, such as 012345678 (or 64 Hexadecimal digits leading by 0x, such as "0x321253abcde").                                                                                                    |  |  |
| Range Extender Band                            | Display the band number.                                                                                                    |  |  |

### **Universal Repeater IP Configuration**

| Connection Type | Choose DHCP or Static IP as the connection mode.                                                                                          |
|-----------------|----------------------------------------------------------------------------------------------------|
|                 | DHCP – The wireless station will be assigned with an IP from VigorAP                                                                      |
|                 | <b>Static IP</b> – The wireless station shall specify a static IP for connecting to Internet via VigorAP.                                 |
| Device Name     | This setting is available when <b>DHCP</b> is selected as <b>Connection Type</b> .                                                        |
|                 | Type a name for the VigorAP as identification. Simply use the default name.                                                               |
| IP Address      | This setting is available when <b>Static IP</b> is selected as <b>Connection Type</b> .                                                   |
|                 | Type an IP address with the same network segment of the LAN IP setting of VigorAP. Such IP shall be different with any IP address in LAN. |
| Subnet Mask     | This setting is available when <b>Static IP</b> is selected as <b>Connection Type</b> .                                                   |
|                 | Type the subnet mask setting which shall be the same as the one configured in LAN for VigorAP.                                            |
| Default Gateway | This setting is available when <b>Static IP</b> is selected as <b>Connection Type</b> .                                                   |
|                 | Type the gateway setting which shall be the same as the default                                                                           |

| gateway configured in LAN for VigorAP. |
|----------------------------------------|
|                                        |

After finishing this web page configuration, please click **OK** to save the settings.

# II-6 LAN

Local Area Network (LAN) is a group of subnets regulated and ruled by modem.

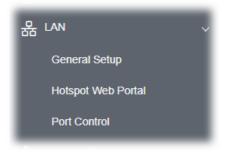

### II-6-1 General Setup

Click LAN to open the LAN settings page and choose General Setup.

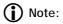

Such page will be changed according to the Operation Mode selected. The following screen is obtained by choosing AP as the operation mode.

|                               | CP Setup      |                          |                  |
|-------------------------------|---------------|--------------------------|------------------|
| LAN IP Network Configur       | ation         | DHCP Server Configuratio | n                |
| 🗹 Enable DHCP Client          |               | 🔵 Enable Server 🔵 Disa   | able Server      |
| IP Address                    | 192.168.1.2   | • Relay Agent            |                  |
| Subnet Mask                   | 255.255.255.0 | DHCP Relay Agent         | erver IP Address |
|                               |               |                          |                  |
| Enable Management             | VLAN          |                          |                  |
|                               | 0             |                          |                  |
| VLAN ID                       | 0             |                          |                  |
| VLAN ID DNS Server IP Address | v             |                          |                  |
|                               |               | ]                        |                  |

| ltem                            | Description                                                                                                    |  |  |  |
|---------------------------------|----------------------------------------------------------------------------------------------------|--|--|--|
| LAN IP Network<br>Configuration | <b>Enable DHCP Client</b> – When it is enabled, VigorAP 960C will be treated as a client and can be managed / controlled by AP Management server offered by Vigor router (e.g., Vigor2860).                                                                                                    |  |  |  |
|                                 | <b>IP Address</b> – Type in private IP address for connecting to a local private network (Default: 192.168.1.2).                                                                                                    |  |  |  |
|                                 | <b>Subnet Mask</b> – Type in an address code that determines the size of the network. (Default: 255.255.255.0/ 24)                                                                                                    |  |  |  |
|                                 | <b>Enable Management VLAN</b> – VigorAP 960C supports tag-based VLA for wireless clients accessing Vigor device. Only the clients with the specified VLAN ID can access into VigorAP 960C.                                                                                                    |  |  |  |
|                                 | <ul> <li>VLAN ID – Type the number as VLAN ID tagged on the<br/>transmitted packet. "0" means no VALN tag.</li> </ul>                                                                                                    |  |  |  |
| DHCP Server<br>Configuration    | DHCP stands for Dynamic Host Configuration Protocol. DHCP server<br>can automatically dispatch related IP settings to any local user<br>configured as a DHCP client.                                                                                                    |  |  |  |
|                                 | <b>Enable Server</b> - Enable Server lets the modem assign IP address to every host in the LAN.                                                                                                    |  |  |  |
|                                 | <ul> <li>Start IP Address - Enter a value of the IP address pool for the<br/>DHCP server to start with when issuing IP addresses. If the 1st IP<br/>address of your modem is 192.168.1.2, the starting IP address<br/>must be 192.168.1.3 or greater, but smaller than 192.168.1.254.</li> </ul>                 |  |  |  |
|                                 | <ul> <li>End IP Address - Enter a value of the IP address pool for the<br/>DHCP server to end with when issuing IP addresses.</li> </ul>                                                                                                    |  |  |  |
|                                 | • <b>Subnet Mask -</b> Type in an address code that determines the size of the network. (Default: 255.255.255.0/ 24)                                                                                                    |  |  |  |
|                                 | <ul> <li>Default Gateway - Enter a value of the gateway IP address for the<br/>DHCP server.</li> </ul>                                                                                                    |  |  |  |
|                                 | • <b>Lease Time</b> - It allows you to set the leased time for the specifier PC.                                                                                                    |  |  |  |
|                                 | <ul> <li>Primary DNS Server - You must specify a DNS server IP address<br/>here because your ISP should provide you with usually more tha<br/>one DNS Server. If your ISP does not provide it, the modem will<br/>automatically apply default DNS Server IP address: 194.109.6.66<br/>to this field.</li> </ul>  |  |  |  |
|                                 | <ul> <li>Secondary DNS Server - You can specify secondary DNS server<br/>address here because your ISP often provides you more than on<br/>DNS Server. If your ISP does not provide it, the modem will<br/>automatically apply default secondary DNS Server IP address:<br/>194.98.0.1 to this field.</li> </ul> |  |  |  |
|                                 | <b>Relay Agent -</b> Specify which subnet that DHCP server is located the relay agent should redirect the DHCP request to.                                                                                                    |  |  |  |
|                                 | • <b>DHCP Relay Agent</b> - It is available when Enable Relay Agent is selected. Set the IP address of the DHCP server you are going to use so the Relay Agent can help to forward the DHCP request to the DHCP server.                                                                                          |  |  |  |
|                                 | <b>Disable Server -</b> Disable Server lets you manually or use other DHCF                                                                                                    |  |  |  |

|                       | server to assign IP address to every host in the LAN.                                                                                                    |
|-----------------------|----------------------------------------------------------------------------------------------------|
| DNS Server IP Address | <b>Primary DNS Server</b> - You must specify a DNS server IP address here because your ISP should provide you with usually more than one DNS Server. If your ISP does not provide it, the modem will automatically apply default DNS Server IP address: 194.109.6.66 to this field.     |
|                       | <b>Secondary DNS Server</b> - You can specify secondary DNS server IP address here because your ISP often provides you more than one DNS Server. If your ISP does not provide it, the modem will automatically apply default secondary DNS Server IP address: 194.98.0.1 to this field. |

After finishing this web page configuration, please click **OK** to save the settings.

### II-6-2 Hotspot Web Portal

The Hotspot Web Portal feature allows you to set up profiles so that LAN users could either be redirected to specific URLs, or be shown messages when they first connect to the Internet through the router. Users could be required to read and agree to terms and conditions, or authenticate themselves, prior to gaining access to the Internet. Other potential uses include the serving of advertisements and promotional materials, and broadcast of public service announcements.

Click **LAN** to open the LAN settings page and choose **Hotspot Web Portal**. Follow the on-screen steps to configure settings.

| LAN >> Hot | tspot Web P | ortal                  |                     |                        |
|------------|-------------|------------------------|---------------------|------------------------|
| Hotspot W  | eb Portal P | rofile:                |                     |                        |
| Index      | Enable      | Comments               | Login Mode          | Applied Interface      |
| 1          |             |                        | None                |                        |
| Note: AP I | must conne  | ect to the Internet of | therwise Web Page r | edirection won't work. |

Cancel

Click the index number (e.g., #1 in this case) to open the setting pages.

### (1) Hotspot Web Portal Settings

| 1 2                                  | 3                        |                                        |
|--------------------------------------|--------------------------|----------------------------------------|
| otspot Web RADIUS<br>Portal Settings | Whitelist<br>Settings    |                                        |
| otspot Web Portal                    |                          |                                        |
| Enable                               |                          |                                        |
| Comments                             |                          |                                        |
| Portal Server                        | Captive Portal URL       |                                        |
|                                      | Redirection URL          | http:// portal.draytek.com             |
| Landing Page                         | Fixed URL                |                                        |
| Applied Interfaces                   | LAN                      | LAN (Works on Universal Repeater mode) |
|                                      | WLAN 2.4GHz              | SSID1 (DrayTek-426E1E)                 |
|                                      |                          | SSID2                                  |
|                                      |                          | SSID3                                  |
|                                      |                          | SSID4                                  |
|                                      | WLAN 5GHz                | SSID1 (DrayTek-426E1E)                 |
|                                      |                          | SSID2                                  |
|                                      |                          | SSID3                                  |
|                                      |                          | SSID4                                  |
| ofe: AP must connect to              | the Internet otherwise W | eb Page redirection won't work.        |

Available settings are explained as follows:

| Item               | Description                                                                                                    |  |  |
|--------------------|----------------------------------------------------------------------------------------------------|--|--|
| Enable             | Check it to enable the hotspot web portal settings.                                                                                         |  |  |
| Comments           | Enter a brief description for this profile.                                                                                                 |  |  |
| Portal Server      | <b>Captive Portal URL -</b> Enter the captive portal URL.<br><b>Redirection URL -</b> Enter the URL to which the client will be redirected. |  |  |
| Landing page       | Fixed URL - Enter the URL as the landing page for wireless clients.                                                                         |  |  |
| Applied Interfaces | <b>LAN -</b> The current Hotspot Web Portal profile will be in effect for t selected LAN.                                                   |  |  |
|                    | <b>SSID1 to SSID4</b> - The current Hotspot Web Portal profile will be in effect for the selected WLAN SSIDs.                               |  |  |
| Save and Next      | Click to access into next page.                                                                                                    |  |  |

After finishing this web page configuration, please click **Save and Next** for next setting page.

### (2) RADIUS Settings

Configure the external RADIUS server for mutual authentication.

LAN >> Hotspot Web Portal

| 12                                                | 3                                                               |
|---------------------------------------------------|-----------------------------------------------------------------|
| Hotspot Web RADIUS<br>Portal Settings<br>Settings | Whitelist<br>Settings                                           |
| RADIUS Setup                                      |                                                                 |
| Enable                                            |                                                                 |
| Comments                                          | authentication                                                  |
| Primary Server                                    |                                                                 |
| Primary Server                                    | 172.16.3.8                                                      |
| Secret                                            | •••••                                                           |
| Autentication Port                                | 1812                                                            |
| Retry                                             | 2 times(1 ~ 3)                                                  |
| Advanced                                          |                                                                 |
| NAS-Identifier                                    |                                                                 |
| Note: Secret can contain or                       | ly a-z A-Z 0-9 . < > + = \   ? @ # ~ ` \$ % & / * [] {} ' ^! () |
| Back                                              | Save and Next Cancel                                            |

| ltem           | Description                                                                                                    |
|----------------|----------------------------------------------------------------------------------------------------|
| Enable         | Check it to enable the RADIUS server settings.                                                                                                    |
| Comments       | Enter a brief description for this profile.                                                                                                    |
| Primary Server | Enter the IP address of RADIUS server.                                                                                                    |
| Secret         | The RADIUS server and client share a secret that is used to<br>authenticate the messages sent between them. Both sides must be<br>configured to use the same shared secret. The maximum length of the |

|                     | shared secret you can set is 36 characters.                                                        |
|---------------------|----------------------------------------------------------------------------------------------------|
| Authentication Port | The UDP port number that the RADIUS server is using. The default value is 1812, based on RFC 2138. |
| Retry               | Set the number of attempts to perform reconnection with RADIUS server.                             |
| NAS-Identifier      | Enter a string as NAS identifier.                                                                  |
| Back                | Return to previous page.                                                                           |
| Save and Next       | Click to access into next page.                                                                    |

After finishing this web page configuration, please click **Next** for next setting page.

### (3) Whitelist Settings

Users are allowed to send and receive the traffic that satisfies whitelist settings. IPs under whitelist will not be redirected to other website (URL).

LAN >> Hotspot Web Portal

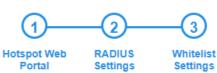

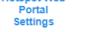

|    |       | Des    | tination Domain  |       |        | Destination IP   |
|----|-------|--------|------------------|-------|--------|------------------|
|    | Index | Enable | Domain Whitelist | Index | Enable | Domain Whitelist |
|    | 1     |        | 192.168.1.11     | 2     |        |                  |
|    | 3     |        | 192.168.1.12     | 4     |        |                  |
|    | 5     |        |                  | 6     |        |                  |
|    | 7     |        |                  | 8     |        |                  |
|    |       |        |                  |       |        |                  |
| Ba | ack   |        |                  |       |        | Finish Cancel    |

| ltem               | Description                                                                                             |
|--------------------|----------------------------------------------------------------------------------------------------|
| Destination Domain |                                                                                                    |
| Enable             | Check to enable the setting.                                                                            |
| Domain Whitelist   | Enter a domain (URL) / an IP address.                                                                   |
| Destination IP     |                                                                                                    |
| Enable             | Check to enable the setting.                                                                            |
| IP Whitelist       | LAN users with the IPs set in this page are able to access into Internet without entering other portal. |
| Back               | Return to previous page.                                                                                |

| FinishClick to save the settings. |
|-----------------------------------|
|-----------------------------------|

After finishing this web page configuration, please click **Finish** to complete the configuration.

### II-6-3 Port Control

To avoid wrong connection due to the insertion of unsuitable Ethernet cable, the function of physical LAN ports can be disabled via web configuration.

| LAN >> Port Control |           |  |
|---------------------|-----------|--|
| Port Control        |           |  |
| Disable Port        |           |  |
|                     | OK Cancel |  |

Available settings are explained as follows:

| ltem         | Description                                                                                                    |
|--------------|----------------------------------------------------------------------------------------------------|
| Disable Port | Check it to enable the port control. If it is enabled, you are allowed to disable the function of physical LAN port. |

After finishing this web page configuration, please click **OK** to save the settings.

# **Chapter III Management**

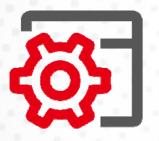

# III-1 System Maintenance

For the system setup, there are several items that you have to know the way of configuration: Status, TR-069, Administrator Password, Configuration Backup, Syslog/Mail Alert, Time and Date, SNMP, Management, Reboot System, and Firmware Upgrade.

Below shows the menu items for System Maintenance.

| $\oplus$ | System Maintenance 💛    |
|----------|-------------------------|
|          | System Status           |
|          | TR-069                  |
|          | Administration Password |
|          | User Password           |
|          | Configuration Backup    |
|          | Syslog/Mail Alert       |
|          | Time and Date           |
|          | SNMP                    |
|          | Management              |
|          | Reboot System           |
|          | Firmware Upgrade        |

# III-1-1 System Status

The **System Status** provides basic network settings of Vigor modem. It includes LAN and WAN interface information. Also, you could get the current running firmware version or firmware related information from this presentation.

| stem Status                                                                          |                                                                         |                                   |                |                     |
|--------------------------------------------------------------------------------------|-------------------------------------------------------------------------|-----------------------------------|----------------|---------------------|
| odel<br>vrice Name<br>mware Version<br>ild Date/Time<br>stem Uptime<br>peration Mode | : VigorAi<br>: VigorAi<br>: 1.4.0<br>: g470_8<br>: 0d 02:4<br>: Range I | 2960C<br>1a80a4fd8 Wed Fe<br>9:34 | b 3 18:03:24 ( | CST 2021            |
|                                                                                      | System                                                                  |                                   |                | LAN                 |
| Memory Total                                                                         | : 425612 kB                                                             | MA                                | C Address      | : 14:49:BC:42:6E:1E |
| Memory Left                                                                          | : 187428 kB                                                             | IP .                              | Address        | : 192.168.1.2       |
| Cached Memor                                                                         | y: 39512 kB / 425612 kB                                                 | IP                                | Mask           | : 255.255.255.0     |
| Wirele                                                                               | ss LAN (2.4GHz)                                                         |                                   |                |                     |
| MAC Address                                                                          | : 14:49:BC:42:6E:1E                                                     |                                   |                |                     |
| SSID                                                                                 | : DrayTek-426E1E                                                        |                                   |                |                     |
| Channel                                                                              | : 11                                                                    |                                   |                |                     |
| Driver Version                                                                       | : 10.4                                                                  |                                   |                |                     |
| Wirel                                                                                | ess LAN (5GHz)                                                          |                                   |                |                     |
| MAC Address                                                                          | : 14:49:BC:42:6E:1F                                                     |                                   |                |                     |
| SSID                                                                                 | : DrayTek-426E1E                                                        |                                   |                |                     |
| Channel                                                                              | : 36                                                                    |                                   |                |                     |
| Driver Version                                                                       | : 10.4                                                                  |                                   |                |                     |

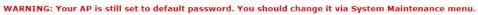

Each item is explained as follows:

| ltem                    | Description                                                                |
|-------------------------|----------------------------------------------------------------------------|
| Model /Device Name      | Display the model name of the modem.                                       |
| Firmware Version        | Display the firmware version of the modem.                                 |
| Build Date/Time         | Display the date and time of the current firmware build.                   |
| System Uptime           | Display the period that such device connects to Internet.                  |
| Operation Mode          | Display the operation mode that the device used.                           |
| System                  |                                                                            |
| Memory total            | Display the total memory of your system.                                   |
| Memory left             | Display the remaining memory of your system.                               |
| LAN                     |                                                                            |
| MAC Address             | Display the MAC address of the LAN Interface.                              |
| IP Address              | Display the IP address of the LAN interface.                               |
| IP Mask                 | Display the subnet mask address of the LAN interface.                      |
| Wireless LAN (2.4GHz/5G | Hz)                                                                        |
| MAC Address             | Display the MAC address of the WAN Interface.                              |
| SSID                    | Display the SSID of the device.                                            |
| Channel                 | Display the channel that the station used for connecting with such device. |

### III-1-2 TR-069

This device supports TR-069 standard. It is very convenient for an administrator to manage a TR-069 device (Vigor router, AP and etc.) through VigorACS (Auto Configuration Server).

| ACS Settings                                                                                                    |                                                        |
|----------------------------------------------------------------------------------------------------|--------------------------------------------------------|
| URL                                                                                                    | Wizaro                                                 |
|                                                                                                    | VVLdiv                                                 |
| Username                                                                                                    |                                                        |
| Password                                                                                                    |                                                        |
|                                                                                                    | Test With Inform Event Code PERIODIC ~                 |
| Last Inform Response Time :                                                                                                    |                                                        |
| CPE Settings                                                                                                    |                                                        |
| Enable                                                                                                    |                                                        |
| SSL(HTTPS) Mode                                                                                                    |                                                        |
|                                                                                                    |                                                        |
| URL                                                                                                    | http://192.168.1.10:8069/cwm/CRN.html                  |
| Port                                                                                                    | 8069                                                   |
| Username                                                                                                    | vigor                                                  |
| Password                                                                                                    | ••••••                                                 |
|                                                                                                    |                                                        |
|                                                                                                    | ly works when Vigor ACS SI is 1.1.6 and above version. |
| Note: SSL(HTTPS) Mode on                                                                                                    | ly works when Vigor ACS SI is 1.1.6 and above version. |
| Note : SSL(HTTPS) Mode on Periodic Inform Settings                                                                                                    |                                                        |
| Note : SSL(HTTPS) Mode on<br>Periodic Inform Settings<br>Enable                                                                                          |                                                        |
| Note : SSL(HTTPS) Mode on<br>Periodic Inform Settings<br>Enable                                                                                          |                                                        |
| Note : SSL(HTTPS) Mode on Periodic Inform Settings                                                                                                    |                                                        |
| Note : SSL(HTTPS) Mode on<br>Periodic Inform Settings<br>Enable<br>Interval Time                                                                         |                                                        |
| Note : SSL(HTTPS) Mode on<br>Periodic Inform Settings<br>Enable<br>Interval Time<br>STUN Settings                                                        |                                                        |
| Note : SSL(HTTPS) Mode on<br>Periodic Inform Settings<br>Enable<br>Interval Time<br>STUN Settings<br>C Enable O Disable                                  |                                                        |
| Note : SSL(HTTPS) Mode on<br>Periodic Inform Settings<br>Enable<br>Interval Time<br>STUN Settings<br>© Enable O Disable<br>Server Address<br>Server Port | ♥ 900 second(s)                                        |
| Note : SSL(HTTPS) Mode on<br>Periodic Inform Settings<br>Enable<br>Interval Time<br>STUN Settings<br>C Enable C Disable<br>Server Address                | 900 second(s)                                          |

| Item         | Description                                                                                                    |
|--------------|----------------------------------------------------------------------------------------------------|
| ACS Settings | <b>Wizard</b> – Click it to enter the IP address of VigorACS server host, port number and the handler.                                                                                                    |
|              | <b>URL/Username/Password</b> – Such data must be typed according to the ACS (Auto Configuration Server) you want to link. Please refer to Auto Configuration Server user's manual for detailed information. |
|              | <b>Test With Inform</b> – Click it to send a message based on the event code selection to test if such CPE is able to communicate with                                                                      |

|                             | VigorACS SI server.                                                                                                    |
|-----------------------------|----------------------------------------------------------------------------------------------------|
|                             | <b>Event Cod</b> e – Use the drop down menu to specify an event to perform the test.                                                                                                    |
|                             | <b>Last Inform Response Time</b> – Display the time that VigorACS server made a response while receiving Inform message from CPE last time.                                                                                                    |
| CPE Settings                | Such information is useful for Auto Configuration Server (ACS).                                                                                                    |
|                             | <b>Enable</b> – Check the box to allow the CPE Client to connect with Auto Configuration Server.                                                                                                    |
|                             | <b>SSL(HTTPS) Mode</b> - Check the box to allow the CPE client to connect with ACS through SSL.                                                                                                    |
|                             | <b>Port</b> – Sometimes, port conflict might be occurred. To solve such problem, you might change port number for CPE.                                                                                                    |
|                             | <b>Username/Password –</b> Type the username and password that VigorACS can use to access into such CPE.                                                                                                    |
| Periodic Inform<br>Settings | The default setting is <b>Enable</b> . Please set interval time or schedule time for the AP to send notification to VigorACS server.                                                                                                    |
|                             | <b>Interval Time</b> – Type the value for the interval time setting. The unit i "second".                                                                                                    |
| STUN Settings               | The default is <b>Disable</b> .                                                                                                    |
|                             | If you click <b>Enable</b> , please type the relational settings listed below:                                                                                                    |
|                             | Server Address – Type the IP address of the STUN server.                                                                                                    |
|                             | <b>Server Port –</b> Type the port number of the STUN server.                                                                                                    |
|                             | <b>Minimum Keep Alive Period –</b> If STUN is enabled, the CPE must send<br>binding request to the server for the purpose of maintaining the<br>binding in the Gateway. Please type a number as the minimum<br>period. The default setting is "60 seconds".                          |
|                             | <b>Maximum Keep Alive Period –</b> If STUN is enabled, the CPE must sen<br>binding request to the server for the purpose of maintaining the<br>binding in the Gateway. Please type a number as the maximum<br>period. A value of "-1" indicates that no maximum period is specified. |

After finishing this web page configuration, please click **OK** to save the settings.

## III-1-3 Administrator Password

This page allows you to set new password for accessing into web user interface of VigorAP.

#### Administrator Settings

| Account                                                                                                    | admin                                                                                                    |
|----------------------------------------------------------------------------------------------------|----------------------------------------------------------------------------------------------------|
| Old Password                                                                                                    |                                                                                                    |
| New Password                                                                                                    |                                                                                                    |
| Confirm Password                                                                                                    |                                                                                                    |
| Password Strength:                                                                                                    | Weak Medium Strong                                                                                                    |
| Strong password requirements:<br>1. Have at least one upper-case letter ar<br>2. Including non-alphanumeric character |                                                                                                    |
|                                                                                                    | only a-z A-Z 0-9 , ~ ` ! @ \$ % ^ * () _ + = {} []   ; < > . ?<br>n only a-z A-Z 0-9 , ~ ` ! @ # \$ % ^ & * () _ + = {} []   \ ;<br>< > . ? / |
|                                                                                                    | OK Cancel                                                                                                    |

Available settings are explained as follows:

| ltem              | Description                                                                                                    |
|-------------------|----------------------------------------------------------------------------------------------------|
| Account           | Enter the name for accessing into web user Interface.                                                                                |
| Old Password      | Enter the old password for accessing into the web user interface.                                                                    |
| New Password      | Enter in new password in this filed.                                                                                                 |
| Confirm Password  | Enter the new password again for confirmation.                                                                                       |
| Password Strength | The system will display the password strength (represented with the word of weak, medium or strong) of the password specified above. |

When you click **OK**, the login window will appear. Please use the new password to access into the web user interface again.

## III-1-4 User Password

System Maintenance >> User Password

This page allows you to set new account and password for accessing the web pages under User Mode.

| User Password      |                                                                                                    |
|--------------------|----------------------------------------------------------------------------------------------------|
| 🗹 Enable User Mode |                                                                                                    |
| Account            | admin                                                                                                    |
| Password           | •••••                                                                                                    |
| Confirm Password   | ••••••                                                                                                    |
|                    | in only a-z A-Z O-9 , ~ ` ! @ \$ % ^ * () _ + = {} []   ; < > . ?<br>ain only a-z A-Z O-9 , ~ ` ! @ # \$ % ^ & * () _ + = {} []   \ ; |

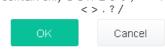

Available settings are explained as follows:

| ltem             | Description                                                                                                    |  |
|------------------|----------------------------------------------------------------------------------------------------|--|
| Enable User Mode | After checking this box, you can access into the web user interface with the password typed here for simple web configuration.         |  |
|                  | The settings on simple web user interface will be different with full web user interface accessed by using the administrator password. |  |
| Account          | Enter a user name.                                                                                                    |  |
| Password         | Enter in new password in this field. The length of the password is limited to 31 characters.                                           |  |
| Confirm Password | Enter the new password again.                                                                                                    |  |

Click **OK** to save the settings.

Settings to be configured in User Mode will be less than settings in Admin Mode. Only basic configuration settings will be available in User Mode.

## III-1-5 Configuration Backup

Such function can be used to backup/restore the VigorAP 960C settings.

| System M  | stem Maintenance >> Configuration Backup                                                                                                    |  |
|-----------|----------------------------------------------------------------------------------------------------|--|
| Configura | Configuration Backup / Restoration                                                                                                    |  |
| Restorat  | on                                                                                                    |  |
|           | Select a configuration file.                                                                                                    |  |
|           | Browse                                                                                                    |  |
|           | Please enter the password and click Restore to upload the configuration file.                                                                          |  |
|           | Password (optional): Restore                                                                                                    |  |
|           | Note: 1. You will need the same password to do configuration restoration.<br>2. The configuration file from the supported model list would be adopted. |  |
| Backup    |                                                                                                    |  |
|           | Please specify a password and click Backup to download current configuration as an encrypted file.                                                     |  |
|           | Protect with password                                                                                                    |  |
|           | Password (Max. 23 characters allowed)                                                                                                    |  |
|           | Confirm Password                                                                                                    |  |
|           | Backup                                                                                                    |  |

Available settings are explained as follows:

| ltem        | Description                                                                                                    |
|-------------|----------------------------------------------------------------------------------------------------|
| Restoration | <b>Browse</b> - Click it to specify a file to be restored.                                                            |
|             | <b>Password (optional)</b> – Enter a password for configuration restoration.                                          |
|             | <b>Restore</b> – Click it to restore the configuration file to VigorAP.                                               |
| Backup      | Perform the configuration backup of this device.                                                                      |
|             | <b>Protect with password-</b> For the sake of security, the configuration file for the access point can be encrypted. |
|             | <b>Password</b> – Type several characters as the password for encrypting the configuration file.                      |
|             | <b>Confirm Password</b> – Type the password again for confirmation.                                                   |
|             | <b>Backup</b> – Click it to backup the configuration file.                                                            |

Follow the steps below to backup your configuration.

- 1. Go to System Maintenance >> Configuration Backup.
- 2. If required, check the box of Protect with password and enter the password.
- 3. Click **Backup** to get into the following dialog. The configuration will download automatically to your computer as a file named **config.cfg**.

## (i) Note:

Backup for Certification must be done independently. The Configuration Backup does not include information of Certificate.

Follow the steps below to restore your configuration.

- 1. Go to System Maintenance >> Configuration Backup.
- 2. Click **Upload** to choose the correct configuration file for uploading to the AP.
- 3. Click **Restore** and wait for few seconds.

## III-1-6 Syslog/Mail Alert

SysLog function is provided for users to monitor AP. There is no bother to directly get into the Web user interface of the AP or borrow debug equipments.

| Syslog Access Setup   |     |  |
|-----------------------|-----|--|
| Enable                |     |  |
| Server IP Address     |     |  |
| Destination Port      | 514 |  |
| Log Level             |     |  |
| Mail Alert Setup      |     |  |
| Enable                |     |  |
| SMTP Server           |     |  |
| SMTP Server Port      |     |  |
| Mail To               |     |  |
| Mail From             |     |  |
| User Name             |     |  |
| Password              |     |  |
| Jse TLS               |     |  |
| Enable E-Mail Alert:  |     |  |
| 🗸 When Admin Login AP |     |  |

Available settings are explained as follows:

| Item                | Description                                                                                     |
|---------------------|-------------------------------------------------------------------------------------------------|
| Syslog Access Setup | <b>Enable</b> - Check <b>Enable</b> to activate function of Syslog.                             |
|                     | Server IP Address - The IP address of the Syslog server.                                        |
|                     | <b>Destination Port</b> -Assign a port for the Syslog protocol. The default setting is 514.     |
|                     | <b>Log Level</b> - Specify which level of the severity of the event will be recorded by Syslog. |
| Mail Alert Setup    | <b>Enable</b> - Check <b>Enable</b> to activate function of mail alert.                         |
|                     | SMTP Server - The IP address of the SMTP server.                                                |
|                     | SMTP Server Port - Set the port number for the SMTP server.                                     |
|                     | Mail To - Assign a mail address for sending mails out.                                          |
|                     | Mail From - Assign a path for receiving the mail from outside.                                  |
|                     | <b>User Name -</b> Type the user name for authentication.                                       |
|                     | <b>Password -</b> Type the password for authentication.                                         |
|                     |                                                                                                 |

| <b>Use TLS</b> – Check this box to encrypt alert mail. However, if the SMTP server specified here does not support TLS protocol, the alert mail with encrypted data will not be received by the receiver.               |
|----------------------------------------------------------------------------------------------------|
| <b>Enable E-Mail Alert</b> - VigorAP will send an e-mail out when a user accesses into the user interface by using web or telnet.                                                                                       |
| When Admin Login AP – Enable/disable the function. When it is enabled, VigorAP will send out an e-mail to the recipient defined above when a user tries to access into VigorAP by entering login username and password. |

Click **OK** to save the settings.

System Maintenance >> Time and Date

## III-1-7 Time and Date

It allows you to specify where the time of VigorAP should be inquired from.

| lime Information    |                                             |
|---------------------|---------------------------------------------|
| Current System Time | 2020 Oct 6 Tue 11:10:20 Inquire Time        |
| lime Setting        |                                             |
| ✓ Enable NTP Client |                                             |
| Time Zone           | (GMT+08:00) China Beijing, Chongqing $\sim$ |
| NTP Server          | pool.ntp.org Use Default                    |
| Daylight Saving     |                                             |
|                     | 1 day v                                     |

Available parameters are explained as follows:

| Item                | Description                                                                                                |  |  |
|---------------------|----------------------------------------------------------------------------------------------------|--|--|
| Current System Time | Click <b>Inquire Time</b> to get the current time.                                                         |  |  |
| Enable NTP Client   | Select to inquire time information from Time Server on the Interne using assigned protocol.                |  |  |
| Time Zone           | Select a time protocol.                                                                                    |  |  |
| NTP Server          | Type the IP address of the time server.<br><b>Use Default</b> – Click it to choose the default NTP server. |  |  |
| Daylight Saving     | Check the box to enable the daylight saving. Such feature is available for certain area.                   |  |  |
| NTP synchronization | Select a time interval for updating from the NTP server.                                                   |  |  |

Click **OK** to save these settings.

## III-1-8 SNMP

This page allows you to configure settings for SNMP and SNMPV3 services.

The SNMPv3 is **more secure than** SNMP through the authentication method (support e.g., MD5) for the management needs.

| System Maintenance >> SNMP        |                          |  |
|-----------------------------------|--------------------------|--|
| SNMP Agent                        |                          |  |
| Call Enable SNMPv1 / SNMPv2c Age  | nt                       |  |
| Get Community                     | public                   |  |
| ✓ Enable SNMPv3 Agent             |                          |  |
| USM User                          |                          |  |
| Auth Algorithm                    | No Auth $\sim$           |  |
| Auth Password                     |                          |  |
| Note: SNMP V1/V2c is read-only ar | d SNMP V3 is read-write. |  |

Cancel

Available settings are explained as follows:

| ltem                | Description                                                                                                    |  |
|---------------------|----------------------------------------------------------------------------------------------------|--|
| Enable SNMP Agent   | Check it to enable this function.                                                                                                    |  |
| Enable SNMPV3 Agent | Check it to enable this function.                                                                                                    |  |
| USM User            | USM means user-based security mode.<br>Type a username which will be used for authentication. The maximum<br>length of the text is limited to 23 characters. |  |
| Auth Algorithm      | Choose one of the encryption methods listed below as the authentication algorithm.                                                                           |  |
| Auth Password       | Type a password for authentication. The maximum length of the text is limited to 23 characters.                                                              |  |

Click **OK** to save these settings.

## III-1-9 Management

This page allows you to specify the port number for HTTP and HTTPS server.

| Access Control       | Port Setup                          |
|----------------------|-------------------------------------|
| Enable Telnet Server | HTTP Port 80 (Default:80)           |
| Disable Reset Button | HTTPS Port 443 (Default:443)        |
|                      | TLS Encryption Setup                |
|                      | O TLSv1.3                           |
|                      | TLSv1.2 or above                    |
|                      | TLSv1.1 or above                    |
|                      | TLSv1.0 or above                    |
|                      | Panel Control                       |
|                      | Disable LED                         |
|                      | Enable Default Configuration Wizard |

System Maintenance >> Management

Available parameters are explained as follows:

| Item                                                                                             | Description                                                                                                    |  |  |
|--------------------------------------------------------------------------------------------------|----------------------------------------------------------------------------------------------------|--|--|
| Device Name                                                                                      | The default setting is VigorAP 960C. Change the name if required.                                                                                                    |  |  |
| Access Control                                                                                   | <ul> <li>Enable Telnet Server - The administrator / user can access into the command line interface of VigorAP remotely for configuring settings.</li> <li>Disable Reset Button - If enabled, the function of the Reset button will be invalid.</li> </ul>                                                                |  |  |
| Port SetupHTTP port/HTTPS port -Specify user-defined port numbers for<br>HTTP and HTTPS servers. |                                                                                                    |  |  |
| TLS/SSL Encryption<br>Setup                                                                      | Select to enable the function of TLS 1.0/1.1/1.2/1.3 if required.<br>Due to security consideration, the built-in HTTPS and SSL VPN server<br>of the router had upgraded to TLS1.x protocol.                                                                                                    |  |  |
| Panel Control                                                                                    | <b>Disable LED</b> - The LEDs blink always since VigorAP is powered on.<br>Some people might not like that. Therefore the function of LED is<br>allowed to be disabled to make people feeling comfortable and<br>undisturbed. After checking it, all the LEDs on VigorAP will light off<br>immediately after clicking OK. |  |  |
|                                                                                                  | <b>Enable Default Configuration Wizard</b> – Default setting is enabled.<br>When it is enabled, you will be guided into <b>Quick Start Wizard</b>                                                                                                    |  |  |

| whenever clicking the DrayTek logo on the top of the web user interface.                                                                                              |
|----------------------------------------------------------------------------------------------------|
| The function will be disabled if you have configured Operation Mode,<br>WLAN>>General Setup, WLAN>>Station Control or System<br>Maintenance>>Administration Password. |

Click **OK** to save these settings.

## III-1-10 Reboot System

The web user interface may be used to restart your modem. Click **Reboot System** from **System Maintenance** to open the following page.

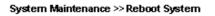

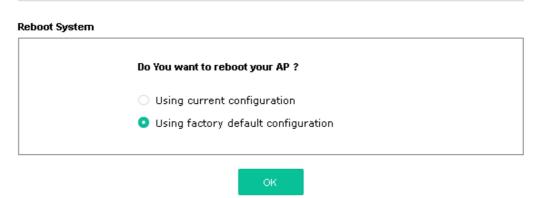

If you want to reboot the modem using the current configuration, check **Using current configuration** and click **OK**. To reset the modem settings to default values, check **Using factory default configuration** and click **OK**. The modem will take 5 seconds to reboot the system.

### (i) Note:

When the system pops up Reboot System web page after configuring the web settings, please click **OK** to reboot your device for ensuring normal operation and preventing unexpected errors of the modem in the future.

## III-1-11 Firmware Upgrade

Before upgrading your modem firmware, you need to install the Modem Tools. The **Firmware Upgrade Utility** is included in the tools. The following web page will guide you to upgrade firmware by using an example. Note that this example is running over Windows OS (Operating System).

Download the newest firmware from DrayTek's web site or FTP site. The DrayTek web site is www.draytek.com (or local DrayTek's web site) and FTP site is ftp.draytek.com.

Click **System Maintenance>> Firmware Upgrade** to launch the Firmware Upgrade Utility.

| System Maintenance >> Firmware Upgrade |            |                         |  |
|----------------------------------------|------------|-------------------------|--|
| Firmware Update                        |            |                         |  |
| Select a firmware file. Browse         |            |                         |  |
| Click Upgrade to upload the fil        | e. Upgrade |                         |  |
| Firmware Version Status                |            | Refresh Latest Firmware |  |
| Current Firmware Version               | : 1.4.0    |                         |  |
| The Latest Firmware Version            | : N/A      | Download                |  |

Click **Download** to locate the newest firmware from your hard disk and click **Upgrade**.

System Maintenance >> Firmware Upgrade

| Firmware Update                                             |                         |  |  |  |
|-------------------------------------------------------------|-------------------------|--|--|--|
| Firmware Upgrade is in progress It must NOT be interrupted! |                         |  |  |  |
|                                                             | 11                      |  |  |  |
| Firmware Version Status                                     | Refresh Latest Firmware |  |  |  |
|                                                             |                         |  |  |  |

| Refeat Latest Little        |         | Ken esti Latest Firmware |
|-----------------------------|---------|--------------------------|
| Current Firmware Version    | : 1.3.3 |                          |
| The Latest Firmware Version | : N/A   | Download                 |

# III-2 Central AP Management

Such menu allows you to configure VigorAP device to be managed by Vigor router.

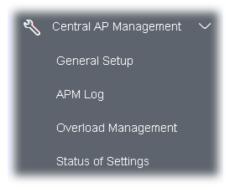

## III-2-1 General Setup

Central AP Management >> General Setup

| Mana  | Management by VigorRouter / RootAP                                          |  |  |  |  |
|-------|-----------------------------------------------------------------------------|--|--|--|--|
|       | Enable NodeAP                                                               |  |  |  |  |
|       | Enable Auto Provision                                                       |  |  |  |  |
| Mana  | ge other VigorAPs                                                           |  |  |  |  |
|       | Enable RootAP                                                               |  |  |  |  |
| Note: | RootAP cannot support AP700/AP800/AP900 as Node.<br>Maximum support 30 APs. |  |  |  |  |
|       | OK Cancel                                                                   |  |  |  |  |

Available settings are explained as follows:

| ltem                                                                     | Description                                                                                                    |  |  |
|--------------------------------------------------------------------------|----------------------------------------------------------------------------------------------------|--|--|
| Enable APCheck the box to enable the function of AP ManagementManagement |                                                                                                    |  |  |
| Enable Auto Provision                                                    | VigorAP 960C can be controlled under Central AP Management in<br>Vigor router. When both Vigor router series and VigorAP 960C have<br>such feature enabled, once VigorAP 960C is registered to Vigor router<br>series, the <b>WLAN profile</b> pre-configured on Vigor router series will be<br>applied to VigorAP 960C immediately. Thus, it is not necessary to<br>configure VigorAP 960C separately. |  |  |
| Enable RootAP                                                            | Check this box to enable AP management. The role of this AP is "Root".                                                                                                    |  |  |

Click **OK** to save these settings.

## III-2-2 APM Log

This page will display log information related to wireless stations connected to VigorAP 960C and central AP management.

Such information also will be delivered to Vigor router (e.g., Vigor2862 or Vigor2926 series) and be shown on **Central AP Management>>Event Log** of Vigor router.

| PM Log Information |                                 | Clear | Refresh   🗌 | Line wrap |
|--------------------|---------------------------------|-------|-------------|-----------|
|                    |                                 |       |             | ^         |
| Aug 24-13:02:54    | syslog: [APM] Request done.     |       |             |           |
| Aug 24-10:47:27    | syslog: [APM] Get Traffic data. |       |             |           |
| Aug 24-10:47:27    | syslog: [APM] Request done.     |       |             |           |
| Aug 24-10:52:28    | syslog: [APM] Get Traffic data. |       |             |           |
| Aug 24-10:52:28    | syslog: [APM] Request done.     |       |             |           |
| Aug 24-10:42:26    | syslog: [APM] Get Traffic data. |       |             |           |
| Aug 24-10:42:26    | syslog: [APM] Request done.     |       |             |           |
| Aug 24-10:47:27    | syslog: [APM] Get Traffic data. |       |             |           |
| Aug 24-10:47:27    | syslog: [APM] Request done.     |       |             |           |
| Aug 24-10:52:28    | syslog: [APM] Get Traffic data. |       |             |           |
| Aug 24-10:52:28    | syslog: [APM] Request done.     |       |             |           |
| Aug 24-10:57:29    | syslog: [APM] Get Traffic data. |       |             |           |
| Aug 24-10:57:29    | syslog: [APM] Request done.     |       |             |           |
| Aug 24-11:02:30    | syslog: [APM] Get Traffic data. |       |             |           |
| Aug 24-11:02:30    | syslog: [APM] Request done.     |       |             | ~         |
| Aug 24-11:07:31    | syslog: [APM] Get Traffic data. |       |             |           |

#### Central AP Management >> APM Log

## III-2-3 Overload Management

Load Balance can help to distribute the traffic for all of the access points (e.g., VigorAP 960C) registered to Vigor router. Thus, the bandwidth will not be occupied by certain access points.

However, traffic overload might be occurred if too many wireless stations connected to VigorAP 960C for data incoming and outgoing. Therefore, "Force Overload Disassociation" is required to terminate the network connection of the client's station to release network traffic. When the function of "Force Overload Disassociation" in web user interface of Vigor router (e.g., Vigor2860 or Vigor2925 series) is enabled, wireless clients specified in **black list** of such web page will be disassociated to solve the problem of traffic overload.

The following web page is used to configure white list and black list for wireless stations.

|                         | MAC Address Filter of Force Overload Disassociation |               |         |  |  |  |  |  |  |
|-------------------------|-----------------------------------------------------|---------------|---------|--|--|--|--|--|--|
| Ind<br>White List       | ex MAC                                              | Address       | Comment |  |  |  |  |  |  |
|                         |                                                     |               |         |  |  |  |  |  |  |
|                         |                                                     |               |         |  |  |  |  |  |  |
| Black List              |                                                     |               |         |  |  |  |  |  |  |
|                         |                                                     |               |         |  |  |  |  |  |  |
| Client's MAC Ad         | ldress : 📄 :                                        |               | :       |  |  |  |  |  |  |
|                         | Wh                                                  | nite List 🗸 🗸 |         |  |  |  |  |  |  |
| Apply to :              |                                                     |               |         |  |  |  |  |  |  |
| Apply to :<br>Comment : |                                                     |               |         |  |  |  |  |  |  |

Central AP Management >> Overload Management

Note: When force overload disassociation is enabled, clients in black list will be disassociated first. Clients in white list will not be disassociated.

Available settings are explained as follows:

| ltem                  | Description                                                                                                    |  |  |  |
|-----------------------|----------------------------------------------------------------------------------------------------|--|--|--|
| White List/Black List | Display the information (such as index number, MAC address and comment) for all of the members in White List/Black List.                                  |  |  |  |
|                       | Wireless stations listed in Black List will be forcefully disconnected first when traffic overload occurs and "Force Overload Disassociation" is enabled. |  |  |  |
| Client's MAC Address  | Specify the MAC Address of the remote/local client.                                                                                                    |  |  |  |
| Apply to              | <b>White List</b> – MAC address listed inside Client's MAC Address will be categorized as one of members in White List.                                   |  |  |  |

|         | <b>Black List</b> - MAC address listed inside Client's MAC Address will be categorized as one of members in Black List. |
|---------|----------------------------------------------------------------------------------------------------|
| Comment | Type a brief description for the specified client's MAC address.                                                        |
| Add     | Add a new MAC address into the White List/Black List.                                                                   |
| Delete  | Delete the selected MAC address in the White List/Black List.                                                           |
| Edit    | Edit the selected MAC address in the White List/Black List.                                                             |
| Cancel  | Give up the configuration.                                                                                              |

Click **OK** to save these settings.

## III-2-4 Status of Settings

Load Balance can help to distribute the traffic for all of the access points (e.g., VigorAP 960Cs) registered to Vigor 2862 or Vigor2926 series. This web page displays the settings related to Load Balance for VigorAP 960C. In which, Station Number Threshold, Traffic Threshold and Force Overload Disassociation indicate settings configured in Vigor 2862 or Vigor2926 series.

#### Central AP Management >> Status of Settings

| Function Name                   | Status | Value    |
|---------------------------------|--------|----------|
| Load Balance                    |        |          |
| Station Number Threshold        | ×      |          |
| Max WLAN(2.4GHz) Station Number |        | 128      |
| Max WLAN(5GHz) Station Number   |        | 128      |
| Traffic Threshold               | ×      |          |
| Upload Limit                    |        | None bps |
| Download Limit                  |        | None bps |
| Force Overload Disassociation   | ×      |          |
| Disassociate By                 |        | None     |
| RSSI Threshold                  |        | -50 dBm  |
| Rogue AP Detection              |        |          |
| Rogue AP Detection              | ×      |          |

"X" means the function is not enabled or VigorAP 960C has not registered to any Vigor router yet. Below shows a setting example for Load Balance settings configured in Vigor 2862 or Vigor2926 series.

Central Management >> AP >> Load Balance

| Station Number Threshold         |                         |  |
|----------------------------------|-------------------------|--|
| Wireless LAN (2.4GHz) 64         | (3-128)                 |  |
| Wireless LAN (5GHz) 64           | (3-128)                 |  |
| Fraffic Threshold                |                         |  |
|                                  |                         |  |
| Jpload Limit 🛛 User defined 💌 Ok | < bps (Default unit: K) |  |
| Download Limit User defined 💌 Ok | K bps (Default unit: K) |  |
| Action When Threshold Exceeded   |                         |  |

# III-3 Mobile Device Management

Such feature can control / manage the mobile devices accessing the wireless network of VigorAP. VigorAP offers wireless LAN service for mobile device(s), PC users, MAC users or other users according to the policy selected.

Below shows the menu items for Mobile Device Management (MDM).

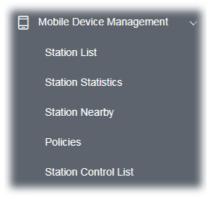

## III-3-1 Station List

**Station List** provides the information related to the number of clients connecting to VigorAP, used bandwidth and the statistics of the AP device OS. Besides, users can create access control policies, device objects and set black & white list for

#### III-3-1-1 Connected Number

This page lists the graph for the number of wireless stations connected to this Access Point with different time phases.

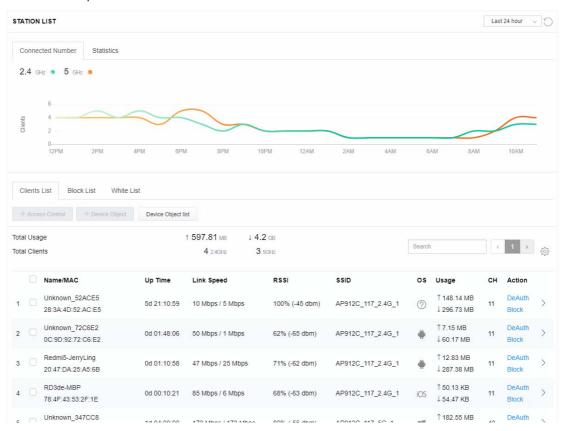

#### III-3-1-2 Statistics

The number of detected devices and the number of device(s) passed/blocked according to the policy specified in **Mobile Device Management>>Policy** can be illustrated as doughnut chart.

| STAT | ION L            | .IST 🕕                              |                                                                                                    |                                                              |               |        |            |                                              | L  | ast 24 hour     | <u>_</u> ]C |
|------|------------------|-------------------------------------|----------------------------------------------------------------------------------------------------|--------------------------------------------------------------|---------------|--------|------------|----------------------------------------------|----|-----------------|-------------|
| Co   | nnecte           | ed Number Statistics                |                                                                                                    |                                                              |               |        |            |                                              |    |                 |             |
|      | Γ                | 0%<br>Device OS<br>0%<br>100%       | <ul> <li>Android 0</li> <li>iOS 0</li> <li>Windows 0</li> <li>Linux 0</li> <li>Others 58</li> </ul> | 0                                                            | Polic         | y      | 100%<br>0% | <ul> <li>Pass 58</li> <li>Block 0</li> </ul> |    | 1               | G           |
| Cli  | ents L           | ist Block List White                | List                                                                                                |                                                              |               |        |            |                                              |    |                 |             |
|      | Access           | Control + Device Object             | Device Object                                                                                       | t list                                                       |               |        |            |                                              |    |                 |             |
|      | Usage<br>Client: |                                     | î 5                                                                                                 | 8.13 кв         ↓ 45.89 кв           0 24GHz         64 5GHz | 5g            | ¢      | 1          | 2 3 4                                        | 5  | 6 7 >           | <u></u>     |
|      |                  | Name/MAC                            | Up Time                                                                                             | Link Speed                                                   | RSSI          | SSID   | OS         | Usage                                        | сн | Action          |             |
| 1    |                  | Unknown_C84A46<br>00:BC:DA:C8:4A:46 | 0d 03:41:17                                                                                         | 270 Mbps / 6 Mbps                                            | 57% (-67 dbm) | AA-903 | 0          | 1̂ 867 В<br>↓717 В                           | 36 | DeAuth<br>Block | >           |
| 2    |                  | Unknown_07B0C1<br>00:BC:DA:07:B0:C1 | 0d 03:41:17                                                                                         | 270 Mbps / 6 Mbps                                            | 55% (-68 dbm) | AA-903 | ?          | 1̂ 867 В<br>↓717 В                           | 36 | DeAuth<br>Block | >           |
| 3    |                  | Unknown_C34F0A<br>00:BC:DA:C3:4F:0A | 0d 03:41:17                                                                                         | 270 Mbps / 6 Mbps                                            | 57% (-67 dbm) | AA-903 | ?          | 1 867 B<br>↓717 B                            | 36 | DeAuth<br>Block | >           |
| 4    |                  | Unknown_0CEEE9<br>00:BC:DA:0C:EE:E9 | 0d 03:41:16                                                                                         | 270 Mbps / 6 Mbps                                            | 62% (-65 dbm) | AA-903 | ?          | 1 867 B<br>↓717 B                            | 36 | DeAuth<br>Block | >           |
| 5    |                  | Unknown_607C8F<br>00:BC:DA:60:7C:8F | 0d 03:41:16                                                                                         | 270 Mbps / 6 Mbps                                            | 57% (-67 dbm) | AA-903 | ?          | 1̂ 867 В<br>↓717 В                           | 36 | DeAuth<br>Block | >           |
| 6    |                  | Unknown_9D28C0<br>00:BC:DA:9D:28:C0 | 0d 03:41:46                                                                                         | 270 Mbps / 6 Mbps                                            | 55% (-68 dbm) | AA-903 | ?          | 1 867 B<br>↓717 B                            | 36 | DeAuth<br>Block | >           |
| 7    |                  | Unknown_79E9C2<br>00:BC:DA:79:E9:C2 | 0d 03:41:46                                                                                         | 270 Mbps / 6 Mbps                                            | 57% (-67 dbm) | AA-903 | 0          | 1̂ 867 В<br>↓717 В                           | 36 | DeAuth<br>Block | >           |
| 8    |                  | Unknown_9B07CE<br>00:BC:DA:9B:07:CE | 0d 03:41:46                                                                                         | 270 Mbps / 6 Mbps                                            | 55% (-68 dbm) | AA-903 | ?          | 1̂ 867 В<br>↓717 В                           | 36 | DeAuth<br>Block | >           |
| 9    |                  | Unknown_AA5A63<br>00:BC:DA:AA:5A:63 | 0d 03:41:46                                                                                         | 270 Mbps / 6 Mbps                                            | 55% (-68 dbm) | AA-903 | ?          | 1̂ 867 В<br>↓717 В                           | 36 | DeAuth<br>Block | >           |
| 10   |                  | Unknown_DD1FA2<br>00:BC:DA:DD:1F:A2 | 0d 03:41:46                                                                                         | 270 Mbps / 6 Mbps                                            | 57% (-67 dbm) | AA-903 | 0          | 1 903 B<br>↓717 B                            | 36 | DeAuth<br>Block | >           |

#### III-3-1-3 Clients List

The client list displays all the stations connecting to VigorAP.

| SIAI                | TION LIST ()                                                                          |                                                                                  |                                                                          |                              |                       |            |                                           | L               | ast 24 hour                         | ~ O                                    |
|---------------------|---------------------------------------------------------------------------------------|----------------------------------------------------------------------------------|--------------------------------------------------------------------------|------------------------------|-----------------------|------------|-------------------------------------------|-----------------|-------------------------------------|----------------------------------------|
| Co                  | onnected Number Statist                                                               | ics                                                                              |                                                                          |                              |                       |            |                                           |                 |                                     |                                        |
|                     | Device OS                                                                             | 0% • Android 0<br>0% • iOS 0<br>0% • Windows<br>0% • Linux 0<br>100% • Others 58 | 0                                                                        | Polic                        | y                     | 100%<br>0% | <ul><li>Pass 58</li><li>Block 0</li></ul> |                 |                                     |                                        |
|                     | ents List Block List                                                                  | White List                                                                       | t list                                                                   |                              |                       |            |                                           |                 |                                     |                                        |
|                     |                                                                                       |                                                                                  |                                                                          |                              |                       |            |                                           |                 |                                     |                                        |
| Total               | Usage<br>Clients                                                                      |                                                                                  | 8.13 кв ↓ 45.89 кв<br>0 24GHz 64 5GHz                                    | 5g                           | ć                     | 1          | 2 3 4                                     | 5               | 6 7 >                               | ~~~~~~~~~~~~~~~~~~~~~~~~~~~~~~~~~~~~~~ |
| Total               | Usage                                                                                 |                                                                                  | 8.13 kB ↓ 45.89 kB                                                       | 5g<br>RSSI                   | SSID                  | 1<br>OS    | 2 3 4<br>Usage                            | 5<br>CH         | 6 7 ><br>Action                     | Ś                                      |
| Total               | Usage<br>Clients                                                                      | ↑ 5                                                                              | 8.13 кв ↓ 45.89 кв<br>0 24GHz 64 5GHz                                    |                              | <b>SSID</b><br>AA-903 |            |                                           |                 |                                     | ><br>>                                 |
| Total<br>Total      | Usage<br>Clients<br>Name/MAC<br>Unknown_C84A46                                        | ↑ 5<br>Up Time                                                                   | 8.13 kg ↓ 45.89 kg<br>0 24GHz 64 5GHz<br>Link Speed                      | RSSI                         |                       | os         | <b>Usage</b><br>↑ 867 B                   | сн              | Action<br>DeAuth                    |                                        |
| Total<br>Total<br>1 | Usage<br>Clients<br>Name/MAC<br>Unknown_C84A46<br>00:BC:DA:C8:4A:46<br>Unknown_07B0C1 | ↑ 5<br>Up Time<br>0d 03:42:47                                                    | 8.13 kB ↓ 45.89 kB<br>0 240Hz 64 soHz<br>Link Speed<br>270 Mbps / 6 Mbps | <b>RSSI</b><br>57% (-67 dbm) | AA-903                | os<br>?    | Usage<br>↑ 867 B<br>↓ 717 B<br>↑ 867 B    | <b>СН</b><br>36 | Action<br>DeAuth<br>Block<br>DeAuth | >                                      |

Available settings are explained as follows:

| tem             | Description                                                                                               |  |  |  |  |  |  |
|-----------------|----------------------------------------------------------------------------------------------------|--|--|--|--|--|--|
| +Access Control | It is available after choosing one of the entries (clients) on Client<br>List.                            |  |  |  |  |  |  |
|                 | Add Access Control                                                                                        |  |  |  |  |  |  |
|                 | Wireless LAN 50Hz v                                                                                       |  |  |  |  |  |  |
|                 | DE SSID Policy<br>1 Black list v 2 Disable v 3 Disable v 4 Disable v<br>AA-903 AA-903-2 AA-903-3 AA-903-4 |  |  |  |  |  |  |
|                 | From to list                                                                                              |  |  |  |  |  |  |
|                 | Device MAC Name Apply to SSID                                                                             |  |  |  |  |  |  |
|                 | <sup>13</sup> 00/BC:DA:07/B0/C1 Unknown_07B0/C1 All 1 2 3 4                                               |  |  |  |  |  |  |
|                 | 00:BC:DA:C3:4F:0A Unknown_C34F0A All 1 2 3 4                                                              |  |  |  |  |  |  |
|                 | Total : 0/256 Close Save chara                                                                            |  |  |  |  |  |  |

From to list - Display the clients available for applying this access

|                    | control.                                                                                                    |                               |                                                                                            |  |  |  |  |
|--------------------|----------------------------------------------------------------------------------------------------|-------------------------------|--------------------------------------------------------------------------------------------|--|--|--|--|
|                    | <b>Apply to SSID</b> - Check <b>All</b> to make the device apply the policies to all SSIDs. Or select the one(s) to make the device apply the policies to the selected SSIDs. |                               |                                                                                            |  |  |  |  |
|                    | Close - Exit                                                                                                    | this page without sav         | ing any changes.                                                                           |  |  |  |  |
|                    | Save chang                                                                                                    | es - Save the changes         | s and exit this page.                                                                      |  |  |  |  |
| +Device Object     | To add a de                                                                                                    | vice to device object l       | ist, choose one of the entries                                                             |  |  |  |  |
| ·                  | (clients) on o<br>button to op                                                                                                    |                               | the Device Object button. Click the                                                        |  |  |  |  |
|                    |                                                                                                    | Device MAC                    | Name                                                                                       |  |  |  |  |
|                    |                                                                                                    | 00:BC:DA:F5:EB:B4             | Unknown_F5EB34                                                                             |  |  |  |  |
|                    |                                                                                                    | 00:BC:DA:94:CC:07             | Unknown_94CC07                                                                             |  |  |  |  |
|                    | or name of                                                                                                    |                               | Cancel OK<br>he page. Change the MAC address<br>equired. Then click <b>OK</b> and exit the |  |  |  |  |
|                    | page.                                                                                                    |                               |                                                                                            |  |  |  |  |
| Device Object list | The existed page.                                                                                                    | device object profiles        | s will be shown on the following                                                           |  |  |  |  |
|                    | DEVICE OBJECT                                                                                                    |                               |                                                                                            |  |  |  |  |
|                    | Device Object Profiles                                                                                                    |                               |                                                                                            |  |  |  |  |
|                    |                                                                                                    |                               | Search Bet to Factory Default                                                              |  |  |  |  |
|                    | 1000000000                                                                                                    |                               |                                                                                            |  |  |  |  |
|                    | Profidx                                                                                                    | MAC<br>00.50.7F F1 91.BC      | Name<br>TEST_1                                                                             |  |  |  |  |
|                    | 2                                                                                                    | 00:50.7F 00:92 BA             | TEST_2                                                                                     |  |  |  |  |
|                    |                                                                                                    |                               |                                                                                            |  |  |  |  |
| Clients List       | Display the                                                                                                    | stations connecting to        | o this Vigor device.                                                                       |  |  |  |  |
|                    | Total Usage - Display                                                                                                    |                               |                                                                                            |  |  |  |  |
|                    | <b>Total Clients -</b> Display the number of the clients using 2.4GHz                                                                                                    |                               |                                                                                            |  |  |  |  |
|                    |                                                                                                    | <b>C</b> - Display the host n | ame / MAC address of the                                                                   |  |  |  |  |
|                    | Up Time - D                                                                                                    | isplay the connection         | n time.                                                                                    |  |  |  |  |
|                    | -                                                                                                    |                               |                                                                                            |  |  |  |  |
|                    | Link Speed- Display the link speed.<br>RSSI - Display the RSSI value.                                                                                                    |                               |                                                                                            |  |  |  |  |
|                    |                                                                                                    | -                             | used for connecting VigorAD                                                                |  |  |  |  |
|                    | -                                                                                                    | -                             | used for connecting VigorAP.                                                               |  |  |  |  |
|                    |                                                                                                    | the OS of the client.         |                                                                                            |  |  |  |  |
|                    |                                                                                                    | -                             | sage (up and down) of the client.                                                          |  |  |  |  |
|                    |                                                                                                    | the channel used by           |                                                                                            |  |  |  |  |
|                    |                                                                                                    |                               | on method used by the client, and if                                                       |  |  |  |  |
|                    | it is on block list or white list.                                                                                                    |                               |                                                                                            |  |  |  |  |

#### III-3-1-4 Block List

This page displays information of the stations under block list.

| STATION LIST ()                                |         |          |         | Last 24 I  | hour v 🕤     |
|------------------------------------------------|---------|----------|---------|------------|--------------|
| Connected Number Statistics                    |         |          |         |            |              |
| 2.4 GHz • 5 GHz •                              |         |          |         |            |              |
| 1                                              |         |          |         |            |              |
| Clients                                        |         |          |         |            |              |
| 0                                              | 10AM -  | 12PM 2PM | 4PM 6PM | 8PM 10PM 1 | I2AM         |
| Clients List Block List White List             |         |          |         |            |              |
| + Access Control + Device Object Device Object | ct list |          |         |            |              |
|                                                |         |          |         | Search     | ζ <u>ζ</u> ζ |
| Name / MAC                                     | SSID    | Reason   | Action  |            | < 1 →        |
| Unknown_457823<br>1<br>00:BC:DB:45:78:23       | AA-903  | ACL      | Unblock |            |              |
| 2 Unknown_A566C8<br>00:BC:DB:A5:66:C8          | AA-903  | ACL      | Unblock |            |              |
| Total list 2                                   |         |          |         |            |              |
|                                                |         |          |         |            |              |

Available settings are explained as follows:

| ltem               | Description                                                                                     |                                              |  |  |  |  |  |
|--------------------|-------------------------------------------------------------------------------------------------|----------------------------------------------|--|--|--|--|--|
| Device Object list | Click it to open the Device Object List dialog for reference.                                   |                                              |  |  |  |  |  |
|                    | DEVICE OBJECT                                                                                   |                                              |  |  |  |  |  |
|                    | Device Object Profiles                                                                          | Search Set to Factory Default                |  |  |  |  |  |
|                    | Profidx         MAC           1         00.50.7F F1:91:BC           2         00.50.7F 00.92 BA |                                              |  |  |  |  |  |
| Name / MAC         | Display the host name / MA                                                                      | AC Address for the connecting client.        |  |  |  |  |  |
| SSID               | Display the SSID that the w                                                                     | vireless client connects to.                 |  |  |  |  |  |
| Reason             | Display the reference infor                                                                     | rmation.                                     |  |  |  |  |  |
| Action             | Display the action that you<br><b>Unblock</b> - Click to unblock                                | u can execute for the station.<br>the entry. |  |  |  |  |  |

#### III-3-1-5 White List

This page displays general information of the stations under white list.

|           | 11AM 1PM                            | 3PM       | 5PM                | 7PM  | 9PM     | 11PM | 1AM    | 3AM | 5AM | 7AM    | 9AM |
|-----------|-------------------------------------|-----------|--------------------|------|---------|------|--------|-----|-----|--------|-----|
| Clients   | s List Block List W                 | hite List |                    |      |         |      |        |     |     |        |     |
| + Acc     | ess Control + Device                | Object    | Device Object list |      |         |      |        |     |     |        |     |
|           |                                     |           |                    |      |         |      |        |     |     | Search |     |
|           |                                     |           |                    |      |         |      |        |     |     |        | ۲ ( |
|           | Name/MAC                            |           |                    | \$\$ | ID      |      | Action |     |     |        |     |
| 1         | LiteonTe<br>C8:FF:28:FC:2A:C1       |           |                    | mk   | -carrie |      | Block  |     |     |        |     |
| 2         | Unknown_A02925<br>3C:95:09:A0:29:25 |           |                    | mk   | -carrie |      | Block  |     |     |        |     |
| Total lis | st 2                                |           |                    |      |         |      |        |     |     |        |     |

Available settings are explained as follows:

| Item               | Description                                                   |                                        |                               |  |  |  |
|--------------------|---------------------------------------------------------------|----------------------------------------|-------------------------------|--|--|--|
| Device Object list | Click it to open the Device Object List dialog for reference. |                                        |                               |  |  |  |
|                    | DEVICE OBJECT                                                 |                                        |                               |  |  |  |
|                    | Device Object Profiles                                        |                                        | Search Set to Factory Default |  |  |  |
|                    | Profidx                                                       | MAC                                    | Name                          |  |  |  |
|                    | 1                                                             | 00:50 7F F1:91:8C<br>00:50 7F 00:92 BA | TEST_1<br>TEST_2              |  |  |  |
| Name / MAC         | Display the l                                                 | nost name / MAC Addres                 | s for the connecting client.  |  |  |  |
| SSID               | Display the SSID that the wireless client connects to.        |                                        |                               |  |  |  |
| Action             | Display the action that you can execute for the station.      |                                        |                               |  |  |  |
|                    | Block - Click                                                 | to block the entry.                    |                               |  |  |  |

## III-3-2 Station Statistics

This page is used for debug or for the user to observe network traffic and network quality.

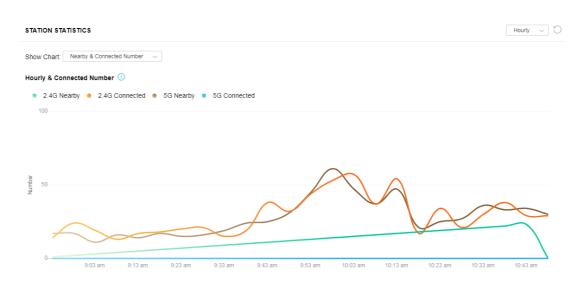

Available parameters are explained as follows:

| ltem       | Description                                                                                                    |  |  |  |  |
|------------|----------------------------------------------------------------------------------------------------|--|--|--|--|
| Show Chart | Choose one of the items to display the statistics chart for wireless stations.                                                                  |  |  |  |  |
|            | T: Nearby & Connected Number $\sim$                                                                                                    |  |  |  |  |
|            | Nearby & Connected Number ~                                                                                                    |  |  |  |  |
|            | Visiting & Passing Number                                                                                                    |  |  |  |  |
|            | Visiting Time                                                                                                    |  |  |  |  |
|            | <b>Nearby &amp; Connected Number</b> – Choose it to have the statistics of the wireless stations which is nearby and connected to VigorAP 960C. |  |  |  |  |
|            | <b>Visiting &amp; Passing Number</b> – Choose it to have the statistics of the wireless stations which is visiting and passing to VigorAP 960C. |  |  |  |  |
|            | <b>Visiting Time</b> - Choose it to have the statistics of the wireless stations which is visiting VigorAP 960C.                                |  |  |  |  |

## III-3-3 Station Nearby

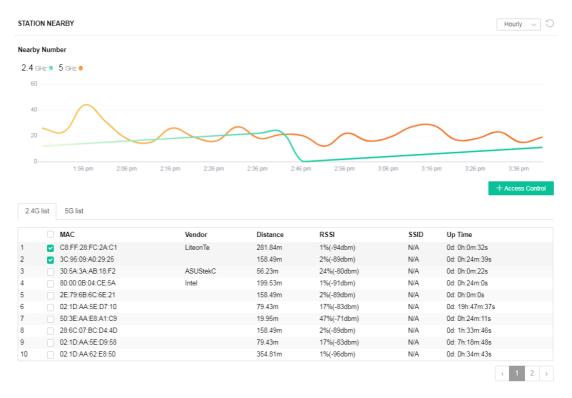

This page displays the general information for the nearby stations.

1.approx. Distance is calculated by actual signal strength of device detected. Lnaccuracy might occur based on barrier encountered.
 2.Due ot the difference in signal strength for different devices, thd calculated value of approximate distance also might be different.

You can select the station(s) and click **+Access Control** to configure the nearby stations as the one(s) to pass through VigorAP or to be blocked by VigorAP.

| Add Access            | Control                            |                            |                               | ×    |
|-----------------------|------------------------------------|----------------------------|-------------------------------|------|
| Wireless LAN          | 2.4GHz v                           |                            |                               |      |
| SSID Policy           | 1 Disable v<br>ap912c-BandSteering | 2 Disable V 3<br>mk_carrie | Disable v 4 Disable v N/A N/A |      |
| From to list          | Device MAC                         | Name                       | Apply to SSID                 |      |
|                       | 00:50:7F:35:F2:96                  | DrayTek                    | ☑ All ☑ 1 ☑ 2 ☑ 3 ☑ 4         |      |
| Total : <i>0</i> /256 |                                    |                            | Close Save char               | nges |

Available parameters are explained as follows:

| ltem         | Description                                                                             |  |  |  |  |
|--------------|-----------------------------------------------------------------------------------------|--|--|--|--|
| SSID Policy  | Determine the policy (disable, white list or black list) applied for the SSID (1 to 4). |  |  |  |  |
| From to list | <b>Device MAC</b> - Display the MAC address of the selected station.                    |  |  |  |  |
|              | <b>Name</b> - Display the name of the selected station.                                 |  |  |  |  |
|              | <b>Apply to SSID</b> - Check the box(es) to apply the SSID to the selected station.     |  |  |  |  |
|              | <b>Close</b> - Exit the dialog without saving the changes.                              |  |  |  |  |
|              | Save changes - Save the changes and exit the dialog.                                    |  |  |  |  |

## III-3-4 Policies

This page determines which devices (mobile, PC, MAC or others) allowed to make network connections via VigorAP or blocked by VigorAP.

| Policies |                            |                                                                                             |           |
|----------|----------------------------|---------------------------------------------------------------------------------------------|-----------|
|          | Block PC Conr              | onnections (OS:Android,iOS)<br>ections (OS:Windows,Linux,iMac)<br>n Connections (OS:Others) |           |
|          | WiFi(2.4GHz)<br>WiFi(5GHz) | <ul> <li>SSID1 SSID2 SSID3 SSID4</li> <li>SSID1 SSID2 SSID3 SSID4</li> </ul>                |           |
|          |                            |                                                                                             | OK Cancel |

Each item is explained as follows:

| ltem                                                                                          | Description                                                                                                    |
|-----------------------------------------------------------------------------------------------|----------------------------------------------------------------------------------------------------|
| Block MobileAll of mobile devices will be blocked and not allowed to<br>Internet via VigorAP. |                                                                                                    |
| Block PC Connections                                                                          | All of network connections based on PC, MAC or Linux platform will be blocked and terminated.                  |
| Block Unknown<br>Connections                                                                  | Only the unknown network connections (unable to be recognized by Vigor router) will be blocked and terminated. |
| WiFi(2.4GHz)                                                                                  | Specify the SSID(s) to apply such policy.                                                                      |
| WiFi(5GHz)                                                                                    | Specify the SSID(s) to apply such policy.                                                                      |

After finished the policy selection, click **OK**. VigorAP will *reboot* to activate the new policy automatically.

## III-3-5 Station Control List

This page displays information related to the wireless stations connecting to the Vigor AP.

| STATION CONTROL LIST |
|----------------------|
|----------------------|

|   |   | Reset             | <ul> <li>Online</li> </ul> | Offline         |                 |                   | Ö |
|---|---|-------------------|----------------------------|-----------------|-----------------|-------------------|---|
|   |   | SSID              | M                          | AC              | Connection Time | Reconnection Time |   |
| 1 | • | AP912C_117_2.4G_1 | 28                         | :3A:4D:52:AC:E5 | 0d 00:58:50     | 0d 00:00:00       |   |
| 2 | • | AP912C_117_2.4G_1 | 20                         | 47:DA:25:A5:6B  | 0d 00:48:22     | 0d 00:00:00       |   |
| 3 | • | AP912C_117_5G_1   | 40                         | :4E:36:5E:3F:A7 | 0d 00:59:55     | 0d 00:00:00       |   |
| 4 |   | AP912C_117_5G_1   | DO                         | :37:45:34:7C:C8 | 0d 00:56:02     | 0d 00:00:00       |   |

① This page is available when Station Control is enabled.

This page is left blank.

# Chapter IV Others

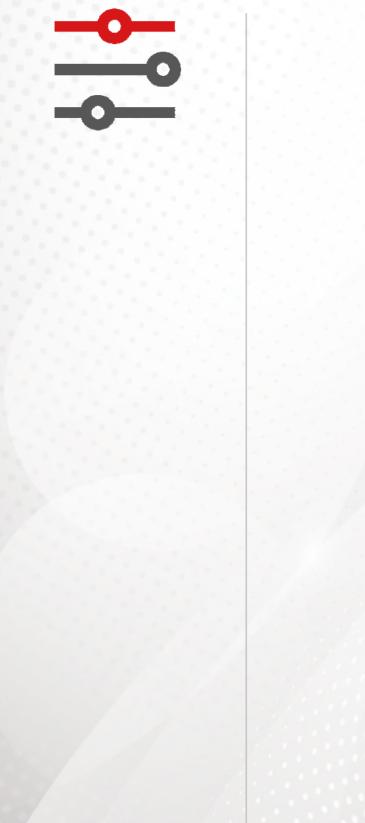

# **IV-1 RADIUS Setting**

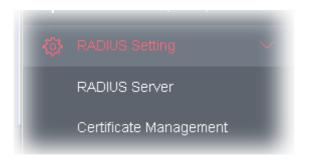

## IV-1-1 RADIUS Server

VigorAP 960C offers a built-in RADIUS server to authenticate the wireless client that tries to connect to VigorAP 960C. The AP can accept the wireless connection authentication requested by wireless clients.

RADIUS Setting >> RADIUS Server Configuration

Enable RADIUS Server

Authentication Type

| Radius EAP Type | PEAP | ~ |  |
|-----------------|------|---|--|
|                 |      |   |  |

#### Users Profile (up to 96 users)

| Username        | Password   | Confirm Password | Configure |        |
|-----------------|------------|------------------|-----------|--------|
|                 |            |                  | Add       | Cancel |
| NO.             | Usern      | Sele             | ct        |        |
| Delete Selected | Delete All |                  |           |        |

#### Authentication Client (up to 16 clients)

| Client IP       | Secret Key | Secret Key Confirm Secret Key |       | figure |
|-----------------|------------|-------------------------------|-------|--------|
|                 |            |                               | Add   | Cancel |
| NO.             | CI         | lient IP                      | Selec | t      |
| Delete Selected | Delete All |                               |       |        |
|                 |            |                               |       |        |
|                 |            |                               | ОК    | Cancel |

| Backup Radius Cfg : | Backup | Upload From File: | Browse | <br>Restore |
|---------------------|--------|-------------------|--------|-------------|
| Backup Radius Cfg : | Backup | Upload From File: | Browse | <br>Restore |

Available settings are explained as follows:

| ltem                  | Description                                                                                                    |
|-----------------------|----------------------------------------------------------------------------------------------------|
| Enable RADIUS Server  | Check it to enable the internal RADIUS server.                                                                                                    |
| Authentication Type   | Let the user to choose the authentication method for RADIUS server.                                                                                                    |
|                       | <b>Radius EAP Type</b> – There are two types, PEAP and EAP TLS, offered for selection. If EAP TLS is selected, a certificate must be installed or must be ensured to be trusted.                                                |
| Users Profile         | <b>Username</b> – Type a new name for the user profile.                                                                                                    |
|                       | <b>Password</b> – Type a new password for such new user profile.                                                                                                    |
|                       | <b>Confirm Password</b> – Retype the password to confirm it.                                                                                                    |
|                       | Configure                                                                                                    |
|                       | • <b>Add</b> – Make a new user profile with the name and password specified on the left boxes.                                                                                                    |
|                       | • <b>Cancel</b> – Clear current settings for user profile.                                                                                                    |
|                       | <b>Delete Selected</b> – Delete the selected user profile (s).                                                                                                    |
|                       | <b>Delete All</b> – Delete all of the user profiles.                                                                                                    |
| Authentication Client | This internal RADIUS server of VigorAP 960C can be treated as the external RADIUS server for other users. Specify the client IP and secret key to make the wireless client choosing VigorAP 960C as its external RADUIS server. |
|                       | <b>Client IP</b> – Type the IP address for the user to be authenticated by VigorAP 960C when the user tries to use VigorAP 960C as the externa RADIUS server.                                                                   |
|                       | <b>Secret Key</b> – Type the password for the user to be authenticated by VigorAP 960C while the user tries to use VigorAP 960C as the external RADIUS server.                                                                  |
|                       | <b>Confirm Secret Key</b> – Type the password again for confirmation.                                                                                                    |
|                       | Configure                                                                                                    |
|                       | • <b>Add</b> – Make a new client with IP and secret key specified on the left boxes.                                                                                                    |
|                       | • <b>Cancel</b> – Clear current settings for the client.                                                                                                    |
|                       | <b>Delete Selected</b> – Delete the selected client(s).                                                                                                    |
|                       | <b>Delete All</b> – Delete all of the clients.                                                                                                    |
| Backup Radius Cfg     | <b>Backup</b> - Click to store the configuration set on this page as a file.                                                                                                    |
| Upload From File      | <b>Browse</b> - Click to upload the RADIUS configuration file from the host to VigorAP.                                                                                                    |
|                       | <b>Restore</b> - Click to restore the RADIUS configuration file to VigorAP.                                                                                                    |

After finishing this web page configuration, please click **OK** to save the settings.

## IV-1-2 Certificate Management

When the local client and remote server are required to make certificate authentication (e.g., Radius EAP-TLS authentication) for wireless connection and avoiding the attack of MITM, a trusted root certificate authority (Root CA) will be used to authenticate the digital certificates offered by both ends.

However, the procedure of applying digital certificate from a trusted root certificate authority is complicated and time-consuming. Therefore, Vigor AP offers a mechanism which allows you to

generate root CA to save time and provide convenience for general user. Later, such root CA generated by DrayTek server can perform the issuing of local certificate.

Root CA can be deleted but not edited. If you want to modify the settings for a Root CA, please delete the one and create another one by clicking Create Root CA.

RADIUS Setting >> X509 Trusted CA Certificate Configuration

| Name    | Subject | Status | Modify         |
|---------|---------|--------|----------------|
| Root CA |         |        | Create Root CA |

Note: 1. Please setup the "System Maintenance >> Time and Date" correctly before you try to generate a RootCA.

2. The Time Zone MUST be setup correctly.

Click **Create Root CA** to open the following page. Type or choose all the information that the window request such as subject name, key type, key size and so on.

| Certificate Name       | Root CA    |
|------------------------|------------|
| Subject Name           |            |
| Country (C)            |            |
| State (S)              |            |
| Location (L)           |            |
| Organization (O)       |            |
| Organization Unit (OU) |            |
| Common Name (CN)       |            |
| Email (E)              |            |
|                        |            |
| Кеу Туре               | RSA ~      |
| Key Size               | 1024 Bit 🗸 |
| Apply to Web HTTPS     |            |
|                        | OK Cancel  |

RADIUS Setting >> Create Root CA

Available settings are explained as follows:

| ltem         | Description                                                                                                    |  |  |  |
|--------------|----------------------------------------------------------------------------------------------------|--|--|--|
| Subject Name | Type the required information for creating a root CA.                                                                                 |  |  |  |
|              | Country (C) – Type the country code (two characters) in this box.                                                                     |  |  |  |
|              | State (S)/ Location (L)/ Organization (O)/ Organization Unit (OU)<br>/Common Name (CN) - Type the name or information for the root CA |  |  |  |

|                    | with length less than 32 characters.                                                                                                    |  |  |  |  |
|--------------------|----------------------------------------------------------------------------------------------------|--|--|--|--|
|                    | Email (E) – Type the email address for the root CA with length less than 32 characters.                                                                                                    |  |  |  |  |
| Кеу Туре           | At present, only RSA (an encryption algorithm) is supported by such device.                                                                                                    |  |  |  |  |
| Key Size           | To determine the size of a key to be authenticated, use the drop down list to specify the one you need.                                                                                                    |  |  |  |  |
| Apply to Web HTTPS | VigorAP needs a certificate to access into Internet via Web HTTPS.<br>Check this box to use the user-defined root CA certificate which will<br>substitute for the original certificate applied by web HTTPS. |  |  |  |  |

# (i) Note:

"Common Name" must be configured with router's WAN IP or domain name.

After finishing this web page configuration, please click **OK** to save the settings. A new root CA will be generated.

# **IV-2** Applications

Below shows the menu items for Applications.

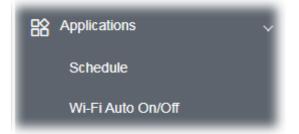

## IV-2-1 Schedule

The VigorAP has a built-in clock which can update itself manually or automatically by means of Network Time Protocols (NTP). As a result, you can not only schedule the AP to dialup to the Internet at a specified time, but also restrict Internet access to certain hours so that users can connect to the Internet only during certain hours, say, business hours. The schedule is also applicable to other functions.

You have to set your time before set schedule. In **System Maintenance>> Time and Date** menu, press **Inquire Time** button to set the VigorAP's clock to current time of your PC. The clock will reset once if you power down or reset the AP. There is another way to set up time. You can inquiry an NTP server (a time server) on the Internet to synchronize the AP's clock. This method can only be applied when the WAN connection has been built up.

| Applications >> 9 | Schedule       |                  |            |      |   |                                          |
|-------------------|----------------|------------------|------------|------|---|------------------------------------------|
| Schedule : Curr   | ent System Tim | e 2020 Jan 21 Tu | e 15:22:46 |      | T | System time set   Set to Factory Default |
|                   |                |                  |            |      |   | Active inished Not reached               |
| Index Enable      | Name           | Action           |            | Time |   | Frequency                                |
|                   |                |                  | ОК         | Add  |   |                                          |

Available settings are explained as follows:

| Item                   | Description                                                                             |  |  |  |
|------------------------|-----------------------------------------------------------------------------------------|--|--|--|
| Current System Time    | Display current system time.                                                            |  |  |  |
| System time set        | Click it to open Time and Date page for configuring the time setting.                   |  |  |  |
| Set to Factory Default | Click it to return to the factory default setting and remove all the schedule profiles. |  |  |  |
| Index                  | Display the sort number of the schedule profile.                                        |  |  |  |
| Enable                 | Check it to enable the function of schedule configuration.                              |  |  |  |
| Name                   | Display the name of the schedule.                                                       |  |  |  |
| Action                 | Display the action adopted by the schedule profile.                                     |  |  |  |
| Time                   | Display the time setting of the schedule.                                               |  |  |  |

## **Frequency** Display the frequency of the time schedule.

You can set up to **15** schedules. To add a schedule:

- 1. Check the box of **Enable Schedule**.
- 2. Click the **Add** button to open the following web page.

Applications >> Schedule

| Add Schedule  |                                                                                                    |  |  |  |
|---------------|----------------------------------------------------------------------------------------------------|--|--|--|
| 🗹 Enable      |                                                                                                    |  |  |  |
| Name          |                                                                                                    |  |  |  |
| Start Date    | 2021 v - 4 v - 8 v (Year - Month - Day )                                                                                                    |  |  |  |
| Start Time    | 2 $\sim$ : 10 $\sim$ ( Hour : Minute )                                                                                                    |  |  |  |
| Duration Time | 0 ~ : 0 ~ ( Hour : Minute )                                                                                                    |  |  |  |
| End Time      | 2 $\sim$ : 10 $\sim$ ( Hour : Minute )                                                                                                    |  |  |  |
| Action        | Auto Reboot 🤍                                                                                                    |  |  |  |
| WiFi(2.4GHz)  | Radio SSID2 SSID3 SSID4                                                                                                    |  |  |  |
| WiFi(5GHz)    | Radio SSID2 SSID3 SSID4                                                                                                    |  |  |  |
| How Often     | Once v                                                                                                    |  |  |  |
| Weekday       | Monday Tuesday Wednesday Thursday Friday Saturday                                                                                                    |  |  |  |
| Weekday       | Sunday                                                                                                    |  |  |  |
|               | set WiFi schedule "Start Time" and "End Time" at exact same time, AP will execute the without an end time.                                             |  |  |  |
|               | rnet Pause" will add Mac into ACL, so please make sure ACL isn't full before applying<br>e.If ACL policy is "Disable", AP will change it to "Blocked". |  |  |  |
|               | OK Cancel                                                                                                    |  |  |  |

Available settings are explained as follows:

| ltem                                                                                 | Description                                                                                                    |  |  |  |
|--------------------------------------------------------------------------------------|----------------------------------------------------------------------------------------------------|--|--|--|
| Enable                                                                               | Check to enable such schedule profile.                                                                                                    |  |  |  |
| Start DateSpecify the starting date of the schedule.                                 |                                                                                                    |  |  |  |
| Start TimeSpecify the starting time of the schedule.                                 |                                                                                                    |  |  |  |
| Duration Time                                                                        | Specify the duration (or period) for the schedule.<br>It is available only for the action set with WIFI UP, WIFI Down, or<br>Internet Pause.               |  |  |  |
| <b>End Time</b> Display the ending time (sum of start time and duration ti schedule. |                                                                                                    |  |  |  |
| Action                                                                               | Specify which action should apply the schedule.                                                                                                    |  |  |  |
| WiFi(2.4GHz)/<br>WiFi(5GHz)                                                          | When <b>Wi-Fi UP</b> or <b>Wi-Fi DOWN</b> is selected as <b>Action</b> , you can check the Radio or SSID 2~4 boxes (2.4GHz and 5GHz respectively) to setup |  |  |  |

|           | the network based on the schedule profile.                                                                                                    |
|-----------|----------------------------------------------------------------------------------------------------|
|           | <b>Note</b> : When Radio is selected, SSID2, SSID3 and SSID4 are not available for choosing, vice versa. Moreover, SSID2, SSID3, and SSID4 are not available for choosing if they are not enabled. |
| How Often | Specify how often the schedule will be applied.                                                                                                    |
|           | Once -The schedule will be applied just once                                                                                                    |
|           | <b>Weekdays</b> -Specify which days in one week should perform the schedule.                                                                                                    |
| Weekday   | Choose and check the day to perform the schedule. It is available when <b>Weekdays</b> is selected as <b>How Often</b> .                                                                           |

3. After finishing this web page configuration, please click **OK** to save the settings. A new schedule profile has been created and displayed on the screen.

| Арриса |          | > Schedule   |                 |                 |      |                 |                      |         |
|--------|----------|--------------|-----------------|-----------------|------|-----------------|----------------------|---------|
| Sched  | ule : Ci | urrent Syste | m Time 2020 Jan | 21 Tue 15:24:24 |      | System time set | t   Set to Factory D | )efault |
| Index  | Fachle   | Nama         | A               |                 | Time | Active          | Finished ONOT        | reached |
| index  | Enable   | Name         | Action          |                 | Time |                 | Frequency            |         |
| 1      |          | Formkt       | Auto Reboot     | 01:01           |      |                 | Once                 | — 🥥 x   |
|        |          |              |                 | ок              | Add  |                 |                      |         |

## IV-2-2 Wi-Fi Auto On/Off

When VigorAP is able or unable to ping the specified host, the Wi-Fi function will be turned on or off automatically. The purpose of such function is to avoid wireless station roaming to an AP which is unable to access Internet.

Applications >> Wi-Fi Auto On/Off

| Ni-Fi Auto On/Off                                                                |
|----------------------------------------------------------------------------------|
| Carable Auto Switch On/Off Wi-Fi                                                 |
| Ping Host Auto Switch On/Off Wi-Fi:                                              |
| Turn on/off the Wi-Fi automatically when the AP is able/unable to ping the host. |
|                                                                                  |

OK

Available settings are explained as follows:

| ltem                               | Description                                                                                                    |
|------------------------------------|----------------------------------------------------------------------------------------------------|
| Enable Auto Switch<br>On/Off Wi-Fi | Check the box to enable such function.                                                                                   |
| Ping Host                          | Type an IP address (e.g., 8.8.8.8) or a domain name (e.g., google.com) for testing if the access point is stable or not. |

Click **OK** to save the settings.

# IV-3 Objects Setting

Below shows the menu items for Objects Setting.

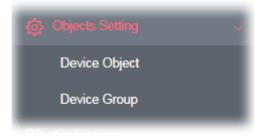

# IV-3-1 Device Object

VigorAP can specify a client as a device object to be used by other applications.

Objects Setting >> Device Object

Create from Wireless Station Table Create from Wireless Neighbor Table Create from ARP Table

| [ndex | MAC | Name | Index | MAC | Name |
|-------|-----|------|-------|-----|------|
| 1     |     |      | 17    |     |      |
| 2     |     |      | 18    |     |      |
| 3     |     |      | 19    |     |      |
| 4     |     |      | 20    |     |      |
| 5     |     |      | 21    |     |      |
| 6     |     |      | 22    |     |      |
| 7     |     |      | 23    |     |      |
| 8     |     |      | 24    |     |      |
| 9     |     |      | 25    |     |      |
| 10    |     |      | 26    |     |      |
| 11    |     |      | 27    |     |      |
| 12    |     |      | 28    |     |      |
| 13    |     |      | 29    |     |      |
| 14    |     |      | 30    |     |      |
| 15    |     |      | 31    |     |      |
| 16    |     |      | 32    |     |      |

Available settings are explained as follows:

| Item                                  | Description                                                                                                    |
|---------------------------------------|----------------------------------------------------------------------------------------------------|
| Create from Wireless<br>Station Table | Click the link to open the following page.                                                                                                    |
|                                       | Create Device Object from Wireless Station Table 255 Objects profiles Left Select All No. Host Name Device MAC Name No. Host Name Device MAC Name OK Cancel |
|                                       | Choose the one(s) you want and click <b>OK</b> . The selected entrie                                                                                        |

|                                        | listed on the Device Object Profiles.                                                                                                    |  |  |  |  |
|----------------------------------------|----------------------------------------------------------------------------------------------------|--|--|--|--|
| Create from Wireless<br>Neighbor Table | Click the link to open the following page.                                                                                                    |  |  |  |  |
|                                        | Create Device Object from Wireless Neighbor Table 253 Objects profiles Left                                                                                                    |  |  |  |  |
|                                        | Select All No. Host Name Device MAC Name No. Host Name Device MAC Name                                                                                                    |  |  |  |  |
|                                        | 1 2 LiteonTe CB:FF:28:FC:24:5C UteonTe 2 2 3C:95:09:A0(29:25)                                                                                                    |  |  |  |  |
|                                        | 3 🖸 ASUSTRAC 2015A12A1AB1181F2 ASUSTRAC 4 🗌 Intel 2010010810410515A Intel                                                                                                    |  |  |  |  |
|                                        | S                                                                                                    |  |  |  |  |
|                                        | 7 50/38/AA/88/A1/09 8 1 1A/38/C0/97/00/41                                                                                                    |  |  |  |  |
|                                        | 9 28:6C:07:8C:D4:40 10 92:10:AA:SE:D9:58                                                                                                    |  |  |  |  |
|                                        | 11 0 02:10:44:62:E8:50 12 22:23:14:88:98:78                                                                                                    |  |  |  |  |
|                                        | 13 12:50;80:02:38:48 14 70;77:81:33:18:09                                                                                                    |  |  |  |  |
| Cuesto fuero ADD Tabla                 | Choose the one(s) you want and click <b>OK</b> . The selected entries will be listed on the Device Object Profiles.                                                                                                    |  |  |  |  |
| Create from ARP Table                  | Click the link to open the following page.                                                                                                    |  |  |  |  |
|                                        | Objects Setting >> Device Object                                                                                                    |  |  |  |  |
|                                        | Create Davies Object from ADD Table                                                                                                    |  |  |  |  |
|                                        | Create Device Object from ARP Table 252 Objects profiles Left                                                                                                    |  |  |  |  |
|                                        | Select All         No.         IP         Device MAC         Name         No.         IP         Device MAC         Name           1         ☑         192.168.1.10         60:A4:4C:E6:5A:4F         192_168_1_10         Device MAC         Name |  |  |  |  |
|                                        |                                                                                                    |  |  |  |  |
|                                        | OK Cancel                                                                                                    |  |  |  |  |
|                                        | Choose the one(s) you want and click <b>OK</b> . The selected entries will b listed on the Device Object Profiles.                                                                                                    |  |  |  |  |
| Set to Factory Default                 | Click it to return to the factory default setting and remove all the device object profiles.                                                                                                    |  |  |  |  |
| Index                                  | Display the index number of device object profile.                                                                                                    |  |  |  |  |
| МАС                                    | Display the MAC address specified by the device object profile.                                                                                                    |  |  |  |  |
| Name                                   | Display the name of the device object profile.                                                                                                    |  |  |  |  |
| Back ACL Cfg                           | Backup - Click to backup current configuration.                                                                                                    |  |  |  |  |
| Buck Net Cig                           |                                                                                                    |  |  |  |  |
| Upload From File                       | <b>Browse</b> - Click to upload the selected file onto Vigor device.                                                                                                    |  |  |  |  |

In addition to choosing from the wireless station table, neighbor table or ARP table, you can click any index number link to create a new device object profile by entering the name and MAC address manually.

|               | OK Clear Cancel          |
|---------------|--------------------------|
| Attribute :   | Isolate LAN exception    |
| Mac Address : | 00:00:00:00:00:00 Select |
| Name :        |                          |

Objects Setting >> Device Object

| Name                                            | Enter the name of the profile.                       |
|-------------------------------------------------|------------------------------------------------------|
| Mac AddressEnter the MAC address of the client. |                                                      |
| Attribute                                       | Check the box to ignore the function of Isolate LAN. |
| ОК                                              | Save the settings.                                   |
| Clear                                           | Remove the settings.                                 |
| Cancel                                          | Discard the settings and return to previous page.    |

# IV-3-2 Device Group

Clients can be integrated as a group and be used by other applications.

| Device Group Table |      |       | Set to Factory Default |
|--------------------|------|-------|------------------------|
| Index              | Name | Index | Name                   |
| 1                  |      | 17    |                        |
| 2                  |      | 18    |                        |
| 3                  |      | 19    |                        |
| 4                  |      | 20    |                        |
| 5                  |      | 21    |                        |
| 6                  |      | 22    |                        |
| 7                  |      | 23    |                        |
| 8                  |      | 24    |                        |
| 9                  |      | 25    |                        |
| 10                 |      | 26    |                        |
| 11                 |      | 27    |                        |
| 12                 |      | 28    |                        |
| 13                 |      | 29    |                        |
| 14                 |      | 30    |                        |
| 15                 |      | 31    |                        |
| 16                 |      | 32    |                        |

Objects Setting >> Device Group

| Backup ACL Cfg : | Backup | Upload From File: | Browse | <br>Restore |
|------------------|--------|-------------------|--------|-------------|
|                  |        |                   |        |             |

Available settings are explained as follows:

| ltem                   | Description                                                                                                    |
|------------------------|----------------------------------------------------------------------------------------------------|
| Set to Factory Default | Click it to return to the factory default setting and remove all the device group profiles.                                                              |
| Index                  | Display the index number of the device group profile.                                                                                                    |
| Name                   | Display the name of the device group profile.                                                                                                    |
| Back ACL Cfg           | Backup - Click to backup current configuration.                                                                                                    |
| Upload From File       | <b>Browse</b> - Click to upload the selected file onto Vigor device.<br><b>Restore</b> - Click to restore the configuration file with the selected file. |

Click any index number link to create a new device group profile.

#### Objects Setting >> Device Group

| Profile Index : 1 |  |
|-------------------|--|
|-------------------|--|

| vailable Device Objects          |    | Selected Device Objects    |  |
|----------------------------------|----|----------------------------|--|
| 3 - ASUStekC<br>4 - 192_168_1_10 |    | 1 - TEST_1<br>2 - LiteonTe |  |
|                                  | >> |                            |  |
|                                  | ** |                            |  |
|                                  |    |                            |  |

Available settings are explained as follows:

| Item                        | Description                                                                                                    |
|-----------------------------|----------------------------------------------------------------------------------------------------|
| Name                        | Enter the name of the new group profile.                                                                                              |
| Available Device<br>Objects | Display current available device objects.<br>Choose the one(s) and click the >> button to move them under the<br>Selected IP Objects. |
| Selected Device<br>Objects  | Display the selected device objects.<br>Choose the one(s) and click the << button to discard the selections.                          |
| ОК                          | Save the settings.                                                                                                    |
| Clear                       | Remove the settings.                                                                                                    |
| Cancel                      | Discard the settings and return to previous page.                                                                                     |

•

# Chapter V Mobile APP, DrayTek Wireless

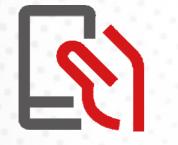

# V-1 Introduction of DrayTek Wireless

VigorAP AP903 supports Android/iOS APP : DrayTek Wireless. The mobile user can find the APP through Apple Store / Android APP.

After downloading the APP, a mobile user is able to access and login the configuration page of VigorAP. It can be used to set up or check status of VigorAP device in different Operation Mode.

- To access into the VigorAP configured previously, please refer to <u>V-2 Select a VigorAP</u>
- To access into a new installed VigorAP, please refer to <u>V-3 Quick Start Wizard</u>

### (i) Note:

Before using the DrayTek Wireless APP, please **ENABLE** your Wi-Fi feature first. Then, select the Wi-Fi network with Vigor access point(s) connected physically.

It is not necessary to connect to VigorAP physically. The mobile user must connect to one network with the same subnet as the VigorAP.

# V-2 Select a VigorAP

1. Run DrayTek Wireless APP.

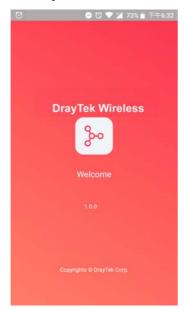

2. Choose one AP in the network by clicking the inverted triangle icon to open a drop down list.

| 53 <sup>™</sup> © ⊖ • <b>▼⊿</b> ∎ 91% | C @ # #23                               |
|---------------------------------------|-----------------------------------------|
| Welcome<br>DrayTek Wireless           | Discovered AP                           |
|                                       | 0 192.168.50.117<br>AP10000 / AP        |
| Select VigorAP                        | 1 192.168.50.253<br>Vigor2133 Mesh Root |
| Admin admin                           |                                         |
|                                       |                                         |
| Password                              |                                         |
|                                       | Clear Selection                         |
| Login                                 |                                         |

Available VigorAP devices with Model Name, IP and Operation mode of VigorAP found by DrayTek Wireless APP will be listed under **Discovered VigorAP**. Choose one of the devices to login (or use Quick Start Wizard function).

If no AP is found, Quick Start Wizard will start with Wi-Fi connection or start with wizard procedure directly.

# V-3 Quick Start Wizard

Quick Start Wizard in Wireless APP is useful for connecting an new installed AP and configuring with different Operation Mode.

#### How to create a Mesh Group?

1. Click Quick Start Wizard.

| :56 P              | ž               | & ⊖ • <b>▼⊿</b> û 63? |
|--------------------|-----------------|-----------------------|
|                    | Dray Tek        |                       |
| Dray               | Tek Wirele      | SS                    |
| Select Vi          | gorAP           | $\sim$                |
| User Name<br>admin |                 |                       |
| Password           |                 |                       |
|                    |                 | 0                     |
|                    | Login           |                       |
| Quic               | k Start Wizard  | I                     |
| (T) SU             | pported Model L | ist                   |

- 2. Under Quick Start Wizard, there are two methods to locate a mesh root, Search and Scan,
  - Click **Scan** to scan the QR code printed on <u>VigorAP packaging box</u> to connect the designated VigorAP.

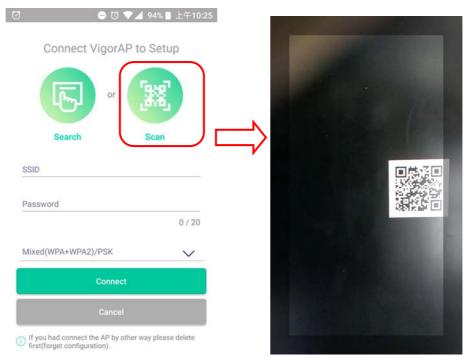

• Or, click **Search**. When the searching result appears, choose one of the AP devices to connect.

|                                           |             | Search                     |            |
|-------------------------------------------|-------------|----------------------------|------------|
| Connect VigorAP to Se                     | etup        | Search                     |            |
|                                           |             | swarkTest                  | channel 1  |
|                                           |             | 00:1d:aa:57:5d:80<br>-26%  | WPA2/PS    |
|                                           |             | swark_wep                  | channel 1  |
| ՟՟՟ֈՠֈՠֈՠֈՠֈՠֈՠֈՠֈՠֈՠֈՠֈՠֈՠֈՠֈՠֈՠֈՠֈՠֈՠ   | 6,          | 06:1d:aa:57:5d:80<br>-26%  | WE         |
|                                           |             | AP810_111_2.4G             | channel 1  |
|                                           |             | 00:1d:aa:7e:84:38          | WPA2/PS    |
| Search Sca                                | n           | -35%                       |            |
|                                           |             | swarkTest                  | channel 4  |
|                                           |             | 00:1d:aa:57:5d:81          | WPA2/PS    |
| SID                                       |             | -36%                       |            |
|                                           |             | AP710_112_2.4G-1           | channel 1  |
|                                           |             | 00:50:7f;f0:d4:e2<br>-40%  | WPA2/PS    |
| ssword                                    |             | DrayTek                    | channel 1  |
| ISSWOID                                   |             | 00:1d:aa:32:bc:24          | WPA2/PS    |
|                                           | 0/20        | -41%                       | TTP/LITS   |
|                                           | 0720        | DrayTek5G                  | channel 15 |
|                                           |             | 00:1d:aa:68:d6:69          | WPA2/PS    |
| ixed(WPA+WPA2)/PSK                        | $\vee$      | -43%                       |            |
|                                           | ~           | DrayTek                    | channel 1  |
|                                           |             | 00:1d:aa:68:d6:68          | WPA2/PS    |
| Connect                                   |             | ~43%                       |            |
|                                           | 10 m        | DrayTek                    | channel 4  |
|                                           |             | 00:1d:aa:32:bc:25          | WPA2/PS    |
| Cancel                                    |             | -45%<br>Vigor2912-Fieldtry | channel 1  |
|                                           |             |                            |            |
| f you had connect the AP by other way ple | otoloh ozco | Search                     |            |

3. When the following page appears, enter the password for the VigorAP device. Then, click **Connect.** 

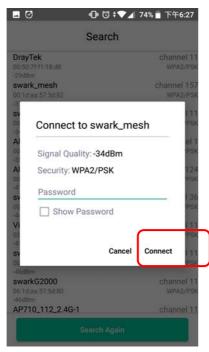

4. When the connection is successful, click **Next**. Then, set Operation Mode of VigorAP as **Mesh Root** and click **Next**.

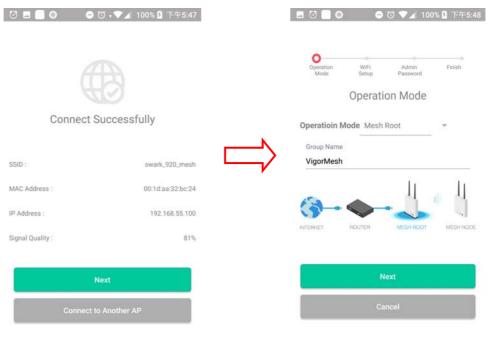

5. In the following page, set the WiFi Name (SSID) and WiFi Password for your network. You can also enable 2nd SSID by enabling the function of 2nd WiFi. Then, click **Next.** 

| 0                      | -             | © ,▼⊿ 70          | 5% 🛿 下午2    |
|------------------------|---------------|-------------------|-------------|
| Operation<br>Mode      | WiFi<br>Setup | Admin<br>Password | S<br>Finish |
|                        |               |                   |             |
|                        | R             | Ø                 |             |
|                        | Name          | & Passwo          | ord         |
| WiFi Name<br>swark_920 |               |                   |             |
| SWalk_920              |               |                   |             |
|                        |               |                   | 9/20        |
| WiFi Password          |               |                   |             |
| •••••                  |               |                   |             |
|                        |               |                   | 8 / 20      |
| Enable guest \         | WiFi          |                   | •           |
|                        | N             | ext               |             |
|                        |               | ncel              |             |

6. Change the default admin password for the network security and click **Next**.

| 00                | e             | 0 🔍 🗸 76          | % 🛿 下午2 |
|-------------------|---------------|-------------------|---------|
| Operation<br>Mode | WiFi<br>Setup | Admin<br>Password | Finish  |
|                   |               |                   |         |
|                   | Passwo        | rd Setting        |         |
| Admin Pass        | word          |                   |         |
|                   |               |                   | 0/20    |
| Confirm pas       | ssword        |                   |         |
|                   |               |                   | 0 / 20  |
|                   |               |                   |         |
|                   | N             | ext               |         |
|                   | Ca            | ncel              |         |

7. In the page of **Check and Apply**, click **Finish** to apply the settings to the specified VigorAP.

| 0 🖬 🔘             | -             | ଷ 🔻 🏹 🎽           | 87% 月  | 下午5:45      |
|-------------------|---------------|-------------------|--------|-------------|
| Operation<br>Mode | WiFi<br>Setup | Admin<br>Password | F      | -O<br>inish |
| WiFi Name :       |               | & Apply           | swark_ | mesh_5g     |
| WiFi Password :   |               |                   | 0      | 0057002     |
| Admin Password    | :             |                   |        | admin       |
| OP Mode :         |               |                   | Μ      | lesh Root   |
|                   | Fi            | nish              |        |             |
|                   | Ca            | ncel              |        |             |

8. After sending configuration to VigorAP, it will take some time to take effect. DrayTek Wireless APP will try to reconnect to wireless network again. Please wait for a while here.

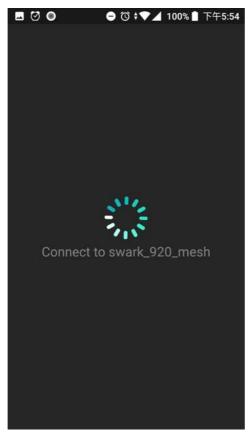

9. Now, the VigorAP has been set as Mesh Root. You can search several Mesh Nodes which do not belong to any other mesh group by clicking **Next**.

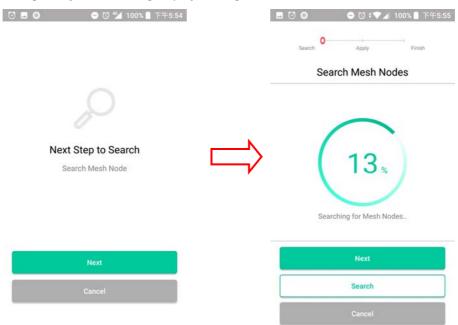

Or, click **Cancel** to return to the home page. Then, click **Add Nodes** to search several Mesh Nodes which do not belong to any other mesh group.

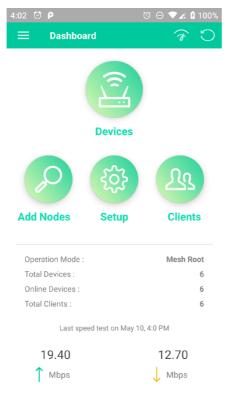

10. Later, available VigorAP devices will be shown on the page. Choose the Mesh Node you want to add and give a device name (e.g., VigorAP920R) for it. The selected mash node(s) will be grouped under such mesh root. Click **Next**.

|   | Search Apply                                          | Finish   |
|---|-------------------------------------------------------|----------|
|   | Choose Mesh Node                                      | s to Add |
| Ð | VigorAP920R<br>00:1D:AA:5C:A6:A8<br>VigorAP920R       | (        |
| Ð | VigorAP920R                                           | (        |
| Ð | VigorAP920RPD Ø<br>00:1D:AA:5C:A6:D0<br>VigorAP920RPD | (        |

| Next   |  |
|--------|--|
| Search |  |
| Cancel |  |

11. The following page displays the total number of mesh nodes selected. Click **Apply**.

| . 🖸             | - T - Z         | 4 93% ■ 上午10:50 |
|-----------------|-----------------|-----------------|
| Search          | O<br>Apply      | Finish          |
| Mes             | sh Nodes S      | etup            |
| Apply S         | Settings to Mes | h Node          |
|                 | 3               |                 |
| MESI            | H NODES SELE    | CTED            |
| WiFi Name :     |                 | alc920_mesh     |
| WiFi Password : |                 | 00000000        |
| Group Name :    |                 | VigorMesh       |
|                 |                 |                 |
|                 | Apply           |                 |
|                 | Cancel          |                 |

12. Wait until the mesh root applies general configuration to the mesh nodes.

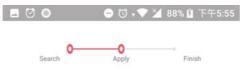

#### Mesh Nodes Setup

Apply information to Mesh Node

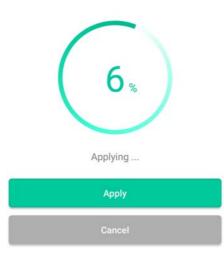

13. Later, current status of the mesh node(s) will be shown on the following page. Click **Finish**.

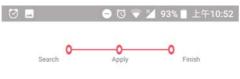

#### Mesh Nodes Setup

| F               | Finish            |
|-----------------|-------------------|
| Total Devices : | 4                 |
| Online :        | 3                 |
| Offline :       | 1                 |
| Root :          | 00:1D:AA:5C:A6:38 |
| ONLINE :        | 00:1D:AA:5C:A6:A8 |
| ONLINE :        | 00:1D:AA:57:5D:90 |
| OFFLINE :       | 00:1D:AA:5C:A6:D0 |
|                 |                   |

Finish

14. Now, the main page of VigorAP APP will be displayed as follows.

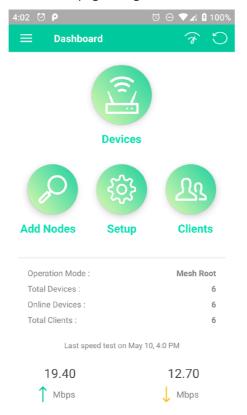

# V-4 Login

The main page of VigorAP APP will be different slightly according to the operation mode of VigorAP.

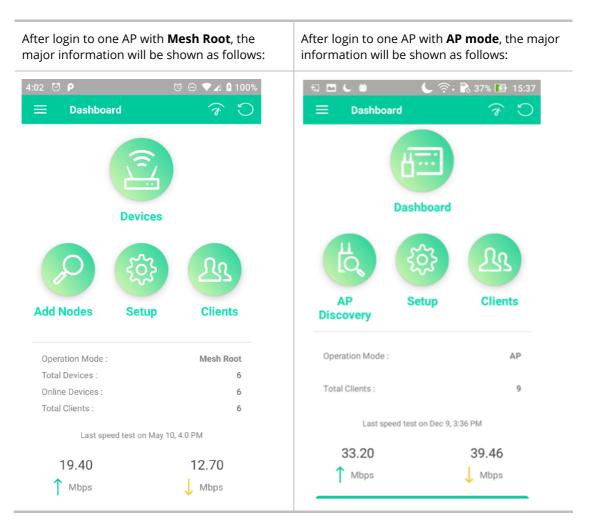

Available settings are explained as follows:

| ltem                | Description                                                                                                    |
|---------------------|----------------------------------------------------------------------------------------------------|
| Devices / Dashboard | <b>Dashboard -</b> The dashboard is designed with Responsive Web Design.<br>You can click <b>Dashboard</b> to connect to the selected VigorAP WUI.                                   |
|                     | <b>Devices –</b> All of the devices (mesh root and mesh nodes) controlled by the mesh group will be shown on this page with hop number. One mesh group contains up to eight devices. |

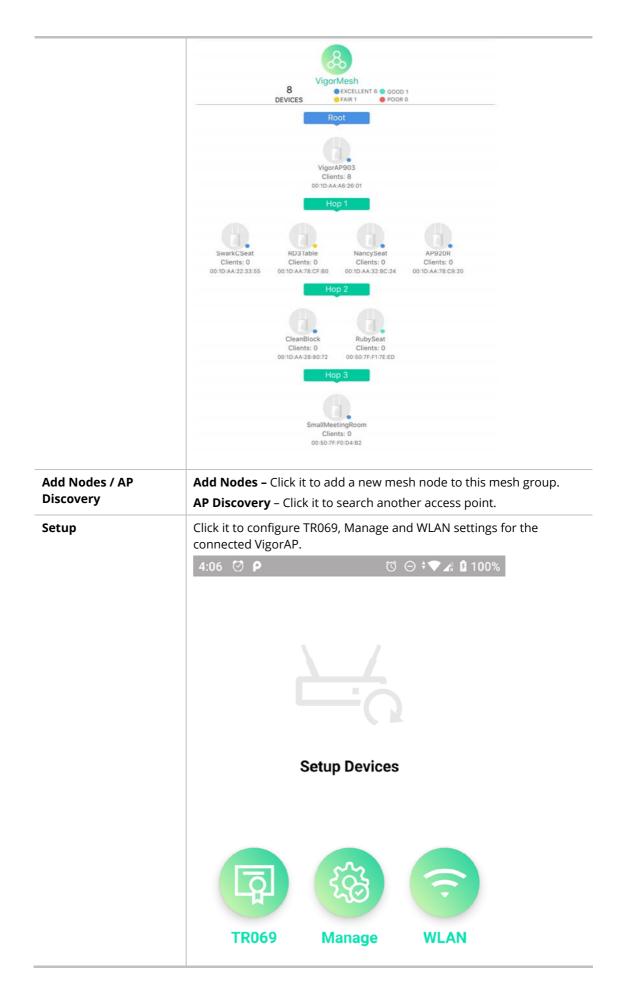

#### Clients

Displays general information for all clients in Mesh Group or all clients connected to the selected AP (non-mesh device).

|                                 | c                                                                                                    | 🕻 奈:89、🌉 下午6:37                                                                                           |                                                                          |
|---------------------------------|----------------------------------------------------------------------------------------------------|----------------------------------------------------------------------------------------------------|--------------------------------------------------------------------------|
|                                 | с                                                                                                    | lients 10<br>CLIENTS                                                                                      |                                                                          |
|                                 | 0C:9D:92:72:C6:E2                                                                                                    | AP903_Field_117(VigorAP903)                                                                               |                                                                          |
|                                 | 76% 🗢                                                                                                    | 0 Kbps 🤳 0 Kbps 🕇                                                                                         |                                                                          |
|                                 | 2 Guangdon                                                                                                    | AP903_Field_117(AlbertCSeat)                                                                              |                                                                          |
|                                 |                                                                                                    | 0 Kbps 🤳 0 Kbps 🕇                                                                                         |                                                                          |
|                                 | 3 android-179b2b4dc                                                                                                    | AP903_Field_117(VigorAP903)<br>0 Kbps 👃 0 Kbps 🕇                                                          |                                                                          |
|                                 | KuoChentekiiPad                                                                                                    | AP903_Field_117(AlbertCSeat)                                                                              |                                                                          |
|                                 | 4 60 % 🗢                                                                                                    | 0 Kbps 📙 0 Kbps 🕇                                                                                         |                                                                          |
|                                 | F4:F5:DB:C7:4F:BF                                                                                                    | AP903_Field_117(RD3Table)                                                                                 |                                                                          |
|                                 | 5 18% 🜩                                                                                                    | 0 Kbps 上 0 Kbps 🕇                                                                                         |                                                                          |
|                                 | 6 KuoChentekiiPad                                                                                                    | AP903_Field_117(SmallMeetingRo                                                                            |                                                                          |
|                                 | 94% 🗢                                                                                                    | 0 Kbps 🤳 0 Kbps 🕇                                                                                         |                                                                          |
|                                 | 7 android-4d8ed542f                                                                                                    | AP903_Field_117(SmallMeetingRo<br>0 Kbps 📙 0 Kbps 🕇                                                       |                                                                          |
|                                 |                                                                                                    |                                                                                                    |                                                                          |
|                                 | 8 android-6b1e2c1b2                                                                                                    | AP903_Field_117(SmallMeetingRo<br>22 Kbps 📕 5410 Kbps 🕇                                                   |                                                                          |
|                                 | F4:F5:DB:C7:4F:BF                                                                                                    | AP903_Field_117(SmallMeetingRo                                                                            |                                                                          |
|                                 | 9 78 % 🗢                                                                                                    | 0 Kbps 📙 0 Kbps 🕇                                                                                         |                                                                          |
|                                 |                                                                                                    |                                                                                                    |                                                                          |
|                                 | Fanny-iPad                                                                                                    | AP903_Field_117(NancySeat)                                                                                |                                                                          |
|                                 | 10 Fanny-iPad                                                                                                    | AP903_Field_117(NancySeat)<br>0 Kbps 📙 0 Kbps 🕇                                                           |                                                                          |
| Operation Mode                  | 10 96 % 🗢                                                                                                    | 0 Kbps 1 0 Kbps 1                                                                                         | ot, AP, Mesh Node) of this                                               |
| Operation Mode<br>Total Devices | Display the operation<br>AP.                                                                                                    | 0 Kbps 1 0 Kbps 1                                                                                         |                                                                          |
| -                               | Display the operation<br>AP.<br>Display the number<br>group.                                                                                                    | וואס אלא אלא אלא אלא אלא אלא אלא אלא אלא א                                                                | uped under this mesh                                                     |
| Total Devices                   | Display the operation<br>AP.<br>Display the number<br>group.<br>Display current onlin                                                                                                    | n mode (e.g., Mesh Roc<br>of the total devices grou<br>e devices grouped und<br>of the total clients conr | uped under this mesh                                                     |
| Total Devices<br>Online Devices | <ul> <li>Display the operation AP.</li> <li>Display the number group.</li> <li>Display current onlin</li> <li>Display the number or the selected AP (not selected AP (not selecte</li></ul> | n mode (e.g., Mesh Roc<br>of the total devices grou<br>e devices grouped und<br>of the total clients conr | uped under this mesh<br>ler this mesh group.<br>nected to the mesh group |

This page is left blank.

# **Chapter VI Troubleshooting**

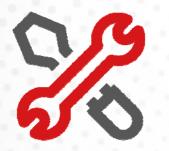

# **VI-1** Diagnostics

This section will guide you to solve abnormal situations if you cannot access into the Internet after installing the router and finishing the web configuration. Please follow sections below to check your basic installation status stage by stage.

- Checking if the hardware status is OK or not.
- Checking if the network connection settings on your computer are OK or not.
- Pinging the router from your computer.
- Checking if the ISP settings are OK or not.
- Backing to factory default setting if necessary.

If all above stages are done and the router still cannot run normally, it is the time for you to contact your dealer or DrayTek technical support for advanced help.

Diagnostic tools provide a useful way to view or diagnose the status of your VigorAP 960C.

| E Diagnostics ~          |
|--------------------------|
| System Log               |
| Speed Test               |
| Traffic Graph            |
| WLAN (2.4GHz) Statistics |
| WLAN (5GHz) Statistics   |
| Interference Monitor     |
|                          |

### VI-1-1 System Log

At present, only **System Log** is offered.

Diagnostics >> System Log

#### System Log Information

| Clear | Refresh | 🗌 Line wrap |

| Jan 21 14:17:06 kernel: [96210.010000] STOPPED EVENT for vap 1 (pK-error)                  |
|--------------------------------------------------------------------------------------------|
| Jan 21 14:17:06 kernel: [96210.010000] send_vdev_down_cmd_non_tiv for vap 1                |
| Jan 21 14:17:06 kernel: [96210.040000] br0: port 5(ath1) entered disabled state            |
| Jan 21 14:17:06 syslog: [DrayRS] Set Config : Disable RSSI Requirement                     |
| Jan 21 14:17:06 kernel: [96210.700000] Supported Rates in beacon : 6 9 12 18 24 36 48 54 M |
| Jan 21 14:17:06 kernel: [96210.700000] Beacon mode set to staggered. Cannot enable FD      |
| Jan 21 14:17:06 kernel: [96210.710000] ol_ath_vap_set_param: Now supported MGMT RATE i     |
| Jan 21 14:17:06 kernel: [96210.720000] ol_ath_vap_set_param: Now supported MGMT RATE i     |
| Jan 21 14:17:06 kernel: [96210.730000] br0: port 4(ath0) entered forwarding state          |
| Jan 21 14:17:06 kernel: [96210.730000] br0: port 4(ath0) entered forwarding state          |
| Jan 21 14:17:06 kernel: [96210.740000] 8021q: adding VLAN 0 to HW filter on device ath0    |
| Jan 21 14:17:06 kernel: [96210.790000] Supported Rates in beacon : 6 9 12 18 24 36 48 54 M |
| Jan 21 14:17:07 kernel: [96211.310000] Supported Rates in beacon : 6 9 12 18 24 36 48 54 M |
| Jan 21 14:17:07 kernel: [96211.310000] Beacon mode set to staggered. Cannot enable FD      |
| Jan 21 14:17:07 kernel: [96211.320000] ol_ath_vap_set_param: Now supported MGMT RATE is    |
| Jan 21 14:17:07 kernel: [96211.330000] ol_ath_vap_set_param: Now supported MGMT RATE is    |
| Jan 21 14:17:07 kernel: [96211.340000] br0: port 5(ath1) entered forwarding state          |

## VI-1-2 Speed Test

Click the **Start** button on the page to test the speed. Such feature can help you to find the best installation place for Vigor AP.

Diagnostics >> Speed Test

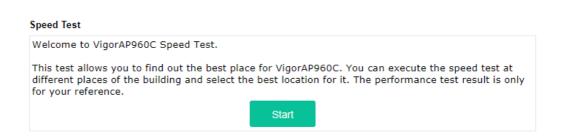

## VI-1-3 Traffic Graph

Click **Traffic Graph** to open the web page. Choose one of the managed Access Points, LAN-A, daily or weekly for viewing data transmission chart. Click **Refresh** to renew the graph at any time.

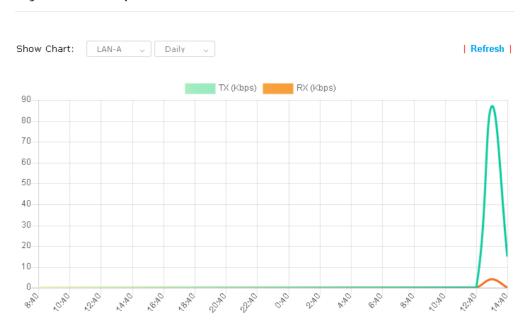

Diagnostics >> Traffic Graph

The horizontal axis represents time; the vertical axis represents the transmission rate (in kbps).

# VI-1-4 WLAN (2.4GHz) Statistics

Such page is used for debug by RD only.

Diagnostics >> WLAN (2.4GHz) Statistics

|                                 |            | Auto-Refre             | sh Refresh |
|---------------------------------|------------|------------------------|------------|
| Tx Data Packets                 | 0          | Rx Data Packets        | 0          |
| Tx Data Bytes                   | 0          | Rx Data Bytes          | 0          |
| Average Tx Rate (kbps)          | No Station | Average Rx Rate (kbps) | No Station |
| Tx Unicast Data Packets         | 0          | Rx PHY errors          | 942664     |
| Tx Multi/Broadcast Data Packets | 0          | Rx CRC errors          | 0          |
| Tx failures                     | 0          | Rx MIC errors          | 0          |
|                                 |            | Rx Decryption errors   | 0          |
|                                 |            | Rx errors              | 0          |

|                                       | SSID1<br>(ap960c-BandSteering) | SSID2<br>(mk_carrie) | S SID3<br>(N/A) | SSID4<br>(N/A) |
|---------------------------------------|--------------------------------|----------------------|-----------------|----------------|
| Tx Data Packets                       | 0                              | 0                    | N/A             | N/A            |
| Tx Data Bytes                         | 0                              | 0                    | N/A             | N/A            |
| Tx Data BytesTx Data Payload<br>Bytes | 0                              | 0                    | N/A             | N/A            |
| Rx Data Packets                       | 0                              | 0                    | N/A             | N/A            |
| Rx Data Bytes                         | 0                              | 0                    | N/A             | N/A            |
| Rx Data Payload Bytes                 | 0                              | 0                    | N/A             | N/A            |
| Tx Unicast Data Packets               | 0                              | 0                    | N/A             | N/A            |
| Tx Multi/Broadcast Data<br>Packets    | 0                              | 0                    | N/A             | N/A            |
| Average Tx Rate (kbps)                | No Station                     | No Station           | N/A             | N/A            |
| Average Rx Rate (kbps)                | No Station                     | No Station           | N/A             | N/A            |
| Rx errors                             | 0                              | 0                    | N/A             | N/A            |
| Tx failures                           | 0                              | 0                    | N/A             | N/A            |

# VI-1-5 WLAN (5GHz) Statistics

Such page is used for debug by RD only.

#### Diagnostics >> WLAN (5GHz) Statistics

|                                 |            | Auto-Refree            | sh Refresh |
|---------------------------------|------------|------------------------|------------|
| Tx Data Packets                 | 0          | Rx Data Packets        | 0          |
| Tx Data Bytes                   | 0          | Rx Data Bytes          | 0          |
| Average Tx Rate (kbps)          | No Station | Average Rx Rate (kbps) | No Station |
| Tx Unicast Data Packets         | 0          | Rx PHY errors          | 753548     |
| Tx Multi/Broadcast Data Packets | 0          | Rx CRC errors          | 0          |
| Tx failures                     | 0          | Rx MIC errors          | 0          |
|                                 |            | Rx Decryption errors   | 0          |
|                                 |            | Rx errors              | 0          |

|                                       | SSID1<br>(ap960c-BandSteering) | SSID2<br>(mk_carrie) | SSID3<br>(N/A) | SSID4<br>(N/A) |
|---------------------------------------|--------------------------------|----------------------|----------------|----------------|
| Tx Data Packets                       | 0                              | 0                    | N/A            | N/A            |
| Tx Data Bytes                         | 0                              | 0                    | N/A            | N/A            |
| Tx Data BytesTx Data Payload<br>Bytes | 0                              | 0                    | N/A            | N/A            |
| Rx Data Packets                       | 0                              | 0                    | N/A            | N/A            |
| Rx Data Bytes                         | 0                              | 0                    | N/A            | N/A            |
| Rx Data Payload Bytes                 | 0                              | 0                    | N/A            | N/A            |
| Tx Unicast Data Packets               | 0                              | 0                    | N/A            | N/A            |
| Tx Multi/Broadcast Data<br>Packets    | 0                              | 0                    | N/A            | N/A            |
| Average Tx Rate (kbps)                | No Station                     | No Station           | N/A            | N/A            |
| Average Rx Rate (kbps)                | No Station                     | No Station           | N/A            | N/A            |
| Rx errors                             | 0                              | 0                    | N/A            | N/A            |
| Tx failures                           | 0                              | 0                    | N/A            | N/A            |

### VI-1-6 Interference Monitor

As an interference detector, VigorAP can detect all of the environmental interference factors for certain channel used or for all of the wireless channels.

#### **All Channels**

This page displays the utilization and energy result for all channels based on 2.4G/5G. Click **Refresh** to get the newly update interference situation.

| Diagnostics >> Interference Monitor | Diagnostics >> | Interference | Monitor |
|-------------------------------------|----------------|--------------|---------|
|-------------------------------------|----------------|--------------|---------|

| Band          |                   | 2.4G 🗸 |             | Refresh           |
|---------------|-------------------|--------|-------------|-------------------|
| Recommended c | hannel for usage: | 2.4G ✓ |             |                   |
| Channel       | Channel Load      | 5G     | Noise Floor | APs               |
|               |                   |        | Last update | ed: 01/21 15:32:3 |

## VI-1-7 Support

When you click **Support**, you will be guided to visit www.draytek.com and open the corresponding pages directly.

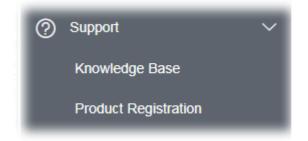

# VI-2 Checking the Hardware Status

Follow the steps below to verify the hardware status.

- 1. Check the power line and cable connections. Refer to "**I-2 Hardware Installation**" for details.
- 2. Power on the modem. Make sure the **POWER** LED, **ACT** LED and **LAN** LED are bright.
- 3. If not, it means that there is something wrong with the hardware status. Simply back to **"I-2 Hardware Installation"** to execute the hardware installation again. And then, try again.

## **Dray** Tek

# VI-3 Checking the Network Connection Settings

Sometimes the link failure occurs due to the wrong network connection settings. After trying the above section, if the link is stilled failed, please do the steps listed below to make sure the network connection settings is OK.

### VI-3-1 For Windows

### ( Note:

The example is based on Windows 7 (Professional Edition). As to the examples for other operation systems, please refer to the similar steps or find support notes in **www.draytek.com**.

1. Open All Programs>>Getting Started>>Control Panel. Click Network and Sharing Center.

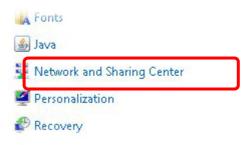

2. In the following window, click **Change adapter settings**.

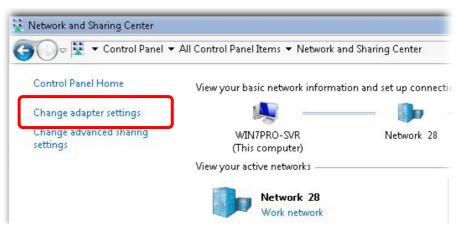

3. Icons of network connection will be shown on the window. Right-click on **Local Area Connection** and click on **Properties**.

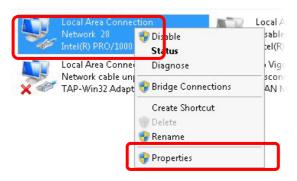

4. Select Internet Protocol Version 4 (TCP/IP) and then click Properties.

| tworking Sharing    |                                                  |           |
|---------------------|--------------------------------------------------|-----------|
| 🔮 Intel(R) PRO/1    | 000 MT Network Conne                             | ection    |
|                     |                                                  | Configure |
| his connection uses | the following items:                             |           |
| 🗹 🛃 Client for Mic  |                                                  |           |
| 🗹 县 Privacyware     |                                                  |           |
| 🗹 📙 QoS Packet      |                                                  |           |
| 💷 📇 File and Prin   | ter Sharing for Microsoft                        | Networks  |
|                     |                                                  | 6)        |
| March Internet Prot | CONTRACTOR A CTORNER.                            |           |
|                     | ocol Version 4 (TCP/IP)<br>opology Discovery Map |           |

5. Select **Obtain an IP address automatically** and **Obtain DNS server address automatically**. Finally, click **OK**.

| eneral Alternate Configuration<br>/ou can get IP settings assigne<br>.his capability. Otherwise, you<br>for the appropriate IP settings. | d automati<br>need to as |        |   |     |       |
|----------------------------------------------------------------------------------------------------|--------------------------|--------|---|-----|-------|
| Obtain an IP address auto                                                                                                    | omatically               |        |   |     |       |
| C Use the following IP addre                                                                                                    | 9001                     |        |   |     |       |
| IP address:                                                                                                    | Г                        | 1.0    | 1 | 1   |       |
| Subnet mask:                                                                                                    | Γ                        |        |   |     |       |
| Default gateway:                                                                                                    | Γ                        | 0      |   |     | _     |
| Obtain DNS server addres                                                                                                    | ss automat               | ically | ٦ |     |       |
| C Use the following DNC cor                                                                                                    | ver eddres               |        | _ |     |       |
| Preferred DNS server:                                                                                                    | Г                        | - 24   |   | - V |       |
| Alternate DNS server:                                                                                                    | Γ                        | 32     | ı |     |       |
| ☐ Validate settings upon ex                                                                                                    | cit                      |        |   | ٨d  | anced |

### VI-3-2 For Mac Os

- 1. Double click on the current used Mac Os on the desktop.
- 2. Open the **Application** folder and get into **Network**.
- 3. On the **Network** screen, select **Using DHCP** from the drop down list of Configure IPv4.

| ● ● ○               | Network                                                                                                    | $\bigcirc$ |
|---------------------|----------------------------------------------------------------------------------------------------|------------|
| Show All Displays S | with the second second |            |
|                     | Location: Automatic                                                                                                    |            |
| ТС                  | P/IP PPPoE AppleTalk Proxies Ethernet                                                                                                    |            |
| Configure IPv4      | I: Using DHCP                                                                                                    |            |
| IP Address          | s: 192.168.1.10 (Renew DHCP Lease)                                                                                                    |            |
| Subnet Masl         | c: 255.255.255.0 DHCP Client ID:                                                                                                    |            |
| Route               | r: 192.168.1.2 (If required)                                                                                                    |            |
| DNS Server          | 5: (Optional                                                                                                    | Ð          |
| Search Domain:      | 5: Optional                                                                                                    | b          |
| IPv6 Addres         | s: fe80:0000:0000:0000:020a:95ff:fe8d:72e4                                                                                                    |            |
|                     | Configure IPv6                                                                                                    |            |
| Click the lock to   | prevent further changes. Assist me Apply Nov                                                                                                    | v          |

# VI-4 Pinging the Device

The default gateway IP address of the modem is 192.168.1.2. For some reason, you might need to use "ping" command to check the link status of the modem. **The most important thing is that the computer will receive a reply from 192.168.1.2.** If not, please check the IP address of your computer. We suggest you setting the network connection as **get IP automatically**. (Please refer to the section V-2)

Please follow the steps below to ping the modem correctly.

### VI-4-1 For Windows

- 1. Open the **Command** Prompt window (from **Start menu> Run**).
- Type command (for Windows 95/98/ME) or cmd (for Windows NT/2000/XP/Vista/7). The DOS command dialog will appear.

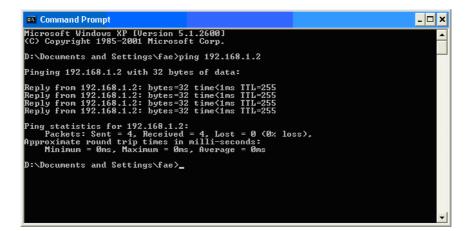

- 3. Type ping 192.168.1.2 and press [Enter]. If the link is OK, the line of **"Reply from 192.168.1.2:bytes=32 time<1ms TTL=255"** will appear.
- 4. If the line does not appear, please check the IP address setting of your computer.

### VI-4-2 For Mac Os (Terminal)

- 1. Double click on the current used Mac Os on the desktop.
- 2. Open the **Application** folder and get into **Utilities**.
- 3. Double click **Terminal**. The Terminal window will appear.
- 4. Type **ping 192.168.1.2** and press [Enter]. If the link is OK, the line of **"64 bytes from 192.168.1.2: icmp\_seq=0 ttl=255 time=xxxx ms**" will appear.

| - 2014ch-2010ch-2020 cbi - 02 - 02 - 02 - 02 - 02 - 02 - 02 - 0                                                                                                    | $\Theta \Theta \Theta$                          | Terminal — bash — 80x24                                                                                          |   |
|----------------------------------------------------------------------------------------------------|-------------------------------------------------|----------------------------------------------------------------------------------------------------|---|
| /igor10:~ draytek\$ ping 192.168.1.1<br>PING 192.168.1.1 (192.168.1.1): 56 data bytes<br>54 bytes from 192.168.1.1: icmp_seq=0 ttl=255 time=0.755 ms<br>54 bytes from 192.168.1.1: icmp_seq=1 ttl=255 time=0.697 ms<br>54 bytes from 192.168.1.1: icmp_seq=2 ttl=255 time=0.716 ms<br>54 bytes from 192.168.1.1: icmp_seq=3 ttl=255 time=0.731 ms<br>54 bytes from 192.168.1.1: icmp_seq=4 ttl=255 time=0.72 ms<br>54 bytes from 192.168.1.1: icmp_seq=4 ttl=255 time=0.72 ms | 이 사람은 것이야 한 것이 없는 것이 같아요. 것이 있는 것이 같아요.         | 2 A 2 2                                                                                                    | S |
| PING 192.168.1.1 (192.168.1.1): 56 data bytes<br>54 bytes from 192.168.1.1: icmp_seq=0 ttl=255 time=0.755 ms<br>54 bytes from 192.168.1.1: icmp_seq=1 ttl=255 time=0.697 ms<br>54 bytes from 192.168.1.1: icmp_seq=2 ttl=255 time=0.716 ms<br>54 bytes from 192.168.1.1: icmp_seq=3 ttl=255 time=0.731 ms<br>54 bytes from 192.168.1.1: icmp_seq=4 ttl=255 time=0.72 ms<br>56                                                                                                 | 092 0986 00 00 00 00 00 00 00 00 00 00 00 00 00 |                                                                                                    |   |
| 54 bytes from 192.168.1.1: icmp_seq=0 ttl=255 time=0.755 ms<br>54 bytes from 192.168.1.1: icmp_seq=1 ttl=255 time=0.697 ms<br>54 bytes from 192.168.1.1: icmp_seq=2 ttl=255 time=0.716 ms<br>54 bytes from 192.168.1.1: icmp_seq=3 ttl=255 time=0.731 ms<br>54 bytes from 192.168.1.1: icmp_seq=4 ttl=255 time=0.72 ms<br>54 bytes from 192.168.1.1: icmp_seq=4 ttl=255 time=0.72 ms                                                                                          |                                                 |                                                                                                    |   |
| 54 bytes from 192.168.1.1: icmp_seq=1 ttl=255 time=0.697 ms<br>54 bytes from 192.168.1.1: icmp_seq=2 ttl=255 time=0.716 ms<br>54 bytes from 192.168.1.1: icmp_seq=3 ttl=255 time=0.731 ms<br>54 bytes from 192.168.1.1: icmp_seq=4 ttl=255 time=0.72 ms<br>50                                                                                                    |                                                 |                                                                                                    |   |
| 64 bytes from 192.168.1.1: icmp_seq=2 ttl=255 time=0.716 ms<br>64 bytes from 192.168.1.1: icmp_seq=3 ttl=255 time=0.731 ms<br>64 bytes from 192.168.1.1: icmp_seq=4 ttl=255 time=0.72 ms<br>℃                                                                                                    | 64 bytes from 192                               | 2.168.1.1: icmp_seq=0 ttl=255 time=0.755 ms                                                                      |   |
| 64 bytes from 192.168.1.1: icmp_seq=3 ttl=255 time=0.731 ms<br>64 bytes from 192.168.1.1: icmp_seq=4 ttl=255 time=0.72 ms<br>MC                                                                                                    | 64 bytes from 192                               | 2.168.1.1: icmp_seq=1 ttl=255 time=0.697 ms                                                                      |   |
| 64 bytes from 192.168.1.1: icmp_seq=4 ttl=255 time=0.72 ms<br>C                                                                                                    | 64 bytes from 192                               | 2.168.1.1: icmp_seq=2 ttl=255 time=0.716 ms                                                                      |   |
| Ċ                                                                                                    | 64 bytes from 192                               | 2.168.1.1: icmp_seq=3 ttl=255 time=0.731 ms                                                                      |   |
| - 2014ch-2010ch-2020 cbi - 02 - 02 - 02 - 02 - 02 - 02 - 02 - 0                                                                                                    | 64 bytes from 192                               | 2.168.1.1: icmp_seq=4 ttl=255 time=0.72 ms                                                                       |   |
|                                                                                                    | ^C                                              |                                                                                                    |   |
| 192.168.1.1 ping statistics                                                                                                    | 192.168.1.1 p                                   | oing statistics                                                                                                  |   |
| 5 packets transmitted, 5 packets received, 0% packet loss                                                                                                    |                                                 | 전 것에 그는 그는 것은 것은 것은 것에서 가지에 들었다. 것에 집에 가지에 가지 않는 것이다. 것은 것에서 집에서 가지 않는 것이 가지 않는 것이다.                             |   |
| round-trip min/avg/max = 0.697/0.723/0.755 ms                                                                                                    | round-trip min/av                               | /a/max = 0.697/0.723/0.755 ms                                                                                    |   |
| /igor10:~ draytek\$                                                                                                    | 입니다는 것이 아파지 않는 것, 이번 집에 가지 않는 것이 같아.            | - 2월 19일 - 2월 20일 - 2월 20일 - 2월 20일 - 2월 20일 - 2월 20일 - 2월 20일 - 2월 20일 - 2월 20일 - 2월 20일 - 2월 20일 - 2월 20일 - 2월 |   |

# VI-5 Backing to Factory Default Setting

Sometimes, a wrong connection can be improved by returning to the default settings. Try to reset the modem by software or hardware.

### (i) Warning:

After pressing **factory default setting**, you will loose all settings you did before. Make sure you have recorded all useful settings before you pressing. The password of factory default is null.

### VI-5-1 Software Reset

You can reset the modem to factory default via Web page.

Go to **System Maintenance** and choose **Reboot System** on the web page. The following screen will appear. Choose **Using factory default configuration** and click **OK**. After few seconds, the modem will return all the settings to the factory settings.

System Maintenance >> Reboot System

| Do You want to reboot your AP ?                         |  |
|---------------------------------------------------------|--|
| <ul> <li>Using current configuration</li> </ul>         |  |
| <ul> <li>Using factory default configuration</li> </ul> |  |

# **Dray** Tek

### VI-5-2 Hardware Reset

While the modem is running, press the **Factory Reset** button and hold for more than 5 seconds. When you see the **ACT** LED blinks rapidly, please release the button. Then, the modem will restart with the default configuration.

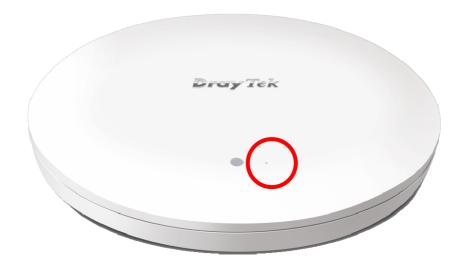

After restore the factory default setting, you can configure the settings for the modem again to fit your personal request.

# VI-6 Contacting DrayTek

If the modem still cannot work correctly after trying many efforts, please contact your dealer for further help right away. For any questions, please feel free to send e-mail to support@draytek.com.

# **Dray** Tek

# Index

#### 8

802.11n, 45

### A

Access Control, 49 Action, 135 Advanced Setting, 52 AES, 34 Airtime Fairness, 55 AP Discovery, 54 AP Management, 113 AP Mode, 43, 72, 86 AP Operation Mode, 23 APM Log, 114 Applications, 134, 137 Auth Mode, 51 Authentication Client, 131 Authentication Type, 131 Auto Channel Filtered Out List, 53 Auto Logout, 19 Auto Provision, 113 AutoSelect, 87

### В

Band Steering, 61 Bandwidth Limit, 24, 27, 33 Black List, 115

### С

Central AP Management, 113 Certificate Management, 131 Changing Password, 20 Channel, 45, 87 Channel Width, 52 Client IP, 131 Client PinCode, 51 Client's MAC Address, 115 Configuration Backup, 103, 104 Connect to a Vigor Router, 10 Connection Time, 58 Connection Type, 88 Country Code, 53

### D

Daylight Saving, 107 Default Gateway, 88 Detection, 117, 124, 125 DHCP Client, 91 DHCP server, 17

### Е

EAP Type, 131 Encryp Type, 51 End Time, 135 Extension Channel, 45

### F

Factory Default Setting, 170 Factory Reset, 3 Fast Roaming, 60 Firmware Upgrade, 112 Force Overload Disassociation, 115 Fragment Length, 52

### G

General Setup, LAN, 90

### Н

Hardware Installation, 4 Hardware Reset, 171 Hide SSID, 45 HTTP port, 109 HTTPS, 133 HTTPS port, 109

### 

Interference Monitor, 163 IP Address, 88, 91 Isolate Member, 45

### K

Keep Alive Period, 101 Key Renewal Interval, 47 Key Size, 133 Key Type, 133

### L

LAN, 90 Lease Time, 91 LED Indicators and Connectors, 3 Limit Client, 44 Limit Client per SSID, 45 Load Balance, 115

### Μ

MAC Address, 87 MAC Address Filter, 50 MAC Clone, 53 Main SSID, 24, 26, 33 Management, 109 Management VLAN, 91 Mobile Device Management, 117 Mode, 45, 46

### Ν

NTP, 134 NTP Client, 107 NTP Server, 107 NTP synchronization, 107

### 0

Once, 136 Open/Shared, 34, 88 Operation Mode, 38 Overload Management, 115

### Ρ

Pass Phrase, 47, 88 Password, 20 Password Strength, 102 Periodic Inform Settings, 101 PIN Code, 41 PMK Cache Period, 60 Policy, 49, 126, 127 Port, 48 Port Control, 93, 96 Pre-Authentication, 60 Primary DNS Server, 91 PSK, 40 Push Button, 51

### Q

Quick Start Wizard, 22

### R

RADIUS Server, 48, 130 RADIUS Setting, 130 Reboot System, 111 Reconnection Time, 58 Relay Agent, 91 Restore, 50 Roaming, 59 Router Name, 88 Routine, 136 RSSI, 59 RTS Threshold, 52

### S

Schedule, 134, 137, 139 Secondary DNS Server, 91 Secret Key, 131 Security, 46 Security Mode, 87 Security Overview, 40 Security Settings, 46 Session Timeout, 48 Shared Secret, 48 Show Chart, 124 Software Reset, 170 Speed Test, 159 SSL(HTTPS), 101 Start Date, 135 Start PBC, 41 Start Time, 135 Station Control, 24, 27, 33, 58 Station List, 66

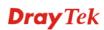

Status of Settings, 116 STUN, 101 Subject Name, 132 Subnet, 45 Subnet Mask, 88, 91 Support Area, 163 Syslog/Mail Alert, 106 System Log, 159 System Maintenance, 98 System Status, 99

### Т

Temperature Sensor, 136 Time and Date, 107 Time Zone, 107 TKIP, 34, 40 TR-069, 100 Traffic Graph, 160 traffic overload, 115 Tx Power, 52

#### U

Users Profile, 131

V VLAN ID, 45, 91

### W

WEP, 34 WEP (Wired Equivalent Privacy), 40 White List, 115 Wi-Fi DOWN, 135 Wi-Fi UP, 135 Wired Connection, 4, 5, 6, 8, 9, 10 WLAN (2.4GHz) Statistics, 161 WLAN (5GHz) Statistics, 162 WPA (Wi-Fi Protected Access), 40 WPA Algorithms, 47 WPS, 50 WPS (Wi-Fi Protected Setup), 41